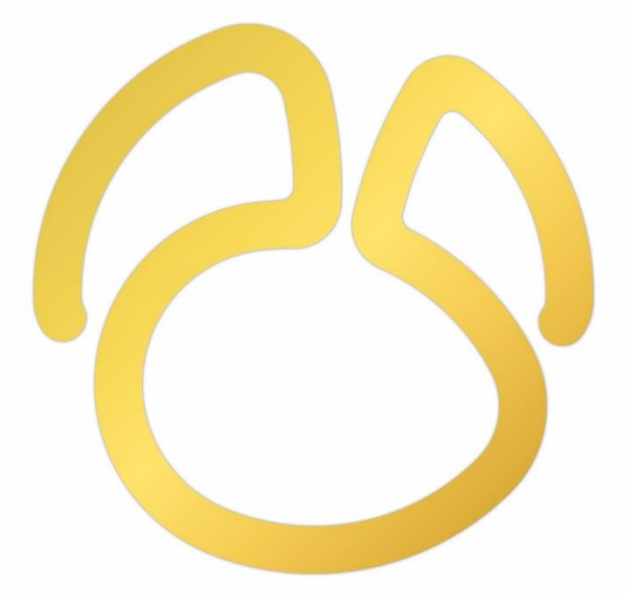

# Navicat Version 17

**User Guide** 

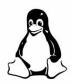

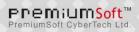

### **Table of Contents**

| Chapter 1 - Introduction                | 12 |
|-----------------------------------------|----|
| About Navicat                           | 12 |
| Installation                            | 15 |
| Registration                            | 16 |
| Migration / Upgrade                     | 17 |
| End-User License Agreement              | 18 |
| Chapter 2 - User Interface              | 25 |
| Main Window                             | 25 |
| Navigation Pane                         | 26 |
| Object Pane                             | 26 |
| Information Pane                        | 28 |
| Chapter 3 - Collaboration               | 30 |
| About Collaboration                     | 30 |
| Manage Cloud                            | 30 |
| Navicat Cloud                           | 30 |
| On-Prem Server                          | 32 |
| Push Synchronization                    | 34 |
| Cache and Local Copies                  | 35 |
| Projects                                | 35 |
| Work With Projects                      | 35 |
| Manage Members                          | 36 |
| Chapter 4 - Connection                  | 38 |
| About Connection                        | 38 |
| General Settings                        | 40 |
| RDBMS                                   | 40 |
| MongoDB                                 | 42 |
| Redis                                   | 43 |
| Advanced Settings                       | 44 |
| Databases / Attached Databases Settings | 47 |
| SSL Settings                            | 48 |
| SSH Settings                            | 50 |
| HTTP Settings                           | 51 |
| Compatibility Settings                  | 52 |
| Connect with Different Profiles         | 52 |
| Manage Connections                      | 53 |
| Chapter 5 - Server Objects              | 55 |
| About Server Objects                    | 55 |
| MySQL / MariaDB                         | 55 |
| Databases                               | 55 |
| Tables                                  | 55 |

| Views                  | 56 |
|------------------------|----|
| Procedures / Functions | 57 |
| Tablespaces            | 58 |
| Events                 | 58 |
| Other Objects          | 58 |
| Maintain Objects       | 58 |
| Oracle                 | 59 |
| Schemas                | 59 |
| Tables                 | 59 |
| Views                  | 60 |
| Materialized Views     | 60 |
| Procedures / Functions | 61 |
| Packages               | 62 |
| Recycle Bin            | 63 |
| Other Objects          | 64 |
| Maintain Objects       | 64 |
| PostgreSQL             | 66 |
| Databases & Schemas    | 66 |
| Tables                 | 67 |
| Views                  | 68 |
| Materialized Views     | 68 |
| Procedures / Functions | 69 |
| Types                  | 70 |
| Foreign Servers        | 70 |
| Other Objects          | 71 |
| Maintain Objects       | 71 |
| Manage Extensions      | 71 |
| SQL Server             | 72 |
| Databases & Schemas    | 72 |
| Tables                 | 72 |
| Views                  | 73 |
| Procedures / Functions | 74 |
| Other Objects          | 75 |
| Maintain Objects       | 75 |
| SQLite                 | 76 |
| Databases              | 76 |
| Tables                 | 77 |
| Views                  | 77 |
| Other Objects          | 78 |
| Maintain Objects       | 78 |
| MongoDB                | 78 |
| Databases              | 78 |
|                        |    |

| Collections                                                                                     | 79  |
|-------------------------------------------------------------------------------------------------|-----|
| Views                                                                                           | 79  |
| Functions                                                                                       | 79  |
| Indexes                                                                                         | 80  |
| MapReduce                                                                                       | 80  |
| GridFS                                                                                          | 80  |
| Maintain Objects                                                                                | 81  |
| Redis                                                                                           | 82  |
| Databases                                                                                       | 82  |
| Data                                                                                            | 82  |
| Chapter 6 - Data Viewer                                                                         | 83  |
| About Data Viewer                                                                               | 83  |
| RDBMS                                                                                           | 83  |
| RDBMS Data Viewer                                                                               | 83  |
| Use Navigation Bar                                                                              | 83  |
| Edit Records                                                                                    | 85  |
| Sort / Find / Replace Records                                                                   | 90  |
| Filter Records                                                                                  | 91  |
| Manipulate Raw Data                                                                             | 91  |
| Format Data View                                                                                | 91  |
| View Field Information                                                                          | 93  |
| MongoDB                                                                                         | 93  |
| MongoDB Data Viewer                                                                             | 93  |
| Use Navigation Bar                                                                              | 94  |
| Grid View                                                                                       | 95  |
| Tree View                                                                                       | 98  |
| JSON View                                                                                       | 100 |
| Sort / Find / Replace Documents                                                                 | 100 |
| Filter Documents                                                                                | 101 |
| Format Data View                                                                                | 101 |
| Redis                                                                                           | 103 |
| Redis Data Viewer                                                                               | 103 |
| Use Navigation Bar                                                                              | 104 |
| Edit Keys                                                                                       | 104 |
| Sort Keys                                                                                       | 105 |
| Search Keys                                                                                     | 105 |
| Cell Editors                                                                                    | 105 |
| Filter & Sort Pane                                                                              | 106 |
| Chapter 7 - Data Profiling (Available only in Navicat Premium, Enterprise and Standard Edition) | 109 |
| About Data Profiling                                                                            | 109 |
| Start Data Profiling                                                                            | 109 |
| View Profiling Results                                                                          | 109 |

| Chapter 8 - Query                                                                       | 113 |
|-----------------------------------------------------------------------------------------|-----|
| About Query                                                                             | 113 |
| RDBMS                                                                                   | 114 |
| Query Editor                                                                            | 114 |
| Query Builder (Available only in Navicat Premium, Enterprise and Standard Edition)      | 118 |
| Query Parameters                                                                        | 123 |
| Debug Oracle Query (Available only in Navicat Premium, Enterprise and Standard Edition) | 123 |
| Query Results                                                                           | 123 |
| Query Explain                                                                           | 125 |
| MongoDB                                                                                 | 126 |
| Query Editor                                                                            | 126 |
| Find Builder (Available only in Navicat Premium, Enterprise and Standard Edition)       | 129 |
| Aggregate Builder (Available only in Navicat Premium, Enterprise and Standard Edition)  | 130 |
| Query Results                                                                           | 130 |
| Query Explain                                                                           | 131 |
| Redis                                                                                   | 132 |
| Query Editor                                                                            | 132 |
| Query Results                                                                           | 135 |
| Code Snippets                                                                           | 136 |
| Chapter 9 - Model (Available only in Navicat Premium and Enterprise Edition)            | 139 |
| About Model                                                                             | 139 |
| Workspace                                                                               | 140 |
| Model                                                                                   | 141 |
| About Model                                                                             | 141 |
| Create Model                                                                            | 141 |
| Create Table                                                                            | 142 |
| Create View                                                                             | 142 |
| Create Function / Procedure                                                             | 143 |
| Create Collection                                                                       | 143 |
| Create Predefined Object                                                                | 144 |
| Create Entity                                                                           | 144 |
| Diagram                                                                                 | 144 |
| About Diagram                                                                           | 144 |
| Create Diagram                                                                          | 145 |
| Add Model Objects                                                                       | 146 |
| Add Tables                                                                              | 146 |
| Add Collections                                                                         | 148 |
| Add Foreign Keys                                                                        | 149 |
| Add Views                                                                               | 151 |
| Add Functions / Procedures                                                              | 152 |
| Add Entities                                                                            | 153 |
| Add Labels                                                                              | 155 |
|                                                                                         |     |

| Add Notes                                                                                        | 156        |
|--------------------------------------------------------------------------------------------------|------------|
| Add Images                                                                                       | 157        |
| Add Shapes                                                                                       | 158        |
| Add Layers                                                                                       | 159        |
| Work with Diagram Canvas                                                                         | 160        |
| Apply Auto Layout                                                                                | 161        |
| Preview Diagram                                                                                  | 162        |
| Print & Export Diagram                                                                           | 162        |
| Data Dictionary                                                                                  | 163        |
| About Data Dictionary                                                                            | 163        |
| Create Data Dictionary                                                                           | 163        |
| Reverse Engineering                                                                              | 163        |
| About Reverse Engineering                                                                        | 163        |
| Synchronize Database to Model                                                                    | 163        |
| Reverse Database to Model                                                                        | 165        |
| Forward Engineering                                                                              | 166        |
| About Forward Engineering                                                                        | 166        |
| Synchronize Model to Database                                                                    | 166        |
| Export Model to SQL/Script File                                                                  | 169        |
| Compare Model Workspace                                                                          | 170        |
| Model Conversion                                                                                 | 171        |
| Model Hints and Tips                                                                             | 172        |
| Chapter 10 - Debugger (Available only in Navicat Premium, Enterprise and Standard Edition)       | 174        |
| About Debugger                                                                                   | 174        |
| Oracle PL/SQL Debugger                                                                           | 174        |
| PostgreSQL PL/pgSQL Debugger                                                                     | 175        |
| Chapter 11 - Pub/Sub (Available only in Navicat Premium, Enterprise and Standard Edition)        | 177        |
| About Pub/Sub                                                                                    | 177        |
| Pub/Sub Window                                                                                   | 177        |
| Subscribe Channels                                                                               | 178        |
| Channel Colorings                                                                                | 179        |
| Chapter 12 - Aggregation Pipeline (Available only in Navicat Premium, Enterprise and Standard Ed | ition) 180 |
| About Aggregation Pipeline                                                                       | 180        |
| Pipeline Builder                                                                                 | 180        |
| Pipeline Results                                                                                 | 182        |
| Pipeline Explain                                                                                 | 182        |
| Chapter 13 - Data Migration Tools                                                                | 183        |
| About Data Migration Tools                                                                       | 183        |
|                                                                                                  | -          |
| -                                                                                                | 183        |
| Import Wizard                                                                                    | 183<br>183 |
|                                                                                                  |            |

| Choose Delimiter                                                                                  | 184 |
|---------------------------------------------------------------------------------------------------|-----|
| Choose Additional Options                                                                         | 185 |
| Choose Target Table / Collection                                                                  | 186 |
| Adjust Field Structures and Map Fields                                                            | 186 |
| Choose Import Mode                                                                                | 187 |
| Save and Start Import                                                                             | 188 |
| Export Wizard                                                                                     | 188 |
| About Export Wizard                                                                               | 188 |
| Choose File Format                                                                                | 189 |
| Choose Saving Path                                                                                | 189 |
| Choose Columns / Fields for Export                                                                | 189 |
| Choose Additional Options                                                                         | 189 |
| Save and Start Export                                                                             | 192 |
| Data Transfer (Available only in Navicat Premium, Enterprise and Standard Edition)                | 192 |
| About Data Transfer                                                                               | 192 |
| Choose Connections & Advanced Options (Step 1)                                                    | 192 |
| Choose Objects & Transfer Mode (Step 2)                                                           | 196 |
| Confirm & Start Data Transfer (Step 3)                                                            | 197 |
| Data Synchronization (Available only in Navicat Premium, Enterprise and Standard Edition)         | 197 |
| About Data Synchronization                                                                        | 197 |
| Choose Connections & Comparing Options (Step 1)                                                   | 198 |
| Choose Table / Collection Mapping (Step 2)                                                        | 198 |
| View Data Comparison Results (Step 3)                                                             | 199 |
| Edit & Execute Selected Scripts (Step 4)                                                          | 200 |
| Structure Synchronization (Available only in Navicat Premium, Enterprise and Standard Edition)    | 200 |
| About Structure Synchronization                                                                   | 200 |
| Choose Connections & Comparing Options (Step 1)                                                   | 200 |
| View Structure Comparison Results (Step 2)                                                        | 203 |
| Edit & Execute Selected Scripts (Step 3)                                                          | 204 |
| Dump & Execute SQL / Script File                                                                  | 204 |
| Execute Command File                                                                              | 205 |
| MongoImport & MongoExport                                                                         | 205 |
| About MongoImport & MongoExport                                                                   | 205 |
| MongoImport                                                                                       | 205 |
| MongoExport                                                                                       | 206 |
| Chapter 14 - Data Generation (Available only in Navicat Premium, Enterprise and Standard Edition) | 207 |
| About Data Generation                                                                             | 207 |
| Choose Target Connection (Step 1)                                                                 | 207 |
| Choose Objects & Column Properties (Step 2)                                                       | 208 |
| Use Generator (Step 2.1)                                                                          | 209 |
| Number Generator                                                                                  | 209 |
| Date / Time / DateTime Generator                                                                  | 209 |

| Sequence Generator                                                                                | 210 |
|---------------------------------------------------------------------------------------------------|-----|
| Enum Generator                                                                                    | 210 |
| Text Generator                                                                                    | 210 |
| Image/Binary Generator                                                                            | 210 |
| Foreign Key Generator                                                                             | 210 |
| UUID Generator                                                                                    | 211 |
| Regular Expression Generator                                                                      | 211 |
| Name Generator                                                                                    | 211 |
| Gender Generator                                                                                  | 213 |
|                                                                                                   |     |
| Title Generator                                                                                   | 213 |
| Marital Status Generator                                                                          | 213 |
| Phone Number Generator                                                                            | 214 |
| Email Generator                                                                                   | 214 |
| Job Title Generator                                                                               | 214 |
| Social Network ID Generator                                                                       | 214 |
| Payment Method Generator                                                                          | 215 |
| Credit Card Type Generator                                                                        | 215 |
| Credit Card Number Generator                                                                      | 215 |
| Credit Card Date Generator                                                                        | 215 |
| Company Name Generator                                                                            | 216 |
| Department Generator                                                                              | 216 |
| Industry Generator                                                                                | 216 |
| Address Generator                                                                                 | 216 |
| City Generator                                                                                    | 217 |
| Region Generator                                                                                  | 217 |
| Product Name Generator                                                                            | 217 |
| Product Category Generator                                                                        | 217 |
| Color Generator                                                                                   | 218 |
| Size Generator                                                                                    | 218 |
| Weight Unit Generator                                                                             | 218 |
| Barcode Generator                                                                                 | 218 |
| SKU Generator                                                                                     | 219 |
| IP Address Generator                                                                              | 219 |
| MAC Address Generator                                                                             | 219 |
| File Path Generator                                                                               | 219 |
| File Name Generator                                                                               | 220 |
| File Extension Generator                                                                          | 220 |
| URL Generator                                                                                     | 220 |
| Hostname Generator                                                                                | 220 |
| Preview Data & Start Generation (Step 3)                                                          | 221 |
| Chapter 15 - Data Dictionary (Available only in Navicat Premium, Enterprise and Standard Edition) | 222 |
| About Data Dictionary                                                                             | 222 |
|                                                                                                   |     |

| Choose Databases (Step 1)                                                  | 222 |
|----------------------------------------------------------------------------|-----|
| Choose Objects & Change Order (Step 2)                                     | 222 |
| Choose Template (Step 3)                                                   | 222 |
| Adjust Layout Settings (Step 4)                                            | 222 |
| Set File Path & Start Generation (Step 5)                                  | 223 |
| Chapter 16 - BI (Available only in Navicat Premium and Enterprise Edition) | 225 |
| About BI                                                                   | 225 |
| Workspace                                                                  | 226 |
| Data Source                                                                | 227 |
| About Data Source                                                          | 227 |
| Create Data Source                                                         | 228 |
| Modify Data Source Connections                                             | 230 |
| Filter / Sort / Project Data                                               | 231 |
| Add Custom Fields                                                          | 233 |
| Chart                                                                      | 235 |
| About Chart                                                                | 235 |
| Build Chart                                                                | 236 |
| Filter / Sort Data                                                         | 237 |
| Apply Aggregate Function                                                   | 239 |
| Add Range                                                                  | 240 |
| Set Value Operation                                                        | 240 |
| Present Chart                                                              | 241 |
| Chart Types                                                                | 241 |
| About Chart Types                                                          | 241 |
| Bar Chart                                                                  | 242 |
| Line / Area Chart                                                          | 245 |
| Bar and Line Chart                                                         | 248 |
| Waterfall Chart                                                            | 252 |
| Tornado Chart                                                              | 254 |
| Pie / Donut Chart                                                          | 256 |
| Scatter Chart                                                              | 258 |
| Heatmap                                                                    | 261 |
| Treemap                                                                    | 262 |
| Value                                                                      | 264 |
| Trend                                                                      | 265 |
| KPI                                                                        | 266 |
| Gauge                                                                      | 267 |
| Table                                                                      | 269 |
| Pivot Table                                                                | 270 |
| Control                                                                    | 272 |
| DateTime Formats                                                           | 273 |
| Dashboard                                                                  | 274 |

| About Dashboard                                                                                 | 274           |
|-------------------------------------------------------------------------------------------------|---------------|
| Build Dashboard                                                                                 | 275           |
| Add Pages                                                                                       | 275           |
| Add Charts                                                                                      | 276           |
| Add Text Labels                                                                                 | 276           |
| Add Images                                                                                      | 277           |
| Add Shapes                                                                                      | 277           |
| Arrange Objects                                                                                 | 278           |
| Present Dashboard                                                                               | 280           |
| Print & Export Dashboard                                                                        | 280           |
| Switch Theme                                                                                    | 281           |
| Chapter 17 - Automation (Available only in Navicat Premium, Enterprise and Standard Edition)    | 282           |
| About Automation                                                                                | 282           |
| Create Batch Job (Step 1)                                                                       | 282           |
| Schedule Batch Job (Step 2)                                                                     | 284           |
| Chapter 18 - Backup & Restore                                                                   | 286           |
| About Backup & Restore                                                                          | 286           |
| MySQL / PostgreSQL / SQLite / MariaDB (Available only in Navicat Premium, Enterprise and Stand  | dard Edition) |
|                                                                                                 | 286           |
| About Built-in Backup & Restore Tool                                                            | 286           |
| Backup                                                                                          | 286           |
| Restore                                                                                         | 287           |
| Extract SQL                                                                                     | 289           |
| Oracle Data Pump (Available only in Navicat Premium, Enterprise and Standard Edition)           | 290           |
| About Oracle Data Pump                                                                          | 290           |
| Oracle Data Pump Export                                                                         | 290           |
| Oracle Data Pump Import                                                                         | 293           |
| SQL Server Backup & Restore (Available only in Navicat Premium, Enterprise and Standard Edition | n) 296        |
| About SQL Server Backup & Restore                                                               | 296           |
| SQL Server Backup                                                                               | 296           |
| SQL Server Restore                                                                              | 299           |
| MongoDump & MongoRestore                                                                        | 300           |
| About MongoDump & MongoRestore                                                                  | 300           |
| MongoDump                                                                                       | 300           |
| MongoRestore                                                                                    | 300           |
| Redis (Available only in Navicat Premium, Enterprise and Standard Edition)                      | 301           |
| About Built-in Backup & Restore Tool                                                            | 301           |
| Backup                                                                                          | 301           |
| Restore                                                                                         | 302           |
| Extract Command                                                                                 | 303           |
| Chapter 19 - Server Security                                                                    | 305           |
| About Server Security                                                                           | 305           |

| MySQL / MariaDB User & Role Management                                                       | 305 |
|----------------------------------------------------------------------------------------------|-----|
| User Designer                                                                                | 305 |
| Role Designer                                                                                | 306 |
| Oracle User & Role Management                                                                | 307 |
| User Designer                                                                                | 307 |
| Role Designer                                                                                | 308 |
| Maintain User                                                                                | 309 |
| PostgreSQL User, Group & Role Management                                                     | 310 |
| User Designer                                                                                | 310 |
| Group Designer                                                                               | 311 |
| Role Designer                                                                                | 311 |
| SQL Server Login, Role & User Management                                                     | 313 |
| Login Designer                                                                               | 313 |
| Server Role Designer                                                                         | 315 |
| Database User Designer                                                                       | 315 |
| Database Role Designer                                                                       | 316 |
| Application Role Designer                                                                    | 317 |
| SQLite User Management                                                                       | 318 |
| MongoDB User & Role Management                                                               | 319 |
| User Designer                                                                                | 319 |
| Role Designer                                                                                | 320 |
| Redis User Management                                                                        | 321 |
| Privilege Manager                                                                            | 322 |
| Chapter 20 - Other Advanced Tools                                                            | 323 |
| Server Monitor (Available only in Navicat Premium, Enterprise and Standard Edition)          | 323 |
| Schema Analysis (Available only in Navicat Premium, Enterprise and Standard Edition)         | 323 |
| Command Monitor (Available only in Navicat Premium, Enterprise and Standard Edition)         | 325 |
| Virtual Grouping                                                                             | 325 |
| Connection Colorings                                                                         | 326 |
| Find in Database/Schema (Available only in Navicat Premium, Enterprise and Standard Edition) | 326 |
| Console                                                                                      | 327 |
| Focus Mode (Available only in Navicat Premium, Enterprise and Standard Edition)              | 327 |
| Share via URI                                                                                | 328 |
| Favorites (Available only in Navicat Premium, Enterprise and Standard Edition)               | 329 |
| Dark Theme                                                                                   | 329 |
| Search Filter                                                                                | 329 |
| Chapter 21 - Configurations                                                                  | 331 |
| Options Settings                                                                             | 331 |
| General                                                                                      | 331 |
| Tabs                                                                                         | 332 |
| Code Completion                                                                              | 333 |
| Editor                                                                                       | 333 |

| Records                 | 334 |
|-------------------------|-----|
| Auto Recovery           | 336 |
| Connectivity            | 336 |
| Environment             | 337 |
| Advanced                | 338 |
| Chapter 22 - Hot Keys   | 339 |
| Navicat Hot Keys        | 339 |
| Chapter 23 - Trace Logs | 343 |
| Log Files               | 343 |

# **Chapter 1 - Introduction**

### About Navicat

**Navicat** is a multi-connections Database Administration tool allowing you to connect to MySQL, MariaDB, MongoDB, SQL Server, Oracle, PostgreSQL, SQLite, and/or Redis databases, making database administration to multiple kinds of database so easy. It can also manage cloud databases such as Amazon Redshift, Amazon RDS, Alibaba Cloud. Features in Navicat are sophisticated enough to provide professional developers for all their specific needs, yet easy to learn for users who are new to database server. With its well-designed Graphical User Interface(GUI), Navicat lets you quickly and easily create, organize, access and share information in a secure and easy way.

Navicat is available on three platforms - Microsoft Windows, macOS and Linux. It can connect to local/remote servers, providing several utility tools such as Cloud Collaboration, Data Modeling, Data Transfer, Data/Structure Synchronization, Import/Export, Backup/Restore, BI, Data Generation, Data Dictionary, Data Profiling and Automation.

For details, visit our website: https://www.navicat.com

#### **System Requirements**

#### Windows

Microsoft Windows 7, Windows 8, Windows 8.1, Windows 10, Windows 11, Server 2012, Server 2016, Server 2019, Server 2022

#### macOS

• macOS 11 Big Sur, macOS 12 Monterey, macOS 13 Ventura, macOS 14 Sonoma, macOS 15 Sequoia

#### Linux

#### x86\_64

Debian 10, Debian 11, Debian 12, Ubuntu 20.04, Ubuntu 22.04, Ubuntu 24.04, Fedora 38, Fedora 39, Fedora 40, Linux Mint 20, Linux Mint 21, Deepin 20, KylinOS Desktop 10

#### aarch64

Debian 11, Debian 12, Ubuntu 22.04, Ubuntu 24.04, Fedora 38, Fedora 39, Fedora 40, Linux Mint 20, Linux Mint 21, KylinOS Desktop 10

#### **Supported On-Premises Databases**

- MySQL 3.23 or later
- PostgreSQL 7.3 or later
- Oracle 8i or later

- SQLite 2 and 3
- SQL Server 2000 or later
- MariaDB 5.1 or later
- MongoDB 3.0 or later
- Redis 2.8 or later, Redis Cluster, Redis Sentinel, Microsoft Garnet
- GaussDB 3.2 or later , openGauss
- OceanBase Community and Enterprise 3.1.0 or later (Enterprise Oracle Mode is not available in macOS Edition)
- Drizzle, OurDelta, Percona Server

#### Supported Cloud Databases

#### Amazon AWS

- Amazon Redshift
- Amazon Aurora for MySQL
- Amazon Aurora for PostgreSQL
- Amazon RDS for MySQL
- Amazon RDS for PostgreSQL
- Amazon RDS for Oracle
- Amazon RDS for SQL Server
- Amazon RDS for MariaDB
- Amazon DocumentDB
- Amazon ElastiCache for Redis

#### Google Cloud

- Google Cloud SQL for MySQL
- Google Cloud SQL for PostgreSQL
- Google Cloud SQL for SQL Server
- Google Memorystore (Redis)

#### **Oracle Cloud**

- Oracle Database Cloud Service
- Oracle MySQL Cloud Service

#### Microsoft

- Microsoft Azure SQL Database
- Microsoft Azure Database for MySQL
- Microsoft Azure Database for PostgreSQL
- Microsoft Azure Database for MariaDB
- Microsoft Azure Cache for Redis

#### MongoDB Cloud Services

MongoDB Atlas

#### **Redis Enterprise Cloud**

• Redis Enterprise Cloud

#### Alibaba Cloud

- Alibaba Cloud ApsaraDB RDS for MySQL
- Alibaba Cloud ApsaraDB RDS for PostgreSQL
- Alibaba Cloud ApsaraDB RDS for SQL Server
- Alibaba Cloud ApsaraDB for MongoDB
- Alibaba Cloud ApsaraDB for Redis
- Alibaba Cloud ApsaraDB for OceanBase (MySQL Mode)
- Alibaba Cloud ApsaraDB for OceanBase (Oracle Mode)
- Alibaba Cloud PolarDB for MySQL
- Alibaba Cloud PolarDB for PostgreSQL
- Alibaba Cloud PolarDB for Xscale

#### **Tencent Cloud**

• Tencent Cloud TencentDB for MySQL

- Tencent Cloud TencentDB for PostgreSQL
- Tencent Cloud TencentDB for SQL Server
- Tencent Cloud TencentDB for MariaDB
- Tencent Cloud TencentDB for MongoDB
- Tencent Cloud TencentDB for Redis

#### **Huawei Cloud**

- Huawei Cloud RDS for MySQL
- Huawei Cloud RDS for PostgreSQL
- Huawei Cloud RDS for SQL Server
- Huawei Cloud Document Database Service
- Huawei Cloud Distributed Cache Service for Redis
- Huawei Cloud GaussDB Centralized
- Huawei Cloud GaussDB Distributed
- Huawei Cloud GaussDB(DWS)

### Installation

We strongly suggest that you shut down any opened applications. This will help ensure a smooth installation.

#### Installation for Download Version

- 1. Download Navicat Linux version.
- 2. Open Terminal. Execute the following commands:

| Architecture | Command                                        |
|--------------|------------------------------------------------|
| x86_64       | chmod +x navicat17-premium-en-x86_64.AppImage  |
|              | ./navicat17-premium-en-x86_64.AppImage         |
| aarch64      | chmod +x navicat17-premium-en-aarch64.AppImage |
|              | ./navicat17-premium-en-aarch64.AppImage        |

#### Installation for CD Version

- 1. Load the Navicat CD Installation disk into the CD-ROM drive.
- 2. Copy the .AppImage file to anywhere you wish.

3. Open Terminal. Execute the following commands:

| Architecture | Command                                        |
|--------------|------------------------------------------------|
| x86_64       | chmod +x navicat17-premium-en-x86_64.AppImage  |
|              | ./navicat17-premium-en-x86_64.AppImage         |
| aarch64      | chmod +x navicat17-premium-en-aarch64.AppImage |
|              | ./navicat17-premium-en-aarch64.AppImage        |

### Registration

When the trial period is finished, Navicat requires a license key or a subscription plan to continue using the features.

**Note:** Perpetual License and Subscription Plan cannot be used at the same Navicat. Before changing the registration method, you need to deactivate the license key or sign out your Navicat ID.

#### **Perpetual License**

If you have purchased a perpetual license, you will receive a license key for activating Navicat.

In the **Perpetual License** section, paste your license key (16 digits) and click the **Activate** button. Navicat contacts our licensing server to activate the license key. If the activation process is successful, the license key details are displayed.

#### **Manual Activation**

Manual activation is available when your computer does not have an internet connection. You will need another computer with an internet connection to complete this activation process.

- 1. If the online activation is failed, click Manual Activation.
- 2. Copy the Request Code in the Copy the Request Code Here: box.
- 3. Open web browser on a computer with an internet connection and then go to https://customer.navicat.com/manual\_activate.php.
- 4. Paste/Enter the Request Code into the left box.
- 5. Click **Get Activation Code**.
- 6. Copy the generated Activation Code in the right box.
- 7. Go back to the computer where you are activating Navicat.
- 8. Paste the Activation Code into the **Paste the Activation Code Here:** box.
- 9. Click Activate.

#### **Subscription Plan**

If you have subscribed a plan, you can sign in your Navicat ID to use Navicat during the subscription term.

Note: Navicat ID is the Email address that you used to subscribe the plan.

In the **Subscription** section, provide your **Navicat ID** and **Password**. After signed in, the subscription plan details are displayed.

Navicat contacts our licensing server once per hour to auto reload the plan by default. If you have updated your plan in the portal site, you can use the **Reload Plan** button to force reloading the new plan.

**Note:** Each Navicat ID can connect to only one Navicat. If you sign in your Navicat ID in another Navicat, you will be signed out from the current Navicat.

### Migration / Upgrade

#### Migrate Navicat to a new computer

- 1. In Navicat, choose File -> Export Connections. The exported file (.ncx) contains all your connection settings.
- 2. Backup the exported file (.ncx).
- 3. In Navicat, choose Help -> Registration.
- 4. [Perpetual License] Click **Deactivate** to online deactivate the license key.
- 5. [Subscription Plan] Click Sign Out to sign out your Navicat ID.
- 6. Uninstall Navicat from the existing computer.
- 7. Re-install Navicat in the new computer.
- Open Navicat and choose File -> Import Connections in the new computer to import the connection settings (.ncx).

When a new connection is being established, Navicat will create a subfolder under <u>Settings Location</u>. Most files are stored within this subfolder. To look for the path, right-click the connection and select **Edit Connection** -> **Advanced** -> **Settings Location**.

Moreover, all your saved profiles are stored under the default path, e.g. /home/your\_username/.config/navicat/Premium/Profiles.

#### **Upgrade Navicat**

If you want to upgrade an installed copy of Navicat to the latest release, please choose **Help** -> **Check For Updates** to start the Updater. It will automatically check your installed version. If there is a new version, simply follow the steps in the Updater to upgrade your Navicat. It will replace your previous Navicat and your current settings will remain unchanged.

Or, you can submit your registered email address on the Customer Center to download the latest version installer.

### End-User License Agreement

Note: For the License Agreement of Navicat Cloud service, please click here.

**IMPORTANT:** THIS SOFTWARE END USER LICENSE AGREEMENT ("EULA") IS A LEGAL AGREEMENT BETWEEN YOU (EITHER AN INDIVIDUAL OR, IF PURCHASED OR OTHERWISE ACQUIRED BY OR FOR AN ENTITY, AN ENTITY) AND PREMIUMSOFT CYBERTECH LTD..READ IT CAREFULLY BEFORE COMPLETING THE INSTALLATION PROCESS AND USING THE SOFTWARE. IT PROVIDES A LICENSE TO USE THE SOFTWARE AND CONTAINS WARRANTY INFORMATION AND LIABILITY DISCLAIMERS. BY INSTALLING AND USING THE SOFTWARE, YOU ARE CONFIRMING YOUR ACCEPTANCE OF THE SOFTWARE AND AGREEING TO BECOME BOUND BY THE TERMS OF THIS AGREEMENT. IF YOU DO NOT AGREE TO BE BOUND BY THESE TERMS, THEN DO NOT INSTALL THE SOFTWARE AND RETURN THE SOFTWARE TO YOUR PLACE OF PURCHASE. THIS EULA SHALL APPLY ONLY TO THE SOFTWARE SUPPLIED BY PREMIUMSOFT CYBERTECH LTD. HEREWITH REGARDLESS OF WHETHER OTHER SOFTWARE IS REFERRED TO OR DESCRIBED HEREIN.

#### 1. Definitions

- a. "Non-commercial Version" means a version of the Software, so identified, for use by i) the individual who is a natural person and not a corporation, company, partnership or association or other entity or organization (ii) the individual who is a student, faculty or staff member at an educational institution, and (iii) staff of a non-profit organization or charity organization only. For purposes of this definition, "educational institution" means a public or private school, college, university and other post secondary educational establishment. A non-profit organization is an organization whose primary objective is to support an issue or matter of private interest or public concern for non-commercial purposes.
- b. "Not For Resale (NFR) Version" means a version, so identified, of the Software to be used to review and evaluate the Software, only.
- c. "PremiumSoft" means PREMIUMSOFT CYBERTECH LTD. and its licensors, if any.
- d. "Software" means only the PremiumSoft software program(s) and third party software programs, in each case, supplied by PremiumSoft herewith, and corresponding documentation, associated media, printed materials, and online or electronic documentation.
- e. "Unregistered version", "Trial version" or "Demo version" means an unregistered copy of the SOFTWARE ("UNREGISTERED SOFTWARE") which may be used by the USER for evaluation purposes for a period of fourteen (14) days following the initial installation of the UNREGISTERED SOFTWARE. At the end of the trial period ("TRIAL PERIOD"), the USER must either register the SOFTWARE or remove it from his system. The UNREGISTERED SOFTWARE may be freely copied and distributed to other users for their evaluation.
- f. "Navicat Premium Lite" means a free-to-use version of the Software with limited features, identified as "Lite".

#### 2. License Grants

The licenses granted in this Section 2 are subject to the terms and conditions set forth in this EULA:

- a. Subject to Section 2(b), you may install and use the Software on a single computer; OR install and store the Software on a storage device, such as a network server, used only to install the Software on your other computers over an internal network, provided you have a license for each separate computer on which the Software is installed and run. Except as otherwise provided in Section 2(b), a license for the Software may not be shared, installed or used concurrently on different computers.
- b. In addition to the single copy of the Software permitted in Section 2(a), the primary user of the computer on which the Software is installed may make a second copy of the Software and install it on either a portable computer or a computer located at his or her home for his or her exclusive use, provided that:
  - A. the second copy of the Software on the portable or home computer (i) is not used at the same time as the copy of the Software on the primary computer and (ii) is used by the primary user solely as allowed for such version or edition (such as for educational use only),
  - B. the second copy of the Software is not installed or used after the time such user is no longer the primary user of the primary computer on which the Software is installed.
- c. In the event the Software is distributed along with other PremiumSoft software products as part of a suite of products (collectively, the "Studio"), the license of the Studio is licensed as a single product and none of the products in the Studio, including the Software, may be separated for installation or use on more than one computer.
- d. You may make one copy of the Software in machine-readable form solely for backup purposes. You must reproduce on any such copy all copyright notices and any other proprietary legends on the original copy of the Software. You may not sell or transfer any copy of the Software made for backup purposes.
- e. You agree that PremiumSoft may audit your use of the Software for compliance with these terms at any time, upon reasonable notice. In the event that such audit reveals any use of the Software by you other than in full compliance with the terms of this Agreement, you shall reimburse PremiumSoft for all reasonable expenses related to such audit in addition to any other liabilities you may incur as a result of such non-compliance.
- f. Your license rights under this EULA are non-exclusive.

#### 3. License Restrictions

- a. Other than as set forth in Section 2, you may not make or distribute copies of the Software, or electronically transfer the Software from one computer to another or over a network.
- b. You may not alter, merge, modify, adapt or translate the Software, or decompile, reverse engineer, disassemble, or otherwise reduce the Software to a human-perceivable form.
- c. Unless otherwise provided herein, you may not rent, lease, or sublicense the Software.
- d. Other than with respect to a Trial / Demo Version, Lite Version or a Not For Resale Version of the Software, you may permanently transfer all of your rights under this EULA only as part of a sale or transfer, provided you

retain no copies, you transfer all of the Software (including all component parts, the media and printed materials, any upgrades, this EULA, the serial numbers, and, if applicable, all other software products provided together with the Software), and the recipient agrees to the terms of this EULA. If the Software is an upgrade, any transfer must include all prior versions of the Software from which you are upgrading. If the copy of the Software is licensed as part of the whole Studio (as defined above), the Software shall be transferred only with and as part of the sale or transfer of the whole Studio, and not separately. You may retain no copies of the Software. You may not sell or transfer any Trial / Demo Version, Lite Version or Not For Resale Version of the Software.

- e. Unless otherwise provided herein, you may not modify the Software or create derivative works based upon the Software.
- f. Non-commercial Versions of the Software may not be used for, or distributed to any party for, any commercial purpose.
- g. Unless otherwise provided herein, you shall not
  - A. in the aggregate, install or use more than one copy of the Trial / Demo Version of the Software,
  - B. download the Trial / Demo Version of the Software under more than one username,
  - C. alter the contents of a hard drive or computer system to enable the use of the Trial / Demo Version of the Software for an aggregate period in excess of the trial period for one license to such Trial / Demo Version,
  - D. disclose the results of software performance benchmarks obtained using the Trial / Demo Version or Lite Version to any third party without PremiumSoft prior written consent, or
  - E. use the Trial / Demo Version of the Software for a purpose other than the sole purpose of determining whether to purchase a license to a commercial or education version of the software; provided, however, notwithstanding the foregoing, you are strictly prohibited from installing or using the Trial / Demo Version or Lite Version of the Software for any commercial training purpose.

h. For Navicat Premium Lite: For avoidance of doubt, Navicat Premium Lite is licensed, not sold. Under this EULA, PremiumSoft grants you the right to 1) download [one copy] of the software, and 2) install and run [one instance] of the software on your [one device], whether physical or virtual with an internal storage device capable of running the software, so long as you comply with all the terms of this EULA.

If you were in possession of multiple software versions, you may only install and run [one] of those versions at a time. If you use the software on more than one physical or virtual device, you must obtain a separate license for each instance.

[Commercial Use]

The number of users at any time within a business, whether incorporated or not, shall not exceed [five persons]. To use the software on more than one device, you are required to obtain a dedicated license and you may allow up to [five other devices] to access the software installed on the licensed device for commercial use. [Non-Commercial Use] Users qualified for PremiumSoft's Non-Commercial Licensing Program, subject to the conditions of the program as detailed in <u>Navicat Non-Commercial Licensing Program</u> (www.navicat.com/en/store/non-commercial), are granted the right to download, install, run, and use the software.

- i. You may only use the Not for Resale Version of the Software to review and evaluate the Software.
- j. You may receive the Software in more than one medium but you shall only install or use one medium. Regardless of the number of media you receive, you may use only the medium that is appropriate for the server or computer on which the Software is to be installed.
- k. You may receive the Software in more than one platform but you shall only install or use one platform.
- I. You shall not use the Software to develop any application having the same primary function as the Software.
- m. In the event that you fail to comply with this EULA, PremiumSoft may terminate the license and you must destroy all copies of the Software (with all other rights of both parties and all other provisions of this EULA surviving any such termination).
- n. This program may include Oracle Instant Client (OCI). You agree that you shall
  - 1. not use of the Oracle Instant Client to the business operations;
  - 2. not assign, give, or transfer the Oracle Instant Client or an interest in them to another individual or entity;
    - a. make the Programs available in any manner to any third party for use in the third party's business operations; and
    - b. title to the Programs from passing to the end user or any other party;
  - not reverse engineer, disassemble or decompilation the Oracle Instant Client and duplicate the Programs except for a sufficient number of copies of each Program for your licensed use and one copy of each Program media;
  - 4. discontinue use and destroy or return to all copies of the Oracle Instant Client and documentation after termination of the Agreement;
  - 5. not publish any results of benchmark tests run on the Programs;
  - comply fully with all relevant export laws and regulations of the United States and other applicable export and import laws to assure that neither the Oracle Instant Client, nor any direct product thereof, are exported, directly or indirectly, in violation of applicable laws;
  - 7. allow PremiumSoft to audit your use of the Oracle Instant Client;

#### 4. Upgrades

If this copy of the Software is an upgrade from an earlier version of the Software, it is provided to you on a license exchange basis. You agree by your installation and use of such copy of the Software to voluntarily terminate your earlier EULA and that you will not continue to use the earlier version of the Software or transfer it to another person or entity unless such transfer is pursuant to Section 3.

#### 5. Ownership

The foregoing license gives you limited license to use the Software. PremiumSoft and its suppliers retain all rights, title and interest, including all copyright and intellectual property rights, in and to, the Software (as an independent work and as an underlying work serving as a basis for any application you may develop), and all copies thereof. All rights not specifically granted in this EULA, including Federal and International Copyrights, are reserved by PremiumSoft and its suppliers.

#### 6. LIMITED WARRANTY AND DISCLAIMER

- a. Except with respect to Trial / Demo Version, Lite Version and Not For Resale Version of the Software, PremiumSoft warrants that, for a period of thirty (30) days from the date of delivery (as evidenced by a copy of your receipt): the physical media on which the Software is furnished will be free from defects in materials and workmanship under normal use. The Software is provided "as is". PremiumSoft makes no warranties, express or implied, arising from course of dealing or usage of trade, or statutory, as to any matter whatsoever.
- b. PremiumSoft provides no remedies or warranties, whether express or implied, for Trial / Demo version, Lite version and the Not for Resale version of the Software. Trial / Demo version, Lite version and the Not for Resale version of the Software are provided "as is".
- c. Except as set Forth in the foregoing limited warranty with respect to software other than Trial/ Demo version, Lite version and Not for Resale version, PremiumSoft and its suppliers disclaim all other warranties and representations, whether express, implied, or otherwise, including the warranties of merchantability or fitness for a particular purpose. Also, there is no warranty of non-infringement and title or quiet enjoyment. PremiumSoft does not warrant that the Software is error-free or will operate without interruption. The Software is not designed, intended or licensed for use in hazardous environments requiring fail-safe controls, including without limitation, the design, construction, maintenance or operation of nuclear facilities, aircraft navigation or communication systems, air traffic control, and life support or weapons systems. PremiumSoft specifically disclaims any express or implied warranty of fitness for such purposes.
- d. If applicable law requires any warranties with respect to the Software, all such warranties are limited in duration to thirty (30) days from the date of delivery.
- e. No oral or written information or advice given by PremiumSoft, its dealers, distributors, agents or employees shall create a warranty or in any way increase the scope of ANY warranty PROVIDED HEREIN.

#### 7. LIMITATION OF LIABILITY

(a) Neither PremiumSoft nor its suppliers shall be liable to you or any third party for any indirect, special, incidental, punitive or consequential damages (including, but not limited to, damages for the inability to use equipment or access data, loss of business, loss of profits, business interruption or the like), arising out of the use of, or inability to use, the

Software and based on any theory of liability including breach of contract, breach of warranty, tort (including negligence), product liability or otherwise, even if PremiumSoft or its representatives have been advised of the possibility of such damages.

#### 8. Third Party Software

The Software may contain third party software which requires notices and/or additional terms and conditions. By accepting this EULA, you are also accepting the additional terms and conditions of the third party software.

#### 9. General

No PremiumSoft dealer, agent or employee is authorized to make any amendment to this EULA.

This EULA contains the complete agreement between the parties with respect to the subject matter hereof, and supersedes all prior or contemporaneous agreements or understandings, whether oral or written. You agree that any varying or additional terms contained in any purchase order or other written notification or document issued by you in relation to the Software licensed hereunder shall be of no effect. The failure or delay of PremiumSoft to exercise any of its rights under this EULA or upon any breach of this EULA shall not be deemed a waiver of those rights or of the breach.

If any provision of this EULA shall be held by a court of competent jurisdiction to be contrary to law, that provision will be enforced to the maximum extent permissible, and the remaining provisions of this EULA will remain in full force and Effect.

#### 10. Basis of Bargain

The Limited Warranty and Disclaimer and Limited Liability set forth above are fundamental elements of the basis of the agreement between PremiumSoft and you. PremiumSoft would not be able to provide the Software on an economic basis without such limitations. Such Limited Warranty and Disclaimer and Limited Liability inure to the benefit of PremiumSoft's licensors.

#### 11. Term

By downloading and/or installing this SOFTWARE, the Licensor agrees to the terms of this EULA.

This license is effective until terminated. Licensor has the right to terminate your License immediately if you fail to comply with any term of this License.

"as is". Licensor makes no warranties, express or implied, arising from course of dealing or usage of trade, or statutory, as to any matter whatsoever. In particular, any and all warranties or merchantability, fitness for a particular purpose or non-infringement of third party rights are expressly excluded.

#### **12. License Termination**

Without prejudice to any other rights, PremiumSoft may terminate this EULA if you fail to comply with the terms and conditions of this EULA. In such event, you must destroy all copies of the software and all of its component parts.

#### 13. Governing Law

This License will be governed by the laws in force in Hong Kong. You hereby consent to the non-exclusive jurisdiction and venue sitting in Hong Kong to resolve any disputes arising under this EULA.

Should you have any questions concerning the validity of this License, please contact: licensing@navicat.com. If you desire to contact the Licensor for any other reason, please contact support@navicat.com.

PremiumSoft and other trademarks contained in the Software are trademarks or registered trademarks of PremiumSoft CyberTech Ltd. in the United States and/or other countries. Third party trademarks, trade names, product names and logos may be the trademarks or registered trademarks of their respective owners. You may not remove or alter any trademark, trade names, product names, logo, copyright or other proprietary notices, legends, symbols or labels in the Software. This EULA does not authorize you to use PremiumSoft or its licensors names or any of their respective trademarks.

# Chapter 2 - User Interface

### Main Window

The Main Window consists of several toolbars and panes for you to work on connections, database objects and advanced tools.

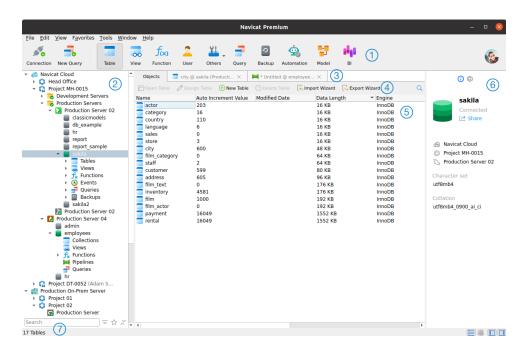

#### Main Toolbar

The Main Toolbar allows you to access basic objects and features, such as connections, users, tables, collections, backup, automation and more.

#### 2 Navigation Pane

The Navigation Pane is the basic way to navigate with connections, databases and database objects. If the Navigation Pane is hidden, choose View -> Navigation Pane -> Show Navigation Pane from the menu bar.

#### 3 Tab Bar

The Tab Bar allows you to switch among the tabbed windows on the Object Pane. You can choose to always display pop-ups on a new tab, or to always display them in a new window. If you have multiple tabs open, you can use CTRL+TAB to easily switch to other tabs. See also <u>Options</u>.

#### Object Toolbar

The Object Toolbar provides other controls that you can use to manipulate the objects.

#### Object Pane

The Object Pane displays a list of objects (such as tables, collections, views, queries) and the tabbed window forms. Use the 🗮 **Detail** and **## ER Diagram** buttons to change the view of the Objects tab.

#### Information Pane

The Information Pane shows the detailed object information, project activities, the DDL of database objects, object dependencies, membership of users/roles and preview. If the Information Pane is hidden, choose **View** -> **Information Pane** -> **Show Information Pane** from the menu bar.

#### O Status Bar

The Status Bar displays the current window's status information.

### **Navigation Pane**

The Navigation pane employs tree structure which allows you to take action upon the database and their objects through their pop-up menus quickly and easily. If the **Show objects under schema** option is checked at the <u>Options</u> window, all database objects are also displayed in the pane. To connect to a database or schema, simply double-click it in the pane.

After logged in <u>Navicat Cloud</u> or <u>On-Prem Server</u>, you can find it in the Navigation pane, and all connections stored locally will be located under the **My Connections** section.

Table elements, such as fields, indexes and foreign keys, are display under each table. Click the arrow to the left of the table name to expand the list. If the elements are hidden, enable the **Show objects under table** option in the <u>Options</u> window.

You can simply rename a field by using the pop-up menu, or you can double-click an element to open the table designer.

If you want to hide the group structure in the Navigation pane, choose View -> Navigation Pane -> Flatten Connection.

If the Navigation pane is hidden, choose View -> Navigation Pane -> Show Navigation Pane.

#### **Filter Connections**

Entering a search string in the **Search** text box will only show items containing the string. All groups, opened connections and objects that containing search result will also automatically expand to show the filtered results.

The  $\equiv$  and  $\stackrel{f}{\simeq}$  icons on the right of the text box let you quickly filter for specific connection types and venders, active objects or starred connections.

### **Object Pane**

In the **Objects** tab, you can use the 🗮 **Detail** and 🗰 **ER Diagram** buttons to change the object view.

If you want to hide the group structure in Detail view, choose View -> Flatten Object List from the menu bar.

#### **Detail View**

**Detail** view shows the name and several properties of objects in columns. To change the display columns of properties, choose **View** -> **Choose Columns** from the menu bar and choose display columns for different objects from the pop-up window.

#### ER Diagram View (Available only in Navicat Premium, Enterprise and Standard Edition)

**Note:** Available only for MySQL, Oracle, PostgreSQL, SQLite, SQL Server and MariaDB. Only tables provide ER Diagram view.

An ER diagram will be generated automatically if the selected database/schema contains tables. ER diagram files are stored under <u>Settings Location</u>.

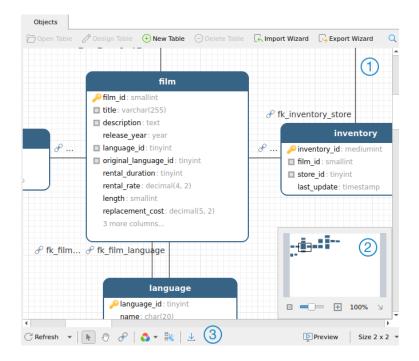

#### Diagram Canvas

Display table fields and relationships between tables in a database/schema graphically.

#### Add a Foreign Key

Click  $\mathscr{S}$  from the bottom toolbar. Drag and drop a field from the child table to the parent table.

#### Edit or Delete a Foreign Key

Right-click a relation line and select **Design Foreign Key** or **Delete Foreign Key** from the pop-up menu.

**Note:** Double-click a table in the ER Diagram view will open the Table Designer, while double-click a table in the List or Detail view will open the Table Viewer.

#### Overview

To zoom in or zoom out the selected area of the diagram, adjust the slider of the Overview. Same effect can be achieved with keyboard shortcuts:

Zoom In: [CTRL++]

#### Reset: [CTRL+0]

#### **3** Bottom Toolbar

| Button    | Description                                                                    |
|-----------|--------------------------------------------------------------------------------|
| C Refresh | Refresh - Refresh the ER diagram.                                              |
|           | Regenerate ER Diagram - Regenerate the ER diagram with using the auto          |
|           | layout feature.                                                                |
| R.        | Switch the cursor to the Select mode.                                          |
| Ð         | Switch the cursor to the hand mode for moving the diagram. Or, you can press   |
|           | and hold the SPACE key, then move the diagram.                                 |
| P         | Add a relation between two table fields. Click this button, and then drag and  |
|           | drop a field from the child table to the parent table.                         |
| 8         | Set the color of the selected tables or relations.                             |
|           | Automatically arrange all tables or selected tables on the canvas.             |
| ⊥         | Export the ER diagram to a PNG file.                                           |
| Preview   | Preview the diagram in a fullscreen mode.                                      |
| Size      | Select a paper size from the drop-down list. The corresponding paper size will |
|           | reflect in the Overview pane.                                                  |

### **Information Pane**

The Information Pane shows the detailed object information, project activities, the DDL of database objects, object dependencies, membership of users/roles and preview. If the Information Pane is hidden, choose **View** -> **Information Pane** -> **Show Information Pane** from the menu bar.

You can select any connections, objects or projects, and then select the corresponding buttons on the Information Pane.

| Button   | Description                                                                           |
|----------|---------------------------------------------------------------------------------------|
| i        | General - Show the general information of the object/project.                         |
| 0        | Preview - Show the SQL statements in the query.                                       |
| DDL      | DDL - Show the DDL statements of the object. Press CTRL+F to open the search box.     |
|          | Using - Show the objects that the selected object depends on.                         |
|          | <b>Objects</b> - Show the objects in the tablespace.                                  |
|          | Member Of - Show the roles that the user or the role assigned to.                     |
| ■+<br>■+ | Used By - Show the objects that depend on the selected object.                        |
|          | Members - Show the members of the role.                                               |
| ()       | Code Snippet - Show all built-in and custom code snippets.                            |
|          | Identifiers - Show all available tables, collections, views or fields in the selected |

|                | database or schema.                                                                 |
|----------------|-------------------------------------------------------------------------------------|
|                | Field - Show the information of the selected field in Table Viewer.                 |
| â              | Privileges - Show the privileges granted to the user.                               |
| 0              | Project - Show the project members and the project activities done by the members.  |
|                | Click + to add members to the project.                                              |
| æ              | Type Color - Set the color of particular types for highlighting cells in Grid View. |
|                | (Available only for MongoDB)                                                        |
| <sup>۲</sup> Â | Pub/Sub Info - Show which channels are active on the Redis server.                  |

# **Chapter 3 - Collaboration**

### About Collaboration

Navicat allows you to synchronize connection settings, queries, aggregation pipelines, snippets, model workspaces, BI workspaces and virtual group information from Navicat, other Navicat family members, different machines and different platforms. You can use Navicat Cloud to host the files. Or, if you have installed our another product, Navicat On-Prem Server, in your environment, you can hosts everything in-house.

Our collaboration feature allows you to give your teammates access to your projects when they log into their accounts. That way, you and your teammates can work on the same project without revealing your username and password. You can even choose to restrict the type of access your teammates have to your project.

### Manage Cloud

#### **Navicat Cloud**

**Navicat Cloud** is a cloud service provided by PremiumSoft for synchronizing connection settings, queries, aggregation pipelines, snippets, model workspaces, BI workspaces and virtual group information.

Navicat Cloud could not connect and access your databases. By which it means, it could only store your connection settings, queries, aggregation pipelines, snippets, model workspaces, BI workspaces and virtual group information; your database passwords and data (e.g. tables, views, etc) will not be stored to Navicat Cloud.

**Note:** You can only sign in to one Navicat Cloud account in the software. PremiumSoft will keep all synchronized files strictly confidential, and all employees are prohibited from viewing/accessing content of files you may store in your Navicat Cloud account.

#### **Create Navicat Cloud Account**

- 1. In the menu bar, choose File -> Manage Cloud.
- 2. In the Manage Cloud window, select Navicat Cloud.
- 3. Click Create Navicat ID.
- 4. Enter the required information and click **Sign Up**. A verification email will send to your email address.
- 5. Click the link in the email to verify the new account.

Hint: You can sign in with the same Navicat ID you use for the Navicat Customer Center.

#### **Sign In Navicat Cloud**

- 1. In the menu bar, choose File -> Manage Cloud.
- 2. In the Manage Cloud window, select Navicat Cloud.

- 3. Enter your Navicat ID and Password.
- 4. Click Sign In.
- 5. If you enabled two-step verification in <u>Navicat Cloud Portal</u>, a code will be sent to your phone via your mobile app. Enter the received code to sign in.

#### **Sign Out Navicat Cloud**

- 1. In the main window, right-click **Navicat Cloud** and select **Close All Connections** to close all connections under Navicat Cloud.
- 2. At the top right, click your avatar.
- 3. In the Manage Cloud window, select Navicat Cloud.
- 4. Click Sign Out.

#### **View Usage**

- 1. At the top right, click your avatar.
- 2. In the Manage Cloud window, select Navicat Cloud.
- 3. Your usage and current plan will be shown.

#### **Change Your Picture**

- 1. At the top right, click your avatar.
- 2. In the Manage Cloud window, select Navicat Cloud.
- 3. Click your avatar.
- 4. Choose an image file.

#### **Manage Your Account**

You can change your password, enable Two-Step Verification, upgrade Cloud Plan, etc in Navicat Cloud Portal.

- 1. At the top right, click your avatar.
- 2. In the Manage Cloud window, select Navicat Cloud.
- 3. Click Manage Account.
- 4. A web browser will automatically open up to Navicat Cloud Portal.

#### **On-Prem Server**

**Navicat On-Prem Server** is an on-premise solution that provides you with the option to host a cloud environment for storing Navicat objects (connection settings, queries, aggregation pipelines, snippets, model workspaces, BI workspaces and virtual group information) internally at your location.

Before you can add an On-Prem Server, you must first set up Navicat On-Prem Server in your environment.

Note: You can add multiple On-Prem Server in the software.

#### Add New On-Prem Server

- 1. In the menu bar, choose File -> Manage Cloud.
- 2. In the Manage Cloud window, click + New On-Prem Server -> New On-Prem Server.
- 3. Enter your On-Prem Server login information.

| Option                    | Description                                                              |
|---------------------------|--------------------------------------------------------------------------|
| Host                      | The host name or IP address of your On-Prem Server.                      |
| Port                      | The port number of your On-Prem Server.                                  |
| Verify Server Certificate | Enable this option to verify the server certificates.                    |
| Enable Push               | Navicat receives a silent push notification whenever its files stored in |
| Synchronization           | your On-Prem Server changes.                                             |

4. Click OK.

#### Add New On-Prem Server with URI

- 1. In the menu bar, choose File -> Manage Cloud.
- 2. In the Manage Cloud window, click + New On-Prem Server -> New On-Prem Server with URI.
- 3. Paste your On-Prem Server URI.
- 4. Click OK.

Note: The URI can be copied from your On-Prem Server portal site.

#### Sign In On-Prem Server

- 1. In the menu bar, choose File -> Manage Cloud.
- 2. In the Manage Cloud window, select the On-Prem Server.
- 3. Enter your **Username** and **Password**.
- 4. Click Sign In.

5. If you enabled two-step verification, a code will be sent to you via the verification method you have selected. Enter the received code to sign in.

#### Sign Out On-Prem Server

- 1. In the main window, right-click the On-Prem Server and select **Close All Connections** to close all connections in your server.
- 2. At the top right, click your avatar.
- 3. In the Manage Cloud window, select the On-Prem Server.
- 4. Click Sign Out.

#### **Edit On-Prem Server**

- 1. In the main window, right-click the On-Prem Server and select **Close All Connections** to close all connections in your server.
- 2. At the top right, click your avatar.
- 3. In the Manage Cloud window, select the On-Prem Server.
- 4. Click Sign Out.
- 5. Right-click your server and select Edit On-Prem Server.
- 6. Edit the On-Prem Server information.
- 7. Sign in your server.

#### **Rename On-Prem Server**

- 1. In the main window, right-click the On-Prem Server and select **Close All Connections** to close all connections in your server.
- 2. At the top right, click your avatar.
- 3. In the Manage Cloud window, select the On-Prem Server.
- 4. Click Sign Out.
- 5. Right-click your server and select Rename.
- 6. Enter the name to describe your On-Prem Server.
- 7. Sign in your server.

#### **Remove On-Prem Server**

- 1. In the main window, right-click the On-Prem Server and select **Close All Connections** to close all connections in your server.
- 2. At the top right, click your avatar.
- 3. In the Manage Cloud window, select the On-Prem Server.
- 4. Click Sign Out.
- 5. Right-click your server and select **Remove On-Prem Server**.
- 6. Click **Delete**.

#### **View Usage**

- 1. At the top right, click your avatar.
- 2. In the Manage Cloud window, select the On-Prem Server.
- 3. Your usage will be shown.

#### **Change Your Picture**

- 1. At the top right, click your avatar.
- 2. In the Manage Cloud window, select the On-Prem Server.
- 3. Click your avatar.
- 4. Choose an image file.

#### **Manage Your Account**

You can change your password, enable Two-Step Verification, etc in your On-Prem Server web portal.

- 1. At the top right, click your avatar.
- 2. In the Manage Cloud window, select the On-Prem Server.
- 3. Click Manage Account.
- 4. A web browser will automatically open up to your On-Prem Server web portal.

#### **Push Synchronization**

Push Synchronization enables Navicat to receive a silent push notification whenever the files stored in Navicat Cloud or On-Prem Server changes.

#### **Enable Push Synchronization**

- 1. At the top right, click your avatar.
- 2. In the Manage Cloud window, right-click Navicat Cloud or your On-Prem Server.
- 3. Turn on Enable Push Synchronization.

#### **Disable Push Synchronization**

- 1. At the top right, click your avatar.
- 2. In the Manage Cloud window, right-click Navicat Cloud or your On-Prem Server.
- 3. Turn off Enable Push Synchronization.

#### Cache and Local Copies

When you logged into Navicat Cloud or your On-Prem Server, Navicat saves the cloud object files and some information in the local computer. The cache and local copies use to make sure your changes are saved in the cloud.

#### **Clear Cache and Local Copies**

- 1. At the top right, click your avatar.
- 2. In the Manage Cloud window, select Navicat Cloud or your On-Prem Server.
- 3. Click Sign Out.
- 4. Right-click Navicat Cloud or your On-Prem Server and select Clear Cache and Local Copies.
  - 5. Click Clear.

#### **Open Containing Folder**

- 1. In the main window, select Navicat Cloud or your On-Prem Server.
- 2. Open your project, connection, database and/or schema.
- 3. Click the Query, Model or BI icon.
- 4. Right-click anywhere in the Objects tab and select **Open Containing Folder**.

### **Projects**

#### Work With Projects

A project is a way to structure and organize Navicat objects. You can put related objects in one project, and then share the project with other accounts for collaboration if necessary.

#### **Create New Projects**

- 1. In the main window, right-click Navicat Cloud or your On-Prem Server.
- 2. Select New Project.
- 3. Enter the name of the new project.
- 4. Click OK.

#### **Manage Existing Projects**

#### To rename a project

- 1. In the main window, right-click the project and select Rename.
- 2. Enter a new project name.

Note: Only the project owner and the members with the Can Manage & Edit right can rename the project.

### To delete a project

- 1. In the main window, right-click the project and select Delete Project.
- 2. Click Delete.

Note: Only the project owner can delete the project.

Note: Before you delete the project, you must remove all objects in the project.

### To quit a project

- 1. In the main window, right-click the project and select Quit Project.
- 2. Click OK.

# **Manage Members**

## **Add Members**

- 1. In the main window, right-click the project and select Manage Members.
- 2. Click Add Members.
- 3. [Navicat Cloud] Enter the member's Navicat ID and press ENTER.
- 4. [On-Prem Server] Check the boxes of the users that you want to add.
- 5. Select the member right.
- 6. Click Add.

| Member Rights     | Privileges                                             |
|-------------------|--------------------------------------------------------|
| Can Manage & Edit | Read Objects, Write Objects, Manage Members and Rename |
|                   | Projects                                               |
| Can Edit          | Read Objects and Write Objects                         |
| Can View          | Read Objects                                           |

# Manage Existing Members

## To edit the right of a member

- 1. In the main window, right-click the project and select Manage Members.
- 2. Use the drop-down list next to the member to change the right.
- 3. Click **Apply**.

# To remove a member from a project

- 1. In the main window, right-click the project and select Manage Members.
- 2. Click the X icon next to the member.
- 3. Click Apply.

# **Chapter 4 - Connection**

# About Connection

To start working with your server in Navicat, you should first establish a connection or several connections using the Connection window. If you are new to the server or 'Net in general' and are not quite sure how things work, you may want to look at:

- MySQL User Manual
- Oracle Database Documentation
- PostgreSQL User Manual
- SQLite User Manual
- <u>Microsoft SQL documentation</u>
- <u>MariaDB Documentation</u>
- MongoDB Manual
- Redis Documentation

# **Create Connection**

- 1. In the main window, click 💑 Connection.
- 2. In the New Connection window, select your server type and click Next.
- 3. Enter the necessary information.
- 4. Click OK.

**Note:** Navicat authorizes you to make connection to remote servers running on different platforms (i.e. Windows, macOS, Linux and UNIX), and supports PAM, Kerberos and LDAP authentication. Kerberos is only available in Navicat Premium, Enterprise and Standard Editon.

# **Create Connection with URI**

- 1. In the main window, click 💑 Connection.
- 2. In the New Connection window, click New Connection with URI.
- 3. Paste your Navicat URI or MongoDB URI.
- 4. Click Next.

- 5. Navicat automatically fills out the options in the connection window. Modify your connection information if necessary.
- 6. Click **OK**.

Hint: The Navicat URI can be copied from the Edit Connection window.

#### **Edit Connection Settings**

- 1. In the main window, right-click your connection and select Edit Connection.
- 2. In the Edit Connection window, modify your connection information.
- 3. Click OK.

Hint: You can view / copy your Navicat URI or MongoDB URI by clicking URI.

#### **Move / Copy Connection To Project**

If you have logged in to Navicat Cloud or On-Prem Server, you can synchronize the connection in My Connections to a project.

- 1. Right-click a connection under My Connections and select Move Connection To or Copy Connection To.
- 2. Select an existing project or create a new project.
- 3. Choose whether to include all queries and virtual groups in the connection and click OK.
- 4. The connection will be moved or copied to the project.

Hint: You can move / copy a connection in a project to My Connections in a similar way.

#### Flush MySQL/MariaDB Connection

To clear or reload various internal caches, flush tables, or acquire locks, right-click your connection in the Navigation pane and select **Flush** and choose the flush option. You must have the <u>RELOAD</u> privilege to use this feature.

#### Manage Azure SQL Database Firewall Rules

You cannot connect to Azure SQL Database until you have granted your client IP access. To access Azure SQL Database from your computer, ensure that your firewall allows outgoing TCP communication on TCP port 1433. You must have at least one firewall rule before you can connection to Azure SQL Database.

To manage the Firewall Rule settings, right-click your Azure SQL Database connection in the Navigation pane and select **SQL Azure Firewall Rules**. Add a new rule by providing an IP address range.

#### **Testing Account**

Navicat provides evaluated accounts for testing purpose.

# MySQL

- Host: server1.navicat.com
- Port: 4406
- User Name: navicat
- Password: testnavicat

## PostgreSQL

- Host: server1.navicat.com
- Port: 5432
- Initial Database: HR
- User Name: navicat
- Password: testnavicat

# **General Settings**

# **RDBMS**

To successfully establish a new connection to local/remote server - no matter via SSL, SSH or HTTP, set the database login information in the General tab. If your Internet Service Provider (ISP) does not provide direct access to its server, Secure Tunneling Protocol (SSH) / HTTP is another solution.

Note: The following options depend on the connection server type and sort in ascending order.

# Add To

After you logged in <u>Navicat Cloud</u> or <u>On-Prem Server</u>, you can choose to save the connection to My Connections or a project.

## Authentication

| SQL Server             | Use login records to validate the connection. Users must provide their |
|------------------------|------------------------------------------------------------------------|
| Authentication         | server login: User Name and Password.                                  |
| Windows Authentication | When a user connects through a Windows user account, SQL Server        |
|                        | validates the account name and password using the Windows principal    |
|                        | token in the operating system.                                         |

### **Connection Name**

Enter a friendly name to best describe your connection.

# **Connection Type**

| Basic | In Basic mode, it connects to Oracle through the Oracle Call Interface (OCI). Enter |
|-------|-------------------------------------------------------------------------------------|
|       | the Host and Port. Set the Service Name/SID which the user connects when            |
|       | making connection. Select the corresponding radio button.                           |
| TNS   | In TNS mode, it connects to Oracle server using an alias entry from a tnsnames.ora  |
|       | file through the Oracle Call Interface (OCI). User needs to provide the Net Service |
|       | Name.                                                                               |

OCI is an application programming interface that allows an application developer to use a third-generation language's native procedure or function calls to access the Oracle database server and control all phases of SQL statement execution. OCI is a library of standard database access and retrieval functions in the form of a dynamic-link library. See also: <u>OCI options</u>

## Database File

Specify the initial database file. If the HTTP Tunnel is enabled, you need to enter an absolute file path of the database file in your web server.

## Endpoint

The Endpoint for connecting to the Amazon Web Services instance.

## Host

A host name where the database is situated or the IP address of the server.

### **Initial Database**

Set the initial database which user connects when making connection.

## Password

Password for connecting to the database server.

### Port

A TCP/IP port for connecting to the database server.

### Туре

| Existing Database File | Connect to an existing database in the Database File. |
|------------------------|-------------------------------------------------------|
| New SQLite 3           | Create a new SQLite 3 database in the Database File.  |
| New SQLite 2           | Create a new SQLite 2 database in the Database File.  |

## **User Name**

User name for connecting to the database server.

# MongoDB

To successfully establish a new connection to local/remote server - no matter via SSL or SSH, set the database login information in the General tab. If your Internet Service Provider (ISP) does not provide direct access to its server, Secure Tunneling Protocol (SSH) is another solution.

## **Connection Name**

Enter a friendly name to best describe your connection.

## Add To

After you logged in <u>Navicat Cloud</u> or <u>On-Prem Server</u>, you can choose to save the connection to My Connections or a project.

# Туре

The type of your MongoDB server: Standalone, Shard Cluster or Replica Set.

### **SRV Record**

Check this option to connect the server using an SRV Record.

### Host

A host name, IP address, or UNIX domain socket of the server.

### Port

A TCP/IP port for connecting to the server.

## Member

Add or remove the members of replica set or the instances of sharded cluster to the connection.

### **Read Preference**

Choose the replica set read preference for this connection.

### **Replica Set**

The name of the replica set.

### Authentication

Choose the authentication mechanism that MongoDB will use to authenticate the connection.

| None     | No authentication.                                                     |
|----------|------------------------------------------------------------------------|
| Password | Specify the Authentication Database name associated with the User Name |

|          | and Password.                                         |
|----------|-------------------------------------------------------|
| LDAP     | Specify the User Name and Password.                   |
| Kerberos | Set the Kerberos Service Name and the user Principal. |
| X.509    | x.509 certificate authentication.                     |

## Use MongoDB URI

You can also use a MongoDB URI to connect your MongoDB server. Simply click the **URI** button and paste the URI. Navicat will automatically fill out the options in the General, SSL and SSH tabs.

# Redis

To successfully establish a new connection to local/remote server - no matter via SSL or SSH, set the database login information in the General tab. If your Internet Service Provider (ISP) does not provide direct access to its server, Secure Tunneling Protocol (SSH) is another solution.

## **Connection Name**

Enter a friendly name to best describe your connection.

## Add To

After you logged in <u>Navicat Cloud</u> or <u>On-Prem Server</u>, you can choose to save the connection to My Connections or a project.

### Туре

The type of your Redis server: Standalone, Cluster or Sentinel.

### Host

A host name, IP address, or UNIX domain socket of the server.

# Port

A TCP/IP port for connecting to the server.

### Authentication

Choose the authentication mechanism that Redis will use to authenticate the connection.

| None                | No authentication.                                                          |
|---------------------|-----------------------------------------------------------------------------|
| Password            | Enter the <b>Password</b> if the Redis server is password protected via the |
|                     | requirepass option.                                                         |
| Username & Password | Enter the User Name and Password if Redis ACLs are used.                    |

# **Advanced Settings**

Note: The following options depend on the connection server type and sort in ascending order.

#### Auto connect

Open the connection at application startup automatically.

#### **Cipher Name**

Choose the encryption algorithm when connecting to an encrypted SQLite database.

#### **Client Character Set**

Choose the session client character set used in Navicat.

#### **Client Driver Version**

Choose the client driver used to connect the server. If the default driver does not work, you can change this setting to Legacy.

#### Compatibility

Enable the Compatibility tab for setting the compatibility mode for MySQL connection.

#### **Connection Timeout**

Specify the amount of time to wait for a connection to be established before timing out.

#### Encoding

Choose a codepage for converting data to display in Navicat UI.

#### Encrypted

Enable this option and provide **Password** when connecting to an encrypted SQLite database.

## **Execution Timeout**

Specify the amount of time to wait before execution of a task is completed on the server.

## **Initial Queries**

Specify the initial query commands to be executed when connecting to the server.

### **Keepalive interval**

Keep the connection with the server alive by pinging it. You can set the period between pings in the edit box.

### Limit connection sessions

Specify the maximum number of concurrent connections that the server allows.

## **OS** authentication

Use OS user login credentials to authenticate database users.

### **Read Timeout**

Specify the amount of time to wait for more data from a connection before aborting the read.

#### **Retryable Reads**

Disable this option to specify "retryReads=false" in the connection string.

#### **Retryable Writes**

Disable this option to specify "retryWrites=false" in the connection string.

### Role

Indicate that the database user is connecting with either the Default, SYSOPER or SYSDBA system privilege.

#### **Server Selection Timeout**

Specify the amount of time to block for server selection before throwing an exception.

#### **Settings Location**

When a new connection is being established, Navicat will create a subfolder under the Settings Location. Most files are stored within this subfolder:

| File in Settings Location | Server Type                | File Extension |
|---------------------------|----------------------------|----------------|
| Aggregation Pipeline      | MongoDB                    | .nagg          |
| Backup                    | MySQL, PostgreSQL, SQLite  | .nb3           |
|                           | and MariaDB                |                |
|                           | Redis                      | .nbr           |
| Backup Profile            | MySQL                      | .nbakmysql     |
|                           | PostgreSQL                 | .nbakpgsql     |
|                           | SQLite                     | .nbaksqlite    |
|                           | SQL Server                 | .nbakmssql     |
|                           | MariaDB                    | .nbakmariadb   |
|                           | Redis                      | .nbakredis     |
| Collection Profile        | MongoDB                    | .ntablep       |
| Data Pump Export Profile  | Oracle                     | .nbakora       |
| Data View Profile         | Redis                      | .ndvredis      |
| ER Diagram File           | MySQL, Oracle, PostgreSQL, | .nmodel        |
|                           | SQLite, SQL Server and     |                |

|                                  | MariaDB                    |               |
|----------------------------------|----------------------------|---------------|
| Export Materialized View Profile | Oracle                     | .nexpmora     |
|                                  | PostgreSQL                 | .nexpmpgsql   |
| Export Query Result Profile      | MySQL                      | .nexpqmysql   |
|                                  | Oracle                     | .nexpqora     |
|                                  | PostgreSQL                 | .nexpqpgsql   |
|                                  | SQLite                     | .nexpqsqlite  |
|                                  | SQL Server                 | .nexpqmssql   |
|                                  | MariaDB                    | .nexpqmariadb |
|                                  | MongoDB                    | .nexpqmongodb |
| Export Table/Collection Profile  | MySQL                      | .nexptmysql   |
|                                  | Oracle                     | .nexptora     |
|                                  | PostgreSQL                 | .nexptpgsql   |
|                                  | SQLite                     | .nexptsqlite  |
|                                  | SQL Server                 | .nexptmssql   |
|                                  | MariaDB                    | .nexptmariadb |
|                                  | MongoDB                    | .nexptmongodb |
| Export View Result Profile       | MySQL                      | .nexpvmysql   |
|                                  | Oracle                     | .nexpvora     |
|                                  | PostgreSQL                 | .nexpvpgsql   |
|                                  | SQLite                     | .nexpvsqlite  |
|                                  | SQL Server                 | .nexpvmssql   |
|                                  | MariaDB                    | .nexpvmariadb |
|                                  | MongoDB                    | .nexpvmongodb |
| Import Table/Collection Profile  | MySQL                      | .nimpmysql    |
|                                  | Oracle                     | .nimpora      |
|                                  | PostgreSQL                 | .nimppgsql    |
|                                  | SQLite                     | .nimpsqlite   |
|                                  | SQL Server                 | .nimpmssql    |
|                                  | MariaDB                    | .nimpmariadb  |
|                                  | MongoDB                    | .nimpmongodb  |
| MapReduce                        | MongoDB                    | .mapreduce    |
| Pub/Sub                          | Redis                      | .npsbredis    |
| Pub/Sub Archive File             | Redis                      | .nrpsbmlog    |
| Query                            | MySQL, Oracle, PostgreSQL, | .sql          |
|                                  | SQLite, SQL Server and     |               |
|                                  | MariaDB                    |               |
|                                  | MongoDB                    | .js           |
|                                  | Redis                      | .redis        |
| Schema Analysis                  | MongoDB                    | .nsatmongodb  |
| Table Profile                    | MySQL, Oracle, PostgreSQL, | .ntablep      |

| SQLite, SQL Server and |  |
|------------------------|--|
| MariaDB                |  |

## **Socket Timeout**

Specify the amount of time to wait for an inactive socket before closing it.

## **Trust Server Certificate**

Skip the step that validates the server certificate. The server certificate is automatically trusted.

### Use compression

Use compression protocol. It is used if both client and server support zlib compression, and the client requests compression.

## **Use encryption**

Use encryption for SQL Server connection.

### Use named pipe, socket

Use socket file for localhost connection.

# Write Timeout

Specify the amount of time to wait for a block to be written to a connection before aborting the write.

# **Databases / Attached Databases Settings**

# MySQL, Oracle, PostgreSQL, SQL Server, MariaDB, MongoDB, Redis

In the **Databases** tab, you can set which databases will be shown in the Navigation pane when connecting to your server. It is not obligatory. To start working with custom database settings, check **Use custom database list**. Then, check the preferable databases in the **Database** column. If you want Navicat automatically open the databases at connection, check the **Auto Open** box.

### Add a hidden database to the list

- 1. Click the Add Database to List button.
- 2. Enter the database name.
- 3. Check the newly added database in the database list.

### Remove a database from the list

1. Select the database in the database list.

2. Click the Remove Database from List button.

Note: The database will be just removed from the database list box, it will still exist in the server.

#### SQLite

In the **Attached Databases** tab, you can attach SQLite database files to the connection. Click the **Attach Database** button and enter the information:

| Option        | Description                                                               |
|---------------|---------------------------------------------------------------------------|
| Database File | Choose the file path of a database file.                                  |
| Database Name | Enter the database name which displays in Navicat.                        |
| Encrypted     | Check this option and provide the <b>Password</b> if the database file is |
|               | encrypted.                                                                |

To detach a database, select it from the list and click the **Detach Database** button.

# **SSL** Settings

Secure Sockets Layer(SSL) is a protocol for transmitting private documents via the Internet. To get a secure connection, the first thing you need to do is to install OpenSSL Library and download Database Source.

Note: Available only for MySQL, PostgreSQL, MariaDB, MongoDB and Redis. Support from PostgreSQL 8.4 or later.

### **MySQL and MariaDB Connections**

To provide authentication details, enable Use authentication and fill in the required information:

#### **Client Key**

The SSL key file in PEM format to use for establishing a secure connection.

#### **Client Certificate**

The SSL certificate file in PEM format to use for establishing a secure connection.

## **CA Certificate**

The path to a file in PEM format that contains a list of trusted SSL certificate authorities.

#### Verify server certificate against CA

Check the server's Common Name value in the certificate that the server sends to the client.

### **Specified Cipher**

A list of permissible ciphers to use for SSL encryption.

#### **PostgreSQL** Connection

### Choose the **SSL Mode**:

| require     | Only try an SSL connection.                                                           |
|-------------|---------------------------------------------------------------------------------------|
| verify-ca   | Only try an SSL connection, and verify that the server certificate is issued by a     |
|             | trusted CA.                                                                           |
| verify-full | Only try an SSL connection, verify that the server certificate is issued by a trusted |
|             | CA and that the server hostname matches that in the certificate.                      |

To provide authentication details, enable Use authentication and fill in the required information:

#### **Client Key**

The path of the client private key.

### **Client Certificate**

The path of the client certificate.

#### **Root Certificate**

The path of the trusted certificate authorities.

### **Certificate Revocation List**

The file path of the SSL certificate revocation list (CRL).

### **MongoDB Connection**

To provide authentication details, enable Use authentication and fill in the required information:

## **Client Key**

The SSL key file in PEM format to use for establishing a secure connection.

### **Client Key Password**

The password of the key file.

#### Allow any server SSL certificates

Check this option if your MongoDB server allows any server SSL certificates.

### **CA Certificate**

The path to a file in PEM format that contains a list of trusted SSL certificate authorities.

### **Certificate Revocation List**

The file path of the SSL certificate revocation list (CRL).

#### Allow invalid host names

Check this option to allow invalid hostnames in SSL certificates.

#### **Redis Connection**

To provide authentication details, enable Use authentication and fill in the required information:

#### **Client Key**

The SSL key file in PEM format to use for establishing a secure connection.

#### **Client Key Password**

The password of the key file.

#### Allow any server SSL certificates

Check this option if your Redis server allows any server SSL certificates.

#### **CA Certificate**

The path to a file in PEM format that contains a list of trusted SSL certificate authorities.

#### **Server Name Indication**

The Server Name Indication (SNI) value used when establishing the SSL connection to the Redis server.

# **SSH Settings**

**Secure SHell (SSH)** is a program to log in into another computer over a network, execute commands on a remote server, and move files from one machine to another. It provides strong authentication and secure encrypted communications between two hosts, known as **SSH Port Forwarding (Tunneling)**, over an insecure network. Typically, it is employed as an encrypted version of Telnet.

In a Telnet session, all communications, including username and password, are transmitted in plain-text, allowing anyone to listen-in on your session and steal passwords and other information. Such sessions are also susceptible to session hijacking, where a malicious user takes over your session once you have authenticated. SSH serves to prevent such vulnerabilities and allows you to access a remote server's shell without compromising security.

Note: Available only for MySQL, Oracle, PostgreSQL, SQL Server, MariaDB, MongoDB and Redis.

Please make sure that the parameter - "AllowTcpForwarding" in the Linux server must be set to value "yes", otherwise, the SSH port forwarding will be disabled. To look for the path: /etc/ssh/sshd\_config. By default, the SSH port forwarding should be enabled. Please double check the value settings.

Even the server support SSH tunnel, however, if the port forwarding being disabled, Navicat cannot connect via SSH Port 22.

#### Host

A host where SSH server is activated.

**Note:** The host name in the General tab should be set relatively to the SSH server which provided by your database hosting company.

## Port

A port where SSH server is activated, by default it is 22.

## **User Name**

A user on SSH server machine. (It is not a user of database server.)

## **Authentication Method**

| Password   | Provide the SSH server user <b>Password</b> .                                        |
|------------|--------------------------------------------------------------------------------------|
| Public Key | Private Key                                                                          |
|            | It is used together with your public key. The private key should be readable only by |
|            | you.                                                                                 |
|            | Passphrase                                                                           |
|            | A passphrase is exactly like a password, except that it applies to the keys you are  |
|            | generating and not an account.                                                       |

**Note:** HTTP Tunnel and SSH Tunnel cannot be function simultaneously. The SSH Tunnel is disabled when you select the HTTP Tunnel and vice versa.

# **HTTP Settings**

HTTP Tunneling is a method for connecting to a server that uses the same protocol (http://) and the same port (port 80) as a web server does. It is used while your ISPs do not allow direct connections, but allows establishing HTTP connections.

Note: Available only for MySQL, PostgreSQL, SQLite and MariaDB.

# **Uploading the Tunneling Script**

To use this connection method, first thing you need to do is to upload the tunneling script to the web server where your server is located.

**Note:** Click the **Export Tunnel Script** button to extract the script file, **ntunnel\_mysql.php** (for both MySQL and MariaDB), **ntunnel\_pgsql.php**, **ntunnel\_sqlite.php**.

# **Setting up HTTP Tunnel**

The following instruction guides you through the process of configuring a HTTP connection.

- 1. Select the HTTP tab and enable **Use HTTP tunnel**.
- Enter URL of the tunneling script.
   e.g. http://www.navicat.com/ntunnel\_mysql.php
- 3. If your server installed a Web Application Firewall, you can check the **Encode outgoing query with base64** option.
- 4. If the tunneling script is hosted in a password protected server or you have to access internet over a proxy server, you can provide the required authentication details in the **Authentication** or **Proxy** tab.

**Note:** HTTP Tunnel and SSH Tunnel cannot be function simultaneously. The SSH Tunnel is disabled when you select the HTTP Tunnel and vice versa.

# **Compatibility Settings**

If your server is a variant of MySQL or has proxy middleware installed, you can enable compatibility mode and set the corresponding settings for the connection.

Note: Available only for MySQL.

Force lower\_case\_table\_names as

Set the value of the lower\_case\_table\_name system variable.

### Force sql\_mode as

Set the value of the sql\_mode system variable.

# Force NDB cluster support as

Include or exclude the support for the NDBCLUSTER storage engine.

# Force database listing method as

Use the SHOW DATABASES statement to retrieve the information for listing databases, or select the information from the INFORMATION\_SCHEMA database.

### Force view listing method as

Use the SHOW FULL TABLES statement to retrieve the information for listing tables, or select the information from the INFORMATION\_SCHEMA database.

# **Connect with Different Profiles**

You can have multiple profiles for each connection, with slightly different connection settings. For example, different database users.

### **Create Connection Profile**

- 1. In the connection window, click  $\blacksquare$ .
- 2. Click  $\oplus$ .
- 3. Enter the name of the profile.
- 4. Enter the connection settings.
- 5. Click OK.

#### **Switch Profile**

- 1. In the main window, right-click a connection and select **Switch Connection Profile**.
- 2. Select the profile name.

Hint: You can also set the default active profile in the connection window.

# Manage Connections

The Manage Connections feature is a centralized way to manage connections in My Connections or projects. To open the manager, you can hover over **My Connections** or a project and click .

Note: Changes made in the Manage Connection window will be immediately applied to the Navigation pane.

### **Create Connection**

- 1. In the Manage Connections window, click 🕀 New Connection.
- 2. In the New Connection window, select your server type and click Next.
- 3. Enter the necessary information.
- 4. Click OK.

#### **Edit Connection Settings**

- 1. In the Manage Connections window, select your connection.
- 2. Click *C* Edit Connection.
- 3. In the Edit Connection window, modify your connection information.
- 4. Click OK.

Hint: You can view / copy your Navicat URI or MongoDB URI by clicking URI.

#### **Star / Unstar Connections**

- 1. In the Manage Connections window, select the connections you want to add or remove stars.
- 2. Click 🛱 Add Star or 🛱 Remove Star.

#### **Hide / Unhide Connections**

- 1. In the Manage Connections window, select the connections you want to hide or unhide.
- 2. Click N Hide or Dunhide.

#### **Delete Connections**

- 1. In the Manage Connections window, select the connections you want to delete.
- 2. Click  $\bigcirc$  Delete Connection.
- 3. Click Delete.

#### **Search Connection Information**

Navicat allows you to quickly search for specific connection information within the application. It helps you locate specific connections by searching for keywords related to the connection details. You can search for connection information such as connection names, host names, IP addresses, port numbers and other relevant settings.

In the Manage Connections window, simply enter the search string in the **Search connection info** box. As you type, search results automatically update and all matching text strings are highlighted.

# **Chapter 5 - Server Objects**

# About Server Objects

Navicat provides powerful tools to manage server objects, such as databases, tables, views, functions, etc.

Some server objects may have been hidden by Navicat. These objects include system databases, system tables and so on. To show the hidden items, choose **View** -> **Show Hidden Items** from the menu bar.

Note: Before working with the server objects in Navicat, you should establish the connection first.

In object designers, you can preview the necessary SQL statements, scripts or commands for creating or editing the object on the **SQL Preview**, **Script Preview** or **Command Preview** tab. For some database or schema objects, you can use the bottom drop-down list to show the SQL, scripts or commands which will be run when choosing **Save** or **Save As** from the **File** menu.

# MySQL / MariaDB

# **Databases**

To start working with the server objects, you should create and open a connection. If the server is empty, you need to create a new database.

### Create a new database

- 1. In the Navigation pane, right-click a connection and select **New Database**.
- 2. Enter the database properties in the pop-up window.

### Edit an existing database

- 1. In the Navigation pane, right-click a database and select **Edit Database**.
- 2. Edit the database properties in the pop-up window.

**Note:** MySQL does not support renaming database through its interface at this moment. Access the directory in which databases being stored. By default, all databases store within a directory called data under MySQL Installation folder. For example: /var/lib/mysql/. You must stop MySQL before you can rename the database.

# **Tables**

Tables are database objects that contain all data in a database. A table is a set of rows and columns, and their intersections are fields. In the main window, click **Table** to open the table object list.

There are two ways to open a table with graphical fields, right-click a table and select:

| Option | Description |
|--------|-------------|
|--------|-------------|

| Open Table         | Navicat loads all your BLOB fields (images) while opening the table.                  |
|--------------------|---------------------------------------------------------------------------------------|
| Open Table (Quick) | Faster performance for opening the graphical table, as BLOB fields (images) will      |
|                    | not be loaded until you click on the cell. (It is invisible by default until you hold |
|                    | down the SHIFT key when right-clicking the table.)                                    |

To empty a table, right-click the selected table and select **Empty Table** from the pop-up menu. This option is only applied when you wish to clear all the existing records without resetting the auto-increment value. To reset the auto-increment value while emptying your table, use **Truncate Table**.

#### **Table Designer**

**Table Designer** is the basic Navicat tool for working with tables. It allows you to create, edit and drop table's fields, indexes, foreign keys, and much more.

In the Fields tab, you can search a field name by choosing Edit -> Find or pressing CTRL+F.

Note: The tabs and options in the designer depend on the server type and version.

#### **Table Viewer**

When you open a table, **Table Viewer** displays data as a grid. Data can be displayed in two modes: Grid View and Form View. See <u>Data Viewer</u> for details.

Note: Transaction is only available for INNODB tables.

# Views

A view allows users to access a set of tables as if it is a single table. You can use views to restrict access to rows. In the main window, click **view** to open the view object list.

#### **View Designer**

**View Designer** is the basic Navicat tool for working with views. You can edit the view definition as SQL statement (SELECT statement it implements) in the **Definition** tab. To customize the view of the editor and find out more features for SQL editing, see <u>Query Editor</u> for details. If you want to load SQL statement from a SQL file to the editor, you can choose **File** -> **Import SQL**.

| Button         | Description                                                                       |
|----------------|-----------------------------------------------------------------------------------|
| Preview        | Preview the data of the view.                                                     |
| 🗄 Explain      | Show the Query Plan of the view.                                                  |
| T View Builder | Build the view visually. It allows you to create and edit views without knowledge |
|                | of SQL. See <u>Query Builder</u> for details.                                     |
| Beautify SQL   | Format the codes with the Beautify SQL settings in Editor.                        |

Hint: You can choose to show the preview results below the editor or in a new tab by choosing View -> Result -> Show Below Editor or Show in New Page.

#### **View Viewer**

When you open a view, **View Viewer** displays data as a grid. Data can be displayed in two modes: Grid View and Form View. See <u>Data Viewer</u> for details.

Note: Transaction is only available for updatable views.

# **Procedures / Functions**

Procedures and functions (stored routines) are supported in MySQL 5.0. A stored routine is a set of SQL statements that can be stored in the server. In the main window, click  $f_{\infty}$  Function to open the function object list.

#### **Function Wizard**

Click  $\bigcirc$  New Function from the object toolbar. Function Wizard will pop up and it allows you to create a procedure/function easily.

- 1. Select the type of the routine: Procedure or Function.
- 2. Define the parameters. Set the Mode, Name and/or Type under the corresponding columns.
- If you create a function, select the Return Type from the list and enter the corresponding information: Length, Decimals, Character set and/or Enum.
- 4. Select the additional function options.

Hint: Once click the Skip button, you can go to Options to enable the function wizard.

#### **Function Designer**

**Function Designer** is the basic Navicat tool for working with procedures/functions. You can enter a valid SQL statement in the **Definition** tab. This can be a simple statement such as SELECT or INSERT, or it can be a compound statement written using BEGIN and END. Compound statements can contain declarations, loops, and other control structure statements. To customize the view of the editor and find out more features for SQL editing, see <u>Query Editor</u> for details.

#### Results

To execute the procedure/function, click **Execute** on the toolbar. If the SQL statement is correct, the statement will be executed and, if the statement is supposed to return data, the **Result** tab opens with the data returned. If an error occurs while executing the procedure/function, execution stops, the appropriate error message is displayed. If the procedure/function requires input parameters, the **Input Parameter** dialog will pop up. Check the **Raw Mode** option to pass the inputted values to the procedure/function without quotation marks.

Note: Navicat supports to return 20 result sets.

Hint: You can choose to show the results below the editor or in a new tab by choosing View -> Result -> Show Below Editor or Show in New Page.

# Tablespaces

An InnoDB general tablespace is a shared tablespace which can hold multiple tables, and supports all table row formats. An InnoDB undo tablespace contains undo logs. In MySQL NDB Cluster, tablespace can contain one or more data files, providing storage space for NDB Cluster Disk Data table. In the main window, click **4** Others -> Tablespace to open the tablespace object list.

### **Tablespace Designer**

**Tablespace Designer** is the basic Navicat tool for working with tablespaces. It allows you to set the table engine, specify the data file, etc.

# **Events**

An event is a task that run according to a schedule. In the main window, click **4** Others -> Event to open the event object list.

## **Event Designer**

**Event Designer** is the basic Navicat tool for working with events. You can enter a valid SQL procedure statement in the **Definition** tab. This can be a simple statement such as SELECT or INSERT, or it can be a compound statement written using BEGIN and END. Compound statements can contain declarations, loops, and other control structure statements. To customize the view of the editor and find out more features for SQL editing, see <u>Query Editor</u> for details.

# **Other Objects**

Navicat also allows you to manage other MySQL / MariaDB objects: Sequence. In the main window, click **4** Others and select an object to open the object list.

Note: Sequences are available for MariaDB 10.3 or later.

# **Maintain Objects**

Navicat provides a complete solution for maintaining MySQL / MariaDB objects.

- 1. In the main window, select objects in the Navigation pane or the Objects tab.
- 2. Right-click the selected objects.
- 3. Choose **Maintain**, and then choose a maintain option the from the pop-up menu.
- 4. Results show in a pop-up window.

### **Table**

| Option         | Description                                           |
|----------------|-------------------------------------------------------|
| Analyze Tables | Analyze and store the key distribution for the table. |
| Check Tables   | Check the table for errors.                           |

| Optimize Tables | Optimize the table to reduce storage space and improve I/O efficiency. |
|-----------------|------------------------------------------------------------------------|
| Repair Tables   | Repair the possibly corrupted table.                                   |
| Get Rows Count  | Count the number of rows in the table.                                 |

## **Tablespace**

| Option       | Description                                 |
|--------------|---------------------------------------------|
| Set Active   | Mark an InnoDB undo tablespace as active.   |
| Set Inactive | Mark an InnoDB undo tablespace as inactive. |

# Oracle

# Schemas

To start working with the server objects, you should create and open a connection. When you create a user account, you are also implicitly creating a schema for that user. A schema is a logical container for the database objects (such as tables, views, triggers, and so on) that the user creates. The schema name is the same as the user name, and can be used to unambiguously refer to objects owned by the user.

**Hint:** Oracle interprets non-quoted object identifiers as uppercase. In Navicat, all object identifiers will be quoted. That is, Navicat saves exactly what you have inputted.

# Tables

Tables are database objects that contain all data in a database. A table is a set of rows and columns, and their intersections are fields. In the main window, click **Table** to open the table object list.

You can create **Normal / External / Index Organized** tables. Click the down arrow next to  $\bigcirc$  **New Table** from the object toolbar and choose the table type.

OptionDescriptionOpen TableNavicat loads all your BLOB fields (images) while opening the table.Open Table (Quick)Faster performance for opening the graphical table, as BLOB fields (images) will<br/>not be loaded until you click on the cell. (It is invisible by default until you hold<br/>down the SHIFT key when right-clicking the table.)

There are two ways to open a table with graphical fields, right-click a table and select:

To empty a table, right-click the selected table and select **Empty Table** from the pop-up menu. This option is only applied when you wish to clear all the existing records without resetting the auto-increment value. To reset the auto-increment value while emptying your table, use **Truncate Table**.

# **Table Designer**

**Table Designer** is the basic Navicat tool for working with tables. It allows you to create, edit and drop table's fields, indexes, foreign keys, and much more.

In the **Fields** tab, you can search a field name by choosing **Edit** -> **Find** or pressing CTRL+F. When creating a new table, you are allowed to insert fields or rearrange the order of the fields.

Note: The tabs and options in the designer depend on the server version and the table type.

#### **Table Viewer**

When you open a table, **Table Viewer** displays data as a grid. Data can be displayed in two modes: Grid View and Form View. See <u>Data Viewer</u> for details.

# Views

A view allows users to access a set of tables as if it is a single table. You can use views to restrict access to rows. In the main window, click **view** to open the view object list.

#### **View Designer**

**View Designer** is the basic Navicat tool for working with views. You can edit the view definition as SQL statement (SELECT statement it implements) in the **Definition** tab. To customize the view of the editor and find out more features for SQL editing, see <u>Query Editor</u> for details. If you want to load SQL statement from a SQL file to the editor, you can choose **File** -> **Import SQL**.

| Button         | Description                                                                       |
|----------------|-----------------------------------------------------------------------------------|
| Preview        | Preview the data of the view.                                                     |
| 🗄 Explain      | Show the Query Plan of the view.                                                  |
| T View Builder | Build the view visually. It allows you to create and edit views without knowledge |
|                | of SQL. See <u>Query Builder</u> for details.                                     |
| 🗏 Beautify SQL | Format the codes with the Beautify SQL settings in Editor.                        |

Hint: You can choose to show the preview results below the editor or in a new tab by choosing View -> Result -> Show Below Editor or Show in New Page.

#### **View Viewer**

When you open a view, **View Viewer** displays data as a grid. Data can be displayed in two modes: Grid View and Form View. See <u>Data Viewer</u> for details.

# **Materialized Views**

Materialized Views are schema objects that used to summarize, compute, replicate, and distribute data. In the main window, click a Materialized View to open the materialized view object list.

To refresh a materialized view, right-click it in the Objects tab and select **Refresh Materialized View** from the pop-up menu.

#### **Materialized View Designer**

**Materialized View Designer** is the basic Navicat tool for working with materialized views. You can edit the view definition as SQL statement (SELECT statement it implements) in the **Definition** tab. To customize the view of the editor and find out more features for SQL editing, see <u>Query Editor</u> for details. If you want to load SQL statement from a SQL file to the editor, you can choose **File** -> **Import SQL**.

| Button         | Description                                                                         |
|----------------|-------------------------------------------------------------------------------------|
| Preview        | Preview the data of the materialized view.                                          |
| Explain        | Show the Query Plan of the materialized view.                                       |
| T View Builder | Build the materialized view visually. It allows you to create and edit materialized |
|                | views without knowledge of SQL. See Query Builder for details.                      |
| Beautify SQL   | Format the codes with the Beautify SQL settings in Editor.                          |

Hint: You can choose to show the preview results below the editor or in a new tab by choosing View -> Result -> Show Below Editor or Show in New Page.

#### **Materialized View Viewer**

When you open a materialized view, **Materialized View Viewer** displays data as a grid. Data can be displayed in two modes: Grid View and Form View. See <u>Data Viewer</u> for details.

# **Procedures / Functions**

Procedures and functions are schema objects that consist a set of SQL statements and stored in the server. In the main window, click  $f_{\infty}$  Function to open the function object list.

### **Function Wizard**

Click  $\oplus$  New Function from the object toolbar. Function Wizard will pop up and it allows you to create a procedure/function easily.

- 1. Specify the **Name** of the routine and select the type of the routine: **Procedure** or **Function**.
- 2. Define the parameters. Set the Name, Type, Mode and Default Value under the corresponding columns.
- 3. If you create a function, select the **Return Type** from the list.
- 4. Select the additional function options.

Hint: Once click the Skip button, you can go to Options to enable the function wizard.

#### **Function Designer**

**Function Designer** is the basic Navicat tool for working with procedures/functions. You can enter a valid SQL statement in the **Definition** tab. To customize the view of the editor and find out more features for SQL editing, see <u>Query Editor</u> for details.

The **Code Outline** pane displays information about the procedure/function including parameters, code body, etc. If the Code Outline pane is hidden, choose **View** -> **Code Outline**.

Note: Available only in Navicat Premium, Enterprise and Standard Edition.

| Button      | Description                               |
|-------------|-------------------------------------------|
| C           | Refresh the code outline.                 |
| <b>*</b> =- | Show the detail view of the code outline. |
| 12          | Turn mouse over highlight on or off.      |
| ≣•          | Expand the selected item.                 |
| ≡×          | Collapse the selected item.               |
| ↓≣          | Toggle sorting by position.               |

#### **Results**

To execute the procedure/function, click **Execute** on the toolbar. If the SQL statement is correct, the statement will be executed and, if the statement is supposed to return data, the **DBMS Output** tab opens with the data returned. If an error occurs while executing the procedure/function, execution stops, the appropriate error message is displayed. If the procedure/function requires input parameters, the **Input Parameter** dialog will pop ups. Check the **Raw Mode** option to pass the inputted values to the procedure/function without quotation marks.

Note: Navicat supports to return 20 result sets.

Hint: You can choose to show the results below the editor or in a new tab by choosing View -> Result -> Show Below Editor or Show in New Page.

### Debug (Available only in Navicat Premium, Enterprise and Standard Edition)

You can add/remove breakpoints for debugging by clicking 🔎 in the grey area beside each statement.

Before debugging, click 📸 Save As Debug to save and compile the procedure/function. Then, click 🕸 Debug on the toolbar to launch the Oracle Debugger. Enter the input parameters if necessary.

# Packages

Packages are encapsulated collections of related procedures, stored functions, and other program objects stored together in the database. A package consists of two parts: a specification and a body. In the main window, click **4 Others -> Package** to open the package object list.

#### Package Designer & Package Body Designer

Package Designer and Package Body Designer are the basic Navicat tools for working with packages. After saving the package in Package Designer, you can edit its package body by clicking  $\bigcirc$  New Package Body or  $\checkmark$  Design Package Body.

Likewise, you can edit its package specification by clicking *Package Specification* in Package Body Designer.

You can enter a valid SQL statement in the **Definition** tab. To customize the view of the editor and find out more features for SQL editing, see <u>Query Editor</u> for details.

The **Code Outline** pane displays information about the package/package body including function, procedure, parameter, code body, etc. If the Code Outline pane is hidden, choose **View** -> **Code Outline**.

| Button        | Description                               |
|---------------|-------------------------------------------|
| C             | Refresh the code outline.                 |
| <b>&gt;</b> = | Show the detail view of the code outline. |
| 12            | Turn mouse over highlight on or off.      |
|               | Expand the selected item.                 |
| *             | Collapse the selected item.               |
| ↓≣            | Toggle sorting by position.               |

Note: Available only in Navicat Premium, Enterprise and Standard Edition.

#### **Results**

To execute the package, click **Execute** on the toolbar. If the SQL statement is correct, the statement will be executed and, if the statement is supposed to return data, the **DBMS Output** tab opens with the data returned. If an error occurs while executing the package, execution stops, the appropriate error message is displayed. If the package requires input parameters, the **Input Parameter** dialog will pop up.

Hint: You can choose to show the results below the editor or in a new tab by choosing View -> Result -> Show Below Editor or Show in New Page.

### Debug (Available only in Navicat Premium, Enterprise and Standard Edition)

You can add/remove breakpoints for debugging by clicking 🔎 in the grey area beside each statement.

Before debugging, click **Save As Debug** to save and compile the package. Then, click **bebug** on the toolbar to launch the <u>Oracle Debugger</u>. Enter the input parameters if necessary.

# **Recycle Bin**

Recycle bin contains dropped tables and any associated objects such as indexes, constraints, nested tables. In the main window, click **4** Others -> Recycle Bin to open the recycle bin object list.

#### Restore a table

- 1. Select a table in the Objects tab.
- 2. Click 🗹 Flashback Table.

#### Remove an object

- 1. Select an object for purging in the Objects tab.
- 2. Click **Purge Object**.
- 3. Confirm deleting in the dialog window.

## **Remove all objects**

- 1. Right-click anywhere in the Objects tab and select **Purge Recycle Bin** from the pop-up menu.
- 2. Confirm deleting in the dialog window.

### Remove all objects of any users

- 1. Log in a user with SYSDBA privilege.
- 2. Right-click anywhere in the Objects tab and select **Purge DBA Recycle Bin** from the pop-up menu.
- 3. Confirm deleting in the dialog window.

# **Other Objects**

Navicat also allows you to manage other Oracle objects: Database Link, Index, Java, Materialized View Log, Sequence, Synonym, Trigger, Type, XML Schema, Directory, Public Database Link, Public Synonym and Tablespace. In the main window, click **Others** and select an object to open the object list.

# **Maintain Objects**

Navicat provides a complete solution for maintaining Oracle objects.

- 1. In the main window, select objects in the Navigation pane or the Objects tab.
- 2. Right-click the selected objects.
- 3. Choose **Maintain**, and then choose a maintain option the from the pop-up menu.
- 4. Results show in a pop-up window.

### **Table**

| Option               | Description                                                                |
|----------------------|----------------------------------------------------------------------------|
| Enable Table Lock    | Allow DDL operations on the table.                                         |
| Disable Table Lock   | Prevent DDL operations on the table.                                       |
| Enable Row Movement  | Allow the database to move a row, thus changing the rowid.                 |
| Disable Row Movement | Prevent the database from moving a row, thus preventing a change of rowid. |
| Shrink Space         | Shrink space in the table.                                                 |
| Move                 | Relocate data of the table.                                                |
| Collect Statistics   | Analyze the contents of the table.                                         |
| Validate Structure   | Verify the integrity of the structure of the table.                        |

#### View

| Option  | Description                               |
|---------|-------------------------------------------|
| Compile | Recompile the view specification or body. |

# **Procedure / Function**

| Option            | Description                                                                   |
|-------------------|-------------------------------------------------------------------------------|
| Compile           | Recompile the specification or body.                                          |
| Compile for Debug | Recompile the specification or body. Instruct the PL/SQL compiler to generate |
|                   | and store the code for use by the debugger.                                   |

# Index

| Option              | Description                                                                 |
|---------------------|-----------------------------------------------------------------------------|
| Rebuild             | Re-create the index or one of its partitions or subpartitions.              |
| Make Unusable       | Make the index unusable.                                                    |
| Coalesce            | Merge the contents of index blocks where possible to free blocks for reuse. |
| Compute Statistics  | Compute the statistics of the index.                                        |
| Monitoring Usage    | Begin monitoring the index.                                                 |
| No Monitoring Usage | Terminate monitoring the index.                                             |

### Java

| Option                  | Description                                    |
|-------------------------|------------------------------------------------|
| Compile or Resolve      | Resolve the primary Java class schema object.  |
| Set AuthID Current User | Set the invoker rights to AUTHID CURRENT_USER. |
| Set AuthID Definer      | Set the invoker rights to AUTHID DEFINER.      |

## **Materialized View**

| Option               | Description                                                                |
|----------------------|----------------------------------------------------------------------------|
| Enable Row Movement  | Allow the database to move a row, thus changing the rowid.                 |
| Disable Row Movement | Prevent the database from moving a row, thus preventing a change of rowid. |
| Shrink               | Compact the materialized view segment.                                     |
| Compile              | Revalidate the materialized view.                                          |
| Force Refresh        | Refresh the materialized view.                                             |

# Materialized View Log

| Option               | Description                                                                |
|----------------------|----------------------------------------------------------------------------|
| Enable Row Movement  | Allow the database to move a row, thus changing the rowid.                 |
| Disable Row Movement | Prevent the database from moving a row, thus preventing a change of rowid. |
| Shrink Space         | Compact the materialized view log segments.                                |

# Package

| Option            | Description                                                       |
|-------------------|-------------------------------------------------------------------|
| Compile           | Recompile the package specification and body.                     |
| Compile for Debug | Recompile the package specification and body. Instruct the PL/SQL |
|                   | compiler to generate and store the code for use by the debugger.  |

## Trigger

| Option            | Description                                                                   |
|-------------------|-------------------------------------------------------------------------------|
| Enable            | Enable the trigger.                                                           |
| Disable           | Disable the trigger.                                                          |
| Compile           | Recompile the trigger.                                                        |
| Compile for Debug | Recompile the trigger. Instruct the PL/SQL compiler to generate and store the |
|                   | code for use by the debugger.                                                 |

## Туре

| Option            | Description                                                                |
|-------------------|----------------------------------------------------------------------------|
| Compile           | Recompile the type specification and body.                                 |
| Compile for Debug | Recompile the type specification and body. Instruct the PL/SQL compiler to |
|                   | generate and store the code for use by the debugger.                       |

### XML Schema

| Option  | Description                                           |
|---------|-------------------------------------------------------|
| Compile | Recompile the already registered XML schema.          |
| Purge   | Removes the XML schema completely from Oracle XML DB. |

### **Tablespace**

| Option       | Description                                                                 |
|--------------|-----------------------------------------------------------------------------|
| Read Only    | Place the tablespace in transition read-only mode.                          |
| Read Write   | Allow write operations on a previously read-only tablespace.                |
| Online       | Take the tablespace online.                                                 |
| Offline      | Take the tablespace offline.                                                |
| Coalesce     | Combine all contiguous free extents into larger contiguous extents for each |
|              | datafile in the tablespace.                                                 |
| Shrink Space | Reduce the amount of space the tablespace is taking.                        |

# PostgreSQL

# Databases & Schemas

To start working with the server objects, you should create and open a connection. If the server is empty, you need to create a new database and/or a new schema.

## Create a new database

- 1. In the Navigation pane, right-click a connection and select **New Database**.
- 2. Enter the database properties in the pop-up window.

### Edit an existing database

- 1. In the Navigation pane, right-click a database and select Edit Database.
- 2. Edit the database properties in the pop-up window.

### Create a new schema

- 1. In the Navigation pane, right-click a database and select New Schema.
- 2. Enter the schema properties in the pop-up window.

### Edit an existing schema

- 1. In the Navigation pane, right-click a schema and select Edit Schema.
- 2. Edit the schema properties in the pop-up window.

# Tables

Tables are database objects that contain all data in a database. A table is a set of rows and columns, and their intersections are fields. In the main window, click **Table** to open the table object list.

You can create **Normal** / **Foreign** tables. Click the down arrow next to (+) **New Table** from the object toolbar and choose the table type.

There are two ways to open a table with graphical fields, right-click a table and select:

| Option             | Description                                                                           |
|--------------------|---------------------------------------------------------------------------------------|
| Open Table         | Navicat loads all your BLOB fields (images) while opening the table.                  |
| Open Table (Quick) | Faster performance for opening the graphical table, as BLOB fields (images) will      |
|                    | not be loaded until you click on the cell. (It is invisible by default until you hold |
|                    | down the SHIFT key when right-clicking the table.)                                    |

To empty a table, right-click the selected table and select **Empty Table** from the pop-up menu. This option is only applied when you wish to clear all the existing records without resetting the auto-increment value. To reset the auto-increment value while emptying your table, use **Truncate Table**.

### **Table Designer**

**Table Designer** is the basic Navicat tool for working with tables. It allows you to create, edit and drop table's fields, indexes, foreign keys, and much more.

In the **Fields** tab, you can search a field name by choosing **Edit** -> **Find** or pressing CTRL+F. When creating a new table, you are allowed to insert fields or rearrange the order of the fields.

Note: The tabs and options in the designer depend on the server version and the table type.

#### **Table Viewer**

When you open a table, **Table Viewer** displays data as a grid. Data can be displayed in two modes: Grid View and Form View. See <u>Data Viewer</u> for details.

# Views

A view allows users to access a set of tables as if it is a single table. You can use views to restrict access to rows. In the main window, click **view** to open the view object list.

## **View Designer**

**View Designer** is the basic Navicat tool for working with views. You can edit the view definition as SQL statement (SELECT statement it implements) in the **Definition** tab. To customize the view of the editor and find out more features for SQL editing, see <u>Query Editor</u> for details. If you want to load SQL statement from a SQL file to the editor, you can choose **File** -> **Import SQL**.

| Button         | Description                                                                          |  |
|----------------|--------------------------------------------------------------------------------------|--|
| Preview        | Preview the data of the view.                                                        |  |
| Explain        | Show the Query Plan of the view.                                                     |  |
| T View Builder | Build the view visually. It allows you to create and edit views without knowledge of |  |
|                | SQL. See <u>Query Builder</u> for details.                                           |  |
| Beautify SQL   | Format the codes with the Beautify SQL settings in Editor.                           |  |

Hint: You can choose to show the preview results below the editor or in a new tab by choosing View -> Result -> Show Below Editor or Show in New Page.

### **View Viewer**

When you open a view, **View Viewer** displays data as a grid. Data can be displayed in two modes: Grid View and Form View. See <u>Data Viewer</u> for details.

# **Materialized Views**

Materialized Views are schema objects that used to summarize, compute, replicate, and distribute data. In the main window, click a Materialized View to open the materialized view object list.

To refresh and completely replace the contents of a materialized view, right-click it in the Objects tab and select **Refresh Materialized View With -> Data** or **No Data** from the pop-up menu.

### **Materialized View Designer**

**Materialized View Designer** is the basic Navicat tool for working with materialized views. You can edit the view definition as SQL statement (SELECT statement it implements) in the **Definition** tab. To customize the view of the editor and find out more features for SQL editing, see <u>Query Editor</u> for details. If you want to load SQL statement from a SQL file to the editor, you can choose **File** -> **Import SQL**.

| Button  | Description                                |
|---------|--------------------------------------------|
| Preview | Preview the data of the materialized view. |

| Explain        | Show the Query Plan of the materialized view.                                       |  |
|----------------|-------------------------------------------------------------------------------------|--|
| T View Builder | Build the materialized view visually. It allows you to create and edit materialized |  |
|                | views without knowledge of SQL. See Query Builder for details.                      |  |
| Beautify SQL   | Format the codes with the Beautify SQL settings in Editor.                          |  |

Hint: You can choose to show the preview results below the editor or in a new tab by choosing View -> Result -> Show Below Editor or Show in New Page.

#### **Materialized View Viewer**

When you open a materialized view, **Materialized View Viewer** displays data as a grid. Data can be displayed in two modes: Grid View and Form View. See <u>Data Viewer</u> for details.

# **Procedures / Functions**

Procedures and functions are schema objects that consist a set of SQL statements and stored in the server.

Procedures are supported in PostgreSQL 11. In the main window, click  $f \propto$  Function to open the function object list.

### **Function Wizard**

Click  $\bigcirc$  New Function from the object toolbar. Function Wizard will pop up and it allows you to create a function easily.

- 1. Select the type of the routine: Procedure or Function.
- 2. Define the parameters. Set the **Mode**, **Type Schema**, **Type**, **Name** and **Default Value** under the corresponding columns.
- 3. If you create a function, select the Schema and Return Type from the list.
- 4. Select the additional function options.

Hint: Once click the Skip button, you can go to Options to enable the function wizard.

#### **Function Designer**

**Function Designer** is the basic Navicat tool for working with procedures/functions. You can enter a valid SQL statement in the **Definition** tab. This can be a simple statement such as SELECT or INSERT, or it can be a compound statement written using BEGIN and END. To customize the view of the editor and find out more features for SQL editing, see <u>Query Editor</u> for details.

#### **Results**

To execute the procedure/function, click **Execute** on the toolbar. If the SQL statement is correct, the statement will be executed and, if the statement is supposed to return data, the **Result** tab opens with the data returned. If an error occurs while executing the procedure/function, execution stops, the appropriate error message is displayed. If the

procedure/function requires input parameters, the **Input Parameter** dialog will pop up. Check the **Raw Mode** option to pass the inputted values to the procedure/function without quotation marks.

Note: Navicat supports to return 20 result sets.

Hint: You can choose to show the results below the editor or in a new tab by choosing View -> Result -> Show Below Editor or Show in New Page.

#### Debug (Available only in Navicat Premium, Enterprise and Standard Edition)

Before debugging PL/pgSQL procedures/functions, you need to install the pldbgapi extension. You can right-click anywhere in the function object list and select **Install pldbgapi Extension**.

**Note:** This option is only available for PostgreSQL 9.1 or later. If your server is PostgreSQL 8.3 to 9.0, you need to enable the debugger plugin manually in the server.

Then, open a PL/pgSQL procedure/function. You can add/remove breakpoints for debugging by clicking 
 in the
 grey area beside each statement.

Click 😼 Debug on the toolbar to launch the PostgreSQL Debugger.

# Types

Types register new data types for use in the current database. In the main window, click **4** Others -> Type to open the type object list.

You can create **Base** / **Composite** / **Enum** / **Range** types. Click the down arrow next to (+) **New Type** from the object toolbar and choose the type.

#### **Type Designer**

Type Designer is the basic Navicat tool for working with types. It allows you to create or edit a type.

Note: The tabs and options in the designer depend on the server version and the type you are chosen.

# **Foreign Servers**

A foreign server typically encapsulates connection information that a foreign-data wrapper uses to access an external data resource. In the main window, click **4** Others -> Foreign Server to open the foreign server object list.

To install the postgres\_fdw extension for accessing data stored in external PostgreSQL servers, you can right-click anywhere in the foreign server object list and select **Install postgres\_fdw Extension**.

#### **Foreign Server Designer**

**Foreign Server Designer** is the basic Navicat tool for working with foreign servers. It allows you to create or edit a foreign server.

# **Other Objects**

Navicat also allows you to manage other PostgreSQL objects: Aggregate, Conversion, Domain, Index, Operator, Operator Class, Sequence, Trigger, Tablespace, Cast and Language. In the main window, click **Others** and select an object to open the object list.

# **Maintain Objects**

Navicat provides a complete solution for maintaining PostgreSQL objects.

- 1. In the main window, select objects in the Navigation pane or the Objects tab.
- 2. Right-click the selected objects.
- 3. Choose Maintain, and then choose a maintain option the from the pop-up menu.
- 4. Results show in a pop-up window.

### Database

| Option           | Description                                          |
|------------------|------------------------------------------------------|
| Allow            | Users can connect to the database.                   |
| Disallow         | No users can connect to the database.                |
| Analyze Database | Collect statistics about the database.               |
| Vacuum Database  | Garbage-collect and optionally analyze the database. |
| Reindex Database | Recreate all indexes within the database.            |

### Table / Materialized View

| Option                   | Description                                         |
|--------------------------|-----------------------------------------------------|
| Analyze Tables / Analyze | Collect statistics about the contents of the table. |
| Materialized Views       |                                                     |
| Vacuum Tables / Vacuum   | Garbage-collect and optionally analyze the table.   |
| Materialized Views       |                                                     |
| Reindex Tables / Reindex | Recreate all indexes of the table.                  |
| Materialized Views       |                                                     |

# Manage Extensions

PostgreSQL has various extensions, supplying extra functions, operators, or types to extend the functionality of a database. You can install the extensions that are supported by your PostgreSQL server.

### Install an extension

- 1. In the Navigation pane, right-click a database and select Manage Extensions.
- 2. All available extensions are listed on the left. Move an available extension to the Installed list.

3. Click OK.

### **Remove an extension**

- 1. In the Navigation pane, right-click a database and select Manage Extensions.
- 2. Move an installed extension to the Available list.
- 3. Click OK.

# SQL Server

# Databases & Schemas

To start working with the server objects, you should create and open a connection. If the server is empty, you need to create a new database and/or a new schema.

### Create a new database

- 1. In the Navigation pane, right-click a connection and select **New Database**.
- 2. Enter the database properties in the pop-up window.

### Edit an existing database

- 1. In the Navigation pane, right-click a database and select Edit Database.
- 2. Edit the database properties in the pop-up window.

### Create a new schema

- 1. In the Navigation pane, right-click a database and select New Schema.
- 2. Enter the schema properties in the pop-up window.

### Edit an existing schema

- 1. In the Navigation pane, right-click a schema and select **Edit Schema**.
- 2. Edit the schema properties in the pop-up window.

# Tables

Tables are database objects that contain all data in a database. A table is a set of rows and columns, and their intersections are fields. In the main window, click **Table** to open the table object list.

There are two ways to open a table with graphical fields, right-click a table and select:

| Option Description |  |
|--------------------|--|
|--------------------|--|

| Open Table         | Navicat loads all your BLOB fields (images) while opening the table.         |
|--------------------|------------------------------------------------------------------------------|
| Open Table (Quick) | Faster performance for opening the graphical table, as BLOB fields           |
|                    | (images) will not be loaded until you click on the cell. (It is invisible by |
|                    | default until you hold down the SHIFT key when right-clicking the table.)    |

To empty a table, right-click the selected table and select **Empty Table** from the pop-up menu. This option is only applied when you wish to clear all the existing records without resetting the auto-increment value. To reset the auto-increment value while emptying your table, use **Truncate Table**.

### **Table Designer**

**Table Designer** is the basic Navicat tool for working with tables. It allows you to create, edit and drop table's fields, indexes, foreign keys, and much more.

In the **Fields** tab, you can search a field name by choosing **Edit** -> **Find** or pressing CTRL+F. When creating a new table, you are allowed to insert fields or rearrange the order of the fields.

Note: The tabs and options in the designer depend on the server version.

### **Table Viewer**

When you open a table, **Table Viewer** displays data as a grid. Data can be displayed in two modes: Grid View and Form View. See <u>Data Viewer</u> for details.

### Views

A view allows users to access a set of tables as if it is a single table. You can use views to restrict access to rows. In the main window, click **View** to open the view object list.

### **View Designer**

**View Designer** is the basic Navicat tool for working with views. You can edit the view definition as SQL statement (SELECT statement it implements) in the **Definition** tab. To customize the view of the editor and find out more features for SQL editing, see <u>Query Editor</u> for details. If you want to load SQL statement from a SQL file to the editor, you can choose **File** -> **Import SQL**.

| Button         | Description                                                             |
|----------------|-------------------------------------------------------------------------|
| Preview        | Preview the data of the view.                                           |
| Explain        | Show the Query Plan of the view.                                        |
| T View Builder | Build the view visually. It allows you to create and edit views without |
|                | knowledge of SQL. See Query Builder for details.                        |
| 💥 Beautify SQL | Format the codes with the Beautify SQL settings in Editor.              |

Hint: You can choose to show the preview results below the editor or in a new tab by choosing View -> Result -> Show Below Editor or Show in New Page.

#### **View Viewer**

When you open a view, **View Viewer** displays data as a grid. Data can be displayed in two modes: Grid View and Form View. See <u>Data Viewer</u> for details.

# Procedures / Functions

Procedures and functions are schema objects that consist a set of SQL statements and stored in the server. In the main window, click  $f_{\infty}$  Function to open the function object list.

### **Function Wizard**

Click  $\bigcirc$  New Function from the object toolbar. Function Wizard will pop up and it allows you to create a procedure/function easily.

- 1. Select the type of the routine: **Procedure** or **Function**.
- 2. Specify the **Name** of the routine and select the type of the routine: **Procedure** or **Function**.
- 3. Define the parameters. Set the Name, Type Schema, Type, Default Value, Output and/or Read Only under the corresponding columns.
- If you create a function, select the Function Type from the list. Then, choose the Schema and the Return Type if necessary.
- 5. Set the advanced options.

Hint: Once click the Skip button, you can go to Options to enable the function wizard.

### **Function Designer**

**Function Designer** is the basic Navicat tool for working with procedures/functions. You can enter a valid SQL statement in the **Definition** tab. To customize the view of the editor and find out more features for SQL editing, see <u>Query Editor</u> for details.

The **Code Outline** pane displays information about the procedure/function including parameters, code body, etc. If the Code Outline pane is hidden, choose **View** -> **Code Outline**.

Note: Available only in Navicat Premium, Enterprise and Standard Edition.

| Button     | Description                               |
|------------|-------------------------------------------|
| C          | Refresh the code outline.                 |
| <b>*</b> = | Show the detail view of the code outline. |
| 12         | Turn mouse over highlight on or off.      |
|            | Expand the selected item.                 |
| ≡×         | Collapse the selected item.               |
| ↓≣         | Toggle sorting by position.               |

### **Results**

To execute the procedure/function, click **Execute** on the toolbar. If the SQL statement is correct, the statement will be executed and, if the statement is supposed to return data, the **Result** tab opens with the data returned. If an error occurs while executing the procedure/function, execution stops, the appropriate error message is displayed. If the procedure/function requires input parameters, the **Input Parameter** dialog will pop up. Check the **Raw Mode** option to pass the inputted values to the procedure/function without quotation marks.

Note: Navicat supports to return 20 result sets.

Hint: You can choose to show the results below the editor or in a new tab by choosing View -> Result -> Show Below Editor or Show in New Page.

# **Other Objects**

Navicat also allows you to manage other SQL Server objects: Index, Synonym, Trigger, Backup Device, Linked Server, Server Trigger, Assembly, Database Trigger, Partition Function and Partition Scheme. In the main window, click **Others** and select an object to open the object list.

# **Maintain Objects**

Navicat provides a complete solution for maintaining SQL Server objects.

- 1. In the main window, select objects in the Navigation pane or the Objects tab.
- 2. Right-click the selected objects.
- 3. Choose **Maintain**, and then choose a maintain option the from the pop-up menu.
- 4. Results show in a pop-up window.

### Database

| Option          | Description                               |
|-----------------|-------------------------------------------|
| Read Write      | Set the database to Read and Write mode.  |
| Read Only       | Set the database to Read Only mode.       |
| Online          | Bring the database online.                |
| Offline         | Take the database offline.                |
| Emergency       | Set the database to the Emergency state.  |
| Multi User      | Set the database to Multi User mode.      |
| Single User     | Set the database to Single User mode.     |
| Restricted User | Set the database to Restricted User mode. |

### Assembly

| Option    | Description                      |
|-----------|----------------------------------|
| Visible   | Set the assembly to visible.     |
| Invisible | Set the assembly to not visible. |

### Index

| Option     | Description                   |
|------------|-------------------------------|
| Rebuild    | Rebuild and enable the index. |
| Reorganize | Reorganize the enabled index. |
| Disable    | Disable the index.            |

### Trigger / Database Trigger / Server Trigger

| Option  | Description          |
|---------|----------------------|
| Enable  | Enable the trigger.  |
| Disable | Disable the trigger. |

# SQLite

### **Databases**

To start working with the server objects, you should create and open a connection. The database file set in the General tab of the Connection window is named as the **main** database.

### Attach a database file

- 1. In the Navigation pane, right-click a connection and select Attach Database.
- 2. Enter the database properties in the pop-up window.

### Detach a database

1. In the Navigation pane, right-click an attached database and select **Detach Database**.

### Encrypt main database

- 1. In the Navigation pane, right-click the main database and select **Encrypt Database**.
- 2. Enter the password in the pop-up window.

### Decrypt main database

- 1. In the Navigation pane, right-click the main database and select **Decrypt Database**.
- 2. Confirm decrypting in the dialog window.

### View the sqlite\_master table

- 1. In the Navigation pane, right-click a database and select View Master Table.
- 2. The sqlite\_master table opens in Table Viewer.

# Tables

Tables are database objects that contain all data in a database. A table is a set of rows and columns, and their intersections are fields. In the main window, click **Table** to open the table object list.

To empty a table, right-click the selected table and select Empty Table from the pop-up menu.

### **Table Designer**

**Table Designer** is the basic Navicat tool for working with tables. It allows you to create, edit and drop table's fields, indexes, foreign keys, and much more.

In the Fields tab, you can search a field name by choosing Edit -> Find or pressing CTRL+F.

Note: The tabs and options in the designer depend on the server version.

### **Table Viewer**

When you open a table, **Table Viewer** displays data as a grid. Data can be displayed in two modes: Grid View and Form View. See <u>Data Viewer</u> for details.

### Views

A view allows users to access a set of tables as if it is a single table. You can use views to restrict access to rows. In the main window, click **view** to open the view object list.

### **View Designer**

**View Designer** is the basic Navicat tool for working with views. You can edit the view definition as SQL statement (SELECT statement it implements) in the **Definition** tab. To customize the view of the editor and find out more features for SQL editing, see <u>Query Editor</u> for details. If you want to load SQL statement from a SQL file to the editor, you can choose **File** -> **Import SQL**.

| Button         | Description                                                             |
|----------------|-------------------------------------------------------------------------|
| Preview        | Preview the data of the view.                                           |
| Explain        | Show the Query Plan of the view.                                        |
| T View Builder | Build the view visually. It allows you to create and edit views without |
|                | knowledge of SQL. See Query Builder for details.                        |
| 💥 Beautify SQL | Format the codes with the Beautify SQL settings in Editor.              |

Hint: You can choose to show the preview results below the editor or in a new tab by choosing View -> Result -> Show Below Editor or Show in New Page.

### **View Viewer**

When you open a view, **View Viewer** displays data as a grid. Data can be displayed in two modes: Grid View and Form View. See <u>Data Viewer</u> for details.

# **Other Objects**

Navicat also allows you to manage other SQLite objects: Index and Trigger. In the main window, click the corresponding button from the main toolbar to open the object list.

# **Maintain Objects**

Navicat provides a complete solution for maintaining SQLite objects.

- 1. In the main window, select objects in the Navigation pane or the Objects tab.
- 2. Right-click the selected objects.
- 3. Choose Maintain, and then choose a maintain option the from the pop-up menu.
- 4. Results show in a pop-up window.

### Database

| Option           | Description                                                    |
|------------------|----------------------------------------------------------------|
| Analyze Database | Collect statistics about the database.                         |
| Vacuum Database  | Rebuild the database file. It only works on the main database. |
| Reindex Database | Delete and recreate all indexes within the database.           |

### **Table**

| Option         | Description                                         |
|----------------|-----------------------------------------------------|
| Analyze Tables | Collect statistics about the contents of the table. |
| Reindex Tables | Delete and recreate all indexes of the table.       |
| Get Rows Count | Count the number of rows in the table.              |

### Index

| Option  | Description                    |
|---------|--------------------------------|
| Reindex | Delete and recreate the index. |

# MongoDB

### Databases

To start working with the server objects, you should create and open a connection. If the server is empty, you need to create a new database.

### Create a new database

- 1. In the Navigation pane, right-click a connection and select **New Database**.
- 2. Enter the database properties in the pop-up window.

# Collections

Collections are analogous to relational database tables for storing documents. In the main window, click **Collection** to open the collection object list.

You can create **Normal** / **Time Series** collections. Click the down arrow next to  $\bigcirc$  **New Collection** from the object toolbar and choose the collection type.

To empty a collection, right-click the selected collection and select **Empty Collection** from the pop-up menu.

### **Collection Designer**

**Collection Designer** is the basic Navicat tool for working with collections. It allows you to set the collection properties, indexes, validation, storage engine, and much more.

Note: The tabs and options in the designer depend on the server version.

### **Collection Viewer**

When you open a collection, **Collection Viewer** displays data as a grid. Data can be displayed in three modes: Grid View, Tree View and JSON View. See <u>Data Viewer</u> for details.

### Views

A view is the result of the applying the specified aggregation pipeline to the source collection or view. In the main window, click **Source** View to open the view object list.

### **View Designer**

View Designer is the basic Navicat tool for working with views.

| Button Description                    |                                  |  |  |
|---------------------------------------|----------------------------------|--|--|
| Preview Preview the data of the view. |                                  |  |  |
| Explain                               | Show the Query Plan of the view. |  |  |

See Pipeline Builder for details.

### **View Viewer**

When you open a view, **View Viewer** displays data as a grid. Data can be displayed in three modes: Grid View, Tree View and JSON View. See <u>Data Viewer</u> for details.

# **Functions**

You can store JavaScript functions for reuse. In the main window, click  $f_{\infty}$  Function to open the function object list.

### **Function Designer**

**Function Designer** is the basic Navicat tool for working with functions. You can enter the function definition in the **Definition** tab. To customize the view of the editor and find out more features for script editing, see <u>Query Editor</u> for details.

### Results

To execute the function, click **Execute** on the toolbar. If the script is correct, the **Execute Function** dialog will pop up. Enter input parameters if necessary and click **OK**. If the function is supposed to return data, the **Result** tab opens with the data returned. If an error occurs while executing the function, execution stops, the appropriate error message is displayed.

### Indexes

Navicat allows you to manage MongoDB indexes. In the main window, click A-Z Index to open the index object list.

# MapReduce

Map-Reduce is a data processing paradigm for condensing large volumes of data into useful aggregated results. In the main window, click **MapReduce** to open the map-reduce object list.

You can set automation tasks to schedule Map-Reduce jobs.

### **Map-Reduce Designer**

Map-Reduce Designer is the basic Navicat tool for working with Map-Reduce jobs.

| Button                                | Description                                                            |
|---------------------------------------|------------------------------------------------------------------------|
| Run Run the Map-Reduce job.           |                                                                        |
| Stop Stop the running Map-Reduce job. |                                                                        |
| Preview                               | Preview the documents by applying Input, Mapper, Reducer or Finalizer. |
| 属 Import Function                     | Import an existing function to Mapper, Reducer or Finalizer.           |

### **Results**

To run the Map-Reduce job, click **Run** on the toolbar. If you set to output the results inline, the **Result** tab opens with the documents returned, the number of documents and the timing information. If you set to write the results to a collection, the results return a document to the specified output collection.

# GridFS

**GridFS** is a specification for storing and retrieving files. In the main window, click **GridFS** to open the GridFS object list.

You can create multiple buckets in a database for storing files. Click  $\oplus$  New Bucket and enter the name of the bucket.

To open the selected bucket, click  $\Box$  Open Bucket.

### **Bucket Viewer**

**Bucket Viewer** is the basic Navicat tool for working with GridFS buckets. You can upload, download and view GridFS files that are inside the bucket.

| Button        | Description                                                            |  |  |  |  |
|---------------|------------------------------------------------------------------------|--|--|--|--|
| 🛅 Open File   | Open the selected GridFS file.                                         |  |  |  |  |
| Delete File   | Delete the selected GridFS files.                                      |  |  |  |  |
| 🕞 Upload File | Upload files into the bucket.                                          |  |  |  |  |
| Download File | Download the selected GridFS files.                                    |  |  |  |  |
| 🖓 Filter      | Filter the GridFS file table by creating and applying filter criteria. |  |  |  |  |
| Preview       | Preview an image file that is less than 1 MB.                          |  |  |  |  |
| Progress      | Check the status of file uploads and downloads.                        |  |  |  |  |

### File Table

The File table displays all the files that are uploaded to the bucket.

You can edit the GridFS file's name, content type, alias or metadata. In the table, right-click the name of the file and select **Modify File Name**, **Modify Content Type**, **Modify Alias** or **Modify Metadata**. Then, enter the information in the pop-up window.

### **Filter Pane**

If you have many files uploaded to the bucket, you can find matching files using a filter. To toggle the Filter pane, click **Filter**.

### **Progress Pane**

The Progress pane displays the status of all file uploads and downloads in the current window. Parallel downloads and uploads are supported. If the window is closed, the list will be cleared.

When a file is starting to upload or download, click the corresponding buttons next to the progress bar to pause, resume and stop the process. After the process is finished, you can click  $\Box$  to open the folder that contains the file, or hover over an item and click  $\times$  to remove it from the list.

If you want to pause, resume and stop all items that are in progress, right-click the list and select the appropriate options.

To clear the finished items, right-click the list and select Clear All Finished.

# **Maintain Objects**

Navicat provides a complete solution for maintaining MongoDB objects.

- 1. In the main window, select objects in the Navigation pane or the Objects tab.
- 2. Right-click the selected objects.

- 3. Choose Maintain, and then choose a maintain option the from the pop-up menu.
- 4. Results show in a pop-up window.

### Database

| Option          | Description                                                             |
|-----------------|-------------------------------------------------------------------------|
| Repair Database | Rebuild the database and indexes by discarding invalid or corrupt data. |

### Collection

| Option              | Description                                                             |  |  |  |
|---------------------|-------------------------------------------------------------------------|--|--|--|
| Compact Collection  | Rewrite and defragment all data and indexes in the collection.          |  |  |  |
| Validate Collection | Check the structures within a namespace for correctness by scanning the |  |  |  |
|                     | collection's data and indexes.                                          |  |  |  |
| Reindex Collection  | Drop and recreate all indexes on the collection.                        |  |  |  |

# Redis

# Databases

Redis supports 16 databases by default and databases are numbered from 0 to 15. Navicat lists all databases and the number of keys in each database when you connect to your Redis server. Simply double-click a database to open it.

### Show / Hide empty databases

1. In the Navigation pane, right-click the connection and select **Show Empty Databases**.

**Hint:** You can configure Redis to support more databases by adjusting *databases* parameter value in the Redis configuration file (redis.conf). After setting, restart Redis to complete the configuration.

### Data

All key-value data in a database is in a data view named All Data.

When you open All Data, the viewer displays data as a grid with key names, key types, key values, size and Time-to-Live (TTL). See <u>Data Viewer</u> for details.

# Chapter 6 - Data Viewer

# About Data Viewer

Navicat includes a data viewer that allows you to view, update, or delete data. The viewer also includes advanced features and editors that can help you understand the data as you manipulate it. You can use common keyboard navigation to browse your data.

# **RDBMS**

# **RDBMS** Data Viewer

RDBMS Data Viewer displays the data as a grid or a form. To switch the view, click III or III at the bottom.

Note: Form View is available only in Navicat Premium, Enterprise and Standard Edition.

The toolbar of the data viewer provides the following functions for managing data:

| Button              | Description                                                                  |  |  |  |  |  |
|---------------------|------------------------------------------------------------------------------|--|--|--|--|--|
| Table Profile       | Manage Profile - Manage the saved table profiles and view the profile        |  |  |  |  |  |
|                     | information.                                                                 |  |  |  |  |  |
|                     | Load Profile - Load a table profile.                                         |  |  |  |  |  |
|                     | Save Profile - Create a profile with the current filter, sort and column     |  |  |  |  |  |
|                     | settings.                                                                    |  |  |  |  |  |
|                     | Save Profile As - Save the settings as a new profile.                        |  |  |  |  |  |
|                     | (Available only in Navicat Premium, Enterprise and Standard Edition)         |  |  |  |  |  |
| Begin Transaction   | Start a transaction. If Auto begin transaction is enabled in Options,        |  |  |  |  |  |
|                     | transaction will be started automatically when opening the data viewer.      |  |  |  |  |  |
| 民 Commit            | Make permanent all changes performed in the current transaction.             |  |  |  |  |  |
| 😽 Rollback          | Undo work done in the current transaction.                                   |  |  |  |  |  |
| Cell Editor         | Activate the cell editors for viewing and editing data.                      |  |  |  |  |  |
| 🚏 Filter & Sort     | Filter and sort records by applying filter and sorting criteria for the data |  |  |  |  |  |
|                     | grid.                                                                        |  |  |  |  |  |
| El Columns          | Show / Hide columns.                                                         |  |  |  |  |  |
| Data Profiling      | Profile the data in the table.                                               |  |  |  |  |  |
| 현 Tools             |                                                                              |  |  |  |  |  |
| Data Generation     | Generate data for the table.                                                 |  |  |  |  |  |
| Create BI Workspace | Create a new BI workspace with a data source using the table data.           |  |  |  |  |  |
| 属 Import            | Import data from files.                                                      |  |  |  |  |  |
| 🕓 Export            | Export data to files.                                                        |  |  |  |  |  |

# **Use Navigation Bar**

Data Viewer provides a convenient way to navigate among the records/pages using the Navigation Bar buttons.

+ - ✓ × c ■

#### SELECT \* FROM `sakila`.`payment` LIMIT

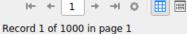

| Button | Description                                                                       |  |  |  |  |  |
|--------|-----------------------------------------------------------------------------------|--|--|--|--|--|
| +      | Add Record - enter a new record. At any point when you are working in the data    |  |  |  |  |  |
|        | viewer, click on this button to get a blank display for a record.                 |  |  |  |  |  |
| -      | Delete Records - delete an existing record.                                       |  |  |  |  |  |
| >      | Apply Changes - apply the changes.                                                |  |  |  |  |  |
| ×      | Discard Changes - remove all edits made to the current record.                    |  |  |  |  |  |
| C      | Refresh - refresh the data.                                                       |  |  |  |  |  |
|        | Stop - stop when loading enormous data from server.                               |  |  |  |  |  |
| ¥-     | First Page - move to the first page.                                              |  |  |  |  |  |
| +      | Previous Page - move to the previous page.                                        |  |  |  |  |  |
| +      | Next Page - move to the next page.                                                |  |  |  |  |  |
| ¥      | Last Page - move to the last page.                                                |  |  |  |  |  |
| Ŧ      | First Record - move to the first record.                                          |  |  |  |  |  |
| +      | Previous Record - move one record back (if there is one) from the current record. |  |  |  |  |  |
| +      | Next Record - move one record ahead.                                              |  |  |  |  |  |
| Ŧ      | Last Record - move to the last record.                                            |  |  |  |  |  |
| 0      | Limit Record Setting - set number of records showing on each page.                |  |  |  |  |  |
|        | Grid View - switch to Grid View.                                                  |  |  |  |  |  |
| ŪŪ     | Form View - switch to Form View.                                                  |  |  |  |  |  |

Use the Limit Record Setting  $\Phi$  button to enter to the edit mode.

### Limit records L records per page

Check this option if you want to limit the number of records showed on each page. Otherwise, all records will be displayed in one single page. And, set the value in the edit box. The number representing the number of records showed per page.

Note: This setting mode will take effect on current object only. To adjust the global settings, see Options.

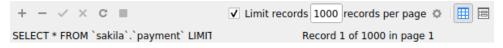

### Record a of b in page c

Display the numbers representing the selected record and page.

a - the selected record.

b - number of records in the current page.

c - the current page.

# **Edit Records**

### **Grid View**

Grid View is a spreadsheet-like view showing records and fields as rows and columns. The navigation bar allows you to switch the records quickly, insert or delete records.

### To add a record

- Make sure that your cursor is situated in the first blank cell on the table, then enter the desired data. If you are adding the new record into an existing table, just simply click on an existing record and click + from the navigation bar or press CTRL+N to get a blank display for a record.
- 2. Watch the graphics symbol in the record selectors box just to the left of your record. It will change from which indicates that it is the current record, to , which indicates that you are editing this record.
- 3. Just simply move to another record to save the record or click  $\checkmark$  from the navigation bar.

### To edit a record

- 1. Select the record that you wish to edit by clicking in the specific field you want to change.
- 2. Type in the new data for that field.
- 3. Just simply move to another record, the new data will overwrite the previous data or click ✓ from the navigation bar.

Note: Close the table is another way to save the records.

### To edit multiple cells with same data

- 1. Select a block of cells in the data grid.
- 2. Type in the new data.

**Note:** Changes will apply to multiple fields with compatible data type.

### To delete a record

- 1. Select the record that you wish to delete.
- 2. Just simply right-click and select **Delete Record** or click from the navigation bar.

### **Form View**

Form View displays a single record at a time from a table. The navigation bar allows you to switch the records quickly, insert or delete records.

### To add a record

- 1. Click + from the navigation bar or press CTRL+N to get a blank display for a record.
- 2. Enter the desired data.
- 3. Click  $\checkmark$  from the navigation bar to save the record.

### To edit a record

- 1. Go to the record that you wish to edit.
- 2. Type in the new data for the specific field you want to change.
- 3. Click ✓ from the navigation bar. The new data will overwrite the previous data.

Note: Close the table is another way to save the records.

### To delete a record

- 1. Go to the record that you wish to delete.
- 2. Just simply right-click and select **Delete Record** or click from the navigation bar.

### **Edit Records with Special Handling**

To set the cell value to an empty string or NULL, right-click the selected cell and select **Set to Empty String** or **Set to NULL**.

To view images in the grid, just simply choose View -> Display -> Show Image In Grid.

Note: Available only for MySQL, Oracle, PostgreSQL, SQL Server and MariaDB.

| id | image    |
|----|----------|
| 1  |          |
| 2  |          |
| 3  | te sum - |

Hint: To view/edit images in an ease way, see Image Editor.

To edit a Date/Time record, just simply click ... to open the editor for editing. Choose/enter the desired data. The editor used in cell is determined by the field type assigned to the column.

**Note:** Available only for MySQL, Oracle, PostgreSQL, SQL Server and MariaDB.

| Date                        | Time        | DateTime/Timestamp          |
|-----------------------------|-------------|-----------------------------|
| < August 2021 >             | 10:19:21 AM | < August_ 2021 >            |
| Sun Mon Tue Wed Thu Fri Sat |             | Sun Mon Tue Wed Thu Fri Sat |
| 25 26 27 28 29 30 31        | Cancel OK   | 25 26 27 28 29 30 31        |
| 1 2 3 4 5 6 7               |             | 1 2 3 4 5 6 7               |
| 8 9 10 11 12 13 14          |             | 8 9 10 11 12 13 14          |
| 15 16 17 18 19 20 21        |             | 15 16 17 18 19 20 21        |
| 22 23 24 25 26 27 28        |             | 22 23 24 25 26 27 28        |
| <b>29 30 31</b> 1 2 3 4     |             | <b>29 30 31</b> 1 2 3 4     |
| Cancel OK                   |             | 10:19:18 AM                 |
|                             |             | Cancel OK                   |

To edit an Enum record, just simply choose the record from the drop-down list.

Note: Available only for MySQL, PostgreSQL and MariaDB.

| id |   | course                                         |
|----|---|------------------------------------------------|
|    | 1 | Maths                                          |
|    | 2 |                                                |
|    |   | Chinese<br>English<br>Maths<br>Music<br>Sports |

To edit a Set record, just simply click is to open the editor for editing. Select the records from the list. To remove the records, uncheck them in the same way.

Note: Available only for MySQL and MariaDB.

| id |   | course                                                                                   |
|----|---|------------------------------------------------------------------------------------------|
|    | 1 | English,Maths,Music,Sports                                                               |
|    | 2 | Apply Maths,Sports                                                                       |
|    |   | Chinese<br>English<br>Maths<br>Music<br>✓ Apply Maths<br>✓ Sports<br>Search<br>Cancel OK |

To view BFile content, just simply choose View -> Display -> Preview BFile.

Note: Available only for Oracle.

To generate UUID, right-click the selected cell and select Generate UUID.

Note: Available only for PostgreSQL.

Edit Records with Foreign Key (Foreign Key Data Selection - Available only in Navicat Premium, Enterprise and

### **Standard Edition)**

**Foreign Key Data Selection** is a useful tool for letting you to get the available value from the reference table in an easy way. It allows you to show additional records from the reference table and search for particular records.

To include data to the record, just simply click — to open the editor for editing.

| 1                  |           | 1       |         | 573      |          | 0.99     | 2005-05-2  | 28 10   | :35:23 |
|--------------------|-----------|---------|---------|----------|----------|----------|------------|---------|--------|
| fk_payment_c       | ustomer : | (custom | ner_id) | ) - saki | la.custo | omer (cu | stomer_id) | 8       | 54:12  |
|                    |           |         | ~       | 6        |          |          |            | _       | 02:53  |
|                    |           |         | С       |          | Filter   |          |            |         | 08:46  |
| customer_id        |           |         |         |          |          |          |            | <b></b> | 18:57  |
|                    | 1         |         |         |          |          |          |            |         | 41:48  |
|                    | 2         |         |         |          |          |          |            |         | 33:59  |
|                    | 3         |         |         |          |          |          |            |         | 24:45  |
| 1                  | 4         |         |         |          |          |          |            |         | 17:05  |
|                    | 5         |         |         |          |          |          |            |         | 33:56  |
|                    | 6         |         |         |          |          |          |            |         | 24:07  |
|                    | 7         |         |         |          |          |          |            |         | 38:01  |
|                    | 8         |         |         |          |          |          |            |         | 13:46  |
|                    | 9         |         |         |          |          |          |            |         | 31:22  |
|                    | 10        |         |         |          |          |          |            | *       | 04:45  |
| Showing first 1000 | records   |         |         |          |          | Cancel   | ОК         |         | 18:23  |
| 1                  |           | 1       |         | 8074     |          | 0.99     | 2005-07-2  | 8 17    | :33:39 |

Just simply double-click to select the desired data.

Hint: By default, the number of records showed is **1000**. To show all records, click **III**. To refresh the records, click C or press F5.

Click III to open a pane on the left for showing a list of column names. Just simply click to show the additional column. To remove the columns, uncheck them in the same way.

| fk_payment_custom                                  | er : (customer_id) - sakil | a.customer (custor | ner_id) 🛛 😣 |
|----------------------------------------------------|----------------------------|--------------------|-------------|
| <b>=</b>                                           | С 🎹 🛙                      | ilter              |             |
| ✓ customer_id<br>store id                          | customer_id                | address_id         | active      |
| first_name                                         | 1                          | 5                  | _           |
| email                                              | 2                          | 6                  |             |
| <ul> <li>✓ address_id</li> <li>✓ active</li> </ul> | 3                          | 7                  |             |
| create_date<br>last_update                         | 4                          | 8                  |             |
|                                                    | 5                          | 9                  |             |
|                                                    | 6                          | 10                 |             |
|                                                    | 7                          | 11                 |             |
|                                                    | 8                          | 12                 |             |
|                                                    | 9                          | 13                 |             |
| Search                                             | 1                          | ••                 | • •         |
| Showing first 1000 record                          | İs                         | Cancel             | ОК          |

Hint: To set column in ascending or descending mode, right-click anywhere on the column and select **Sort** -> **Sort** Ascending / Sort Descending.

Enter a search string into the **Filter** edit box and press ENTER to filter for the particular records.

| fk_payment_custome                                     | r : (customer_id) - sakil | la.customer (custon | ner_id) 🚫 |
|--------------------------------------------------------|---------------------------|---------------------|-----------|
|                                                        | C 🏢 🛛                     | 101                 |           |
| ✓ customer_id<br>store id                              | customer_id               | address_id          | active    |
| first_name<br>last_name                                | 97                        | 101                 | 1         |
| email<br>v address id                                  | 101                       | 105                 | 1         |
| ✓       active         create_date         last_update | 4                         |                     | Þ         |
| Showing first 1000 record                              | s                         | Cancel              | ОК        |

Hint: To remove the filter results, simply remove the search string and press ENTER.

### Copy Data from Grid View

Data that being copied from Navicat goes into the clipboard with the fields delimited by tabs and the records delimited by carriage returns. It allows you to easily paste the clipboard contents into any application you want. Spreadsheet applications in general will notice the tab character between the fields and will neatly separate the clipboard data into rows and columns.

To select data using keyboard shortcuts

| CTRL+A      | Toggle the selection of all rows and columns in the data grid.                 |
|-------------|--------------------------------------------------------------------------------|
| SHIFT+ARROW | Toggle the selection of cells as you move up/down/left/right in the data grid. |

To select data using mouse actions

- Select the desired records by holding down the CTRL key while clicking on each row.
- Select range of records by clicking the first row you want to select and holding down the SHIFT key together with moving your cursor to the last row you wish to select.
- Select a block of cells.

Note: After you have selected the desired records, just simply press CTRL+C or right-click it and select Copy.

### Paste Data into Grid View

Data are copied into the clipboard will be arranged as below format:

- Data are arranged into rows and column.
- Rows and columns are delimited by carriage returns/tab respectively.
- Columns in the clipboard have the same sequence as the columns in the data grid you have selected.

When pasting data into Navicat, you can replace the contents of current records and append the clipboard data into the table. To replace the contents of current records in a table, you must select the cells in the data grid whose contents must be replaced by the data in the clipboard. Just simply press CTRL+V or right-click and select **Paste** from the pop-up menu. Navicat will paste all the content in the clipboard into the selected cells. The paste action cannot be undone if you do not enable transaction.

### **Copy Records as Insert/Update Statements**

To copy records as Insert/Update statement, right-click the column/row header or the selected cells and select **Copy** As -> Insert Statement or Update Statement. Then, you can paste the statements in any editors.

### **Copy Field Name**

To copy field names as tab separated values, right-click the column/row header or the selected cells and select **Copy** As -> Tab Separated Values (Field Name only). If you want to copy data only or both field names and data, you can choose Tab Separated Values (Data only) or Tab Separated Values (Field Name and Data) respectively.

### Save Data as a File

You can save the data in the table grid to a file. Simply right-click a cell and select **Save Data As**. Enter the file name and file extension in the Save As dialog.

Note: Not available when multiple selection.

# Sort / Find / Replace Records

### **Sort Records**

Server stores records in the order they were added to the table. Sorting in Navicat is used to temporarily rearrange records, so that you can view or update them in a different sequence.

Hover over the column caption whose contents you want to sort by, click the right side of the column and select **Sort Ascending**, **Sort Descending** or **Remove Sort**.

| payment_id | customer_id | staff id<br>Sort Ascer | rental id |    | amount |
|------------|-------------|------------------------|-----------|----|--------|
| 1          |             | Sort Desce             |           | 76 | 2.99   |
| 2          |             | Remove S               | -         | 73 | 0.99   |
| 3          | 1           | . 1                    | 11        | 85 | 5.99   |

To sort by custom order of multiple columns, click ♥<sup>≡</sup> Filter & Sort from the toolbar.

### **Find and Replace**

### **Find Records**

The Find bar is provided for quick searching for the text in the viewer. Just simply choose **Edit** -> **Find** or press CTRL+F. Then, choose **Find Data** and enter a search string. The search starts at the cursor's current position to the end of the file.

To find for the next text, just simply click Next or press F3.

### **Replace Records**

In the Find bar, check the **Replace** box and enter the text you want to search and replace. Click **Replace** or **Replace All** to replace the first occurrence or all occurrences automatically. If you clicked **Replace All**, you can click **Apply** to apply the changes or **Cancel** to cancel the changes.

### **Find Fields**

To search a field, just simply choose **Edit** -> **Find** or press CTRL+F. Then, choose **Find Field** and enter a search string.

There are some additional options for Find and Replace, click  $\mathsf{Q}$ :

| Option             | Description                                                         |
|--------------------|---------------------------------------------------------------------|
| Highlight All      | Highlight all matches in the viewer.                                |
| Incremental Search | Find matched text for the search string as each character is typed. |
| Match Case         | Enable case sensitive search.                                       |

# **Filter Records**

Use either of the following methods to filter the data in the grid:

- Right-click a cell and select Filter -> Field xxx Value from the pop-up menu to filter records by the current value in the cell.
- The Custom Filter dialog is provided for quick building a simple filter. Just simply right-click the grid and select
   Filter -> Custom Filter from the pop-up menu. Use character '\_' to represent any single symbol in the condition and use character '%' to represent any series of symbols in the condition.
- You can also customize your filter in a more complicated way by right-clicking a field and selecting Filter ->
  Filter & Sort from the pop-up menu or clicking <sup>⇒</sup><sup>≡</sup> Filter & Sort from the toolbar. The Filter & Sort pane
  becomes visible at the top of the grid, where you can see the active filtering condition and easily enable or
  disable it by clicking a check box at the left.

# Manipulate Raw Data

Navicat normally recognize what user has input in a table as normal string, any special characters or functions would be processed as plain text (that is, its functionality would be skipped).

Editing data in **Raw Mode** provides an ease and direct method to apply server built-in functions. To access Raw Mode, just simply choose **View** -> **Display** -> **Raw Mode**.

| DEPARTMENT_ID | DEPARTMENT_NAME                   | MANAGER_ID |
|---------------|-----------------------------------|------------|
| 10            | 'Administration'                  | 200        |
| 20            | 'Marketing'                       | 201        |
| 30            | 'Purchasing'                      | 114        |
| 40            | CONCAT('Human', ' ', 'Resources') | 203        |
| 50            | 'Shipping'                        | 121        |
| 60            | 'IT'                              | 103        |

Note: Available only for MySQL, PostgreSQL, SQLite, SQL Server and MariaDB.

# Format Data View

Use the following methods to format the table:

Hint: Form View only supports Show/Hide Columns.

### **Move Columns**

1. Click on the column header and hold down the left mouse button.

- 2. Move the pointer to the desired location.
- 3. Release the mouse and the column will move.

### Freeze Column

If there are many columns in the table and you want to freeze one or more columns to identify the record, just simply right-click the column header and select **Freeze Column** or select from the **View** menu.

The frozen columns will move to the leftmost position in the table grid. This action will lock the frozen columns, preventing them from being edited.

To unfreeze the columns, just simply right-click any column header on the table grid and select **Unfreeze All Columns** or select from the **View** menu.

### Set Column Width

- Click right border at top of column and drag either left or right.
- Double-click right border at top of column to obtain the best fit for the column.
- Right-click the column header and select **Set Column Width** or select from the **View** menu. Specify width in the **Set Column Width** dialog.

Hint: The result only applies on the selected column.

### Set Row Height

Right-click the row header and select **Set Row Height** or select from the **View** menu. Specify row height in the **Set Row Height** dialog.

Hint: This action applies on the current table grid only.

### Show/Hide Columns

If there are many columns in the table and you want to hide some of them from the grid/form, just simply click **Columns**. Select the columns that you would like to hide.

The hidden columns will disappear from the grid/form.

To unhide the columns, just simply click III Columns. Select the columns that you would like to redisplay.

### Show/Hide ROWID

If you want to display or hide the rowid (address) of every row, right-click anywhere on the table grid and select **Show/Hide ROWID** or select from the **View** menu.

The ROWID column will be showed in the last column.

Note: Available only for Oracle and SQLite.

# **View Field Information**

### Data Type

You can display the data types of fields in the column header. To do so, right-click the column header and select **Show Field Type**.

| EMPLOYEE_ID<br># double | PHONE_NUMBER<br><sub>A<sup>B</sup>C</sub> varchar(20) | JOB_ID<br><sub>A<sup>B</sup>C</sub> varchar(10) | SALARY<br># double |
|-------------------------|-------------------------------------------------------|-------------------------------------------------|--------------------|
| 100                     | 515.123.4567                                          | AD_PRES                                         | 24000              |
| 101                     | 515.123.4568                                          | AD_VP                                           | 17000              |
| 102                     | 515.123.4569                                          | AD_VP                                           | 17000              |
| 103                     | 590.423.4567                                          | IT_PROG                                         | 9000               |
| 104                     | 590.423.4568                                          | IT_PROG                                         | 6000               |
| 105                     | 590.423.4569                                          | IT_PROG                                         | 4800               |

### **Field Comment**

If you have added comments to the table fields, you can right-click the column header and select **Show Comment**. Field comments are displayed as the column header.

Note: Available only for MySQL, Oracle, PostgreSQL, SQL Server and MariaDB.

| address_id | active<br>The status of the customer account. | create_date         |
|------------|-----------------------------------------------|---------------------|
| 5          | 1                                             | 2005-02-14 22:04:36 |
| 6          | 1                                             | 2005-02-14 22:04:36 |
| 7          | 1                                             | 2005-02-14 22:04:36 |
| 8          | 1                                             | 2005-02-14 22:04:36 |
| 9          | 1                                             | 2005-02-14 22:04:36 |

# MongoDB

### MongoDB Data Viewer

MongoDB Data Viewer displays the data as a grid or a tree, or in JSON format. To switch the view, click  $\blacksquare$ ,  $\boxdot$  or  $\square$  at the bottom.

The toolbar of the data viewer provides the following functions for managing data:

| Button            | Description                                                              |
|-------------------|--------------------------------------------------------------------------|
| Gilection Profile | Manage Profile - Manage the saved collection profiles and view the       |
|                   | profile information.                                                     |
|                   | Load Profile - Load a collection profile.                                |
|                   | Save Profile - Create a profile with the current filter, sort and column |
|                   | settings.                                                                |
|                   | Save Profile As - Save the settings as a new profile.                    |
|                   | (Available only in Navicat Premium, Enterprise and Standard Edition)     |
| Begin Transaction | Start a transaction. If Auto begin transaction is enabled in Options,    |

|                           | transaction will be started automatically when opening the data viewer.      |
|---------------------------|------------------------------------------------------------------------------|
| E Commit                  | Make permanent all changes performed in the current transaction.             |
| 😽 Rollback                | Undo work done in the current transaction.                                   |
| Cell Editor               | Activate the cell editors for viewing and editing data.                      |
|                           | Available only for Grid View and Tree View.                                  |
| <del> <del> </del> </del> | Filter and sort records by applying filter and sorting criteria for the data |
|                           | grid.                                                                        |
| El Columns                | Show / Hide columns.                                                         |
| I Expand All              | [Tree View] Expand all embedded documents and arrays.                        |
| ▶ d Collapse All          | [Grid View] Collapse all embedded documents.                                 |
|                           | [Tree View] Collapse all embedded documents and arrays.                      |
| Stype Color               | [Grid View] Use the specified type color set on the Type Color pane to       |
|                           | highlight cells.                                                             |
| Analyze                   | Analyze the collection.                                                      |
| 🖻 Tools                   |                                                                              |
| Data Generation           | Generate data for the collection.                                            |
| Create BI Workspace       | Create a new BI workspace with a data source using the collection data.      |
| Import                    | Import data from files.                                                      |
| S Export                  | Export data to files.                                                        |

# Use Navigation Bar

Data Viewer provides a convenient way to navigate among the documents/pages using the Navigation Bar buttons.

|        | + - < 3        | $\times C \blacksquare \qquad \qquad \vdash \leftarrow 1 \rightarrow \rightarrow \downarrow \Diamond \blacksquare \blacksquare \blacksquare ()$ |  |
|--------|----------------|----------------------------------------------------------------------------------------------------|--|
|        | db.getCollecti | on("employe ObjectId Document 1 of 107 in page 1                                                                                                |  |
| Button |                | Description                                                                                                    |  |
| +      |                | Add Document - enter a new document. At any point when you are working in                                                                       |  |
|        |                | the data viewer, click on this button to get a blank display for a document.                                                                    |  |
| -      |                | Delete Documents - delete an existing document.                                                                                                 |  |
| ~      |                | Apply Changes - apply the changes.                                                                                                    |  |
| ×      |                | Discard Changes - remove all edits made to the current document.                                                                                |  |
| c      |                | Refresh - refresh the data.                                                                                                    |  |
|        |                | Stop - stop when loading enormous data from server.                                                                                             |  |
| Ŧ      |                | First Page - move to the first page.                                                                                                    |  |
| ŧ      |                | Previous Page - move to the previous page.                                                                                                    |  |
| +      |                | Next Page - move to the next page.                                                                                                    |  |
| ¥      |                | Last Page - move to the last page.                                                                                                    |  |
| Ŧ      |                | First Document - move to the first document.                                                                                                    |  |
| +      |                | Previous Document - move one document back (if there is one) from the                                                                           |  |
|        |                | current document.                                                                                                    |  |

| +                 | Next Document - move one document ahead.                               |
|-------------------|------------------------------------------------------------------------|
| Ŧ                 | Last Document - move to the last document.                             |
| ٥                 | Limit Document Setting - set number of documents showing on each page. |
| <b>=</b>          | Grid View - switch to Grid View.                                       |
| Ē                 | Tree View - switch to Tree View.                                       |
| $\langle \rangle$ | JSON View - switch to JSON View.                                       |

Use the Limit Document Setting 🍄 button to enter to the edit mode.

### Limit documents

Check this option if you want to limit the number of documents showed on each page. Otherwise, all documents will be displayed in one single page. And, set the value in the edit box. The number representing the number of documents showed per page.

Note: This setting mode will take effect on current object only. To adjust the global settings, see Options.

| + - ✓ × C ■               | ✓ Limit documents 100 | 00 documents per page 🌣 🔠 🖅 🚺 |
|---------------------------|-----------------------|-------------------------------|
| db.getCollection("employe | ObjectId              | Document 1 of 107 in page 1   |

### Document a of b in page c

Display the numbers representing the selected document and page.

- a the selected document.
- b number of documents in the current page.
- c the current page.

### **Grid View**

Grid View is a spreadsheet-like view showing documents and fields as rows and columns. The navigation bar allows you to switch the documents quickly, insert or delete documents.

### To add a document using the grid

- 1. Click on an existing document and click + from the navigation bar or press CTRL+N to get a blank display for a document.
- 2. Enter the desired data.
- 3. Watch the graphics symbol in the document selectors box just to the left of your document. It will change from , which indicates that it is the current document, to , which indicates that you are editing this document.
- 4. Just simply move to another document to save the document or click ✓ from the navigation bar.

Note: If your collection is empty, a window will pop up for you to add documents.

### To add a document using the pop-up window

- 1. Right-click the grid and select Add Document.
- 2. Write the document in the pop-up window.
- 3. Click Validate to ensure the document is correct.
- 4. Click Add.

### To edit a document using the grid

- 1. Select the document that you wish to edit by clicking in the specific cell you want to change.
- 2. Type in the new data for that cell.
- 3. Just simply move to another document or click ✓ from the navigation bar, the new data will overwrite the previous data.

### To edit a document using the pop-up window

- 1. Right-click the document that you wish to edit and select Edit Document.
- 2. Edit the document in the pop-up window.
- 3. Click Validate to ensure the document is correct.
- 4. Click **Update**.

Note: Close the collection is another way to save the documents.

### To edit multiple cells with same data

- 1. Select a block of cells in the data grid.
- 2. Type in the new data.

Note: Changes will apply to multiple cells with compatible data type.

### To delete a document

- 1. Select the document that you wish to delete.
- 2. Just simply right-click and select **Delete Document** or click from the navigation bar.

### **Edit Documents with Special Handling**

To set the cell value to an empty string or NULL, right-click the selected cell and select **Set to Empty String** or **Set to NULL**.

To edit a DateTime data, just simply click - to open the editor for editing. Choose/enter the desired data.

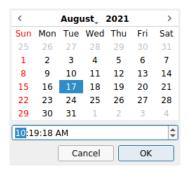

To change the type of a cell value, right-click the selected cell and select Value Type. Then, select the desired type.

### **Copy Data from Navicat**

Data that being copied from Navicat goes into the Windows clipboard with the fields delimited by tabs and the documents delimited by carriage returns. It allows you to easily paste the clipboard contents into any application you want. Spreadsheet applications in general will notice the tab character between the fields and will neatly separate the clipboard data into rows and columns.

To select data using keyboard shortcuts

| CTRL+A      | Toggle the selection of all rows and columns in the data grid.                 |
|-------------|--------------------------------------------------------------------------------|
| SHIFT+ARROW | Toggle the selection of cells as you move up/down/left/right in the data grid. |

To select data using mouse actions

- Select the desired documents by holding down the CTRL key while clicking on each row.
- Select range of documents by clicking the first row you want to select and holding down the SHIFT key together with moving your cursor to the last row you wish to select.
- Select a block of cells.

Note: After you have selected the desired documents, just simply press CTRL+C or right-click it and select Copy.

### **Paste Data into Navicat**

Data are copied into the clipboard will be arranged as below format:

- Data are arranged into rows and column.
- Rows and columns are delimited by carriage returns/tab respectively.
- Columns in the clipboard have the same sequence as the columns in the data grid you have selected.

When pasting data into Navicat, you can replace the contents of current documents and append the clipboard data into the collection. To replace the contents of current documents in a collection, you must select the cells in the data grid whose contents must be replaced by the data in the clipboard. Just simply press CTRL+V or right-click and select

**Paste** from the pop-up menu. Navicat will paste all the content in the clipboard into the selected cells. The paste action cannot be undone if you do not enable transaction.

### **Copy Field Name**

To copy field names as tab separated values, right-click the column/row header or the selected cells and select **Copy** As -> Tab Separated Values (Field Name only). If you want to copy data only or both field names and data, you can choose Tab Separated Values (Data only) or Tab Separated Values (Field Name and Data) respectively.

### **Copy Records as Insert/Update Statements**

To copy records as Insert/Update statement, right-click the column/row header or the selected cells and select **Copy As** -> **Insert Statement** or **Update Statement**. Then, you can paste the statements in any editors.

### Save Data as a File

You can save the data in the grid to a file. Simply right-click a cell and select **Save Data As**. Enter the file name and file extension in the Save As dialog.

Note: Not available when multiple selection.

# **Tree View**

Tree View displays documents in a hierarchical view. The navigation bar allows you to switch the documents quickly, insert or delete documents.

### To add a document

- 1. Click + from the navigation bar or press CTRL+N to get a blank display for a document.
- 2. Enter the desired data.
- 3. Click 🗹 from the navigation bar to save the document.

**Note:** If your collection is empty, you need to click  $\pm$  to add a new field.

### To edit a document

- 1. Go to the document that you wish to edit.
- 2. Click on a field name, a value or a type to modify.
- 3. Click ✓ from the navigation bar to apply the changes.

### To add a field or an item

- 1. Go to the document that you wish to edit.
- 2. Click 🛨 to add a new field/item.

3. Enter the desired data.

### To delete a field or an item

- 1. Go to the document that you wish to edit.
- 2. Right-click the field/item you want to delete and select **Delete Value**.

Note: Close the collection is another way to save the documents.

### To delete a document

- 1. Go to the document that you wish to delete.
- 2. Just simply click from the navigation bar.

### **Edit Documents with Special Handling**

To set the value to an empty string or NULL, right-click the selected item and select **Set to Empty String** or **Set to NULL**.

To edit a DateTime data, just simply click - to open the editor for editing. Choose/enter the desired data.

| <      |        | Augu | ust_ : | 2021 |     | >   |
|--------|--------|------|--------|------|-----|-----|
| Sun    | Mon    | Tue  | Wed    | Thu  | Fri | Sat |
| 25     | 26     | 27   | 28     | 29   | 30  | 31  |
| 1      | 2      | з    | 4      | 5    | 6   | 7   |
| 8      | 9      | 10   | 11     | 12   | 13  | 14  |
| 15     | 16     | 17   | 18     | 19   | 20  | 21  |
| 22     | 23     | 24   | 25     | 26   | 27  | 28  |
| 29     | 30     | 31   | 1      | 2    | 3   | 4   |
| 10:1   | 9:18 A | м    |        |      |     | \$  |
| Cancel |        |      |        | ОК   |     |     |

### **Format Tree View**

### Expand/Collapse Embedded Documents & Arrays

All embedded Documents and arrays are represented as nodes. The nodes can be expanded or collapsed by clicking the node icon.

| id : 5d8c74417e6b0000040014fb                       | Object ID |
|-----------------------------------------------------|-----------|
| DEPARTMENT_ID : 90                                  | String    |
| DEPARTMENT_NAME : (Document) 2 Fields               | Document  |
| NAME1 : CS                                          | String    |
| NAME2 : IT Support                                  | String    |
| +                                                   |           |
| <ul> <li>MANAGER_ID : (Array) 3 Elements</li> </ul> | Array     |
| 0 : 101                                             | String    |
| 1 : 103                                             | String    |
| <b>2</b> : 105                                      | String    |
| +                                                   |           |
| LOCATION_ID : 1700                                  | Double    |
| +                                                   |           |

# **JSON** View

JSON View displays documents in JSON format. The navigation bar allows you to switch the documents quickly, insert or delete documents.

### To add a document

- 1. Click + from the navigation bar or press CTRL+N.
- 2. Write the document in the pop-up window.
- 3. Click Validate to ensure the document is correct.
- 4. Click Add.

### To edit a document

- 1. Right-click the document that you wish to edit and select Edit Document.
- 2. Edit the document in the pop-up window.
- 3. Click Validate to ensure the document is correct.
- 4. Click Update.

### To delete a document

- 1. Click on the document that you wish to delete.
- 2. Just simply click from the navigation bar.

# Sort / Find / Replace Documents

### **Sort Documents**

Server stores documents in the order they were added to the collection. Sorting in Navicat is used to temporarily rearrange documents, so that you can view or update them in a different sequence.

Hover over the field caption whose contents you want to sort by, click the right side of the field and select **Sort Ascending**, **Sort Descending** or **Remove Sort**.

| payment_id | customer_id | Sort Ascending<br>Sort Descending<br>Remove Sort |    |      | amount |
|------------|-------------|--------------------------------------------------|----|------|--------|
| 1          |             |                                                  |    | 2.99 |        |
| 2          |             |                                                  |    | 73   | 0.99   |
| 3          |             | 1 1                                              | 11 | 85   | 5.99   |

To sort by custom order of multiple fields, click rightarrow Filter & Sort from the toolbar.

### **Find and Replace**

### **Find Documents**

The Find bar is provided for quick searching for the text in the viewer. Just simply choose **Edit** -> **Find** or press CTRL+F. Then, enter a search string. The search starts at the cursor's current position to the end of the file.

For Grid View or Tree View, you need to choose Find Data or Find Value.

To find for the next text, just simply click **Next** or press F3.

### **Replace Documents**

In the Find bar, check the **Replace** box and enter the text you want to search and replace. Click **Replace** or **Replace All** to replace the first occurrence or all occurrences automatically. If you clicked **Replace All**, you can click **Apply** to apply the changes or **Cancel** to cancel the changes.

### **Find Fields**

In Grid View or Tree View, you can search for fields in the collection. Just simply choose **Edit** -> **Find** or press CTRL+F. Then, choose **Find Field** and enter a search string.

There are some additional options for Find and Replace, click  $\mathbf{Q}$ :

| Option             | Description                                                         |
|--------------------|---------------------------------------------------------------------|
| Highlight All      | Highlight all matches in the viewer.                                |
| Incremental Search | Find matched text for the search string as each character is typed. |
| Match Case         | Enable case sensitive search.                                       |

# Filter Documents

Use either of the following methods to filter the data in the grid:

- Right-click a cell and select Filter -> Field xxx Value from the pop-up menu to filter documents by the current value in the cell.
- The **Custom Filter** dialog is provided for quick building a simple filter. Just simply right-click the grid and select **Filter** -> **Custom Filter** from the pop-up menu. In the dialog, enter a query likes: { MyFleld: { \$gt: MyValue } }.
- You can also customize your filter in a more complicated way by right-clicking a field and selecting Filter ->
  Filter & Sort from the pop-up menu or clicking <sup>⇒</sup><sup>≡</sup> Filter & Sort from the toolbar. The Filter & Sort pane
  becomes visible at the top of the grid, where you can see the active filtering condition and easily enable or
  disable it by clicking a check box at the left.

# Format Data View

Use the following methods to format the collection grid:

### Highlight Cells based on Types

Grid View allows highlighting cells based on data types to make particular cells easy to identify. The Type Color pane is on the right side of the grid. If the grid window is docked to the Navicat main window, you can click the  $\mathfrak{S}$  icon in the Information pane to set the color.

To apply the color, click the Stype Color button on the toolbar or check the Enable Coloring option on the Type Color pane.

### Expand/Collapse Embedded Documents

Grid View allows embedded documents to be expanded alongside other columns for easier data analysis. To expand or collapse an embedded document, just simply click on the cell with embedded document and click  $| ^{\circ}$  or  $| ^{\circ} | ^{\circ}$ , or right-click the cell and select **Expand**, **Collapse** or **Collapse All Embedded Documents**.

| 70 |     | Public Relations    |          | 204                |
|----|-----|---------------------|----------|--------------------|
| 80 |     | Sales               |          | 145                |
|    | 90  | (Document) 2 Fields | <b>d</b> | (Array) 3 Elements |
|    | 100 | Finance             |          | 108                |
|    | 110 | Accounting          |          | 205                |

### **Expand Arrays**

Grid View allows showing all elements in an array. To expand array elements, just simply click on the cell with array elements and click |p, or right-click the cell with array elements and select **Expand**.

| Public Relations    | 204                | 2700 |
|---------------------|--------------------|------|
| Sales               | 145                | 2500 |
| (Document) 2 Fields | (Array) 3 Elements | 1700 |
| Finance             | 108                | 1700 |
| Accounting          | 205                | 1700 |

All array elements display on a new grid. You can view, add or delete the elements here. Click the collection name to jump back to the collection grid.

### **Move Columns**

- 1. Click on the column header and hold down the left mouse button.
- 2. Move the pointer until a double black line appears in the desired location.
- 3. Release the mouse and the column will move.

### Freeze Column

If there are many columns in the collection and you want to freeze one or more columns to identify the document, just simply right-click the column header and select **Freeze Column** or select from the **View** menu.

The frozen columns will move to the leftmost position in the collection grid. This action will lock the frozen columns, preventing them from being edited.

To unfreeze the columns, just simply right-click any column header on the collection grid and select **Unfreeze All Columns** or select from the **View** menu.

### Set Column Width

- Click right border at top of column and drag either left or right.
- Double-click right border at top of column to obtain the best fit for the column.
- Right-click on the column header and select **Set Column Width** or select from the **View** menu. Specify width in the **Set Column Width** dialog.

Hint: The result only applies on the selected column.

### Set Row Height

Right-click on the row header and select **Set Row Height** or select from the **View** menu. Specify row height in the **Set Row Height** dialog.

Hint: This action applies on the current collection grid only.

### Show/Hide Columns

If there are many columns in the collection and you want to hide some of them from the collection grid, just simply click **Columns**. Select the columns that you would like to hide.

The hidden columns will disappear from the collection grid.

To unhide the columns, just simply click III Columns. Select the columns that you would like to redisplay.

# Redis

# **Redis Data Viewer**

Navicat lets you explore keys in your Redis server using a spreadsheet-like data grid. You can add, edit and delete a key, even update the key expiry using the editor.

The toolbar of the data viewer provides the following functions for managing data:

| Button          | Description                                                                 |  |  |
|-----------------|-----------------------------------------------------------------------------|--|--|
| 🖺 Save Profile  | Create a profile with the current view of the key data.                     |  |  |
| Flatten         | Convert nested data structure to flat format.                               |  |  |
| 🖉 Editor        | Activate the editor for viewing and editing the key's name, type, value and |  |  |
|                 | TTL.                                                                        |  |  |
| Q Search        | Search for keys using a string or a key pattern.                            |  |  |
|                 | Display keys in a tabular format, resembling a spreadsheet.                 |  |  |
| <sup>c</sup> te | Display keys in a hierarchical format, showing nested structures.           |  |  |

# **Use Navigation Bar**

Data Viewer provides a convenient way to navigate among the keys using the Navigation Bar buttons.

| + -            | Last Refresh: 3m C Refresh 🔸 Fetch More 🛓 Fetch All 🔅                     |  |  |  |
|----------------|---------------------------------------------------------------------------|--|--|--|
| 1 key selected | 1000 of 2899 Keys Fetched                                                 |  |  |  |
| Button         | Description                                                               |  |  |  |
| +              | Add Key - enter a new key. At any point when you are working in the data  |  |  |  |
|                | viewer, click on this button to get a blank display for a key.            |  |  |  |
| -              | Delete Keys - delete an existing key.                                     |  |  |  |
| Last Refresh   | Last Refresh - display the last refresh date and time or the elapsed time |  |  |  |
|                | since the last refresh.                                                   |  |  |  |
| C Refresh      | Refresh - refresh the data.                                               |  |  |  |
| ↓ Fetch More   | Fetch More - fetch the next batch size of keys.                           |  |  |  |
| ± Fetch All    | Fetch All - fetch all remaining keys.                                     |  |  |  |
| ٥              | Batch Size Settings - set number of keys showing when opening the data    |  |  |  |
|                | view.                                                                     |  |  |  |

Use the **Batch Size Settings** <sup>©</sup> button to enter to the edit mode.

### Batch Size

Set the value in the edit box. The number representing the number of keys fetched from the server.

Note: This setting mode will take effect on current data view only.

| + -            | Last Refresh: 4m C Refresh | + Fetch More | ± Fetch All  | Batch Size:  | 1000 🗘 |  |
|----------------|----------------------------|--------------|--------------|--------------|--------|--|
| 1 key selected |                            |              | 1000 of 2899 | Keys Fetched |        |  |

### **Edit Keys**

Data View is a spreadsheet-like view showing keys as rows and columns. The navigation bar allows you to insert or delete keys.

By default, when opening the data viewer, Navicat loads the number of keys in batch size. If you want to fetch more keys, you can click **+** Fetch More or **±** Fetch All.

**Hint:** Newly fetched keys are marked with green indicators. You can unmark them by right-clicking on the grid and selecting **Unmark All Indicators**.

### To add a key

- 1. Click + from the navigation bar or press CTRL+N to get a blank display for a key.
- 2. Enter the key properties using the Editor.
- 3. Just simply move to another key to save the key or click Apply.

- 1. Double-click the key that you wish to edit.
- 2. Type in the new data using the **Editor**.
- 3. Just simply move to another key or click Apply, the new data will overwrite the previous data.

Hint: You can modify key names, key types, key values and time to live (TTL).

### To delete a key

- 1. Select the key that you wish to delete.
- 2. Just simply right-click and select **Delete Key** or click from the navigation bar.

Hint: You can hold down the SHIFT or CTRL key and click to select multiple keys at a time.

### Sort Keys

By default, the data grid displays keys in ascending order by key name. Sorting in Navicat is used to temporarily rearrange keys, so that you can view or update them in a different sequence.

Click the column caption whose contents you want to sort by and select **Sort Ascending**, **Sort Descending** or **Remove Sort**.

| Key                  | Sort Ascending  | Value                                                          |  |  |
|----------------------|-----------------|----------------------------------------------------------------|--|--|
| Aaron Eckhart        | Sort Descending | [first_name:Aaron, last_name:<br>[first_name:Aaron, last_name: |  |  |
| Aaron Paul           |                 |                                                                |  |  |
| Aaron Taylor-Johnson | Remove Sort     | [first_name:Aaron, last_name:                                  |  |  |
| Quinton Aaron        | hash            | [first_name:Quinton, last_nam                                  |  |  |

# Search Keys

The Search feature is provided for quick searching for keys in the database. Just simply choose the data type and enter a key name in the **Search** box. Then, click *Search* or press ENTER.

There are some additional options for Search, click Q:

| Option              | Description                                                    |
|---------------------|----------------------------------------------------------------|
| Keys Contain        | Return all keys contains the search string (case insensitive). |
| Keys Contain (Match | Enable case sensitive search.                                  |
| Case)               |                                                                |
| Keys Match Pattern  | Return all keys matching the pattern.                          |

To remove the search, just simply click  $\checkmark$  Clear Search.

# **Cell Editors**

Navicat provides powerful cell editors to view and edit fields content. The editor allows you to view, update, insert, or delete data in a table or a collection. Click *Cell Editor* from the toolbar to activate the appropriate viewer/editor.

Note: Oracle BFile fields cannot be edited. MongoDB JSON View does not support assistant editors.

### MySQL, Oracle, PostgreSQL, SQLite, SQL Server, MariaDB, MongoDB

The **Text** pane allows you to edit data as a simple text. To change the syntax highlight, simply right-click the empty space and select **Language**. Use the ✓ button on the navigation bar to update the changed records or documents.

The **Hex** pane allows you to edit data in hexadecimal mode. Use the  $\checkmark$  button on the navigation bar to update the changed records or documents.

Note: Use the INSERT key on the keyboard to switch between Insert and Overwrite modes.

The **Image** pane allows you to show data as image. Use the  $\square$  Load,  $\checkmark$  Save to disk and  $\square$  Clear buttons to load/remove the image from a file, and save the image to a file.

# Filter & Sort Pane

The Filter & Sort pane allows you to facilitate applying filter and sorting criteria that you specify for the data grid. Click  $\Rightarrow^{\Xi}$  Filter & Sort from the toolbar to activate the Filter & Sort pane.

Note: Available only for MySQL, Oracle, PostgreSQL, SQLite, SQL Server, MariaDB and MongoDB.

### **Apply Filter**

1. To add a new condition to the criteria, just simply click <sup>+</sup>. If you want to add a condition with parentheses, click <sup>(1)</sup>.

Hint: To add parentheses to existing conditions, simply right-click on the selected conditions and select **Group** with **Bracket**. To remove the parentheses, right-click a bracket and select **Delete Bracket** or **Delete Bracket** and **Conditions**.

- 2. Click on the field name (next to the checkbox) and choose a field from the list.
- 3. Click on the operator (next to the field name) and choose a filter operator. You can choose **[Custom]** from the list to enter the condition manually.

| Filter Operator  | Operator Description                           |
|------------------|------------------------------------------------|
| =                | The field is equal to 'value'.                 |
| !=               | The field is not equal to 'value'.             |
| <                | The field is less than 'value'.                |
| <=               | The field is less than or equal to 'value'.    |
| >                | The field is greater than 'value'.             |
| >=               | The field is greater than or equal to 'value'. |
| contains         | The field contains 'value'.                    |
| contains (case   | The field contains 'value' (case insensitive). |
| insensitive)     | Available only for PostgreSQL.                 |
| does not contain | The field does not contain 'value'.            |

| The field deep wat contain burble (accessing an atting) |
|---------------------------------------------------------|
| The field does not contain 'value' (case insensitive).  |
| Available only for PostgreSQL.                          |
| The field starts with 'value'.                          |
| The field does not start with 'value'.                  |
| The field ends with 'value'.                            |
| The field does not end with 'value'.                    |
| The field is NULL.                                      |
| The field is NOT NULL.                                  |
| The field is empty.                                     |
| The field is not empty.                                 |
| The field is between 'value1' and 'value2'.             |
| The field is not between 'value1' and 'value2'.         |
| The field is in the list of ('value1','value2',).       |
| The field is not in the list of ('value1','value2',).   |
| The field exists.                                       |
| Available only for MongoDB.                             |
| The field does not exist.                               |
| Available only for MongoDB.                             |
| The field type is 'value'.                              |
| Available only for MongoDB.                             |
| The field type is not 'value'.                          |
| Available only for MongoDB.                             |
|                                                         |

Click on <?> to activate the appropriate editor and enter the criteria values. The editor used in the criteria values box is determined by the data type assigned to the corresponding field.
 Hint: For MongoDB, you can change the editor type in the criteria values box.

- 5. Click on the logical operator (next to the criteria values) to choose and or or.
- 6. Repeat step 1-5 to add another new condition.
- 7. Click Apply Filter & Sort to see the result of the filtering you made.

**Hint:** If you want to reverse the meaning of the conditions, right-click the selected conditions and select **Toggle Negator**. (Available only for MySQL, Oracle, PostgreSQL, SQLite, SQL Server and MariaDB)

### **Apply Sort**

- 1. Click 🛨.
- 2. Click on the field name and choose a field you want to sort from the list.
- 3. Click  $\neq \downarrow$  or  $\neq \downarrow$  to change the sorting order.
- 4. Repeat step 1-3 to add another field.

5. Click Apply Filter & Sort to see the result of the sorting you made.

Hint: If you have more than one field in the **Sort by** area, you can rearrange the order by dragging the fields into the precise position you want.

#### **Change Layout**

You can change the appearance of the Filter & Sort pane: **Tabbed** or **Integrated**. In the tabbed layout, the filter and sort options are compartmentalized into individual tabs for organization. Conversely, the integrated layout consolidates the filter and sort options into a unified pane.

To access these layout options, you can choose View -> Filter & Sort Layout.

# Chapter 7 - Data Profiling (Available only in Navicat Premium, Enterprise and Standard Edition)

## About Data Profiling

The Data Profiling tool in Navicat allows you to gain comprehensive insights into your data. This information helps you to better understand your data assets, identify data quality issues, make informed decisions about data usage, and ensure the data meets the required standards for analysis.

It offers various functionalities to assist you in exploring your data. It enables you to examine data types, formats, distributions, and statistical properties within your datasets. You can easily identify missing values, outliers, and data inconsistencies, ensuring data accuracy and completeness.

Note: Available only for MySQL, Oracle, PostgreSQL, SQLite, SQL Server and MariaDB.

## Start Data Profiling

Data profiling is resource intensive and execution times can be quite long, especially with large data volumes. Besides profiling all records, you can use filter to select the data that a profile scans. If you add a filter, the profile scans only on the data values that meet the filter criteria that you specify.

To enable the Data Profiling tool, open a table and click **Data Profiling**. In the Data Profiling pane, enable the profiling options you want and click **Start Profiling**.

| Option      | Description                                                                    |
|-------------|--------------------------------------------------------------------------------|
| All Records | All data in the table is scanned in the data profiling scan.                   |
| Add Filter  | You can filter data to be scanned for profiling and set a range of records (No |
|             | Limit or First # records) to sample for running profiling scan.                |

## **View Profiling Results**

After the profiling finished, the data profile results appear. The results show all the columns and their statistics in the profile run. You can modify the profiling options by clicking restarting Data Settings and then re-profile the data.

| payment_id        | customer_id        | staff_id     | rental_id      | amount         | payment_date                                                         | last_update              | <b></b> |
|-------------------|--------------------|--------------|----------------|----------------|----------------------------------------------------------------------|--------------------------|---------|
| ● 100%<br>● 0%    | 0%                 | 100%<br>0%   | 99.9%<br>0.10% | • 100%<br>• 0% | <ul> <li>Not Null</li> <li>Null</li> <li>100%</li> <li>0%</li> </ul> | Not Null 100%<br>Null 0% |         |
| 1000 distinct, 10 | 36 distinct, 0 uni | 2 distinct ( | 1000 distinct  | 14 distinct    | 989 distinct, 988 unique                                             | 10 distinct, 2 unique    |         |
| 13                | 1                  | 1            | 5326           | 4.99           | 2005-07-09 16:38:01                                                  | 2006-02-15 22:12:30      |         |
| 14                | 1                  | 1            | 6163           | 7.99           | 2005-07-11 10:13:46                                                  | 2006-02-15 22:12:30      |         |
| 15                | 1                  | 2            | 7273           | 2.99           | 2005-07-27 11:31:22                                                  | 2006-02-15 22:12:30      |         |
| 16                | 1                  | 1            | 7841           | 4.99           | 2005-07-28 09:04:45                                                  | 2006-02-15 22:12:30      |         |
| 17                | 1                  | 2            | 8033           | 4.99           | 2005-07-28 16:18:23                                                  | 2006-02-15 22:12:30      |         |
| 18                | 1                  | 1            | 8074           | 0.99           | 2005-07-28 17:33:39                                                  | 2006-02-15 22:12:30      | Ŧ       |
| Column Statistics |                    |              |                |                |                                                                      |                          |         |
| 🌐 amount          |                    |              | Val            | ue Distrib     | ution                                                                |                          |         |
| Count             |                    | 1000         |                | 300            |                                                                      |                          |         |
| Null              |                    | 0            | 0%             | 200            | _                                                                    |                          |         |
| Not Null          |                    | 1000 10      | 0%             | 200            |                                                                      |                          |         |
| Zero              |                    | 1 0.1        | 0%             | 100            |                                                                      |                          |         |
| NaN               |                    | 0            | 0%             | 0              |                                                                      |                          |         |
| Distinct          |                    |              | 14             | 2.99 4         | 4.99 0.99 5.99 6.99 3                                                | 99 7.99 1.99 8.99        |         |

#### **Column Quality & Distribution**

The Column Quality & Distribution pane provides the quality of the data in terms of distinct values, unique values, NULL values and non-NULL values, also it displays column distribution charts associated with the column values.

#### **Column Quality**

The column quality includes a small bar chart and column quality categories (displayed as percentages). It displays directly underneath the column name.

| payment_id     | customer_id          | staff_id | rental_id                             | amount | payment_dat                                | e | last_update                                |            |
|----------------|----------------------|----------|---------------------------------------|--------|--------------------------------------------|---|--------------------------------------------|------------|
| ● 100%<br>● 0% | <pre> 100%  0%</pre> |          | <ul><li>99.9%</li><li>0.10%</li></ul> |        | <ul> <li>Not Null</li> <li>Null</li> </ul> |   | <ul> <li>Not Null</li> <li>Null</li> </ul> | 100%<br>0% |

By hovering over any category, it will show you the numerical distribution of the value qualities throughout the column.

| payment_date                               | last_upda                       |                |
|--------------------------------------------|---------------------------------|----------------|
| <ul> <li>Not Null</li> <li>Null</li> </ul> | 100%<br>0%                      | Not Ni<br>Null |
| Ť                                          | listinct, 98<br>Iull 100%<br>)% | B unique       |
| 989 distinct, 9                            | 88 unique                       | 10 distin      |

#### **Column Distribution**

In column distribution charts, you can see the frequency and distribution of the values in each of the columns as in histogram.

By default, the data in these visualizations is sorted in ascending order of the values. You can change the sorting order and category by right-clicking the chart and select **Sort Distribution**.

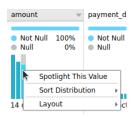

By hovering over any bar, it will show you the value and the numerical distribution of the quality of that value throughout the column.

You can change the display style that works best for you by right-clicking a bar and choosing **Compact** or **Detailed**. Compact View hides Column Quality information, while Detailed View shows both Column Quality & Distribution information.

#### **Column Statistics**

The Column Statistics pane provides a more in-depth look at the data in a column. It contains column statistics with distribution measures like Count, Distinct, Unique, Empty String, Min, Max. Apart from the value distribution, you can select a measure to shown a column statistics chart.

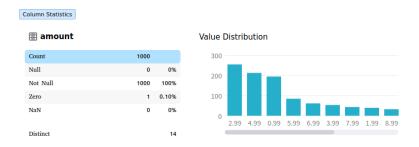

#### **Add Spotlight**

Use spotlights to draw attention to specific values on the result. To spotlight values, use one of the following methods:

- Click a column quality category or a bar in the Column Quality & Distribution pane.
- Right-click a bar in the Column Quality & Distribution pane and select Spotlight This Value or Add Spotlight.
- Right-click a value in the grid and select Spotlight This Value or Add Spotlight.
- Right-click a bar in the Value Distribution chart and select Spotlight This Value or Add Spotlight.

Hint: Remove the spotlighted values in the same way.

| ayment_id                                                                                 | customer_id                           | staff_id      | rental_id       | amount                         | payment_date             | last_update       |
|-------------------------------------------------------------------------------------------|---------------------------------------|---------------|-----------------|--------------------------------|--------------------------|-------------------|
| 55 distinct, 25:                                                                          | <b>Solution</b><br>36 distinct, 0 uni | 2 distinct,   | C 255 distinct, | 25.50%<br>74.50%               | 253 distinct, 252 unique | 8 distinct, 0 uni |
| 22                                                                                        | 1                                     | 2             | 10437           | 4.99                           | 2005-08-01 08:51:04      | 2006-02-15 22:    |
| 23                                                                                        | 1                                     | 2             | 11299           | 3.99                           | 2005-08-02 15:36:52      | 2006-02-15 22:    |
| 24                                                                                        | 1                                     | 1             | 11367           | 0.99                           | 2005-08-02 18:01:38      | 2006-02-15 22:    |
| 25                                                                                        | 1                                     | 2             | 11824           | 4.99                           | 2005-08-17 12:37:54      | 2006-02-15 22:    |
| 25                                                                                        | -                                     | -             |                 |                                |                          |                   |
| 26                                                                                        | 1                                     | 1             | 12250           | 0.99                           | 2005-08-18 03:57:29      | 2006-02-15 22:    |
| 26<br>olumn Statistics                                                                    | 1                                     |               | 12250<br>Val    |                                |                          |                   |
| 26<br>Diumn Statistics                                                                    | 1 : amount                            |               | 12250<br>Val    | 0.99<br>ue Distribution        |                          |                   |
| 26<br>Dolumn Statistics<br>amount<br>Spotlight Field:<br>Spotlight Value                  | 1 : amount                            |               | 12250<br>Val    | 0.99<br>ue Distribution        |                          |                   |
| 26<br>Dlumn Statistics<br>amount<br>Spotlight Field<br>Spotlight Value<br>Count           | 1 : amount                            | 1             | Val             | 0.99<br>ue Distribution        |                          |                   |
| 26<br>olumn Statistics<br>amount<br>Spotlight Field:                                      | 1 : amount                            | 1<br>255<br>0 | Val             | 0.99<br>ue Distribution<br>300 |                          |                   |
| 26<br>Dolumn Statistics<br>amount<br>Spotlight Field:<br>Spotlight Value<br>Count<br>Null | 1 : amount                            | 1<br>255<br>0 | 12250<br>Val    | 0.99<br>ue Distribution<br>300 | 2005-08-18 03:57:29      |                   |

#### **Copy Column Statistics**

In the Column Statistics pane, you can hover over a measure and click  $\Box$ .

## Chapter 8 - Query

## About Query

A query is used to extract data from the database in a readable format according to the user's request. Navicat provides powerful tools for working with queries: Query Editor for editing the query text directly, and Query Builder, Find Builder or Aggregate Builder for building queries visually. You can save your queries for setting <u>automation tasks</u>. In the main window, click **Query** to open the query object list. You can also click **New Query** in the main toolbar to create a new query without opening any connections.

**Hint:** Queries (.sql, .js or .redis) are stored under the <u>Settings Location</u>. To open the folder, right-click a query and select **Open Containing Folder**. If the connection is synchronized to <u>Navicat Cloud</u> or <u>On-Prem Server</u>, its queries will be stored in the cloud.

#### **Query Designer**

Query Designer is the basic Navicat tool for working with queries.

| Button                                             | Description                                                                 |
|----------------------------------------------------|-----------------------------------------------------------------------------|
| MySQL, Oracle, PostgreS                            | QL, SQLite, SQL Server and MariaDB                                          |
| T Query Builder                                    | Open the Query Builder for building queries visually.                       |
| 💥 Beautify SQL                                     | Format the codes with the Beautify SQL settings in Editor.                  |
| Explain                                            | Show the execution plan of the query: Explain or Explain Selected (when     |
|                                                    | highlighted code).                                                          |
| MongoDB                                            |                                                                             |
| T Find Builder                                     | Open the Find Builder for building queries visually.                        |
| $\Sigma_{\overline{\mathbf{r}}}$ Aggregate Builder | Open the Aggregate Builder for building queries visually.                   |
| 💥 Beautify Script                                  | Format the codes in Editor.                                                 |
| Explain                                            | Show the execution plan of the query: Explain or Explain Selected (when     |
|                                                    | highlighted code).                                                          |
| Common                                             |                                                                             |
| () Code Snippet                                    | Show the Code Snippet pane.                                                 |
| Run                                                | Run - Execute the entire query.                                             |
|                                                    | Run Current Statement - Execute the current statement based on the          |
|                                                    | cursor position.                                                            |
|                                                    | Run Selected - Execute the highlighted code.                                |
|                                                    | Continue on Error - Ignore errors that are encountered during the execution |
|                                                    | process.                                                                    |
|                                                    | (MongoDB does not support Run Current Statement and Continue on Error.)     |
| Stop                                               | Stop the executing query.                                                   |

#### Create BI workspace using the query as a data source

1. In Query Designer, choose File -> Create Bl Workspace.

#### Open an external file in Navicat

- 1. In the menu bar, choose File -> Open External File -> Query.
- 2. Select the file and choose the encoding.
- 3. Click Open.

#### Save an opened external file as a Navicat query

- 1. In Query Designer, choose File -> Save to Navicat.
- 2. Enter the query name and choose the save location.
- 3. Click OK.

#### Save a Navicat query as an external file

- 1. In Query Designer, choose File -> Save As External File.
- 2. Choose the save path and enter the file name.
- 3. Click Save.

## **RDBMS**

#### **Query Editor**

Query Editor allows you to create and edit SQL text, prepare and execute selected queries. You can define multiple SQL statements in one query window. Drag-and-drop or double-click an identifier in the right **Identifiers** pane to add it to the editor.

Hint: SELECT statement will be automatically generated in Query Editor while you build in Query Builder.

Navicat provides a wide range advanced features, such as compelling code editing capabilities, smart code-completion, SQL formatting, and more.

#### **SQL Formatting**

To change the SQL statement format, simply choose from the Format menu -

#### Indent

Increase/decrease indent for the selected lines of codes.

#### Comment

Comment/uncomment the selected lines of codes.

#### **Convert case**

Format the selected codes into upper/lower case.

#### **Beautify SQL**

Format the selected codes with the Beautify SQL settings.

#### **Beautify SQL With**

Change the SQL beautifier options.

| Option / Button                      | Description                                |
|--------------------------------------|--------------------------------------------|
| Single Line Braces Word/Symbol Limit | Set the length of the short brace.         |
| Upper case keywords                  | Format all the SQL keywords to upper case. |
| Beautify                             | Save and apply the SQL beautifier options. |

#### Minify SQL

Minify the format of the SQL in the Query Editor.

#### **Code Completion**

Code completion feature in Navicat pops up a list of suggestions as you type your SQL statement in the editor. It assists you with statement completion and the available properties of database objects, for example databases, tables, fields, views etc with their appropriate icons and information. You can update the code suggestions with latest database information by choosing Edit -> Code Completion -> Update Code Completion Info.

To invoke code completion, just simply press '.' for the available properties of database object currently in the scope.

When the suggestion list appears, press TAB to insert the first item. You can also select the needed item using UPPER ARROW or DOWN ARROW and then press TAB or ENTER.

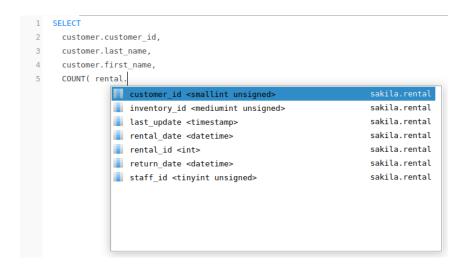

In addition, code completion can be invoked by typing a character or pressing ESC on your keyboard for SQL keywords/database objects.

If you select a snippet name from the list, the saved code will be inserted to the editor.

| 1  | CA                                                                 |                                |
|----|--------------------------------------------------------------------|--------------------------------|
|    | category                                                           | sakila                         |
|    | film_ <mark>ca</mark> tegory                                       | sakila                         |
|    | sales_by_film_ <mark>ca</mark> tegory                              | sakila                         |
| 0  | <mark>CA</mark> SE Code Snippet - MySQL                            | Create a conditional construct |
|    | CRE <mark>A</mark> TE                                              |                                |
| ~  | a <mark>c</mark> tor_full_n <mark>a</mark> me                      | sakila                         |
|    | CASCADE                                                            |                                |
| f× | <mark>c</mark> re <mark>a</mark> te_email_list (varchar emailList) | sakila                         |
| f× | <pre>count_string_instances (longtext p_source_string,</pre>       | vsakila                        |
| f× | <pre>get_customer_balance (int p_customer_id, datetime</pre>       | ç sakila                       |
| fx | <mark>CA</mark> ST (expr AS type)                                  |                                |
|    | CALL                                                               |                                |

Hint: Resize the suggestion list by dragging the lower right corner.

You can enable or disable the code completion feature in Options.

#### **Clipboard Stack**

When you copy or cut some codes as usual in the editor, the copied content will also be added to Clipboard Stack. Clipboard Stack can store up to 10 items and use the last-in-first-out logic. To paste an item from Clipboard Stack, you can press CTRL+SHIFT+V. Press CTRL+SHIFT+V multiple times to cycle through Clipboard Stack.

#### **Code Folding**

Code folding feature enables you to collapse blocks of code such that only the first line of the block appears in Query Editor.

A block of code that can be folded is indicated by an icon  $\Box$  to the left of the first line of the block. A vertical line extends from the icon to the bottom of the foldable code. In contrast, a folded block of code is indicated by an icon  $\Xi$  to left of the code block. You can fold the block by clicking  $\Box$  or expand it by clicking  $\Xi$ .

```
1 SELECT
 2
      film.film_id AS FID,
 3
      film.title AS title,
 4
     film.description AS description,
  5
     category.NAME AS category,
     film.rental_rate AS price,
 6
      film.length AS length,
 7
 8
       film.rating AS rating,
 9 GROUP_CONCAT(
 10 🗄 CONCAT( ...
 28 ) AS actors
 29 FROM
 30
     category
      LEFT JOIN film_category ON category.category_id = film_category.category_id
 31
 32
      LEFT JOIN film ON film_category.film_id = film.film_id
 33
      JOIN film_actor ON film.film_id = film_actor.film_id
 34
     JOIN actor ON film_actor.actor_id = actor.actor_id
 35 GROUP BY
36
     film.film_id,
     category.NAME;
37
```

#### Syntax Highlight

Navicat uses syntax highlighting which depending on the database associated with the query. Different databases have different sets of reserved keywords. You can configure the associated colors for different text fragments in <u>Options</u>.

#### **Brace Highlight**

Navicat supports to highlight the matching brace in the editor, i.e. () .

Note: The cursor must be on a brace to show the highlight.

9 GROUP\_CONCAT( 10 CONCAT( 11 CONCAT ( 12 UCASE ( 13 14 🖃 SUBSTR( actor.first\_name, 1, 1 )), LCASE( 15 SUBSTR ( 16 actor.first\_name, 17 2, 18 -LENGTH( actor.first\_name ))),

#### **Find and Replace**

#### Find

The Find bar is provided for quick searching for the text in the editor. Just simply choose **Edit** -> **Find** from the menu or press CTRL+F, and then enter a search string.

The search starts at the cursor's current position to the end of the file.

To find the next occurrence, just simply click Next or press F3.

#### Replace

To open the Replace bar, simply check the **Replace** box. Then, enter the text you want to search and replace.

Click the **Replace** button to replace the first occurrence.

Click the Replace All button to replace all occurrences automatically.

There are some additional options for Find and Replace, click  $\mathsf{Q}$ :

| Option             | Description                                                         |
|--------------------|---------------------------------------------------------------------|
| Highlight All      | Highlight all matches in the editor.                                |
| Incremental Search | Find matched text for the search string as each character is typed. |
| Match Case         | Enable case sensitive search.                                       |
| Regular Expression | Search regular expressions.                                         |
| Whole Word         | Return the objects that match the entire word of the search string. |

#### **Copy with Quotes**

To copy the SQL statement with quotes, just simply right-click the highlighted SQL. Then, select **Copy with Quotes** and choose the format.

#### **Word Wrap**

In the Word Wrap mode, the horizontal scrollbar is removed. SQL statement that exceeds the width of the editor window size wraps to the next line. To enable Word Wrap, choose **View** -> **Word Wrap**.

#### Zoom In/Zoom Out

Navicat has the ability to zoom in or zoom out the SQL in the editor. The zooming options are available in **View** -> **Display** -> **Zoom**. The same effect can be achieved with keyboard shortcuts.

Zoom In: [CTRL+=]

Zoom Out: [CTRL+-]

Reset: [CTRL+0]

Note: Editors that are opened in different tabs or windows will not be effected by the zoom.

#### Query Builder (Available only in Navicat Premium, Enterprise and Standard Edition)

Navicat provides a useful tool called **SQL Builder** for building queries, views and materialized views visually. It allows you to create and edit queries without knowledge of SQL. Even if you are familiar with SQL, the convenient and fluent graphical interface makes it easier to create relations and visualize the query.

In Query Designer, click the T Query Builder button to open the visual Query Builder.

All database objects are displayed on the left **Object** pane. Whereas on the middle pane, it is divided into two portions: the upper **Diagram** pane, and the lower **Criteria** pane. When building the query, you can view the auto-generated query on the right **SQL** pane.

**Note:** Query Builder supports SELECT statement only. Use Query Editor for creating other complex queries (e.g. INSERT, UPDATE, DELETE).

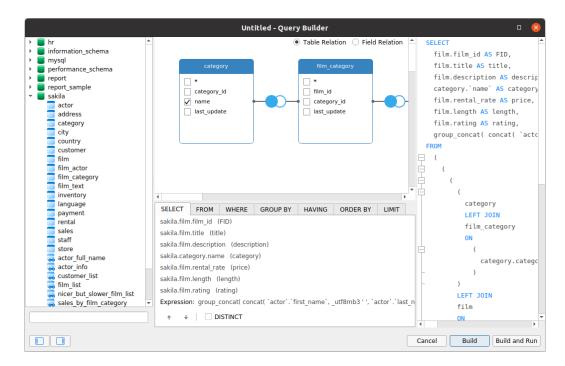

The first step is to decide which tables and views you need to add to the query.

To add tables and views to the query, use one of the following methods:

- Drag them from the Object pane to the Diagram pane.
- Double-click them on the Object pane.

You can set aliases for tables, views and subqueries by double-clicking the object title on the Diagram pane and entering the name to use as an alias for the object name.

After you have added objects to the diagram, you can use the **FROM** tab to adjust the query to your needs.

- To change the object, click the object and select an identifier.
- To add the table alias, click <Alias>.

| SELECT FROM  | WHERE           | GROUP BY       | HAVING | ORDER BY | LIMIT |   |
|--------------|-----------------|----------------|--------|----------|-------|---|
| (            |                 |                |        |          |       | * |
| (            |                 |                |        |          |       |   |
| sakila.staff | (s)             |                |        |          |       |   |
| INNER JOIN   | s               |                |        |          |       |   |
| sakila.addre |                 | _              |        |          |       |   |
| )            |                 |                |        |          |       |   |
| INNER JOIN [ | ( a.city_id = c | ity.city_id )] |        |          |       |   |
|              |                 |                |        |          |       | • |

You can right-click an object on the Diagram pane and select **Remove**, or simply press DELETE key to remove the selected object from the query.

When you remove an object, Query Builder automatically removes joins that involve that object.

#### **Choose Output Fields**

To include fields in the query, use one of the following methods:

- Check the left checkbox of a field name you want to add to the query on the Diagram pane.
- To include all the fields for an object, check the \* checkbox on the Diagram pane.
- To add all fields for all objects, click 🛨 on the **SELECT** tab and select **All fields(\*)**.

The selected fields display on the **SELECT** tab. You can specify additional output field options.

- Check the **DISTINCT** checkbox to force the query to return distinct results.
- To add the field alias, click **<Alias>** and enter the name.
- Click the identifier and select the **Aggregate** function.
- Use the up arrow and down arrow buttons to change the order of fields.

#### **Set Field Association**

Query Builder will automatically join the tables as per the foreign key relations. If you want to associate database objects manually, just select a field from an object and drag it to a field in another object. A connector line appears between the two objects to visually represent the relationship and the join type.

There are two views to show the connector lines: Table Relation and Field Relation. The **Field Relation** view allows you to identify matching fields in two tables, while the **Table Relation** view displays the join relationship between the two tables.

All joins are initially created as INNER JOIN by default. To change the association, click or double-click the connector line on the Diagram pane or click the JOIN keyword on the **FROM** tab, and then select a join type. If a join type is not listed, you can enter a customized one in the **Custom** textbox.

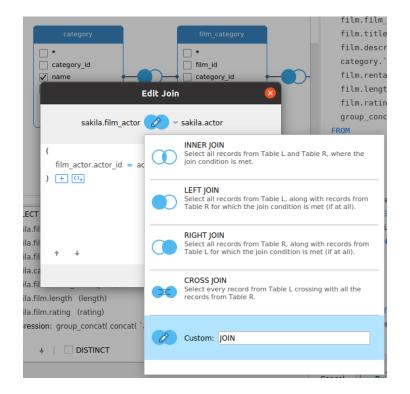

To remove a join, right-click the connector line and select Remove.

To modify the join condition, right-click a connector line and select Edit Join, or click the condition on the FROM tab.

| SELECT FROM  | WHEF                                                                    | RE GROUP BY      | HAVING       | ORDER BY | LIMIT  |
|--------------|-------------------------------------------------------------------------|------------------|--------------|----------|--------|
| (            |                                                                         |                  |              |          |        |
| sakila.c     | ategory                                                                 | <alias></alias>  |              |          |        |
| LEFT JO      | IN E                                                                    | Insert           |              | ory      | _id )] |
| sakila.f     | ilm_ca                                                                  | Insert Bracket   |              |          |        |
| )            |                                                                         | Remove           |              |          |        |
| LEFT JOIN    | [( fi —                                                                 | Clear and Conver | t to USING C | lause    |        |
| sakila.film  | <a < td=""><th>Group with Brack</th><th>et</th><td></td><td></td></a <> | Group with Brack | et           |          |        |
| )            | _                                                                       | Ungroup          |              |          |        |
| JOIN [( film | .film_ha-=                                                              | - mm_actor.mm_ru | /1           |          |        |

The pop-up menu options of the FROM tab:

| Option         | Description                                     |
|----------------|-------------------------------------------------|
| Insert         | Add an identifier, an expression or a subquery. |
| Insert Bracket | Add a pair of parentheses.                      |

| Remove                  | Remove the identifier, expression or subquery.          |
|-------------------------|---------------------------------------------------------|
| Clear and Convert to    | Remove the ON condition and convert it to USING clause. |
| USING Clause            |                                                         |
| Clear and Convert to ON | Remove the USING condition and convert it to ON clause. |
| Clause                  |                                                         |
| Group with Bracket      | Add parentheses to group the selected conditions.       |
| Ungroup                 | Remove the parentheses.                                 |

#### **Set Filter Criteria**

When retrieving data, you may want to set up a filtering expression. To filter data returned by the query, right-click a field on the Diagram pane and select **WHERE** and an operator.

The condition is added to the **WHERE** tab. You can edit the value there by clicking **<Value>**. If you want to add a condition with parentheses, click . You can change a logical operator (and/or) by clicking it. Use the up arrow and down arrow buttons to change the order of conditions.

| SELECT FROM WHERE            | GROUP BY     | HAVING  | ORDER BY | LIMIT |   |
|------------------------------|--------------|---------|----------|-------|---|
| sakila.film.release_year = 2 | 000 and      |         |          |       |   |
| (                            |              |         |          |       |   |
| sakila.film_category.categ   |              |         | -        |       | × |
| sakila.film.language_id =    | Toggle Neg   | ator    | _        |       |   |
| ) + 0+                       | Insert       |         |          |       |   |
|                              | Insert Custo | om      |          |       |   |
|                              | Insert Brack | ket     |          |       |   |
|                              | Remove       |         |          |       |   |
|                              | Group with   | Bracket | -        |       |   |
| + +                          | Ungroup      |         |          |       |   |

The pop-up menu options of the WHERE tab:

| Option             | Description                                       |
|--------------------|---------------------------------------------------|
| Toggle Negator     | Reverse the meaning of the condition.             |
| Insert             | Add a condition.                                  |
| Insert Custom      | Add a custom condition.                           |
| Insert Bracket     | Add a pair of parentheses.                        |
| Remove             | Remove the condition.                             |
| Group with Bracket | Add parentheses to group the selected conditions. |
| Ungroup            | Remove the parentheses.                           |

#### **Group Resulting Data**

You can set the conditions for grouping query records by right-clicking a field in the Diagram pane and selecting **GROUP BY** -> **Add Field**.

The condition is added to the **GROUP BY** tab. Use the up arrow and down arrow buttons to change the order of fields.

On the **HAVING** tab, you can filter summarized data or grouped data. Select the identifiers, operators, aggregate or enter expressions to include in the condition. Use the up arrow and down arrow buttons to change the order of conditions.

The pop-up menu options of the HAVING tab:

| Option             | Description                                       |
|--------------------|---------------------------------------------------|
| Toggle Negator     | Reverse the meaning of the condition.             |
| Insert             | Add a condition.                                  |
| Insert Custom      | Add a custom condition.                           |
| Insert Bracket     | Add a pair of parentheses.                        |
| Remove             | Remove the condition.                             |
| Group with Bracket | Add parentheses to group the selected conditions. |
| Ungroup            | Remove the parentheses.                           |

#### Sort Resulting Data

You can set the way of sorting query records by right-clicking a field on the Diagram pane and selecting **ORDER BY** -> **ASC** or **DESC**. The condition will be added to the ORDER BY tab.

#### **Limit Resulting Data**

On the LIMIT tab, you can limit your query results to those that fall within a specified range.

#### Offset

Specify the number of records to be skipped. It is optional.

#### Limit

Specify the number of records to be displayed.

Note: Available only for MySQL, PostgreSQL, SQLite and MariaDB.

#### **Add Expressions/Subqueries**

You can add an expression or a subquery to further limit the query results. On the **FROM** tab, click + and select the **Expression/Subquery** tab.

After entered an expression or a subquery, confirm editing by pressing the ENTER key. It will be added to the Diagram pane indicates that the statement contains an expression or a subquery and identifies the columns it is on.

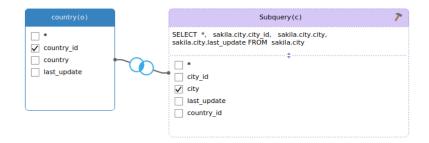

By clicking the *k* button, you will be switched to a subquery layer where you can build it visually in the same way as the main query.

You can always go back to the main query by clicking (Main Query).

#### View Generated SQL

The **SQL** pane presents a read-only, formatted representation of the SQL generated by Query Builder. You can copy the SQL that appears in the SQL pane for use in other tools. In a subquery layer, you can enable **Show Current Layer Only** to show the subquery SQL.

#### Zoom In/Zoom Out

Navicat has the ability to zoom in or zoom out the diagram. Right-click anywhere on the Diagram pane and select **Zoom -> Zoom In/Zoom Out/100%**. The same effect can be achieved with keyboard shortcuts.

Zoom In: [CTRL+=]

Zoom Out: [CTRL+-]

Reset: [CTRL+0]

#### **Query Parameters**

Query supports using of parameters inside the query text. You can set query parameters to add variable values to a query each time you run it. The parameter should appear as an identifier with **\$** at its beginning, quote with **[**], e.g. [\$any\_name].

Execute the query and the **Input Parameter** dialog is provided for you to enter the desired data you wish to search. Check the **Raw Mode** option to pass the inputted values to the query without quotation marks.

# Debug Oracle Query (Available only in Navicat Premium, Enterprise and Standard Edition)

To debug an Oracle query, click 10 Debug on the toolbar to launch the Oracle Debugger.

Enter the parameters if the query has input parameters.

#### **Query Results**

You can run the query in any servers. Select the target connection, database and/or schema from the drop-down list on the toolbar, and then click **Run**. If the query statement is correct, the query executes and, if the query statement is supposed to return data, the **Result** tab opens with the data returned by the query. If an error occurs while executing the query, execution stops, the appropriate error message is displayed.

The **Result** tab displays the result data, returned by the query, as a grid. Data can be displayed in two modes: Grid View and Form View. See <u>Data Viewer</u> for details.

| Button      | Description                                             |  |
|-------------|---------------------------------------------------------|--|
| Cell Editor | Activate the cell editors for viewing and editing data. |  |

| Data Profiling | Profile the data in the query.  |  |
|----------------|---------------------------------|--|
| S Export       | Export the result of the query. |  |
|                |                                 |  |

Note: Navicat supports to return 20 result sets.

You are allowed to run selected portion of query, just simply highlight SQL in Query Editor and click  $\triangleright$  **Run Selected**. To run the current statement your cursor is on (position the cursor within the desired statement), just simply click the down arrow next to the  $\triangleright$  **Run** button and select **Run Current Statement**.

#### **Adjust Result Position**

In Navicat, you have the flexibility to configure how query results are displayed. You can choose to show the query results on an entire page, on the right side of the editor, or at the bottom of the editor. This allows you to adapt the display layout based on your specific needs and preferences during data analysis and exploration in Navicat. To change the result position, use the  $\Box$  or  $\Box$  icon located in the upper right corner, or access the **View** -> **Result** menu.

#### Pin Query Result (Available only in Navicat Premium, Enterprise and Standard Edition)

Existing result tabs are removed when you re-execute the query. You can pin a result tab so that it remains visible after re-executing the query. Simply click **Pin** and its contents will not be cleared the next time you execute it.

When you pin a tab, it will display a pin icon and automatically moves towards the left side of the tab bar. All pinned tabs appear from left to right in the order you pinned. Hover over a pinned tab will show its execution time and the query. You can pin any number of results and quickly see what's pinned and what's not pinned. Simply click  $\bigotimes$  **Unpin** to unpin a tab.

#### **Custom Tab Name**

To customize the names of the result tabs, simply add -- NAME:tab\_name or /\*NAME:tab\_name\*/ before each SELECT statement in the Query Editor.

| 1<br>2<br>3<br>4<br>5 | 2 SELECT * FROM actor;<br>3<br>4 NAME:city |      |           |       |         |         |                     |
|-----------------------|--------------------------------------------|------|-----------|-------|---------|---------|---------------------|
| Mess                  | age                                        | Su   | mmary     | actor | city    |         |                     |
| Data                  | Inf                                        | orma | ation     |       |         |         |                     |
| act                   | or_id                                      |      | first_nar | ne    | last_na | ame     | last_update         |
|                       |                                            | 1    | PENELO    | PE    | GUINE   | SS      | 2006-02-15 04:34:33 |
|                       |                                            | 2    | NICK      |       | WAHLE   | BERG    | 2006-02-15 04:34:33 |
|                       |                                            | 3    | ED        |       | CHASE   |         | 2017-08-31 15:21:49 |
|                       |                                            | 4    | JENNIFE   | R     | DAVIS   |         | 2006-02-15 04:34:33 |
|                       |                                            | 5    | JOHNNY    |       | LOLLO   | BRIGIDA | 2006-02-15 04:34:33 |
|                       |                                            | 6    | BETTE     |       | NICHO   | LSON    | 2006-02-15 04:34:33 |
|                       |                                            | 7    | GRACE     |       | MOST    | iL.     | 2006-02-15 04:34:33 |
|                       |                                            | 8    | MATTHE    | w     | JOHAN   | SSON    | 2006-02-15 04:34:33 |
|                       |                                            | 9    | JOE       |       | SWAN    | ¢       | 2017-12-27 16:05:38 |
|                       |                                            | 10   | CHRISTI   | AN    | GABLE   |         | 2006-02-15 04:34:33 |
|                       |                                            | 11   | ZERO      |       | CAGE    |         | 2006-02-07 04:34:33 |

#### Show Query Profiling and Status (Available only for MySQL and MariaDB)

To show the query profiling and status when running the query, simply choose View -> Show Query Profiling and Status and click  $\triangleright$  Run on the toolbar.

The Query Profiling tab under the Result tab displays the query profiling: Table lock, System lock, Statistic, etc.

Note: For MySQL 5.0, supported from 5.0.37. For MySQL 5.1, supported from 5.1.24.

The Status tab displays the query status: Bytes received, Bytes sent, etc.

#### **Query Explain**

Query Explain provides detailed information about how a database query is executed by the database server. It helps you understand and optimize the performance of queries by analyzing the query execution plan.

When you click Explain, Navicat sends an EXPLAIN statement to the database server. The server then generates an execution plan that outlines the steps it will take to execute the query and retrieve the requested data.

The **Explain** tab displays the execution plan. You can pin the tab by clicking  $\checkmark$  **Pin**.

You are allowed to explain selected portion of query, just simply highlight SQL in Query Editor and click Esplain Selected.

Note: The supported plan formats depend on the server types.

#### Execution Plan - Visual (Available only in Navicat Premium, Enterprise and Standard Edition)

The diagram displays the operations performed by the query and the data passed between them. If the cost of an operation equals or exceeds the threshold value in the daigram, the number turns red. Click on an operation to view its statistical information. The information helps to understand what is happening internally when the query is executed.

| Button / Option   | Description                                                         |  |
|-------------------|---------------------------------------------------------------------|--|
| Cost Threshold(%) | Set the threshold value to determine when certain operations in the |  |
|                   | execution plan are considered important enough to be marked red.    |  |
| ⊕ & ⊝             | Zoom in or zoom out the diagram.                                    |  |
| ⊥                 | Download the diagram as a PNG file.                                 |  |
| =                 | Filter the nodes in the diagram by the node type.                   |  |
| Find              | Enter a search string to find matches.                              |  |

#### **Execution Plan - JSON**

The text-based plan provides a complete set of information about the query execution displayed in JSON format. This format can be difficult to read and analyze, but is easy to share with others.

#### **Execution Plan - Text**

The text-based plan provides a complete set of information about the query execution.

#### **Execution Plan - Grid**

The grid-based plan provides a complete set of information about the query execution.

#### **Execution Plan - Statistic**

Per Node Type - It shows the summary information of each node type in the visual graph.

Per Relation - It shows the statistical information that related to each table.

## MongoDB

#### **Query Editor**

Query Editor allows you to create and edit a script, prepare and execute selected script. Drag-and-drop or double-click an identifier in the right **Identifiers** pane to add it to the editor.

Hint: Script will be automatically generated in Query Editor while you build in Find Builder or Aggregate Builder.

Navicat provides a wide range advanced features, such as compelling code editing capabilities, smart code-completion, script formatting, and more.

#### **Script Formatting**

To change the script format, simply choose from the Format menu -

#### Indent

Increase/decrease indent for the selected lines of codes.

#### Comment

Comment/uncomment the selected lines of codes.

Beautify Script (Available only in Navicat Premium, Enterprise and Standard Edition)

Format the selected codes.

#### **Code Completion**

Code completion feature in Navicat pops up a list of suggestions as you type your script in the editor. It assists you with database names, collection names, view names, document field names and shell methods with their appropriate icons and information. You can update the code suggestions with latest database information by choosing Edit -> Code Completion -> Update Code Completion Info.

Code completion can be invoked by typing a dot (.), a character or pressing ESC.

| 1 | db.                                                        | _ |
|---|------------------------------------------------------------|---|
|   | <pre>f<sub>★</sub> dropUser (username, writeConcern)</pre> | • |
|   | $f_{x}$ eval (function, arguments)                         |   |
|   | $f_{x}$ fsyncLock ()                                       |   |
|   | ∫x fsyncUnlock ()                                          |   |
|   | $f_{x}$ getCollection (name)                               |   |
|   | <pre>f<sub>x</sub> getCollectionInfos (filter)</pre>       |   |
|   | <pre>f<sub>x</sub> getCollectionNames ()</pre>             |   |
|   | <pre>f<sub>★</sub> getLastError (w, wtimeout)</pre>        |   |
|   | <pre>f<sub>★</sub> getLastErrorObj (key, wtimeout)</pre>   |   |
|   | <pre>f<sub>x</sub> getLogComponents ()</pre>               |   |
|   | ∫x getMongo ()                                             |   |
|   | <pre>f<sub>x</sub> getName ()</pre>                        | Ŧ |

When the suggestion list appears, press TAB to insert the first item. You can also select the needed item using UPPER ARROW or DOWN ARROW and then press TAB or ENTER.

If you select a snippet name from the list, the saved code will be inserted to the editor.

| 1 | WH                                                         |                                                   |
|---|------------------------------------------------------------|---------------------------------------------------|
|   | while                                                      |                                                   |
| 0 | <mark>wh</mark> ile Code Snippet - MongoDB                 | Create a while construct. The statement list with |
| 0 | do <mark>wh</mark> ile Code Snippet - MongoDB              | Create A dowhile construct. The statement l       |
|   | with                                                       |                                                   |
|   | s <mark>w</mark> itc <mark>h</mark>                        |                                                   |
| 0 | s <mark>w</mark> itc <mark>h</mark> Code Snippet - MongoDB | Create a switch construct                         |
|   |                                                            |                                                   |
|   |                                                            |                                                   |
|   |                                                            |                                                   |
|   |                                                            |                                                   |
|   |                                                            |                                                   |
|   |                                                            |                                                   |

Hint: Resize the suggestion list by dragging the lower right corner.

You can enable or disable the code completion feature in Options.

#### **Clipboard Stack**

When you copy or cut some codes as usual in the editor, the copied content will also be added to Clipboard Stack. Clipboard Stack can store up to 10 items and use the last-in-first-out logic. To paste an item from Clipboard Stack, you can press CTRL+SHIFT+V. Press CTRL+SHIFT+V multiple times to cycle through Clipboard Stack.

#### **Code Folding**

Code folding feature enables you to collapse blocks of code such that only the first line of the block appears in Query Editor.

A block of code that can be folded is indicated by an icon  $\Box$  to the left of the first line of the block. A vertical line extends from the icon to the bottom of the foldable code. In contrast, a folded block of code is indicated by an icon  $\boxdot$  to left of the code block. You can fold the block by clicking  $\Box$  or expand it by clicking  $\boxdot$ .

1 db.getCollection("employees").find({
2 \$and: [{
3 "EMPLOYEE\_ID": { ...
6 }, {
7 \$or: [{ ...
18 }]
19 })

#### Syntax Highlight

Navicat uses syntax highlighting which depending on the database associated with the query. Different databases have different sets of reserved keywords. You can configure the associated colors for different text fragments in <u>Options</u>.

#### **Brace Highlight**

Navicat supports to highlight the matching brace in the editor, i.e. () .

Note: The cursor must be on a brace to show the highlight.

```
1 - db.getCollection("employees").find({
 2 = $and: [{
          "EMPLOYEE_ID": {
 3 🗖
  4
                $gt: 200
  5 -
           }
  6
        }, {
          $or: [<mark>{</mark>
 7 🚊
  8
              $and: [{
 9
                    "JOB_ID": /. * IT. * /i
 10
                }, {
                    "MANAGER_ID": 101
 11
 12
                }]
             <mark>}</mark>, {
 13
                 "SALARY": {
 14 📄
 15
                    $lt: 10000
```

#### **Find and Replace**

#### Find

The Find bar is provided for quick searching for the text in the editor. Just simply choose **Edit** -> **Find** from the menu or press CTRL+F, and then enter a search string.

The search starts at the cursor's current position to the end of the file.

To find the next occurrence, just simply click Next or press F3.

#### Replace

To open the Replace bar, simply check the **Replace** box. Then, enter the text you want to search and replace.

Click the **Replace** button to replace the first occurrence.

Click the Replace All button to replace all occurrences automatically.

There are some additional options for Find and Replace, click Q:

| Option             | Description                                                         |  |
|--------------------|---------------------------------------------------------------------|--|
| Highlight All      | Highlight all matches in the editor.                                |  |
| Incremental Search | Find matched text for the search string as each character is typed. |  |
| Match Case         | Enable case sensitive search.                                       |  |
| Regular Expression | Search regular expressions.                                         |  |
| Whole Word         | Return the objects that match the entire word of the search string. |  |

#### **Copy with Quotes**

To copy the script with quotes, just simply right-click the highlighted script. Then, select **Copy with quotes** and choose the format.

#### **Word Wrap**

In the Word Wrap mode, the horizontal scrollbar is removed. Script that exceeds the width of the editor window size wraps to the next line. To enable Word Wrap, choose **View** -> **Word Wrap**.

#### Zoom In/Zoom Out

Navicat has the ability to zoom in or zoom out the script in the editor. The zooming options are available in **View** -> **Display** -> **Zoom**. The same effect can be achieved with keyboard shortcuts.

Zoom In: [CTRL+=]

Zoom Out: [CTRL+-]

Reset: [CTRL+0]

Note: Editors that are opened in different tabs or windows will not be effected by the zoom.

#### Find Builder (Available only in Navicat Premium, Enterprise and Standard Edition)

Navicat provides Find Builder for building queries visually to select documents in a collection or view. It allows you to create and edit queries without knowledge of the *find* command.

In Query Designer, click the  $\overline{T}$  Find Builder button to open the visual Find Builder.

Select the name of the collection or view to query from the Collection/View drop-down list.

#### **Filter**

In this tab, you can specify selection filters for the query. Documents that meet the conditions will be returned. If you not specify the filter, all documents will be returned. See Filter & Sort for details.

#### **Projection**

In this tab, you can choose which fields to include or exclude in the returned documents. If you not specify the projection, all fields will be returned.

#### Sort

In this tab, you can sort the returned documents by fields in ascending or descending order.

#### Limit

In this tab, you can limit the maximum number of documents to return and set the number of documents to skip.

# Aggregate Builder (Available only in Navicat Premium, Enterprise and Standard Edition)

Navicat provides Aggregate Builder for building queries visually to return computed results. It allows you to create and edit queries without knowledge of the *aggregate* command.

In Query Designer, click the Z Aggregate Builder button to open the visual Aggregate Builder.

#### **Query Results**

You can run the query in any servers. Select the target connection and database from the drop-down list on the toolbar, and then click **Run**. If the query script is correct, the query executes and, if the query script is supposed to return data, the **Result** tab opens with the data returned by the query. If an error occurs while executing the query, execution stops, the appropriate error message is displayed.

The **Result** tab displays the result data, returned by the query, as a grid. Data can be displayed in three modes: Grid View, Tree View and JSON View. See <u>Data Viewer</u> for details.

| Button       | Description                                                            |  |
|--------------|------------------------------------------------------------------------|--|
| Cell Editor  | Activate the cell editors for viewing and editing data.                |  |
| Strain Color | [Grid View] Use the specified type color set on the Type Color pane to |  |
|              | highlight cells.                                                       |  |
| G Export     | Export the result of the query.                                        |  |
| 兌 Pin        | Pin the tab.                                                           |  |

Note: Navicat only returns the last result data.

You are allowed to run selected portion of query, just simply highlight script in the editor and click 🕨 Run Selected.

#### **Adjust Result Position**

In Navicat, you have the flexibility to configure how query results are displayed. You can choose to show the query results on an entire page, on the right side of the editor, or at the bottom of the editor. This allows you to adapt the display layout based on your specific needs and preferences during data analysis and exploration in Navicat. To change the result position, use the  $\Box$  or  $\Box$  icon located in the upper right corner, or access the **View** -> **Result** menu.

#### Pin Query Result (Available only in Navicat Premium, Enterprise and Standard Edition)

Existing result tabs are removed when you re-execute the query. You can pin a result tab so that it remains visible after re-executing the query. Simply click **Pin** and its contents will not be cleared the next time you execute it.

When you pin a tab, it will display a pin icon and automatically moves towards the left side of the tab bar. All pinned tabs appear from left to right in the order you pinned. Hover over a pinned tab will show its execution time and the query. You can pin any number of results and quickly see what's pinned and what's not pinned. Simply click X **Unpin** to unpin a tab.

#### Query Explain

Query Explain provides detailed information about how a database query is executed by the database server. It helps you understand and optimize the performance of queries by analyzing the query execution plan.

When you click Explain, Navicat sends an explain script to the database server. The server then generates an execution plan that outlines the steps it will take to execute the query and retrieve the requested data.

The **Explain** tab displays the execution plan. You can pin the tab by clicking  $\stackrel{\checkmark}{1}$  **Pin**.

You are allowed to explain selected portion of query, just simply highlight script in Query Editor and click Esplain Selected.

#### Execution Plan - Visual (Available only in Navicat Premium, Enterprise and Standard Edition)

The diagram displays the operations performed by the query and the data passed between them. If the cost of an operation equals or exceeds the threshold value in the daigram, the number turns red. Click on an operation to view its statistical information. The information helps to understand what is happening internally when the query is executed.

| Button / Option   | Description                                                         |  |  |  |
|-------------------|---------------------------------------------------------------------|--|--|--|
| Cost Threshold(%) | Set the threshold value to determine when certain operations in the |  |  |  |
|                   | execution plan are considered important enough to be marked red.    |  |  |  |
| ⊕ & ⊝             | Zoom in or zoom out the diagram.                                    |  |  |  |
| ▶                 | Download the diagram as a PNG file.                                 |  |  |  |
| -                 | Filter the nodes in the diagram by the node type.                   |  |  |  |
| Find              | Enter a search string to find matches.                              |  |  |  |

#### **Execution Plan - JSON**

The text-based plan provides a complete set of information about the query execution displayed in JSON format. This format can be difficult to read and analyze, but is easy to share with others.

#### **Execution Plan - Grid**

The grid-based plan provides a complete set of information about the query execution.

#### **Execution Plan - Statistic**

Per Node Type - It shows the summary information of each node type in the visual graph.

Per Relation - It shows the statistical information that related to each collection.

## Redis

#### **Query Editor**

Query Editor allows you to create and edit commands, prepare and execute selected queries. You can define multiple commands in one query window.

Navicat provides a wide range advanced features, such as compelling code editing capabilities, smart code-completion, command formatting, and more.

#### **Command Formatting**

To change the command format, simply choose from the Format menu -

#### Indent

Increase/decrease indent for the selected lines of codes.

#### Comment

Comment/uncomment the selected lines of codes.

#### **Convert case**

Format the selected codes into upper/lower case.

#### **Code Completion**

Code completion feature in Navicat pops up a list of suggestions as you type your command in the editor. It assists you with command completion and the available functions with their appropriate icons and information.

Code completion can be invoked by typing a character or pressing ESC.

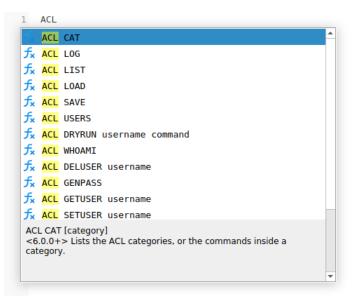

When the suggestion list appears, press TAB to insert the first item. You can also select the needed item using UPPER ARROW or DOWN ARROW and then press TAB or ENTER.

If you select a snippet name from the list, the saved code will be inserted to the editor.

| <pre>() SET Code Snippet - Redis Set key to hold the string value with optional ex fx SET key value fx SETEX key seconds value fx SETEX key value</pre> |
|----------------------------------------------------------------------------------------------------|
| $f_{\rm X}$ SETEX key seconds value                                                                                                    |
|                                                                                                    |
| f <sub>x</sub> SETNX key value                                                                                                    |
|                                                                                                    |
| f <sub>★</sub> SETBIT key offset value                                                                                                    |
| <pre>f<sub>x</sub> SETRANGE key offset value</pre>                                                                                                    |
| HSET Code Snippet - Redis Sets the specified fields to their respective val                                                                             |
| () LSET Code Snippet - Redis Sets the list element at index to element                                                                                  |
| <pre>f<sub>x</sub> HSET key field value</pre>                                                                                                    |
| ∫ <sub>x</sub> LSET key index element                                                                                                    |
| ∫ K MSET key value                                                                                                    |
| 𝑘𝑘𝑘𝑘𝑘𝑘𝑘𝑘𝑘𝑘𝑘𝑘𝑘𝑘𝑘𝑘𝑘𝑘𝑘                                                                                                    |
| Sets the specified fields to their respective values in the hash                                                                                        |
|                                                                                                    |
|                                                                                                    |

Hint: Resize the suggestion list by dragging the lower right corner.

You can enable or disable the code completion feature in Options.

#### **Clipboard Stack**

When you copy or cut some codes as usual in the editor, the copied content will also be added to Clipboard Stack. Clipboard Stack can store up to 10 items and use the last-in-first-out logic. To paste an item from Clipboard Stack, you can press CTRL+SHIFT+V. Press CTRL+SHIFT+V multiple times to cycle through Clipboard Stack.

#### Syntax Highlight

Navicat uses syntax highlighting which depending on the database associated with the query. Different databases have different sets of reserved keywords. You can configure the associated colors for different text fragments in <u>Options</u>.

#### **Brace Highlight**

Navicat supports to highlight the matching brace in the editor, i.e. () .

Note: The cursor must be on a brace to show the highlight.

1 ACL SETUSER john on >Tdsfas8\* >Bds723^9 nocommands allkeys allchannels
2 ACL SETUSER temp on >Xsdf\*isjH nocommands allkeys allchannels
3 ACL SETUSER usr1 on clearselectors (nocommands +@read) (nocommands ~k1 ~k2 ~k3)
4 ACL SETUSER amy on >abc ~\* +@admin

#### Find and Replace

#### Find

The Find bar is provided for quick searching for the text in the editor. Just simply choose **Edit** -> **Find** from the menu or press CTRL+F, and then enter a search string.

The search starts at the cursor's current position to the end of the file.

To find the next occurrence, just simply click Next or press F3.

#### Replace

To open the Replace bar, simply check the **Replace** box. Then, enter the text you want to search and replace.

Click the **Replace** button to replace the first occurrence.

Click the **Replace All** button to replace all occurrences automatically.

There are some additional options for Find and Replace, click Q:

| Option                                                                        | Description                                                         |  |  |
|-------------------------------------------------------------------------------|---------------------------------------------------------------------|--|--|
| Highlight All                                                                 | Highlight all matches in the editor.                                |  |  |
| Incremental Search                                                            | Find matched text for the search string as each character is typed. |  |  |
| Match Case Enable case sensitive search.                                      |                                                                     |  |  |
| Regular Expression                                                            | Search regular expressions.                                         |  |  |
| Whole WordReturn the objects that match the entire word of the search string. |                                                                     |  |  |

#### **Copy with Quotes**

To copy the command with quotes, just simply right-click the highlighted command. Then, select **Copy with quotes** and choose the format.

#### Word Wrap

In the Word Wrap mode, the horizontal scrollbar is removed. Command that exceeds the width of the editor window size wraps to the next line. To enable Word Wrap, choose **View** -> **Word Wrap**.

#### Zoom In/Zoom Out

Navicat has the ability to zoom in or zoom out the command in the editor. The zooming options are available in **View** -> **Display** -> **Zoom**. The same effect can be achieved with keyboard shortcuts.

```
Zoom In: [CTRL+=]
```

Zoom Out: [CTRL+-]

Reset: [CTRL+0]

Note: Editors that are opened in different tabs or windows will not be affected by the zoom.

#### **Query Results**

You can run the query in any servers. Select the target connection and database from the drop-down list on the toolbar, and then click **Run**. If the query command is correct, the query executes and, if the query command is supposed to return data, the **Result** tab opens with the data returned by the query. If an error occurs while executing the query, execution stops, the appropriate error message is displayed.

Navicat displays query results in a user-friendly format. The **Result** tab displays the result data, returned by the query, as a grid. See <u>Data Viewer</u> for details.

| Button   | Description                                       |  |  |
|----------|---------------------------------------------------|--|--|
| 🗹 Editor | Activate the editor for viewing and editing data. |  |  |
| 😒 Pin    | Pin the tab.                                      |  |  |

Note: Navicat supports to return 20 result sets.

You are allowed to run selected portion of query, just simply highlight commands in the editor and click  $\triangleright$  **Run Selected**. To run the current command your cursor is on (position the cursor within the desired command), just simply click the down arrow next to the  $\triangleright$  **Run** button and select **Run Current Statement**.

#### **Adjust Result Position**

In Navicat, you have the flexibility to configure how query results are displayed. You can choose to show the query results on an entire page, on the right side of the editor, or at the bottom of the editor. This allows you to adapt the display layout based on your specific needs and preferences during data analysis and exploration in Navicat. To change the result position, use the  $\Box$  or  $\Box$  icon located in the upper right corner, or access the **View** -> **Result** menu.

#### Pin Query Result (Available only in Navicat Premium, Enterprise and Standard Edition)

Existing result tabs are removed when you re-execute the query. You can pin a result tab so that it remains visible after re-executing the query. Simply click S **Pin** and its contents will not be cleared the next time you execute it.

When you pin a tab, it will display a pin icon and automatically moves towards the left side of the tab bar. All pinned tabs appear from left to right in the order you pinned. Hover over a pinned tab will show its execution time and the query. You can pin any number of results and quickly see what's pinned and what's not pinned. Simply click X **Unpin** to unpin a tab.

#### **Custom Tab Name**

To customize the names of the result tabs, simply add //NAME:tab\_name before each command in the Query Editor.

| 1 //!       | NAME:database      |                  |  |  |
|-------------|--------------------|------------------|--|--|
| 2 <b>CO</b> | NFIG GET databases | IG GET databases |  |  |
| 3           |                    |                  |  |  |
| 4 //1       | NAME:user          |                  |  |  |
|             | L GETUSER user1    |                  |  |  |
| 6           |                    |                  |  |  |
|             | 7 //NAME:data      |                  |  |  |
| 8 SC/       | AN 1050 COUNT 100  |                  |  |  |
| Message     | Summary database   | e user data      |  |  |
| Data In     | formation          |                  |  |  |
| #           | Value              |                  |  |  |
| 1           | flags              |                  |  |  |
| 2-1         | on                 |                  |  |  |
| 2-2         | nopass             |                  |  |  |
| 2-3         | sanitize-payload   |                  |  |  |
| 3           | passwords          |                  |  |  |
| 4-1         | (Null)             |                  |  |  |
| 5           | commands           |                  |  |  |
| 6           | -@all              |                  |  |  |
| 7           | keys               |                  |  |  |
| 8           |                    |                  |  |  |
| 9           | channels           |                  |  |  |
| 10          |                    |                  |  |  |
| 11          | selectors          |                  |  |  |
| 12-1        | (Null)             |                  |  |  |

## **Code Snippets**

Code Snippets provide an easy way for you to insert reusable code into editor when writing statements or scripts. The Code Snippet pane is on the right side of the editor. If the editor window is docked to the Navicat main window, you can click the () icon in the Information pane to open the library.

The library includes built-in and user-defined snippets. Choose a label from the drop-down list or enter a search string in the Search box to filter the list. If you want to show the available snippets according to your database type, you can right-click anywhere on the library and disable **Show Snippets For Other Database Type**.

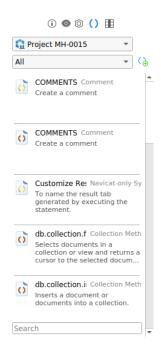

Built-in snippets are non-editable. A user-defined snippet can be edited by double-clicking it in the library. If you want to hide the built-in snippets, you can right-click anywhere on the library and disable **Show Preset Snippets**.

#### **Use Code Snippets**

There are two ways to insert a snippet into the editor.

• You can start typing the name of a snippet in the editor. Smart code completion will pop up a list of suggestions for the word completion automatically. Select a snippet name from the list, the saved code will be inserted to the editor.

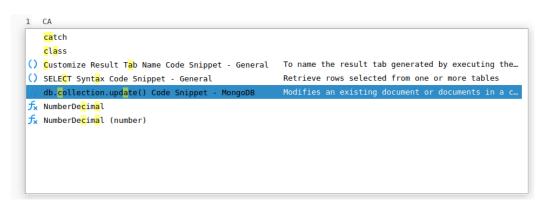

• You can simply drag and drop a snippet from the library into the editor.

After inserting the snippet with placeholders to the editor, you can easily navigate to them by clicking on one of the placeholders, and then using the TAB key and entering the information.

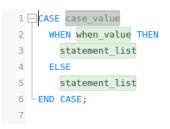

#### **Create Code Snippets**

You can create your own code snippets and add them to the library. To create a code snippet, select your desired code in the editor, then right-click and select **Create Snippet**.

Alternatively, click () in the Code Snippet pane. If you use this method, you must manually enter the code in the New Snippet window; code selected in the editor is not automatically added to the Code box.

**Hint:** Code snippets (.nsnippet) are stored under the default path, e.g. /home/your\_username/.config/navicat/Premium/Snippets..

| Option / Button   | Description                                                                        |  |
|-------------------|------------------------------------------------------------------------------------|--|
| Untitled text box | Enter the name of the snippet that displays in the library and the code completion |  |
|                   | list.                                                                              |  |
| Database Type     | Choose the database server type of the snippet.                                    |  |
| Label             | Choose an existing label or enter a new label name for the snippet.                |  |
| Remarks           | Enter a description for the snippet that displays in the library.                  |  |
| Code              | Enter the code.                                                                    |  |

|   | Add a placeholder by highlighting any words in the code and click this button. The placeholder will be highlighted in light green. |  |
|---|----------------------------------------------------------------------------------------------------|--|
| ₽ | Remove a placeholder by highlighting it in the code and click this button.                                                         |  |

#### Move / Copy Snippet To Project

If you have logged in to Navicat Cloud or On-Prem Server, you can synchronize the custom snippet in My Connections to a project.

- 1. Right-click a snippet and select **Move Snippet To** or **Copy Snippet To**.
- 2. Select an existing project.
- 3. The snippet will be moved or copied to the project.

Hint: You can move / copy a snippet in a project to My Connections in a similar way.

## Chapter 9 - Model (Available only in Navicat Premium and Enterprise Edition)

## About Model

**Model** is a powerful tool for creating and manipulating database models. In the main window, click **Model** to open the model object list.

Note: Available only for MySQL, Oracle, PostgreSQL, SQLite, SQL Server, MariaDB and MongoDB.

Some of key features are listed here:

- Create and manipulate conceptual/logical/physical models.
   Note: Only Navicat Premium supports conceptual and logical models.
- Reverse engineer databases/schemas to a model.
- Forward engineer a physical model to a SQL/Script file or a database/schema.
- Compare two model workspaces.
- Generate data dictionaries from models.
- Create and edit table structures directly.

Hint: Workspace files (.nmodel) are saved under the default path, e.g.

/home/your\_username/.config/navicat/Premium/Profiles. To open the folder, right-click a workspace file and select **Open Containing Folder**. If the workspace is synchronized to <u>Navicat Cloud</u> or <u>On-Prem Server</u>, it will be stored in the cloud.

#### Open an external model file

- 1. In the menu bar, choose **File** -> **Open External File** -> **Model**.
- 2. Browse the file and click **Open** in the dialog window.

#### Save an opened external file as a Navicat model

- 1. In Model Designer, choose File -> Save to Navicat.
- 2. Enter the model name and choose the save location.
- 3. Click OK.

#### Save a Navicat model as an external file

1. In Model Designer, choose File -> Save As External File.

- 2. Choose the save path and enter the file name.
- 3. Click Save.

## Workspace

A workspace is the place that comprises models, diagrams and data dictionaries. You can create multiple models, diagrams and data dictionaries in a workspace.

|                                                                                                    |                                                                                 | classicmodels - Mo                                                               | del Workspace                                     |          | - 🗆 🔇                                                                                                |
|----------------------------------------------------------------------------------------------------|---------------------------------------------------------------------------------|----------------------------------------------------------------------------------|---------------------------------------------------|----------|----------------------------------------------------------------------------------------------------|
|                                                                                                    | am <u>T</u> ools <u>W</u> indow <u>I</u><br>Rew Diagram<br>classixmodel - CON × | New Data Dictionary                                                              | classixm                                          | adal y ( | 2)                                                                                                   |
| All Model Diagram<br>Name<br>Classixmodel<br>In classixmodel - CON<br>Classixmodel<br>Classixmodel | Data Dictionary<br>Category<br>Model<br>Model                                   | <ul> <li>Model Type</li> <li>MySQL</li> <li>MySQL</li> <li>CONCEPTUAL</li> </ul> | Using<br>Using<br>classixmodel<br>classixmodel -1 | 3        | Created Date<br>2024-04-08 13:06:15<br>Modified Date<br>2024-04-08 13:07:48<br>Using<br>classixmodel |
| 4<br>3 Models, 2 Diagrams                                                                          |                                                                                 |                                                                                  |                                                   | Þ        |                                                                                                    |

#### (1) Workspace Toolbar

The Workspace Toolbar provides controls that you can use to create models, diagrams and data dictionaries.

#### 2 Tab Bar

The Tab Bar allows you to switch among the opened items.

#### 3 Content Pane

The Content pane shows all items in the workspace. To change the view, click the **Detail** or **H Icon** button at the bottom of the window.

Detail View displays additional information about each item. You can sort items in Detail View, click the column header by which you want to sort the items.

Icon View displays your items as a grid of thumbnail images. You can filter the items by clicking a category (All, Model, Diagram, Data Dictionary) in this view.

#### 4 Properties Pane

The (i) General tab shows the general information of the workspace or the selected item.

If the Properties pane is hidden, choose View -> Show Properties from the menu bar.

## Model

## About Model

A model is a collection of database objects that can be effectively utilized within diagrams. These objects can be reused across various diagrams, thereby increasing efficiency and consistency in the design and presentation of database structures.

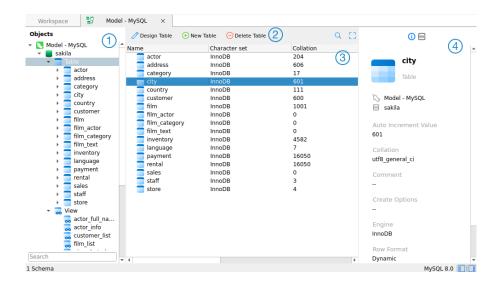

#### Model Pane

The Model pane is the basic way to navigate with databases/schemas, tables, views, functions or entities.

#### Object Toolbar

The Object Toolbar provides controls that you can use to manipulate the object.

#### Object Pane

The Object pane shows the objects you created in the model.

#### Properties Pane

The (i) General tab shows the general information of the selected object.

The I DDL tab shows the DDL of the selected object.

If the Properties pane is hidden, choose View -> Show Properties from the menu bar.

## Create Model

The essential steps to create a model are:

- 1. In the Workspace window, click by New Model.
- 2. Enter the name of the model and select a model type, target database, and database version.
- 3. Click OK.

4. A tab will open for you to edit the model.

#### Add Database / Schema

When creating a new model, a database (named default) is automatically created and it is the default database.

You can view all databases/schemas with their objects as tree structure on the Model pane.

#### To create a new database

- 1. On the Model pane, right-click the model name or database and select New Database.
- 2. Enter the name of the database.
- 3. Click OK.

#### To create a new schema

- 1. On the Model pane, right-click the database or schema and select **New Schema**.
- 2. Enter the name of the schema.
- 3. Click OK.

#### **Create Table**

The essential steps to create a table are:

- 1. On the Model tab, select Tables in the Model pane.
- 2. Click 🕒 New Table, or click the down arrow and choose the table type.
- 3. Enter the name of the table.
- 4. Click OK.
- 5. A tab will open for you to edit the table.

#### **Create View**

The essential steps to create a view are:

- 1. On the Model tab, select Views in the Model pane.
- 2. Click  $\bigcirc$  New View.
- 3. Enter the name of the view.
- 4. Click OK.
- 5. A tab will open for you to edit the view.

### Create Function / Procedure

The essential steps to create a function/procedure are:

- 1. On the Model tab, select Functions in the Model pane.
- 2. Click <sup>(+)</sup>New Function.
- 3. Function Wizard will pop up and it allows you to create a function/procedure easily.
- 4. Click Finish.
- 5. A tab will open for you to edit the function/procedure.

#### **Create Collection**

The essential steps to create a collection are:

- 1. On the Model tab, select Collections in the Model pane.
- 2. Click  $\oplus$  **New Collection**, or click the down arrow and choose the collection type.
- 3. Enter the name of the collection.
- 4. Click OK.
- 5. A tab will open for you to edit the collection.

#### **Add Embedded Document**

- 1. Click 🕀 Add Field.
- 2. Enter the name of the field and select **object** data type.
- 3. Click the arrow icon left to the field name.
- 4. Click 🛨 Add Field and define the item.

#### **Add Embedded Array of Documents**

- 1. Click 🕀 Add Field.
- 2. Enter the name of the field and select **object** data type.
- 3. Enable Is Array.
- 4. Click the arrow icon left to the field name.
- 5. Click 🛨 Add Field and define the item.

#### **Add Predefined Object**

- 1. Click 🕀 Add Field.
- 2. Enter the name of the field and select (Predefined Object) data type.
- 3. Choose the predefined object.

#### **Create Predefined Object**

A predefined object refers to a specific document structure that is predefined or preconfigured. It is a predetermined schema or template that defines the fields and their data types within a MongoDB document. You can use predefined objects in any collection in the model to help maintain data integrity and establish consistent document structures.

The essential steps to create a predefined object are:

- 1. On the Model tab, select Predefined Object in the Model pane.
- 2. Click 🕂 New Predefined Object.
- 3. Enter the name of the predefined object.
- 4. Click OK.
- 5. A tab will open for you to edit the predefined object.

#### **Create Entity**

The essential steps to create an entity are:

- 1. On the Model tab, select Entities in the Model pane.
- 2. Click 🕂 New Entity.
- 3. Enter the name of the entity.
- 4. Click OK.
- 5. A tab will open for you to edit the entity if your model is a logical model.

# Diagram

#### About Diagram

A diagram is a visual representation of the relationships and structure of a data model. It depicts the tables, fields, collections, entities, attributes, and relationships between them in a clear and concise manner. You can use it in database design and development processes to communicate and document the logical organization of data within your system.

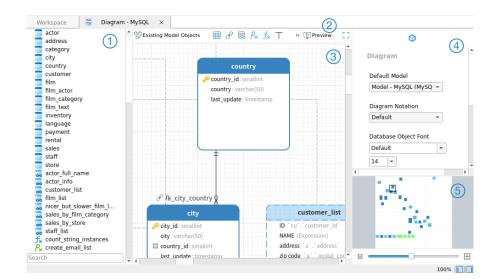

#### Object Pane

The Object pane displays a list of all objects used in the diagram.

#### 2 Toolbar

The Toolbar is located near the top of the diagram. The buttons display in the toolbar depend on the model type (physical, logical and conceptual) and server type. You can use the toolbar to perform some basic tasks, such as adding tables, views, functions, collections or entities, applying Auto Layout feature, etc.

#### ③ Canvas

You can design your diagram on the Diagram Canvas. All added objects can be moved (by dragging them with mouse or by keyboard), resized, aligned to the grid, etc.

#### 4 Properties Pane

The Properties tab includes the basic layout settings, object settings and so on. The properties vary with the type of the object selected.

The **DDL** tab shows the DDL of the selected object.

#### 5 Overview Pane

The Overview pane displays the whole active diagram in the canvas. To zoom in or zoom out the selected area of the diagram, adjust the slider. Same effect can be achieved with keyboard shortcuts:

Zoom In: [CTRL++] or [CTRL+Mousewheel Up]

Zoom out: [CTRL+-] or [CTRL+Mousewheel Down]

# **Create Diagram**

The essential steps to create a diagram are:

1. In the Workspace window, click 🔀 New Diagram.

- 2. Enter the name of the diagram.
- 3. Click OK.
- 4. A tab will open for you to edit the diagram.

#### **Properties**

Once you have selected the diagram canvas, you can customize the diagram by changing its properties:

| Option                    | Description                                                                 |
|---------------------------|-----------------------------------------------------------------------------|
| Diagram                   |                                                                             |
| Default Model             | Choose the default model of the diagram. All objects created in the diagram |
|                           | belong to the default model.                                                |
| Diagram Notation          | Choose the notation of the diagram.                                         |
| Database Object Font      | Set the font style of the database objects.                                 |
| Black and white           | Change the diagram color to black and white.                                |
| Show database object      | Show object comments in the diagram.                                        |
| comments                  |                                                                             |
| Show table field          | Show field comments in the diagram.                                         |
| comments                  |                                                                             |
| Show collection subfields | Show subfields in MongoDB collections.                                      |
| Show database names       | Show the database names of objects in the diagram.                          |
| Paper Size                | Set the paper size of the canvas.                                           |
| Pages                     | Set the Width and Height (pages) of the canvas.                             |

## Add Model Objects

If you have already created a model, you can add existing objects in the model to the diagram.

The essential steps to add a model object are:

- 1. In the Diagram tab, click 📅 Existing Model Objects.
- 2. Choose a model.
- 3. Double-click the object you want to insert into the diagram, or use the drag-and-drop method.

# Add Tables

#### To add a new table

- 1. Click the  $\blacksquare$  button from the toolbar.
- 2. Place it on the canvas.
- 3. Double-click the table to open the designer.

Hint: The new table will also add to the default model.

For Default diagram notation, the 🔑 icon means the field is a primary key. The 🔷 icon indicates that the field serves as an index.

The pop-up menu options of the table object in the canvas include:

| Option                  | Description                                                                       |
|-------------------------|-----------------------------------------------------------------------------------|
| Design Table            | Edit the table structure in a table designer, e.g. fields, indexes, foreign keys, |
|                         | etc. The tabs and options in the designer depend on the diagram database          |
|                         | type you are chosen.                                                              |
| Add Related Objects     | Add all related objects to the selected table.                                    |
| Add Field               | Add a field at the end of the table.                                              |
| Insert Field            | Add a field above the selected field.                                             |
| Delete Field            | Delete the selected field.                                                        |
| Primary Key             | Set the selected field as primary key.                                            |
| Rename Field            | Change the name of the selected field.                                            |
| Cut                     | Remove the table from the diagram and put it on the clipboard.                    |
| Сору                    | Copy the table from the diagram to the clipboard.                                 |
| Paste                   | Paste the content from the clipboard into the diagram.                            |
| Save as Image           | Save the table as a PNG file.                                                     |
| Select All Connected    | Select all objects in the diagram that are connected to the table.                |
| Objects                 |                                                                                   |
| Select All Tables       | Select all tables in the diagram.                                                 |
| Delete from Diagram /   | Delete the table from the diagram or from both diagram and model.                 |
| Delete from Diagram and |                                                                                   |
| Model                   |                                                                                   |
| Rename                  | Change the name of the table.                                                     |
| Color                   | Change the color of the table.                                                    |
| Size to Fit             | Resize the table automatically to fit its contents.                               |
| Bring to Front          | Bring the table to the foreground.                                                |
| Send to Back            | Move the table to the background.                                                 |
| Group / Ungroup         | Group or ungroup the table and other objects in the diagram.                      |
| Lock / Unlock           | Lock or unlock the table in the diagram.                                          |

#### **Properties**

Once you have selected the table, you can customize the table by changing its properties:

| Option        | Description                                                |
|---------------|------------------------------------------------------------|
| Table         |                                                            |
| Table Name    | Enter the name of the table.                               |
| Database Name | Enter the name of the database to which the table belongs. |
| Model Name    | Show the name of the model to which the table belongs.     |

| Position              | Customize the position of the table.                                    |
|-----------------------|-------------------------------------------------------------------------|
| Size                  | Customize the size of the table.                                        |
| Style                 | Choose the style of the table.                                          |
|                       | Auto - Auto-arrange the table into a compact or standard style when     |
|                       | resizing.                                                               |
|                       | Standard - Show the table name and its fields.                          |
|                       | Compact - Show a table icon with its name below the icon.               |
| Constrain proportions | Maintain the aspect ratio (the ratio of width to height) when resizing. |
| Color                 | Set the color of the table.                                             |
| Bold                  | Make the table border bold.                                             |
| Group / Ungroup       | Group or ungroup the table and other objects in the diagram.            |
| Lock / Unlock         | Lock or unlock the table in the diagram.                                |

# Add Collections

#### To add a new collection

- 1. Click the  $\blacksquare$  button from the toolbar.
- 2. Place it on the canvas.
- 3. Double-click the collection to open the designer.

Hint: The new collection will also add to the default model.

For Default diagram notation, the 🔑 icon means the field is a primary key. The 🔷 icon indicates that the field serves as an index.

The pop-up menu options of the collection object in the canvas include:

| Option               | Description                                                                   |
|----------------------|-------------------------------------------------------------------------------|
| Design Collection    | Edit the collection structure in a collection designer, e.g. fields, indexes, |
|                      | relations, etc.                                                               |
| Add Related Objects  | Add all related objects to the selected collection.                           |
| Add Field            | Add a field at the end of the collection.                                     |
| Insert Field         | Add a field above the selected field.                                         |
| Delete Field         | Delete the selected field.                                                    |
| Primary Key          | Set the selected field as primary key.                                        |
| Rename Field         | Change the name of the selected field.                                        |
| Cut                  | Remove the collection from the diagram and put it on the clipboard.           |
| Сору                 | Copy the collection from the diagram to the clipboard.                        |
| Paste                | Paste the content from the clipboard into the diagram.                        |
| Save as Image        | Save the collection as a PNG file.                                            |
| Select All Connected | Select all objects in the diagram that are connected to the collection.       |

| Objects                 |                                                                        |
|-------------------------|------------------------------------------------------------------------|
| Select All Collections  | Select all collections in the diagram.                                 |
| Delete from Diagram /   | Delete the collection from the diagram or from both diagram and model. |
| Delete from Diagram and |                                                                        |
| Model                   |                                                                        |
| Rename                  | Change the name of the collection.                                     |
| Color                   | Change the color of the collection.                                    |
| Size to Fit             | Resize the collection automatically to fit its contents.               |
| Bring to Front          | Bring the collection to the foreground.                                |
| Send to Back            | Move the collection to the background.                                 |
| Group / Ungroup         | Group or ungroup the collection and other objects in the diagram.      |
| Lock / Unlock           | Lock or unlock the collection in the diagram.                          |

#### **Properties**

Once you have selected the collection, you can customize the collection by changing its properties:

| Option                | Description                                                              |
|-----------------------|--------------------------------------------------------------------------|
| Collection            |                                                                          |
| Collection Name       | Enter the name of the collection.                                        |
| Database Name         | Enter the name of the database to which the collection belongs.          |
| Model Name            | Show the name of the model to which the collection belongs.              |
| Position              | Customize the position of the collection.                                |
| Size                  | Customize the size of the collection.                                    |
| Style                 | Choose the style of the collection.                                      |
|                       | Auto - Auto-arrange the collection into a compact or standard style when |
|                       | resizing.                                                                |
|                       | Standard - Show the collection name and its fields.                      |
|                       | Compact - Show a collection icon with its name below the icon.           |
| Constrain proportions | Maintain the aspect ratio (the ratio of width to height) when resizing.  |
| Color                 | Set the color of the collection.                                         |
| Bold                  | Make the collection border bold.                                         |
| Group / Ungroup       | Group or ungroup the collection and other objects in the diagram.        |
| Lock / Unlock         | Lock or unlock the collection in the diagram.                            |

# Add Foreign Keys

#### To add a foreign key

- 1. Click the  $\mathscr{S}$  button from the toolbar.
- Drag and drop the field of the child table/collection to the field of the parent table/collection.
   OR

Drag and drop the child field to the empty space of the parent table/collection. The referenced field will be automatically created in the parent table/collection.

3. Double-click the foreign key connector to open the designer.

Hint: When you hover over a foreign key line, the referenced fields and the referencing fields are highlighted.

The pop-up menu options of the foreign key in the canvas include:

| Option                  | Description                                                                  |
|-------------------------|------------------------------------------------------------------------------|
| Design Foreign Key      | Edit the foreign key in a table designer. The options in the designer depend |
|                         | on the diagram database type you are chosen.                                 |
| Go to                   | Go to and select the connected table/collection.                             |
| Reroute Connectors      | Reroute the connector to the closest points between two connected objects.   |
| Сору                    | Copy the foreign key from the diagram to the clipboard.                      |
| Paste                   | Paste the content from the clipboard into the diagram.                       |
| Save as Image           | Save the foreign key as a PNG file.                                          |
| Select All Connected    | Select all objects in the diagram that are connected by the foreign key.     |
| Objects                 |                                                                              |
| Select All Relations    | Select all foreign keys in the diagram.                                      |
| Delete from Diagram and | Delete a foreign key from both diagram and model.                            |
| Model                   |                                                                              |
| Color                   | Change the color of the foreign key.                                         |
| Group / Ungroup         | Group or ungroup the foreign key and other objects in the diagram.           |
| Lock / Unlock           | Lock or unlock the foreign key in the diagram.                               |

#### **Properties**

Once you have selected the foreign key, you can customize the foreign key by changing its properties:

| Option          | Description                                                        |
|-----------------|--------------------------------------------------------------------|
| Foreign Key     |                                                                    |
| Name            | Enter the name of the foreign key.                                 |
| Position        | Customize the position of the line.                                |
| Offset          | Customize offset values for the start and end of the line.         |
| Show name       | Display the name of the foreign key.                               |
| Font            | Set the font style of the name.                                    |
| Bold            | Apply a bold style to the name.                                    |
| Italic          | Apply an italic style to the name.                                 |
| Color           | Set the color of the line.                                         |
| Line Width      | Choose the thickness of the line.                                  |
| Cardinality     | Specify the relationship cardinality of the table/collection.      |
| Visible         | Show the connector.                                                |
| Group / Ungroup | Group or ungroup the foreign key and other objects in the diagram. |

# Add Views

#### To add a new view

- 1. Click the  $\overline{\mathbb{R}}$  button from the toolbar.
- 2. Place it on the canvas.
- 3. Double-click the view to open the designer.

Hint: The new view will also add to the default model.

The pop-up menu options of the view object in the canvas include:

| Option                  | Description                                                             |
|-------------------------|-------------------------------------------------------------------------|
| Design View             | Edit the view structure in a view designer. The tabs and options in the |
|                         | designer depend on the diagram database type you are chosen.            |
| Add Related Objects     | Add all related objects to the selected view.                           |
| Cut                     | Remove the view from the diagram and put it on the clipboard.           |
| Сору                    | Copy the view from the diagram to the clipboard.                        |
| Paste                   | Paste the content from the clipboard into the diagram.                  |
| Save as Image           | Save the view as a PNG file.                                            |
| Select All Views        | Select all views in the diagram.                                        |
| Delete from Diagram /   | Delete the view from the diagram or from both diagram and model.        |
| Delete from Diagram and |                                                                         |
| Model                   |                                                                         |
| Rename                  | Change the name of the view.                                            |
| Color                   | Change the color of the view.                                           |
| Size to Fit             | Resize the view automatically to fit its contents.                      |
| Bring to Front          | Bring the view to the foreground.                                       |
| Send to Back            | Move the view to the background.                                        |
| Group / Ungroup         | Group or ungroup the view and other objects in the diagram.             |
| Lock / Unlock           | Lock or unlock the view in the diagram.                                 |

#### **Properties**

Once you have selected the view, you can customize the view by changing its properties:

| Option        | Description                                               |
|---------------|-----------------------------------------------------------|
| View          |                                                           |
| View Name     | Enter the name of the view.                               |
| Database Name | Enter the name of the database to which the view belongs. |
| Model Name    | Show the name of the model to which the view belongs.     |

| Position              | Customize the position of the view.                                          |
|-----------------------|------------------------------------------------------------------------------|
| Size                  | Customize the size of the view.                                              |
| Style                 | Choose the style of the view.                                                |
|                       | Auto - Auto-arrange the view into a compact or standard style when resizing. |
|                       | Standard - Show the view name and its content.                               |
|                       | Compact - Show a view icon with its name below the icon.                     |
| Constrain proportions | Maintain the aspect ratio (the ratio of width to height) when resizing.      |
| Color                 | Set the color of the view.                                                   |
| Bold                  | Make the view border bold.                                                   |
| Group / Ungroup       | Group or ungroup the view and other objects in the diagram.                  |
| Lock / Unlock         | Lock or unlock the view in the diagram.                                      |

## Add Functions / Procedures

#### To add a new function/procedure

- 1. Click the  $f_{x}$  or  $P_{x}$  button from the toolbar.
- 2. Place it on the canvas.
- 3. Double-click the function/procedure to open the designer.

Hint: The new function/procedure will also add to the default model.

The pop-up menu options of the function/procedure object in the canvas include:

| Option                   | Description                                                                 |
|--------------------------|-----------------------------------------------------------------------------|
| Design Function / Design | Edit the function/procedure structure in a function/procedure designer. The |
| Procedure                | tabs and options in the designer depend on the diagram database type you    |
|                          | are chosen.                                                                 |
| Cut                      | Remove the function/procedure from the diagram and put it on the clipboard. |
| Сору                     | Copy the function/procedure from the diagram to the clipboard.              |
| Paste                    | Paste the content from the clipboard into the diagram.                      |
| Save as Image            | Save the function/procedure as a PNG file.                                  |
| Select All Functions     | Select all functions/procedures in the diagram.                             |
| Delete from Diagram /    | Delete the function/procedure from the diagram or from both diagram and     |
| Delete from Diagram and  | model.                                                                      |
| Model                    |                                                                             |
| Rename                   | Change the name of the function/procedure.                                  |
| Color                    | Change the color of the function/procedure.                                 |
| Size to Fit              | Resize the function/procedure automatically to fit its contents.            |
| Bring to Front           | Bring the function/procedure to the foreground.                             |
| Send to Back             | Move the function/procedure to the background.                              |
| Group / Ungroup          | Group or ungroup the function/procedure and other objects in the diagram.   |

| Lock / Unlock | Lock or unlock the function/procedure in the diagram. |
|---------------|-------------------------------------------------------|
| LOCK / UNIOCK | Lock of unlock the function/procedure in the diagram. |

#### **Properties**

Once you have selected the function/procedure, you can customize the function/procedure by changing its properties:

| Option                | Description                                                                 |
|-----------------------|-----------------------------------------------------------------------------|
| Function / Procedure  |                                                                             |
| Function Name /       | Enter the name of the function/procedure.                                   |
| Procedure Name        |                                                                             |
| Database Name         | Enter the name of the database to which the function/procedure belongs.     |
| Model Name            | Show the name of the model to which the function/procedure belongs.         |
| Position              | Customize the position of the function/procedure.                           |
| Size                  | Customize the size of the function/procedure.                               |
| Style                 | Choose the style of the function/procedure.                                 |
|                       | Auto - Auto-arrange the function/procedure into a compact or standard style |
|                       | when resizing.                                                              |
|                       | Standard - Show the function/procedure name and its content.                |
|                       | Compact - Show a function/procedure icon with its name below the icon.      |
| Constrain proportions | Maintain the aspect ratio (the ratio of width to height) when resizing.     |
| Color                 | Set the color of the function/procedure.                                    |
| Bold                  | Make the function/procedure border bold.                                    |
| Group / Ungroup       | Group or ungroup the function/procedure and other objects in the diagram.   |
| Lock / Unlock         | Lock or unlock the function/procedure in the diagram.                       |

## Add Entities

#### To add a new entity

- 1. Click the  $\blacksquare$  button from the toolbar.
- 2. Place it on the canvas.
- 3. [Logical Model] Double-click the entity to open the designer.

Hint: The new entity will also add to the default model.

For Default diagram notation, the  $\stackrel{P}{\sim}$  icon means the attribute is a primary key. The  $\stackrel{\circ}{\sim}$  icon indicates that the attribute serves as an index.

The pop-up menu options of the entity object in the canvas include:

| Option        | Description                                                                |
|---------------|----------------------------------------------------------------------------|
| Design Entity | Edit the entity structure in an entity designer, e.g. attributes, indexes, |
|               | relations, etc.                                                            |
|               | Only for Logical Model.                                                    |

| Add Related Objects     | Add all related objects to the selected entity.                     |
|-------------------------|---------------------------------------------------------------------|
| Add Attribute           | Add an attribute at the end of the entity.                          |
| Insert Attribute        | Add a attribute above the selected attribute.                       |
| Delete Attribute        | Delete the selected attribute.                                      |
| Primary Key             | Set the selected attribute as primary key.                          |
| Rename Attribute        | Change the name of the selected attribute.                          |
| Cut                     | Remove the entity from the diagram and put it on the clipboard.     |
| Сору                    | Copy the entity from the diagram to the clipboard.                  |
| Paste                   | Paste the content from the clipboard into the diagram.              |
| Save as Image           | Save the entity as a PNG file.                                      |
| Select All Connected    | Select all objects in the diagram that are connected to the entity. |
| Objects                 |                                                                     |
| Select All Entities     | Select all entities in the diagram.                                 |
| Delete from Diagram /   | Delete the entity from the diagram or from both diagram and model.  |
| Delete from Diagram and |                                                                     |
| Model                   |                                                                     |
| Rename                  | Change the name of the entity.                                      |
| Color                   | Change the color of the entity.                                     |
| Size to Fit             | Resize the entity automatically to fit its contents.                |
| Bring to Front          | Bring the entity to the foreground.                                 |
| Send to Back            | Move the entity to the background.                                  |
| Group / Ungroup         | Group or ungroup the entity and other objects in the diagram.       |
| Lock / Unlock           | Lock or unlock the entity in the diagram.                           |
|                         |                                                                     |

## **Properties**

Once you have selected the entity, you can customize the entity by changing its properties:

| Option                | Description                                                             |
|-----------------------|-------------------------------------------------------------------------|
| Entity                |                                                                         |
| Entity Name           | Enter the name of the entity.                                           |
| Database Name         | Enter the name of the database to which the entity belongs.             |
| Model Name            | Show the name of the model to which the entity belongs.                 |
| Position              | Customize the position of the entity.                                   |
| Size                  | Customize the size of the entity.                                       |
| Style                 | Choose the style of the entity.                                         |
|                       | Auto - Auto-arrange the entity into a compact or standard style when    |
|                       | resizing.                                                               |
|                       | Standard - Show the entity name and/or its attributes.                  |
|                       | Compact - Show an entity icon with its name below the icon.             |
| Constrain proportions | Maintain the aspect ratio (the ratio of width to height) when resizing. |
| Color                 | Set the color of the entity.                                            |

| Bold            | Make the entity border bold.                                  |
|-----------------|---------------------------------------------------------------|
| Group / Ungroup | Group or ungroup the entity and other objects in the diagram. |
| Lock / Unlock   | Lock or unlock the entity in the diagram.                     |

## Add Labels

Labels are typically used to help document the diagram design process. For example, to explain a grouping table objects.

#### To add a new label

- 1. Click the  $\top$  button from the toolbar.
- 2. Place it on the canvas.
- 3. Enter the caption.

The pop-up menu options of the label object in the canvas include:

| Option              | Description                                                    |
|---------------------|----------------------------------------------------------------|
| Cut                 | Remove the label from the diagram and put it on the clipboard. |
| Сору                | Copy the label from the diagram to the clipboard.              |
| Paste               | Paste the content from the clipboard into the diagram.         |
| Save as Image       | Save the label as a PNG file.                                  |
| Select All Labels   | Select all labels in the diagram.                              |
| Delete from Diagram | Delete a label from the diagram.                               |
| Size to Fit         | Resize the label automatically to fit its contents.            |
| Bring to Front      | Bring the label to the foreground.                             |
| Send to Back        | Move the label to the background.                              |
| Group / Ungroup     | Group or ungroup the label and other objects in the diagram.   |
| Lock / Unlock       | Lock or unlock the label in the diagram.                       |

#### **Properties**

Once you have selected the label, you can customize the label by changing its properties:

| Option                | Description                                                             |
|-----------------------|-------------------------------------------------------------------------|
| Label                 |                                                                         |
| Name                  | Enter the name of the label.                                            |
| Position              | Customize the position of the label.                                    |
| Size                  | Customize the size of the label.                                        |
| Constrain proportions | Maintain the aspect ratio (the ratio of width to height) when resizing. |
| Font                  | Set the font style of the label caption.                                |
| Bold                  | Apply a bold style to the label caption.                                |
| Italic                | Apply an italic style to the label caption.                             |

| URL             | Enter URL path to set the text as a hyperlink.               |
|-----------------|--------------------------------------------------------------|
| Group / Ungroup | Group or ungroup the label and other objects in the diagram. |
| Lock / Unlock   | Lock or unlock the label in the diagram.                     |

## Add Notes

Notes are typically used to help document the diagram design process. For example, to explain a grouping table objects.

#### To add a new note

- 1. Click the  $\blacksquare$  button from the toolbar.
- 2. Place it on the canvas.
- 3. Enter the content.

The pop-up menu options of the note object in the canvas include:

| Option              | Description                                                   |
|---------------------|---------------------------------------------------------------|
| Cut                 | Remove the note from the diagram and put it on the clipboard. |
| Сору                | Copy the note from the diagram to the clipboard.              |
| Paste               | Paste the content from the clipboard into the diagram.        |
| Save as Image       | Save the note as a PNG file.                                  |
| Select All Notes    | Select all notes in the diagram.                              |
| Delete from Diagram | Delete a note from the diagram.                               |
| Color               | Change the color of the note.                                 |
| Size to Fit         | Resize the note automatically to fit its contents.            |
| Bring to Front      | Bring the note to the foreground.                             |
| Send to Back        | Move the note to the background.                              |
| Group / Ungroup     | Group or ungroup the note and other objects in the diagram.   |
| Lock / Unlock       | Lock or unlock the note in the diagram.                       |

#### **Properties**

Once you have selected the note, you can customize the note by changing its properties:

| Option                | Description                                                             |
|-----------------------|-------------------------------------------------------------------------|
| Note                  |                                                                         |
| Name                  | Enter the name of the note.                                             |
| Position              | Customize the position of the note.                                     |
| Size                  | Customize the size of the note.                                         |
| Constrain proportions | Maintain the aspect ratio (the ratio of width to height) when resizing. |
| Font                  | Set the font style of the note content.                                 |
| Bold                  | Apply a bold style to the note content.                                 |

| Italic          | Apply an italic style to the note content.                  |
|-----------------|-------------------------------------------------------------|
| Color           | Set the color of the note.                                  |
| Group / Ungroup | Group or ungroup the note and other objects in the diagram. |
| Lock / Unlock   | Lock or unlock the note in the diagram.                     |

# Add Images

You can insert images (BMP, JPG, JPEG or PNG files) to your diagram for design or identification purposes.

#### To add a new image

- 1. Click the 🖾 button from the toolbar.
- 2. Place it on the canvas.
- 3. Select an image file in the Open dialog box.

Hint: You can simply add an image from the clipboard by pressing CTRL+V.

The pop-up menu options of the image object in the canvas include:

| Option              | Description                                                  |
|---------------------|--------------------------------------------------------------|
| Cut                 | Remove the image the diagram and put it on the clipboard.    |
| Сору                | Copy the image from the diagram to the clipboard.            |
| Paste               | Paste the content from the clipboard into the diagram.       |
| Save as Image       | Save the image as a PNG file.                                |
| Select All Images   | Select all images in the diagram.                            |
| Delete from Diagram | Delete an image from the diagram.                            |
| Bring to Front      | Bring the image to the foreground.                           |
| Send to Back        | Move the image to the background.                            |
| Group / Ungroup     | Group or ungroup the image and other objects in the diagram. |
| Lock / Unlock       | Lock or unlock the image in the diagram.                     |

#### **Properties**

Once you have selected the image, you can customize the image by changing its properties:

| Option                | Description                                                             |
|-----------------------|-------------------------------------------------------------------------|
| Image                 |                                                                         |
| Name                  | Enter the name of the image.                                            |
| Opacity               | Set the opacity of the image.                                           |
| Position              | Customize the position of the image.                                    |
| Size                  | Customize the size of the image.                                        |
| Original Size         | Reset the image to its original size.                                   |
| Constrain proportions | Maintain the aspect ratio (the ratio of width to height) when resizing. |

| URL             | Enter URL path to set the image as a hyperlink.              |
|-----------------|--------------------------------------------------------------|
| Group / Ungroup | Group or ungroup the image and other objects in the diagram. |
| Lock / Unlock   | Lock or unlock the image in the diagram.                     |

# Add Shapes

Navicat includes some pre-defined shapes for creating database model diagrams: line, arrow, curve, connector, rectangle, ellipse, user, database, cloud, trigger, server, desktop, laptop, mobile, man, woman.

#### To add a new shape

- 1. Click the  $\square$  button from the toolbar.
- 2. Select a shape.
- 3. Place it on the canvas.

#### To connect objects with a connector

- 1. Drag one endpoint of the connector to an object until it snaps to the object (a blue outline appears around the object).
- 2. Drag the other endpoint until the connector snaps to another object.

Hint: Lines, arrows and curves can act as connectors. You can enable the **As connector** option in the Properties pane.

The pop-up menu options of the shape object in the canvas include:

| Option                | Description                                                    |
|-----------------------|----------------------------------------------------------------|
| Common                |                                                                |
| Cut                   | Remove the shape from the diagram and put it on the clipboard. |
| Сору                  | Copy the shape from the diagram to the clipboard.              |
| Paste                 | Paste the content from the clipboard into the diagram.         |
| Save as Image         | Save the shape as a PNG file.                                  |
| Select All Shapes     | Select all shapes in the diagram.                              |
| Delete from Diagram   | Delete a shape from the diagram.                               |
| Color                 | Change the color of the shape.                                 |
| Bring to Front        | Bring the shape to the foreground.                             |
| Send to Back          | Move the shape to the background.                              |
| Group / Ungroup       | Group or ungroup the shape and other objects in the diagram.   |
| Lock / Unlock         | Lock or unlock the shape in the diagram.                       |
| Line, Arrow and Curve |                                                                |
| Add Vertex            | Add a vertex at the mouse cursor position.                     |
| Delete Vertex         | Delete a vertex at the mouse cursor position.                  |

| Delete All Vertices | Delete all vertices on the selected line.                                  |
|---------------------|----------------------------------------------------------------------------|
| Go to               | Go to and select the connected object.                                     |
| Connector           |                                                                            |
| Go to               | Go to and select the connected object.                                     |
| Reroute Connectors  | Reroute the connector to the closest points between two connected objects. |

#### **Properties**

Once you have selected the shape, you can customize the shape by changing its properties:

| Option                                                                                       | Description                                                             |  |  |
|----------------------------------------------------------------------------------------------|-------------------------------------------------------------------------|--|--|
| Common                                                                                       |                                                                         |  |  |
| Name                                                                                         | Enter the name of the shape.                                            |  |  |
| Position                                                                                     | Customize the position of the shape.                                    |  |  |
| Show name                                                                                    | Display the name label of the shape.                                    |  |  |
| Name Position                                                                                | Change the label position.                                              |  |  |
| Font                                                                                         | Set the font style of the name.                                         |  |  |
| Bold                                                                                         | Apply a bold style to the name.                                         |  |  |
| Italic                                                                                       | Apply an italic style to the name.                                      |  |  |
| Color                                                                                        | Set the color of the shape.                                             |  |  |
| Group / Ungroup                                                                              | Group or ungroup the shape and other objects in the diagram.            |  |  |
| Lock / Unlock                                                                                | Lock or unlock the shape in the diagram.                                |  |  |
| Line, Arrow, Curve and C                                                                     | Line, Arrow, Curve and Connecter                                        |  |  |
| Offset                                                                                       | Customize offset values for the start and end of the line.              |  |  |
| Line Width                                                                                   | Choose the thickness of the line.                                       |  |  |
| Cap Style                                                                                    | Choose the cap style of the line.                                       |  |  |
| Dash Style                                                                                   | Choose the dash style of the line.                                      |  |  |
| Join Style                                                                                   | Choose the join style of the line.                                      |  |  |
| Begin Style                                                                                  | Choose the style of the line's back.                                    |  |  |
| End Style                                                                                    | Choose the style of the line's front.                                   |  |  |
| As connector                                                                                 | Allow you to connect objects.                                           |  |  |
| Rectangle, Ellipse, User, Database, Cloud, Trigger, Server, Desktop, Laptop, Mobile, Man and |                                                                         |  |  |
| Woman                                                                                        |                                                                         |  |  |
| Size                                                                                         | Customize the size of the shape.                                        |  |  |
| Constrain proportions                                                                        | Maintain the aspect ratio (the ratio of width to height) when resizing. |  |  |
| Border Color                                                                                 | Change the color of the shape's border.                                 |  |  |
| Border Width                                                                                 | Choose the thickness of the border.                                     |  |  |
| Shape Style                                                                                  | Change the style of the shape.                                          |  |  |

# Add Layers

Layers are used to help organize objects (e.g. tables, notes, images, etc) on the canvas. You can add all related objects to the same layer. For example, you may choose to add all your sales related tables to one layer.

#### To add a new layer

- 1. Click the  $\Box$  button from the toolbar.
- 2. Place it on the canvas.
- 3. Move objects into the layer and select **Add To Layer**.

The pop-up menu options of the layer object in the canvas include:

| Option              | Description                                                    |
|---------------------|----------------------------------------------------------------|
| Cut                 | Remove the layer from the diagram and put it on the clipboard. |
| Сору                | Copy the layer from the diagram to the clipboard.              |
| Paste               | Paste the content from the clipboard into the diagram.         |
| Save as Image       | Save the layer as a PNG file.                                  |
| Select All Layers   | Select all layers in the diagram.                              |
| Delete from Diagram | Delete a layer from the diagram.                               |
| Color               | Change the color of the layer.                                 |
| Size to Fit         | Resize the layer automatically to fit its contents.            |
| Bring to Front      | Bring the layer to the foreground.                             |
| Send to Back        | Move the layer to the background.                              |
| Group / Ungroup     | Group or ungroup the layer and other objects in the diagram.   |
| Lock / Unlock       | Lock or unlock the layer in the diagram.                       |

#### **Properties**

Once you have selected the layer, you can customize the layer by changing its properties:

| Option                | Description                                                             |
|-----------------------|-------------------------------------------------------------------------|
| Layer                 |                                                                         |
| Name                  | Enter the name of the layer.                                            |
| Position              | Customize the position of the layer.                                    |
| Size                  | Customize the size of the layer.                                        |
| Constrain proportions | Maintain the aspect ratio (the ratio of width to height) when resizing. |
| Font                  | Set the font style of the title.                                        |
| Title Position        | Change the title position.                                              |
| Color                 | Set the color of the layer.                                             |
| Group / Ungroup       | Group or ungroup the layer and other objects in the diagram.            |
| Lock / Unlock         | Lock or unlock the layer in the diagram.                                |

# Work with Diagram Canvas

#### Show Grid

To turn the grid on in the diagram canvas, choose View -> Show Grid from the menu bar.

#### Show Page Border

To turn the page border on in the diagram canvas, choose View -> Show Page Border from the menu bar.

#### **Snap to Grid**

To align objects on the canvas with the grid, choose View -> Snap To Grid from the menu bar.

#### **Align Multiple Objects**

- 1. Select the objects you want to align.
- 2. Right-click the selected objects, and then select one of these commands from the Alignment menu:

| Option       | Description                                       |
|--------------|---------------------------------------------------|
| Align Left   | Align objects along their left edges.             |
| Align Center | Align objects vertically through their centers.   |
| Align Right  | Align objects along their right edges.            |
| Align Top    | Align objects along their top edges.              |
| Align Middle | Align objects horizontally through their middles. |
| Align Bottom | Align objects along their bottom edges.           |

#### Arrange Objects Equidistant

- 1. Select at least three objects.
- 2. Right-click the selected objects, and then select one of these commands from the **Distribute** menu:

| Option       | Description                       |
|--------------|-----------------------------------|
| Horizontally | Arrange the objects horizontally. |
| Vertically   | Arrange the objects vertically.   |

# Apply Auto Layout

Navicat provides a layout facility for arranging objects on diagrams. Your diagram is reorganized following the specific settings you define. Objects do not overlap and connectors do not cross over one another.

#### Apply Auto Layout to Entire Diagram

- 1. Click on the canvas.
- 2. Click 😽.

#### Apply Auto Layout to Selected Objects

- 1. Select the objects you want to apply auto layout.
- 2. Click 😽.

#### Apply Auto Layout to All Objects in Layer

- 1. Select the layer.
- 2. Click 😽.

#### **Change Auto Layout Settings**

To change the Auto Layout format settings, simply choose **Diagram** -> **Auto Layout With** from the menu and set the following options:

| Option                  | Description                                          |
|-------------------------|------------------------------------------------------|
| Auto Diagram Dimension  | Choose the suitable diagram dimension automatically. |
| Auto Size Tables To Fit | Resize the table to fit its content automatically.   |
| Quality                 | The quality of the auto layout output.               |
| Object Distance         | The distance between the objects in the diagram.     |

## **Preview Diagram**

You can preview the diagram using the whole screen. The title bar, toolbar, tab bar, Objects pane and Properties pane will be hidden while in this mode. To preview a diagram, click Preview.

To exit the preview mode, press the ESC key and the workspace window will be returned to its previous state.

# Print & Export Diagram

#### **Print Diagram**

You can print the current diagram to the printer.

- 1. Choose File -> Print.
- 2. Select your print options.
- 3. Click OK.

#### **Export Diagram to File**

You can export the current diagram to various types of images and files: PDF, PNG, SVG or JPG.

- 1. Choose File -> Export To and choose the file format.
- 2. Choose the path and enter the file name.
- 3. Click Save.

# **Data Dictionary**

# About Data Dictionary

Data Dictionary serves as a reference for understanding and documenting the structure and semantics of the data model. It provides a comprehensive description of the structure, relationships, and constraints of the objects in the model.

# **Create Data Dictionary**

The essential steps to create a data dictionary are:

- 1. In the Workspace window, click 🖳 New Data Dictionary.
- 2. Enter the name of the data dictionary.
- 3. Click OK.
- 4. A tab will open for you to edit the data dictionary.
- 5. Click **Generate**.

# **Reverse Engineering**

# About Reverse Engineering

Reverse Engineering is the process of creating a data model from a database/schema. Navicat allows you to load existing database structures to create new models, or synchronize database differences to an existing model.

# Synchronize Database to Model

The **Synchronize Database to Model** feature allows you to compare a database or schema with an existing model, states the differences between their structures, and offers synchronizing modifications in the database or schema into the model.

Navicat provides a step-by-step wizard for you to complete the task:

- 1. In the Workspace window, choose Tools -> Reverse Engineering -> Synchronize Database to Model.
- 2. Select the source connection, database, schema, and select the target model, database, schema.
- 3. Click **Options** and select the compare / advanced options.
- 4. Click Compare to show the differences between source and target objects.
- 5. Select the objects you want to synchronize.
- 6. Click Next to execute the process.

#### **Choose Connections**

The first step is to define the source connection and the target model.

#### **Choose Comparing Options**

Then, click the **Options** button to select the compare / advanced options for the synchronization process.

Note: The following options depend on the diagram database type you are chosen and sort in ascending order.

| Option                      | Description                                                                |
|-----------------------------|----------------------------------------------------------------------------|
| Compare auto increment      | Compare the auto increment values of tables.                               |
| value                       |                                                                            |
| Compare character set       | Compare the character sets of tables.                                      |
| Compare checks              | Compare check constraints.                                                 |
| Compare collation           | Compare the collations of tables.                                          |
| Compare definers            | Compare the definers of views.                                             |
| Compare excludes            | Compare exclusion constraints.                                             |
| Compare foreign keys        | Compare the foreign keys of tables.                                        |
| Compare functions           | Compare function and procedure objects.                                    |
| Compare identity last       | Compare the identity last values of tables.                                |
| value                       |                                                                            |
| Compare indexes             | Compare table indexes.                                                     |
| Compare owners              | Compare the owners of database objects.                                    |
| Compare partitions          | Compare table partitions.                                                  |
| Compare primary keys        | Compare the primary keys of tables.                                        |
| Compare rules               | Compare rule objects.                                                      |
| Compare sequences           | Compare sequence objects.                                                  |
| Compare sequence last       | Compare the last values of sequences.                                      |
| values                      |                                                                            |
| Compare storage             | Compare table storages.                                                    |
| Compare table options       | Compare other table options.                                               |
| Compare tables              | Compare table objects.                                                     |
| Compare triggers            | Compare table triggers.                                                    |
| Compare uniques             | Compare unique constraints.                                                |
| Compare views               | Compare view objects.                                                      |
| Drop with CASCADE           | Drop the dependent database objects with the CASCADE option.               |
| Identifier Case Sensitivity | Ignore or consider the case of identifiers when mapping, or use the server |
|                             | default setting.                                                           |

#### **Start Comparison**

Click the **Compare** button to compare the source database and the target model.

#### **View Comparison Results**

After comparing structures, the tree view shows the differences between the source and target databases or schemas. Check the objects you want to apply to the target. You can expand the objects to view the detailed structure.

|         |                                              | Source Object                  | Ope  | ration   | Target Object                               | • |
|---------|----------------------------------------------|--------------------------------|------|----------|---------------------------------------------|---|
| • V →   | Objects to                                   | be modified (2 of 2 selected)  |      |          |                                             |   |
| - V     | actor                                        |                                |      | <b>→</b> | 📑 actor                                     |   |
|         | 🗸 📕 act                                      | or_id                          |      | ->       | 📕 actor_id                                  |   |
|         |                                              | t_name                         |      | =        | first_name                                  |   |
|         |                                              | _name                          |      | -        | ast_name                                    |   |
|         | ✓ last                                       | _update                        |      | +<br>×   | last update1                                | L |
|         | V                                            |                                |      | 2        | last update2                                |   |
|         | 🔲 👂 (Pri                                     | mary Key)                      |      | =        | 🔎 (Primary Key)                             |   |
|         | 🔲 🗐 (Та                                      | ble Options)                   |      | =        | (Table Options)                             |   |
| ▶ ✓     | 🛑 film                                       |                                |      | <b>→</b> | 🧰 film                                      | Ŧ |
| DDL Cor | mparison                                     | Deployment Script              |      |          |                                             |   |
| actor   | r.actor_id                                   |                                |      |          | actor.actor_id                              |   |
| 1 🗖 🕻   | CREATE TA                                    | BLE `sakila`.`actor` (         |      | 1        | CREATE TABLE `sakila_merged`.`actor` (      | - |
| 2       | `actor_                                      | id` smallint UNSIGNED NOT NULL |      | 2        | `actor_id` smallint UNSIGNED NOT NULL       |   |
| A       | AUTO_INCF                                    | EMENT COMMENT 'Actor ID',      |      |          | AUTO_INCREMENT,                             |   |
| З       | `first_                                      | name` varchar(45) CHARACTER SE | т    | 3        | `first_name` varchar(45) CHARACTER SET      |   |
| U       | utf8 COLL                                    | ATE utf8_general_ci NOT NULL,  |      |          | utf8 COLLATE utf8_general_ci NOT NULL,      |   |
| 4       | 4 `last name` varchar(45) CHARACTER SET utf8 |                                | utf8 | 4        | `last_name` varchar(45) CHARACTER SET utf8  |   |
|         | COLLATE utf8_general_ci NOT NULL,            |                                |      |          | COLLATE utf8_general_ci NOT NULL,           |   |
| 5       | 5 `last_update` timestamp NOT NULL DEFAULT   |                                | ULT  | 5        | `last_update1` timestamp NOT NULL DEFAULT   |   |
| 0       | CURRENT_TIMESTAMP ON UPDATE                  |                                |      |          | CURRENT_TIMESTAMP ON UPDATE                 |   |
| 0       | CURRENT TIMESTAMP,                           |                                |      |          | CURRENT TIMESTAMP,                          |   |
| 6       |                                              |                                |      | 6        | `last_update2` timestamp NULL DEFAULT NULL, |   |
| 7       | INDEX `                                      | idx_actor_last_name`(`last_nam | e`   | • 7      | PRIMARY KEY (`actor_id`) USING BTREE,       | Ŧ |

You can choose to group the objects in the tree views by object types or operations by selecting **Group by Object Type** or **Group by Operation**.

| Operation | Description                                                                    |
|-----------|--------------------------------------------------------------------------------|
| <b>→</b>  | Object exists in both source and target databases/schemas, but they have       |
|           | different definition. The target object will be modified based on the source   |
|           | object.                                                                        |
| +         | Object does not exist in the target database/schema. It will be created in the |
|           | target.                                                                        |
| ×         | Object does not exist in the source database/schema. The target object will    |
|           | be deleted.                                                                    |
| =         | Object exists in both source and target databases/schemas and they have        |
|           | identical definition. No operation will be applied.                            |

When you selected an object in the tree view, the **DDL Comparison** tab shows the DDL statements/scripts of that object in the source and the target, and the **Deployment Script** tab shows the detailed statements/scripts of the object that will be updated in the target model.

Click the **Next** button to execute the process. The window will display the execution progress, execution time, and success or failure messages.

# **Reverse Database to Model**

The Reverse Database to Model feature allows you to create a database model from an existing database or schema.

Navicat provides a step-by-step wizard for you to complete the task:

- 1. In the Workspace window, choose **Tools** -> **Reverse Engineering** -> **Reverse Database to Model**.
- 2. Select the source connection, database, schema, and select the target model, database, schema. Choose **New Model** and the model type if you want to create a new model.
- 3. Click New.
- 4. Select the objects you want to import.
- 5. Enable **Import To Diagram** and select a diagram if you want to add the objects to a diagram. Choose **New Diagram** if you want to import objects to a new diagram.
- 6. Click Start.

You can also simply create a new model diagram using reverse engineering in the Navicat main window. For example, right-click an opened database and select **Reverse Database to Model**.

# Forward Engineering

## About Forward Engineering

Forward engineering is the process of generating the physical database schema from a physical model. Navicat allows you to synchronize model differences to an existing database, or export models to .sql or .script files.

## Synchronize Model to Database

The **Synchronize Model to Database** feature allows you to compare a model with an existing database or schema, states the differences between their structures, and offers synchronizing the structures in model to the target connection.

Navicat provides a step-by-step wizard for you to complete the task:

- 1. In the Workspace window, choose **Tools** -> **Forward Engineering** -> **Synchronize Model to Database**.
- 2. Select the source model, database, schema, and select the target connection, database, schema.
- 3. Click Options and select the compare / advanced options.
- 4. Click **Compare** to show the differences between source and target objects.
- 5. Select the objects you want to synchronize.
- 6. Click Next to generate a set of scripts.
- 7. Click Start.

#### **Choose Connections**

The first step is to define the source model and the target connection.

#### **Choose Comparing Options**

Then, click the **Options** button to select the compare / advanced options for the synchronization process.

Note: The following options depend on the diagram database type you are chosen and sort in ascending order.

| Option                       | Description                                                                |
|------------------------------|----------------------------------------------------------------------------|
| Compare auto increment value | Compare the auto increment values of tables.                               |
| Compare character set        | Compare the character sets of tables.                                      |
| Compare checks               | Compare check constraints.                                                 |
| Compare collation            | Compare the collations of tables.                                          |
| Compare definers             | Compare the definers of views.                                             |
| Compare excludes             | Compare exclusion constraints.                                             |
| Compare foreign keys         | Compare the foreign keys of tables.                                        |
| Compare functions            | Compare function and procedure objects.                                    |
| Compare identity last        | Compare the identity last values of tables.                                |
| value                        |                                                                            |
| Compare indexes              | Compare table indexes.                                                     |
| Compare owners               | Compare the owners of database objects.                                    |
| Compare partitions           | Compare table partitions.                                                  |
| Compare primary keys         | Compare the primary keys of tables.                                        |
| Compare rules                | Compare rule objects.                                                      |
| Compare sequences            | Compare sequence objects.                                                  |
| Compare sequence last        | Compare the last values of sequences.                                      |
| values                       |                                                                            |
| Compare storage              | Compare table storages.                                                    |
| Compare table options        | Compare other table options.                                               |
| Compare tables               | Compare table objects.                                                     |
| Compare triggers             | Compare table triggers.                                                    |
| Compare uniques              | Compare unique constraints.                                                |
| Compare views                | Compare view objects.                                                      |
| Drop with CASCADE            | Drop the dependent database objects with the CASCADE option.               |
| Identifier Case Sensitivity  | Ignore or consider the case of identifiers when mapping, or use the server |
|                              | default setting.                                                           |

#### **Start Comparison**

Click the **Compare** button to compare the source model and the target database.

#### **View Comparison Results**

After comparing structures, the tree view shows the differences between the source and target databases or schemas. Check the objects you want to apply to the target. You can expand the objects to view the detailed structure.

| Group by Operation 👻                                                                                                    | Model - MySQL<br>sakila |      | +           | MySQL<br>sakila3                                  |
|----------------------------------------------------------------------------------------------------|-------------------------|------|-------------|---------------------------------------------------|
| Source Object                                                                                                    |                         | Oper | ation       | Target Object                                     |
| ▼ ✓ → Objects to be modified (6 of 6 second second sec | elected)                |      |             |                                                   |
| 🕨 🔽 💼 actor                                                                                                    |                         |      | •           | actor                                             |
| <ul> <li>Category</li> <li>Category_id</li> <li>anme</li> <li>last_update</li> </ul>                                                                                                    |                         |      | →<br>+<br>+ | Category                                          |
| V                                                                                                    |                         |      | ×           | Quater                                            |
| ✓<br>✓                                                                                                    |                         |      | ×<br>×      | Type<br>Amount                                    |
| V Primary Key)                                                                                                    |                         |      | Ŷ.          | Amount                                            |
| 🔽 🚍 (Table Options)                                                                                                    |                         |      | •           | (Table Options)                                   |
| Image: A state of the state of the state |                         |      | •           | film_category                                     |
| 🕨 🔽 🚃 payment                                                                                                    |                         |      | •           | 👕 payment                                         |
| 🕨 🔽 💼 rental                                                                                                    |                         |      | <b>→</b>    | 🧰 rental                                          |
| DDL Comparison Deployment Script                                                                                                    |                         |      |             |                                                   |
| actor.actor_id                                                                                                    |                         |      | a a         | actor.actor_id                                    |
| 1 CREATE TABLE `sakila`.`act                                                                                                    | or` (                   | 4    | 1           | CREATE TABLE `sakila3`.`actor` (                  |
| 2 `actor_id` smallint UNSI                                                                                                    | GNED NOT NULL           |      | 2           | `actor_id` smallint UNSIGNED NOT NULL,            |
| AUTO_INCREMENT COMMENT 'Ac                                                                                                    | tor ID',                |      | З           | <pre>`first_name` varchar(45) CHARACTER SET</pre> |
| <pre>3 `first_name` varchar(45)</pre>                                                                                                    | CHARACTER SET           |      |             | utf8 COLLATE utf8_general_ci NOT NULL,            |
| utf8 COLLATE utf8_general_                                                                                                    | ci NOT NULL,            |      | 4           | `last_name` varchar(45) CHARACTER SET utf8        |
| 4 `last_name` varchar(45)                                                                                                    | CHARACTER SET           | utf8 |             | COLLATE utf8_general_ci NOT NULL,                 |
| COLLATE utf8_general_ci M                                                                                                    | OT NULL,                |      | 5           | `last_update` timestamp NOT NULL DEFAULT          |
| 5 `last_update` timestamp                                                                                                    | NOT NULL DEFAU          | LT   |             | CURRENT_TIMESTAMP ON UPDATE                       |
| CURRENT_TIMESTAMP ON UPDAT                                                                                                    | E                       | •    | -           | CURRENT_TIMESTAMP,                                |

You can choose to group the objects in the tree views by object types or operations by selecting **Group by Object Type** or **Group by Operation**.

| Operation | Description                                                                    |
|-----------|--------------------------------------------------------------------------------|
| <b>→</b>  | Object exists in both source and target databases/schemas, but they have       |
|           | different definition. The target object will be modified based on the source   |
|           | object.                                                                        |
| +         | Object does not exist in the target database/schema. It will be created in the |
|           | target.                                                                        |
| ×         | Object does not exist in the source database/schema. The target object will    |
|           | be deleted.                                                                    |
| =         | Object exists in both source and target databases/schemas and they have        |
|           | identical definition. No operation will be applied.                            |

When you selected an object in the tree view, the **DDL Comparison** tab shows the DDL statements/scripts of that object in the source and the target, and the **Deployment Script** tab shows the detailed statements/scripts of the object that will be executed in the target databases.

Click the **Next** button to show the scripts of all selected objects.

#### Edit & Execute Selected Scripts

You can view all scripts that will be executed in the target database in the **Deployment Script** tab.

| Deployment Options Button | Description                                                          |
|---------------------------|----------------------------------------------------------------------|
| Deployment Options        | Continue on error - Ignore errors that are encountered during the    |
|                           | execution process if necessary.                                      |
|                           | Include deployment query in message log - Show the deployment        |
|                           | queries in the Message Log tab during execution.                     |
| Edit Script               | Open the Edit Deployment Script window to rearrange the order of the |

|                             | scripts.                                                          |
|-----------------------------|-------------------------------------------------------------------|
| Copy Script to Clipboard    | Copy all scripts from the Deployment Script tab to the clipboard. |
| Open Script in Query Editor | Open a new query window and display the scripts.                  |

In the **Edit Deployment Script** window, use the arrow buttons to move the scripts.

Then, click the **Start** button to execute the scripts. The window will display the execution progress, execution time, and success or failure messages.

# Export Model to SQL/Script File

After finishing your model, you can save structures and relations from the model into a sql or script file.

Navicat provides a step-by-step wizard for you to complete the task:

- 1. In the Workspace window, choose Tools -> Forward Engineering -> Export Model to SQL/Script File.
- 2. Enter the file information and select the objects.
- 3. Click OK.

#### **General Properties**

| Option  | Description                                     |
|---------|-------------------------------------------------|
| File    | Set the location path of the output file.       |
| Model   | Choose the model you wish to export.            |
| Schema  | Choose the schema you wish to export.           |
| Objects | Choose objects in the model you wish to export. |

#### **Advanced Properties**

Note: The following options depend on the diagram database type you are chosen and sort in ascending order.

| Option                 | Description                                                             |
|------------------------|-------------------------------------------------------------------------|
| Include auto increment | Include the auto increment values of tables.                            |
| Include character set  | Include table and field character sets.                                 |
| Include checks         | Include check constraints.                                              |
| Include collation      | Include the collations of tables.                                       |
| Include Drop SQL       | Include drop object SQL statements.                                     |
| Include Drop With      | Include drop object SQL statements with the CASCADE option.             |
| CASCADE                |                                                                         |
| Include excludes       | Include exclusion constraints.                                          |
| Include foreign keys   | Include the foreign keys of tables.                                     |
| Include indexes        | Include table indexes.                                                  |
| Include primary keys   | Include the primary keys of tables.                                     |
| Include rules          | Include rule objects.                                                   |
| Include schema         | Qualify object names with the schema name. Otherwise, only object names |

|                  | are included in SQL statements.         |  |
|------------------|-----------------------------------------|--|
| Include triggers | Include table triggers.                 |  |
| Include uniques  | Include unique constraints.             |  |
| Server Version   | Select the server version for the file. |  |

# Compare Model Workspace

**Compare Model Workspace** is a powerful tool that allows you to compare two model workspaces, view and resolve differences between them.

Navicat provides a step-by-step wizard for you to complete the task:

- 1. In the Workspace window, choose **Tools** -> **Compare Model Workspace**.
- 2. Select the workspace you want to sync with the current workspace.
- 3. Click **Compare** to show the differences between source and target objects.
- 4. Select the objects you want to synchronize.
- 5. Click **Apply Changes** to view the number of changes.
- 6. Click Apply.

#### **Choose Source Workspace**

The first step is to define the source workspace. You can choose an existing workspace in Navicat or an external workspace file.

Then, click the **Compare** button.

#### **View Comparison Results**

After comparing, the tree view shows the differences between the source and target workspaces. Check the objects you want to apply to the target. You can expand the objects to view the detailed structure.

Choose an option from the drop-down list to show the objects.

| Option                  | Description                                                               |
|-------------------------|---------------------------------------------------------------------------|
| All Objects             | Show all objects in the source and target.                                |
| Objects with Difference | Show all objects that are different in the source and target.             |
| Objects To Be Added     | Only show the objects that do not exist in the target.                    |
| Objects To Be Updated   | Only show the objects that exist in both source and target, but they have |
|                         | different structures.                                                     |
| Objects To Be Deleted   | Only show the objects that do not exist in the source.                    |

When you selected an object in the tree view, the **DDL Comparison** tab shows the DDL statements/scripts of that object in the source and the target, and the **Reference Script** tab shows the detailed statements/scripts of the object that will be executed in the target database.

#### **Apply Changes**

Click the **Apply Changes** button to apply changes to the selected objects.

# **Model Conversion**

Navicat allows you to convert your models from one database type to another database type, e.g. MariaDB 10.0 physical model to PostgreSQL 9.0 physical model. With Navicat Premium, you can also convert your models from one model type to another model type, e.g. physical model to logical model.

#### Convert a model

- 1. In the Workspace tab, right-click a model and select Model Conversion Wizard.
- 2. Select the target workspace.
- 3. Enter the model name.
- 4. Choose the model type.
- 5. Choose the target database and version if necessary.
- 6. If you want to convert all related diagrams, enable Convert with related Diagram.
- 7. Click Convert.
- 8. A tab will open for you to edit the model.

#### **Conversion Behaviour**

- All data types are converted automatically.
- When converting from one database type to another, the conversion process does not change the syntax of views, functions, and procedures.
- When converting a physical model to a logical/conceptual model, all views are converted to entities, and all functions and procedures are removed.
- If the target database version is MySQL 4.0 or below, all views are removed.
- If the source database type is MongoDB, all views, functions, and procedures are removed.
- If the target database type is MongoDB, all views, functions, and procedures are removed.
- If the target database type is SQLite, all functions and procedures are removed.

# Model Hints and Tips

Navicat provides some useful hints to work on the diagram more effectively.

#### Locate Object in Diagram Canvas

Double-click an object in the left pane will jump to the corresponding object on the canvas.

#### **Delete Object from Model**

Select an object on the canvas and press SHIFT+DELETE.

#### **Open Object Designer**

Double-click an object in the left pane or the canvas.

#### **Get Object Statement**

Select and copy an object on the canvas, and paste it to other text editors.

#### Add / Edit Field without Object Designer

Select an object and click the object name on the canvas, and then press TAB/DOWN ARROW to add/edit fields. Navicat will predict field types according to field names you entered.

#### INTEGER/int/int4/NUMBER

- suffix "id", "no" (if it is the first column, it will be predicted as a primary key)
- suffix "num"
- "qty", "number"
- exactly "age", "count"

#### DECIMAL(10,2)/decimal(10,2)/NUMBER/REAL/money

• suffix "price", "cost", "salary"

#### FLOAT/double/float8/NUMBER/REAL/float

• "size", "height", "width", "length", "weight", "speed", "distance"

#### DATE/datetime/date/TEXT/datetime2

"date", "time"

#### VARCHAR(255)/varchar(255)/VARCHAR2(255)/TEXT

• other field names

Enter \* before the field name to recognize as primary key. e.g. \*itemNo:int.

Enter : between field name and field type to custom field type, e.g. itemName:varchar(255).

#### **Reorder Field**

Select an object on the canvas, then press and hold the SHIFT key. Use  $\blacklozenge$  to drag the field to a desired location.

#### **Delete Field**

Select an object on the canvas, then press and hold the SHIFT key. Use  $\blacklozenge$  to drag the desired field out of the object.

#### Add Vertex to Line / Arrow / Curve

Select a line, arrow or curve on the canvas. Press and hold the SHIFT key and click on it to add vertex.

#### **Delete Vertex on Line / Arrow / Curve**

Select a line, arrow or curve on the canvas. Press and hold the SHIFT key and click on the vertex.

#### View Object's Model and Database

Press and hold the SPACE key.

#### **Switch to Hand Mode**

Press and hold the SPACE key, then move the diagram.

# Chapter 10 - Debugger (Available only in Navicat Premium, Enterprise and Standard Edition)

# About Debugger

Navicat provides two code debuggers: **Oracle PL/SQL Debugger** and **PostgreSQL PL/pgSQL Debugger**. With the debuggers, you can toggle breakpoints, fetch call stacks, view variable values, trace the code, etc.

# Oracle PL/SQL Debugger

Oracle PL/SQL Debugger provides step-by-step code debugging for functions, procedures, packages and queries. To launch the debugger, click the 🕉 **Debug** button in the designer of the mentioned objects.

You can perform the most commonly used actions for debugging on the toolbar or menu:

| Button     | Description                                                                                |
|------------|--------------------------------------------------------------------------------------------|
| Run        | Start running code in debug mode. Enter the Input Parameters if necessary. The             |
|            | debugger executes your code until the end of the code or the next breakpoint is reached.   |
|            | Keyboard shortcut: F9                                                                      |
| Step Over  | Resume the execution. The current line will be executed. If the line is a procedure or     |
|            | function call, it will bypass the procedure or function. The counter will then move to the |
|            | next line of code. Keyboard shortcut: F10                                                  |
| 🏅 Step In  | Resume the execution. The current line will be executed. If the line is a procedure or     |
|            | function call, the counter goes to the first statement in the procedure or function.       |
|            | Otherwise, the counter will move to the next line of code. Keyboard shortcut: F11          |
| 👌 Step Out | Resume the execution. The remaining part of the code within the current procedure or       |
|            | function will be executed. Subsequently, the counter will jump to the line which is just   |
|            | after the caller of the procedure or function. Keyboard shortcut: SHIFT+F11                |
| ଟ Step End | Resume the execution. The counter will jump to the last line of the procedure or function. |
| Stop       | Stop stepping the code. The execution will stop and cannot resume it.                      |

The **Code** pane shows the code of the procedure or function. You can add/remove breakpoints for debugging by clicking • in the grey area beside each statement. To add a variable to the watch list, right-click the highlighted code and select **Add to Watch List**.

The **Call Stack** pane displays a list of procedures and functions as they are called. To jump to a procedure or function, right-click it and select **Goto Function**.

The **Breakpoints** pane displays all the breakpoints which allowing you to delete, enable or disable breakpoints. To enable/disable a breakpoint, check/uncheck the check box. Also, you can delete a breakpoint or all breakpoints, right-click a breakpoint and select **Remove Breakpoint** or **Remove All Breakpoints**. To jump to the line of a breakpoint, right-click it and select **Goto Function**.

The Local Variables pane displays all local variables and their values. Click on a value in the Value column to edit. To

add a variable to the watch list, right-click it and select Add to Watch List.

The **Parameters** pane displays the inputted parameters. To add a parameter to the watch list, right-click it and select **Add to Watch List**.

The Watch List pane displays information about the variables being watched, allowing you to add, delete or edit watch variables. To add a watch variable, right-click anywhere on the pane and select Add Variable. Then, enter the Variable Name. Click on a value in the Value column to edit. To delete a watch variable or all watch variables, right-click a variable and select Remove Variable or Remove All Variables.

The **Log** pane displays the message log when debugging the code and the results after the procedure or function has completed the execution.

# PostgreSQL PL/pgSQL Debugger

PostgreSQL PL/pgSQL Debugger provides step-by-step code debugging for PL/pgSQL procedures/functions. To launch the debugger, click the **to Debug** button in the function designer.

**Button** Description Start running code in debug mode. Enter the Input Parameters if necessary. The Nun debugger executes your code until the end of the code or the next breakpoint is reached. Keyboard shortcut: F9 Step Over Resume the execution. The current line will be executed. If the line is a procedure or function call, it will bypass the procedure or function. The counter will then move to the next line of code. Keyboard shortcut: F10 Step In × Resume the execution. The current line will be executed. If the line is a procedure or function call, the counter goes to the first statement in the procedure or function. Otherwise, the counter will move to the next line of code. Keyboard shortcut: F11 1 Step Out Resume the execution. The remaining part of the code within the current procedure or function will be executed. Subsequently, the counter will jump to the line which is just after the caller of the procedure or function. Keyboard shortcut: SHIFT+F11 Step End Resume the execution. The counter will jump to the last line of the procedure or function. Stop Stop stepping the code. The execution will stop and cannot resume it.

You can perform the most commonly used actions for debugging on the toolbar or menu:

The **Code** pane shows the code of the procedure or function. You can add/remove breakpoints for debugging by clicking • in the grey area beside each statement.

The Call Stack pane displays a list of procedures or functions as they are called.

The **Breakpoints** pane displays all the breakpoints. You can delete a breakpoint or all breakpoints, right-click a breakpoint and select **Remove Breakpoint** or **Remove All Breakpoints**. To jump to the line of a breakpoint, right-click it and select **Goto Function**.

The Local Variables pane displays all local variables and their values. Click on a value in the Value column to edit.

The **Parameters** pane displays the inputted parameters.

The **Log** pane displays the message log when debugging the code and the results after the procedure or function has completed the execution.

# Chapter 11 - Pub/Sub (Available only in Navicat Premium, Enterprise and Standard Edition)

# About Pub/Sub

**Pub/Sub** is Publish and Subscribe, allows users to subscribe to channels and receive messages when messages are published to those channels. Users can listen to one or more channels and react to the messages as they come in. In the main window, click **Pub/Sub** to open the Pub/Sub object list.

Note: Available only for Redis.

You can save the channels you are currently subscribed to as a profile to quickly resume subscriptions when you open the profile.

Hint: Profiles (.npsbredis) are stored under the Settings Location.

# Pub/Sub Window

The Pub/Sub Window consists of a toolbar, Channels pane and Messages pane.

|                                               |                      |              | *               | File1 - Pub/Su | ь          | 8                                                             |
|-----------------------------------------------|----------------------|--------------|-----------------|----------------|------------|---------------------------------------------------------------|
| File Edit View Pub/                           | Sub <u>W</u> indow I | <u>H</u> elp |                 |                |            |                                                               |
| * File1 - Pub/Sub                             | ×                    |              |                 |                |            |                                                               |
| Save Subscribe                                | Onsubscribe          | Pause        | ≽ Publish Pa    | ne 🛛 🔜 Archive | Messages 📢 | <mute 1="" clear="" messages="" th="" 🖸<="" 🛛="" 🝈=""></mute> |
| <ul> <li>Channels</li> </ul>                  | <u> </u>             | No.          | Time            | State          | Channel    | Message                                                       |
| nowChat                                       | 2                    | 1            | 11:41:38.592    | unsubscribe    | Temp       | 3                                                             |
| temp<br>• Patterns                            |                      | 2            | 11:40:46.696    | error          |            | NOPERM this user has no permissions to run th                 |
| news.*                                        | ۲                    | 3            | 11:43:48.749    | pmessage       | news.book  | Order 102156335                                               |
| users.*                                       | ۲                    | 4            | 11:43:52.058    | pmessage       | news.book  | Order 102156336                                               |
| <ul> <li>Shard Channels<br/>orders</li> </ul> | 0                    | 5            | 11:44:38.369    | publish        | nowChat    | New App Released!                                             |
| orders                                        | •                    | ▶ 6          | 11:44:38.371    | message        | nowChat    | New App Released!                                             |
|                                               |                      | 7            | 11:44:38.391    | received       | -          | 1                                                             |
|                                               |                      | 8            | 11:45:16.662    | message        | nowChat    | Learn Redis by Navicat!                                       |
|                                               |                      | 9            | 11:45:37.25     | pmessage       | news.book  | Order 102156337                                               |
|                                               |                      |              | channel: nowCha | at             |            | 2023-04-28 11:44:38.371                                       |
| Search                                        |                      |              |                 |                |            |                                                               |

#### 1 Toolbar

The toolbar of Pub/Sub provides the following functions:

| Button      | Description                                        |
|-------------|----------------------------------------------------|
| Subscribe   | Subscribe to channels, patterns or shard channels. |
| onsubscribe | Unsubscribe the selected channels.                 |
| Pause       | Unsubscribe all channels temporarily.              |
| I⊳ Resume   | Resume all channels.                               |

| Publish Pane     | Toggle a pane for posting a message to a channel.         |
|------------------|-----------------------------------------------------------|
| Archive Messages | Create an archive file for the current messages.          |
| <li>≺× Mute</li> | Mute the channels. All new messages will not be received. |
| i Clear Messages | Clear all messages on the Messages pane.                  |

## 2 Channels Pane

The Channels pane shows all subscribed channels.

#### ③ Messages Pane

The Messages pane shows all messages in the subscribed channels. You can show/hide the messages in different states by right-clicking the grid.

Message texts in different colors indicate:

- Black Messages sent to a channel
- Grey System messages
- Blue Publish / Received messages
- Red Error messages

#### 4 Message Details Pane

The Message Details pane shows the detailed information of the selected message.

# **Subscribe Channels**

Channels exist on the system only when a subscriber is listening to messages on it, so there is no need to ever create or delete channels.

#### Subscribe a channel

- 1. Click **Subscribe**.
- 2. You can find out which channels are active on your Redis server. If no active channels, you can customize one.
- 3. Click Subscribe.
- 4. The subscribed channel appears on the Channels pane.

#### Publish a message to a channel

- 1. Click 🏷 Publish Pane.
- 2. Choose a channel type and a channel.
- 3. Enter the message.

4. Click Publish.

Hint: You can right-click a channel on the Channels pane and select Publish To to post messages to that channel.

#### Archive messages

- 1. Click 🗏 Archive Messages.
- 2. Enter the file name.
- 3. Click Save.

**Hint:** Archived files (.nrpsbmlog) are stored under the <u>Settings Location</u>. To open the folder, right-click an archived file in the Objects tab and select **Open Containing Folder**.

#### Hide server messages from a channel

1. Click <a>O</a> next to the channel name.

#### Unsubscribe a channel

- 1. Select a channel on the Channels pane.
- 2. Click oo Unsubscribe.

# **Channel Colorings**

You can highlight channels by colors for identifying channels and their messages. It lets you instantly know which channel a message is from. The highlighted color displays in the Channels pane and the Messages pane.

To highlight a channel, right-click a channel on the Channels pane and select **Color**.

| -                        | Onsubscribe                                                                                                    | Pause 🛛 🖄 Publish Pa                    | ane 🔁 Archive | Messages 🛛 🕄 🛪  | Mute 🔟 Clear Messages                        |
|--------------------------|----------------------------------------------------------------------------------------------------|-----------------------------------------|---------------|-----------------|----------------------------------------------|
| Channels<br>nowChat      | N                                                                                                    | o. Time                                 | State         | Channel         | Message                                      |
| temp                     |                                                                                                    | 11:41:38.592                            | unsubscribe   | Temp            | 3                                            |
| Patterns                 | 2                                                                                                    | 11:40:46.696                            | error         |                 | NOPERM this user has no permissions to run t |
| news.*                   | 3                                                                                                    | 11:43:48.749                            | pmessage      | news.book       | Order 102156335                              |
| users.*                  | Image: Image: | 11:43:52.058                            | pmessage      | news.book       | Order 102156336                              |
| Shard Channels<br>orders | . 5                                                                                                    | 11:44:38.369                            | publish       | nowChat         | New App Released!                            |
| orders                   | 6                                                                                                    | 11:44:38.371                            | message       | nowChat         | New App Released!                            |
|                          | 7                                                                                                    | 11:44:38.391                            | received      | -               | 1                                            |
|                          | 8                                                                                                    | 11:45:16.662                            | message       | nowChat         | Learn Redis by Navicat!                      |
|                          | 9                                                                                                    | 11:45:37.25                             | pmessage      | news.book       | Order 102156337                              |
|                          | 1                                                                                                    | 0 11:50:06.665                          | smessage      | orders          | Item 1023. Item 3265                         |
|                          |                                                                                                    | <b>pmessage</b><br>rget Channel: news.b | ook Received  | Pattern: news.* | 2023-04-28 11:43:52.0                        |
|                          | 0                                                                                                    | rder 102156336                          |               |                 |                                              |

# Chapter 12 - Aggregation Pipeline (Available only in Navicat Premium, Enterprise and Standard Edition)

# **About Aggregation Pipeline**

Aggregation Pipeline is a specific flow of operations that processs and transforms data, performs complex calculations, and generates aggregated results. Navicat provides the ability to create aggregation pipelines in a simple and instant way. In the main window, click **Pipeline** to open the aggregation pipeline object list.

You can save your settings as a profile for future use or setting automation tasks.

Hint: Aggregation Pipeline (.nagg) are stored under the <u>Settings Location</u>.

Note: Available only for MongoDB.

#### **Aggregation Pipeline Designer**

Aggregation Pipeline Designer is the basic Navicat tool for working with aggregation pipelines.

| Button          | Description                                                        |
|-----------------|--------------------------------------------------------------------|
| Report Query    | Import a script file to build the pipeline.                        |
| 🥺 Preview All   | Preview All - Preview the output.                                  |
|                 | Preview All with Reload - Reload the sampled documents and preview |
|                 | the output.                                                        |
| Run             | Execute the pipeline.                                              |
| 🖶 Explain       | Show the execution plan.                                           |
| Stop            | Stop the executing pipeline.                                       |
| S Export Result | Export the result of the pipeline.                                 |

# **Pipeline Builder**

Pipeline Builder allows you to build a simple aggregation pipeline by defining stage operators. It consists of the following sections: Pipeline, Stage Editor, Input/Output Preview, Script Preview.

|                                                                                                | eview 4            |                                      |                   |        |      |                                       |                                 |          |
|------------------------------------------------------------------------------------------------|--------------------|--------------------------------------|-------------------|--------|------|---------------------------------------|---------------------------------|----------|
| Option                                                                                         | 1                  |                                      |                   |        |      |                                       |                                 |          |
| Source                                                                                         | Stage 1<br>\$matcl | Stage 2<br>\$skip                    | Stage 3<br>\$sort | Output |      |                                       |                                 |          |
|                                                                                                |                    |                                      |                   |        |      |                                       |                                 |          |
|                                                                                                |                    |                                      |                   |        |      |                                       |                                 |          |
|                                                                                                |                    |                                      |                   |        |      |                                       |                                 |          |
| Stage 1                                                                                        |                    |                                      |                   | -      |      | <ul> <li>Prev</li> </ul>              | view 📘 🔲 [                      |          |
| Stage 1<br>Input Preview                                                                       |                    | Operator: \$match                    | •                 | 2      | Te 2 | Output Prev                           |                                 | <b>_</b> |
| Input Preview                                                                                  | VYEE_ID            | Operator: \$match<br>✓ EMPLOYEE_ID = |                   | 2      | te Z |                                       |                                 | 2        |
| Input Preview                                                                                  |                    |                                      |                   | 2      | te 2 | Output Pre                            | eview<br>EMPLOYEE_I             | 2        |
| Input Preview                                                                                  |                    |                                      |                   | 2      | Te Z | Output Pre                            | eview<br>EMPLOYEE_I             |          |
| Input Preview<br>ID EMPLC<br>3023 126                                                          |                    |                                      |                   | 2      | Te Z | Output Pre                            | EMPLOYEE_I                      |          |
| Input Preview           ID         EMPLO           3023         126           3124         120 |                    |                                      |                   | 2      | Te Z | Output Pre                            | EMPLOYEE_I<br>113               | 3        |
| ID EMPLO<br>3023 126<br>3124 120<br>1825 105                                                   |                    |                                      |                   | 2      | Te Z | Output Pre<br>ID<br>14<br>121<br>1298 | EMPLOYEE I<br>113<br>113<br>113 |          |

#### 1 Pipeline

A diagram to illustrate the aggregation pipeline. You can see all stages at a glance and add, delete, and move them as needed.

#### 2 Stage Editor

The Stage Editor is where you edit the selected stage.

#### Input/Output Preview Pane

The Input Preview and Output Preview panes allow you to view the input documents and results at each stage.

#### ④ Script Preview

You can view the aggregation pipeline script.

#### **Choose Source Collection**

The source input of the pipeline is a single collection or view. Select **Source** in the pipeline and fill in the following options.

| Option                 | Description                                       |
|------------------------|---------------------------------------------------|
| Source Collection      | Choose a collection or view as the source.        |
| Preview Sample Options | Set the limit on the number of sampled documents. |

#### Work with Aggregation Pipeline Stage

You can break down a complex query into easier stages. In each stage, you complete a different operation on the data, such as filtering, grouping, sorting, and transforming. You can check whether your query is functioning properly at every stage by examining both its input and output. There is no limit to the number of stages used in the query, or how you combine them.

#### Add Stage

1. Hover over an arrow.

2. Click the 🔁 icon.

#### Move Stage

- 1. Hover over a stage.
- 2. Click and hold the III icon.
- 3. Move it to the desired location.

#### Enable / Disable Stage

- 1. Hover over a stage.
- 2. Turn on or off the stage.

#### **Check Stage Input / Output**

- 1. Hover over a stage.
- 2. Click Preview.

#### **Delete Stage**

1. Right-click a stage and select **Delete**.

#### **Modify Pipeline Settings**

You can click **Option** to view and change pipeline settings.

# **Pipeline Results**

You can click **Run** to execute the pipeline. The **Result** tab should populate with the same results as those found in the last stage output.

# Pipeline Explain

You can click 🖳 **Explain** to view the <u>execution plan</u> that helps you understand the performance of the pipeline.

# **Chapter 13 - Data Migration Tools**

# **About Data Migration Tools**

Navicat provides a number of powerful tools for working with data, including Import Wizard, Export Wizard, Data Transfer, Data Synchronization, Structure Synchronization, Dump SQL File and Execute SQL File. With those tools, you can migrate your data between different servers, databases and formats easily.

# **Import Wizard**

#### About Import Wizard

**Import Wizard** allows you to import data to tables/collections from CSV, TXT, XML, DBF and more. You can save your settings as a profile for future use or setting <u>automation tasks</u>. To open the Import Wizard window, click **G Import Wizard** from the object toolbar.

Note: Available only for MySQL, Oracle, PostgreSQL, SQLite, SQL Server, MariaDB and MongoDB.

Note: Lite edition only supports to import text-based files, such as TXT, CSV, XML and JSON.

**Hint:** You can drag a supported file to the Table/Collection's Objects tab or a database/schema in the Navigation pane. Navicat will pop up the Import Wizard window automatically. If an existing table/collection is highlighted, Navicat will import the file to the highlighted table/collection. Otherwise, it will import the file to a new table/collection.

#### **Choose File Format**

Select one of the available import types for the source file.

#### **Choose Source File**

Click Add File(s) or Add URL to add import source files. Select the Encoding for the source file.

Note: You can select more than one file to import.

#### Excel

Sheets will be shown in the Tables list.

#### ODBC

#### Setting up an ODBC Data Source Connection

- 1. To setup the connection of the data source, you need to install the corresponding driver.
- 2. Then, add the DSN (Data Source Name) to the odbc.ini configuration file, e.g. /etc/odbc.ini.

Note: You can consult with the driver provider about how to setup the DSN.

#### **Connecting to ODBC Data Source in Navicat**

- 1. Click Add Data Source.
- 2. Choose the data source from the Data Source drop-down list and provide valid username and password.
- 3. All available tables will be included in the Tables list if connection is success.

Hint: If you are importing from Access or ODBC, the Add Query and Modify Query buttons open the Add Query dialog where you can construct query to import only certain rows from your source tables. In other words, import only rows that satisfy the criteria set by you. Tables and queries will be shown in the **Tables** list. To delete a query, select it and click the **Delete Query** button.

#### **Choose Delimiter**

#### TXT, CSV

#### **Record Delimiter**

Specify the record separator of the file.

#### Delimited

Import the text file with delimited format.

#### **Fixed Width**

Import the text file with fixed-width format. To delimit the source column bounds, click on the desired position to create a break line. Simply drag it to move it or double-click it to remove it.

Fixed Width - Fields are aligned in columns with spaces between each field

Lines with arrows signify field breaks. To CREATE a break line, click at the desired position. To DELETE a break line, double click on the line. To MOVE a break line, click and drag it.

| 0      |   |   |   |    |   |   |   |   |   | 10 |   |   |   |   |   |   |   |   | 20 | ) |   |   |   |   |   |   |   |   | 30 |   |   |   |   |   |   |   |   |   | 40 |   |   |   |   |   |    | - |
|--------|---|---|---|----|---|---|---|---|---|----|---|---|---|---|---|---|---|---|----|---|---|---|---|---|---|---|---|---|----|---|---|---|---|---|---|---|---|---|----|---|---|---|---|---|----|---|
| J      | 0 | В |   | I  | D |   |   |   |   |    | J | 0 | В |   | Т | Ι | т | L | Е  |   |   |   |   |   |   |   |   |   |    |   |   |   |   |   |   |   |   |   |    |   |   | Μ | I | Ν |    | 1 |
| А      | С |   | Ā | С  | С | 0 | U | Ν | т |    | Ρ | u | b | ī | i | с |   | А | с  | с | 0 | u | n | t | а | n | t |   |    |   |   |   |   |   |   |   |   |   |    |   |   | 4 | 2 | 0 | 0  |   |
| А      | С | _ | М | G  | R |   |   |   |   |    | Α | с | с | 0 | u | n | t | i | n  | q |   | Μ | а | n | а | g | e | r |    |   |   |   |   |   |   |   |   |   |    |   |   | 8 | 2 | Θ | Θ  |   |
| А      | D | _ | А | S  | S | т |   |   |   |    |   |   |   | i |   |   |   |   |    |   |   |   |   |   |   |   |   |   | i  | s | t | а | n | t |   |   |   |   |    |   |   | 3 | 0 | 0 | Θ  |   |
| А      | D | _ | Ρ | R  | Е | s |   |   |   |    | Ρ | r | e | s | i | d | e | n | t  |   |   |   |   |   |   |   |   |   |    |   |   |   |   |   |   |   |   |   |    |   |   | 2 | 0 | Θ | Θ  | 1 |
| А      | D | _ | ٧ | Ρ  |   |   |   |   |   |    | А | d | m | i | n | i | s | t | r  | а | t | i | 0 | n |   | ٧ | i | с | e  |   | Ρ | r | e | s | i | d | e | n | t  |   |   | 1 | 5 | Θ | Θ  |   |
| F      | Ι | _ | А | С  | С | 0 | U | Ν | Т |    | А | с | с | 0 | u | n | t | а | n  | t |   |   |   |   |   |   |   |   |    |   |   |   |   |   |   |   |   |   |    |   |   | 4 | 2 | 0 | Θ  |   |
| F      | Ι | _ | М | G  | R |   |   |   |   |    | F | i | n | а | n | с | e |   | М  | а | n | а | g | e | r |   |   |   |    |   |   |   |   |   |   |   |   |   |    |   |   | 8 | 2 | 0 | Θ  |   |
| Н      | R | _ | R | Е  | Ρ |   |   |   |   |    | Н | u | m | а | n |   | R | e | s  | 0 | u | r | c | e | s |   | R | e | р  | r | e | s | e | n | t | а | t | i | v  | e |   | 4 | 0 | 0 | Θ  |   |
| Ι      | т | _ | Ρ | R  | 0 | G |   |   |   |    | Ρ | r | 0 | g | r | а | m | m | e  | r |   |   |   |   |   |   |   |   |    |   |   |   |   |   |   |   |   |   |    |   |   | 4 | 0 | Θ | Θ  |   |
| М      | Κ | _ | М | А  | Ν |   |   |   |   |    | Μ | а | r | k | e | t | i | n | g  |   | М | а | n | а | g | e | r |   |    |   |   |   |   |   |   |   |   |   |    |   |   | 9 | 0 | 0 | Θ  |   |
| М      | κ | _ | R | Е  | Ρ |   |   |   |   |    |   |   |   | k |   |   |   |   |    |   |   |   |   |   |   |   |   | n | t  | а | t | i | v | e |   |   |   |   |    |   |   | 4 | 0 | Θ | Θ  |   |
| Ρ      | R | _ | R | Е  | Ρ |   |   |   |   |    | Ρ | u | b | ι | i | с |   | R | ē  | ι | а | t | i | 0 | n | s |   | R | e  | р | r | е | s | e | n | t | а | t | i  | v | e | 4 | 5 | 0 | 0  |   |
| Ρ      | U | _ | С | L  | Е | R | Κ |   |   |    | Ρ | u | r | с | h | а | s | i | n  | g |   | С | ι | e | r | k |   |   |    |   |   |   |   |   |   |   |   |   |    |   |   | 2 | 5 | 0 | Θ  |   |
| Ρ      | U | _ | М | А  | Ν |   |   |   |   |    | Ρ | u | r | с | h | а | s | i | n  | g |   | Μ | а | n | а | g | e | r |    |   |   |   |   |   |   |   |   |   |    |   |   | 8 | 0 | 0 | 0  |   |
| S      | А | _ | Μ | А  | Ν |   |   |   |   |    | S | а | ι | e | s |   | М | а | n  | a | g | e | r |   |   |   |   |   |    |   |   |   |   |   |   |   |   |   |    |   |   | 1 | 0 | Θ | 0  | L |
| S      | А | _ | R | Е  | Ρ |   |   |   |   |    | S | а | ι | e | s |   | R | e | р  | r | e | s | e | n | t | а | t | i | v  | e |   |   |   |   |   |   |   |   |    |   |   | 6 | 0 | Θ | 0  |   |
| S      |   |   |   |    |   |   |   |   |   |    |   |   |   | р |   |   |   |   |    |   |   |   | r | k |   |   |   |   |    |   |   |   |   |   |   |   |   |   |    |   |   | 2 | 5 | Θ | 0  |   |
| c<br>∢ | т | _ | r | I. | F | P | K |   |   |    | c | + | 0 | c | ŀ |   | r | í | ۵  | r | k |   |   |   |   |   |   |   |    |   |   |   |   |   |   |   |   |   |    |   |   | 2 | Ð | n | e, | - |

#### **Field Delimiter**

Specify the field separator.

#### **Text Qualifier**

Specify the character that encloses text values.

#### XML, JSON

#### Tag that identifies a table row / Tag that identifies a collection row

Define a tag to identify rows.

#### Consider tag attributes as table field / Consider tag attributes as collection field

For example:

<row age="17">

<id>1</id>

<name>sze</name>

#### </row>

With this option is on, Navicat will recognize "age" as a field together with "id" and "name", otherwise, only "id" and "name" will be imported as fields.

Note: Navicat does not support multiple level of XML file.

#### **Choose Additional Options**

The following options depend on the file format chose in the first step.

#### **Field Name Row**

Indicate which row should Navicat recognize as field names.

#### **First Data Row**

Indicate which row should Navicat start reading the actual data.

#### Last Data Row

Indicate which row should Navicat stop reading the actual data.

Note: If no field names are defined for the file, enter 1 for First Data Row and 0 for Field Name Row.

#### Date Order, Date Delimiter

Specify the format for date and the date separator.

#### **Time Delimiter**

Specify the time separator.

#### **Date Time Order**

Specify the order of date and time.

#### **Decimal Symbol**

Specify the decimal separator for decimal number.

#### **Binary Data Encoding**

Set binary data are imported as Base64 encoded or no encoding in the file.

#### Choose Target Table / Collection

You are allowed to define a new name or choose to import into an existing table/collection from the drop-down list.

Note: If you type a new name in Target Table / Target Collection, the box in New Table / New Collection will be checked automatically.

For importing multiple tables/collections, all tables/collections will be shown in the list.

| Source Table | Target Table | New Table    |
|--------------|--------------|--------------|
| countries    | countries    |              |
| employees    | employees    |              |
| jobs         | job          | $\checkmark$ |
| locations    | locations    |              |

#### Adjust Field Structures and Map Fields

Navicat will make assumption on the field types and length in the source table/collection. You are allowed to choose desired type from the drop-down list.

Hint: For importing multiple tables/collections, select other tables/collections from the drop-down list

|     |              | Table:       | jobs      |         |                       |   |        |       |             |
|-----|--------------|--------------|-----------|---------|-----------------------|---|--------|-------|-------------|
| Tar | get T        | able:        | countries |         |                       |   |        |       |             |
|     |              | Source Field | Targe     | t Field | Туре                  |   | Length | Scale | Primary Key |
|     | ✓            | JOB_ID       | JOB_II    | D       | varchar               |   | 60     |       |             |
| ۲   | $\checkmark$ | JOB_TITLE    | JOB_T     | ITLE    | varchar               | ٣ | 210    |       |             |
|     | $\checkmark$ | MIN_SALARY   | MIN_S     | ALARY   | tinyint               | * | 0      |       |             |
|     | $\checkmark$ | MAX_SALARY   | MAX_      | SALARY  | smallint<br>mediumint |   | 0      |       |             |
|     |              |              |           |         | int                   |   |        |       |             |
|     |              |              |           |         | bigint                |   |        |       |             |
|     |              |              |           |         | double                |   |        |       |             |
|     |              |              |           |         | float                 |   |        |       |             |
|     |              |              |           |         | decimal               |   |        |       |             |
|     |              |              |           |         | char                  |   |        |       |             |
|     |              |              |           |         | varchar               | Ŧ |        |       |             |

If you are importing data into existing tables/collections, you might need to map the source field names manually to the target, or right-click and select **Smart Match All**, **Direct Match All** and **Unmatch All** from the pop-up menu for quick mapping.

| Source Field   | Target Field              |          | Primary Key |
|----------------|---------------------------|----------|-------------|
| EMPLOYEE_ID    |                           |          | ۵           |
| FIRST_NAME     |                           | •        |             |
| LAST NAME      |                           | <b>^</b> |             |
| EMAIL          | EMPLOYEE_ID<br>FIRST_NAME |          |             |
| PHONE_NUMBER   | LAST_NAME                 |          |             |
| HIRE_DATE      | EMAIL                     |          |             |
| JOB_ID         | PHONE_NUMBER<br>HIRE DATE |          |             |
| SALARY         | JOB_ID                    |          |             |
| COMMISSION_PCT | SALARY                    |          |             |
| MANAGER ID     | COMMISSION_PCT            | •        |             |

| Source Field | Target Field | Primary Key     |
|--------------|--------------|-----------------|
| EMPLOYEE_ID  |              | 1               |
| FIRST_NAME   |              |                 |
| LAST_NAME    | Smart Ma     | atch All        |
| EMAIL        | Direct Ma    | atch All        |
| PHONE_NUMBER | Unmatch      | n All           |
| HIRE_DATE    | Duplicate    | e Field Mapping |
| JOB_ID       | Dupicad      | e ricid happing |

#### **Choose Import Mode**

Select the import mode that defines how the data being imported.

#### Import Mode

- Append: add records to the destination table
- $\bigcirc$  Update: update records in the destination with matching records from source
- Append/Update: if records exist in destination, update it. Otherwise, add it
- $\bigcirc$  Delete: delete records in destination that match records in source
- $\bigcirc$  Copy: delete all records in destination, repopulate from the source

#### Hint: To activate the remaining options, you must enable Primary Key in the previous step.

|   | Source Field | Target Field | Primary Key |
|---|--------------|--------------|-------------|
| Þ | EMPLOYEE_ID  | EMPLOYEE_ID  | <u> </u>    |
|   | FIRST_NAME   | FIRST_NAME   |             |
|   | LAST_NAME    | LAST_NAME    |             |
|   | EMAIL        | EMAIL        |             |
|   | PHONE_NUMBER | PHONE_NUMBER |             |
|   | HIRE_DATE    | HIRE_DATE    |             |
|   | JOB_ID       | JOB_ID       |             |
|   | SALARY       | SALARY       |             |

Click the Advanced button for more settings. The following options depend on the connection server type.

#### Run multiple queries in each execution

Execute multiple SQL statements at once, which will make the import process faster.

#### Use extended insert statements

Insert records using extended insert syntax.

Example:

INSERT INTO `users` VALUES ('1', 'Peter McKindsy', '23'), ('2', 'Johnson Ryne', '56'), ('0', 'Katherine', '23');

#### Maximum statement size

Specify the maximum size (in KB) of individual extended INSERT statement that can be executed. If the row size exceeds this value, a normal INSERT statement will be used.

#### Use empty string as NULL

Import NULL value if the source data field contains empty string.

#### Ignore foreign key constraint

Ignore the checking of foreign key constraints during the import process.

#### **Continue on error**

Ignore errors that are encountered during the import process.

#### Include Unique, Index and Foreign Key

Include uniques, indexes and foreign keys during the import process.

Note: Support only when the file type is MS Access database or ODBC.

#### **Create Auto Increment Fields**

Create auto increment fields during the import process.

Note: Support only when the file type is MS Access database, Paradox file or DBase file.

#### **Import Deleted Records**

Import the deleted records in the DBase file during the import process.

Note: Support only when the file type is DBase file.

#### Save and Start Import

Click the **Start** button to begin the import process. The wizard will display the import progress, execution time, and success or failure messages.

After the import process finished, you can click the Log button to open the log file.

Hint: Click the **Save** button to save your settings as a profile.

# **Export Wizard**

#### About Export Wizard

**Export Wizard** allows you to export data from tables, collections, views, or query results to any available formats. You can save your settings as a profile for future use or setting <u>automation tasks</u>. To open the Export Wizard window, click **Export Wizard** from the object toolbar. Note: Available only for MySQL, Oracle, PostgreSQL, SQLite, SQL Server, MariaDB and MongoDB.

Note: Lite edition only supports to export text-based files, such as TXT, CSV, HTML, XML, SQL and JSON.

#### **Choose File Format**

Select one of the available export formats for the target file.

#### **Choose Saving Path**

You can set the exported file name and location in this step.

Check the box next to the object name that you want to export. If an existing object is highlighted in the object pane, it will be checked automatically and assigned a default file name and location. The file extension in the **Export to** text box changes according to the selected export type in the first step.

**Note:** For exporting query results, ensure the query is saved before running Export Wizard. Otherwise, no source object displayed in here.

| Select All Button         | Description                                                 |
|---------------------------|-------------------------------------------------------------|
| Select All / Unselect All | Select / unselect all source objects.                       |
| Export Selected to Same   | Export the selected objects into the same target file. When |
| File                      | the file format is Excel, each object will be exported as a |
|                           | sheet in the Excel file.                                    |
| Export Selected to Same   | Export the selected objects into the same directory.        |
| Folder                    |                                                             |

| Advanced Button | Description                                                      |
|-----------------|------------------------------------------------------------------|
| Encoding        | Select the encoding for the exported file.                       |
| Add timestamp   | Check this option if you want your file name specifies the       |
|                 | timestamp of the export is run. Select the date/time format from |
|                 | the drop-down list.                                              |

#### Choose Columns / Fields for Export

You can select what fields to export. All the fields are selected in the list by default. If you want to omit some fields to be exported, uncheck the **All fields** option first and then uncheck those fields in the list.

Note: For exporting query result, the wizard will skip this step.

#### **Choose Additional Options**

The following options depend on the file format chose in the first step.

#### Include column titles

Field names will be included into the exported file if this option is on.

#### Blank if zero

Leave it blank if the field content is 0.

#### Append

Append records to the existing file

#### Continue on error

Ignore errors that are encountered during the export process.

#### Use Attributes Format in XML

| Attributes Format                                                                |
|----------------------------------------------------------------------------------|
| <records></records>                                                              |
| <record discount="0" itemno="1" orderno="1003" partno="1313" qty="5"></record>   |
| <record discount="50" itemno="1" orderno="1004" partno="1313" qty="10"></record> |
|                                                                                  |
| Non-Attributes Format                                                            |
| <records></records>                                                              |
| <record></record>                                                                |
| <orderno>1003</orderno>                                                          |
| <itemno>1</itemno>                                                               |
| <partno>1313</partno>                                                            |
| <qty>5</qty>                                                                     |
| <discount>0</discount>                                                           |
|                                                                                  |
| <record></record>                                                                |
| <orderno>1004</orderno>                                                          |
| <itemno>1</itemno>                                                               |
| <partno>1313</partno>                                                            |
| <qty>10</qty>                                                                    |
| <discount>50</discount>                                                          |
|                                                                                  |
|                                                                                  |

Export as legacy format (with "RECORDS" key)

# Legacy Format { "RECORDS": [ { "COUNTRY\_ID": AR "COUNTRY\_NAME": "Argentina" "REGION\_ID": 2

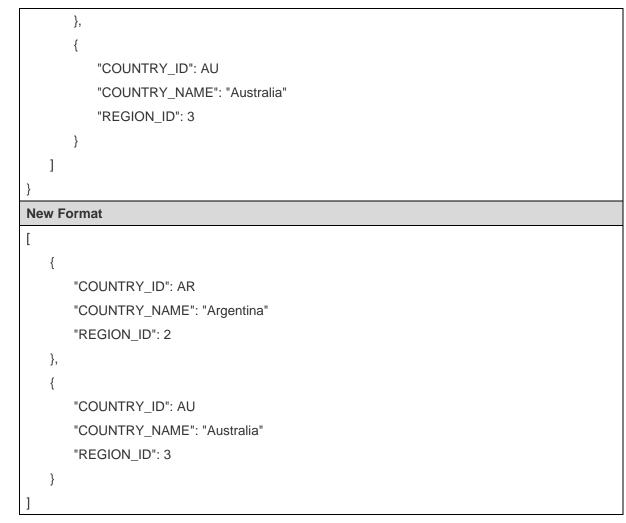

#### Record Delimiter, Field Delimiter, Text Qualifier

Specify the record separator, the field separator and the character that encloses text values.

#### Zero padding date

Add a leading zero to pad days and months to two digits if necessary.

#### Date Order, Date Delimiter

Specify the format for date and the date separator.

#### **Time Delimiter**

Specify the time separator.

#### **Decimal Symbol**

Specify the decimal separator for decimal number.

#### **Binary Data Encoding**

Set binary data are exported as Base64 encoded or no encoding in the file.

#### Save and Start Export

Click the **Start** button to begin the export process. The wizard will display the export progress, execution time, and success or failure messages.

After the export process finished, you can click the **Open** button to open the exported file or the log file.

Hint: Click the Save button to save your settings as a profile.

# Data Transfer (Available only in Navicat Premium, Enterprise and Standard Edition)

#### About Data Transfer

Navicat allows you to transfer objects from one database/schema to another, or to a sql file (RDBMS) or a Javascript file (MongoDB). The target database and/or schema can be on the same server as the source or on another server. To open the Data Transfer window, choose **Tools** -> **Data Transfer** from the menu bar.

You can save your settings as a profile for future use or setting <u>automation tasks</u>. To open a saved profile, click the **Load Profile** button and select a profile from the list.

Hint: Profiles are saved under the default path, e.g. /home/your\_username/.config/navicat/Premium/Profiles.

Note: Available only for MySQL, Oracle, PostgreSQL, SQLite, SQL Server, MariaDB and MongoDB.

**Hint:** You can drag tables/collections to a database/schema in the Navigation pane. If the target database/schema is within the same connection, Navicat will copy the tables/collections directly. Otherwise, Navicat will pop up the Data Transfer window.

#### Choose Connections & Advanced Options (Step 1)

#### **Choose Source and Target Connections**

In the Data Transfer window, define connections, databases and/or schemas for **Source Database** and **Target Database**. You can click  $\stackrel{\Rightarrow}{\leftarrow}$  to swap the source and target settings.

You can also transfer your selected database objects directly to a text file. Select the **File**option. Choose the target path, **SQL Format** and **Encoding** for the file.

**Note:** Navicat Premium supports transferring table with data across different server types, e.g. from MySQL to Oracle. If the source connection is MongoDB, Navicat Premium only can transfer data to MongoDB server.

#### **Choose Advanced Options**

Then, click the **Options** button to set the advanced options. The options depend on the source and target connection server types and sort in ascending order.

#### **Continue on error**

Ignore errors that are encountered during the transfer process.

#### Convert object name to

Check this option if you require convert object names to Lower case or Upper case during the process.

#### **Create collections**

Check this option if you want to create collections in the target database. Suppose this option is unchecked and collections already exist in the target database, then all data will be appended to the destination collections.

#### **Create records**

Check this option if you require all records to be transferred to the destination database and/or schema.

#### **Create tables**

Check this option if you want to create tables in the target database. Suppose this option is unchecked and tables already exist in the target database/schema, then all data will be appended to the destination tables.

#### Create target database/schema if not exist

Create a new database/schema if the database/schema specified in the target server does not exist.

#### Drop target objects before create

Check this option if database objects already exist in the target database and/or schema, the existing objects will be deleted once the data transfer starts.

#### **Drop with CASCADE**

Check this option if you want to drop the dependent database objects with the cascade option.

#### Include auto increment

Include auto increment in the table with this option is on.

#### Include character set

Include character set in the table with this option is on.

#### **Include checks**

Include checks in the table with this option is on.

#### **Include definers**

Include the definers of the objects with this option is on.

#### Include engine/table type

Include table type with this option is on.

#### Include excludes

Include exclusion constraints in the table with this option is on.

#### Include foreign key constraints

Include foreign keys in the table with this option is on.

#### **Include indexes**

Include indexes in the table with this option is on.

#### Include other collection options

Include other options in the collection with this option is on.

#### Include other table options

Include other options in the table with this option is on.

#### Include owners

Include the owners of the objects with this option is on.

#### Include rules

Include rules in the table with this option is on.

#### **Include triggers**

Include triggers in the table with this option is on.

#### **Include uniques**

Include uniques in the table with this option is on.

#### Lock source tables

Lock the tables in the source database and/or schema during the data transfer process.

#### Lock target tables

Lock the tables in the target database and/or schema during the data transfer process.

#### Maximum statement size

Specify the maximum size (in KB) of individual extended INSERT statement that can be executed. If the row size exceeds this value, a normal INSERT statement will be used.

#### Use complete insert statements

Insert records using complete insert syntax.

Example:

INSERT INTO `users` (`ID Number`, `User Name`, `User Age`) VALUES ('1', 'Peter McKindsy', '23');

INSERT INTO `users` (`ID Number`, `User Name`, `User Age`) VALUES ('2', 'Johnson Ryne', '56');

INSERT INTO `users` (`ID Number`, `User Name`, `User Age`) VALUES ('0', 'katherine', '23');

#### Use DDL from SHOW CREATE TABLE

If this option is on, DDL will be used from SHOW CREATE TABLE.

#### Use DDL from sqlite\_master

If this option is on, DDL will be used from the SQLITE\_MASTER table.

#### Use delayed insert statements

Insert records using DELAYED insert SQL statements.

Example:

INSERT DELAYED INTO `users` VALUES ('1', 'Peter McKindsy', '23');

INSERT DELAYED INTO `users` VALUES ('2', 'Johnson Ryne', '56');

INSERT DELAYED INTO `users` VALUES ('0', 'katherine', '23');

#### Use extended insert statements

Insert records using extended insert syntax.

Example: INSERT INTO `users` VALUES ('1', 'Peter McKindsy', '23'), ('2', 'Johnson Ryne', '56'), ('0', 'Katherine', '23');

#### Use hexadecimal format for BLOB

Insert BLOB data as hexadecimal format.

#### Use ignore insert statements

Insert records using IGNORE insert SQL statements. All ignorable errors that occur while executing INSERT statements will be ignored.

#### Use replace insert statements

Insert records using REPLACE SQL statements. If a row in the target table has the same value as the source for a PRIMARY KEY or a UNIQUE index, the row in the target is deleted before the new row is inserted.

#### Use single transaction

Check this option if you want to use a single transaction during the data transfer process.

#### Use transaction

Check this option if you want to use transaction during the data transfer process.

### Choose Objects & Transfer Mode (Step 2)

#### **Choose Objects to Transfer**

All database objects are unselected in the **Database Objects** list by default. Check the database objects that you want to transfer.

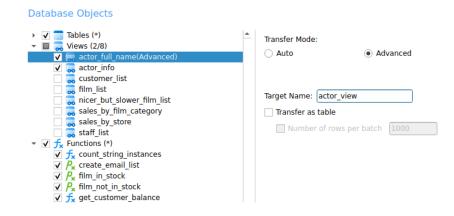

| (*)   | All the database objects being transferred to the target            |  |
|-------|---------------------------------------------------------------------|--|
|       | database/schema, all newly added database objects will also be      |  |
|       | transferred without amending the data transfer profile.             |  |
| (#/#) | Only the checked database objects will be transferred. However, if  |  |
|       | you add any new database objects in the source database and/or      |  |
|       | schema after you create your data transfer profile, the newly added |  |
|       | database objects will not be transferred unless you manually modify |  |
|       | the Database Objects list.                                          |  |

#### **Choose Transfer Mode for Tables / Views**

You can customize the **Transfer Mode** for the selected table/view. If you choose **Auto**, Navicat will transfer the table/view using the default settings. If you want to customize the transfer settings, choose **Advanced** and set the following options:

| Option Description |  |
|--------------------|--|
|--------------------|--|

| Target Name              | Enter the name of the table / view that will be created in the target           |
|--------------------------|---------------------------------------------------------------------------------|
|                          | database.                                                                       |
| All fields               | Transfer all fields in the table.                                               |
| Custom fields            | You can choose which fields to transfer. Click + and select the fields.         |
|                          | Change the name of the target field if necessary.                               |
| All rows                 | Transfer all records in the table.                                              |
| Number of rows per batch | Specify the number of rows of data per batch. If it is not enabled, all data in |
|                          | the table is sent to the target server as a single transaction.                 |
| Custom recordsets        | Filter the records for transfer. Click + and enter an expression.               |
| Recordset Generator      | If your table is large, you may want to divide it to several record sets to     |
|                          | avoid connection timeout. The Recordset Generator can divide the records        |
|                          | into a number of recordsets as evenly as possible between the start and         |
|                          | end values of a field. Set Field Name, Start Value, End Value and               |
|                          | Number of Recordsets in the pop-up window.                                      |
| SQL Preview              | Show the SQL statements for returning the recordsets.                           |
| Use transaction for each | Use a transaction for each recordset during the data transfer process.          |
| recordset                |                                                                                 |
| Transfer as table        | The view will be transferred to the target database as a new table.             |

#### Confirm & Start Data Transfer (Step 3)

A summary table lists all selected objects that is being transferred to the target database.

#### Continue on error

Ignore errors that are encountered during the transfer process.

#### Drop target objects before create

Check this option if database objects already exist in the target database and/or schema, the existing objects will be deleted once the data transfer starts.

#### **Start Data Transfer**

Click the **Start** button to execute the data transfer process. The window will display the execution progress, execution time, and success or failure messages.

# Data Synchronization (Available only in Navicat Premium,

# **Enterprise and Standard Edition)**

#### About Data Synchronization

Navicat allows you to transfer data from one database and/or schema to another with detailed analytical process. In other words, Navicat provides the ability for data in different databases and/or schemas to be kept up-to-date so that

each repository contains the same information. To open the Data Synchronization window, choose **Tools** -> **Data Synchronization** from the menu bar.

You can save your settings as a profile for future use or setting <u>automation tasks</u>. To open a saved profile, click the **Load Profile** button and select a profile from the list.

Hint: Profiles are saved under the default path, e.g. /home/your\_username/.config/navicat/Premium/Profiles.

**Note:** SQL Server 2000 does not support this feature. For Oracle server, BLOB, CLOB, NCLOB, LONG and LONG RAW data are skipped during the data synchronization process. TIMESTAMP primary key cannot synchronize (insert, update) with Database Link to 9i server. RAW primary key cannot synchronize (insert, update, delete) with Database Link to any server, without error.

**Note:** Available only for MySQL, Oracle, PostgreSQL, SQLite, SQL Server, MariaDB and MongoDB. Navicat Premium and Navicat for MySQL support synchronizing between MySQL and MariaDB.

#### Choose Connections & Comparing Options (Step 1)

#### **Choose Source and Target Connections**

In the Data Synchronization window, define connections, databases and/or schemas for **Source Database** and **Target Database**. You can click  $\stackrel{\Rightarrow}{\leftarrow}$  to swap the source and target settings.

#### **Choose Comparing Options**

Then, click the **Options** button to set the comparing options.

#### Insert records

Insert records if the records do not exist in the target.

#### **Delete records**

Delete extra records from the target.

#### Update records

Update the target if the record is different from the source.

#### Choose Table / Collection Mapping (Step 2)

In this step, only tables/collections which contain identical names between the source and target are mapped in the list by default. If you do not want some tables/collections to be synchronized, disable them manually from the drop-down list.

Keys and fields which contain identical names are also mapped. You can change the mapping in the **Key Mapping** and **Field Mapping** columns.

After mapping the tables/collections, click **Compare & Preview** to view the comparison results (Step 3). If you want to skip the preview and deploy immediately, click **Compare & Deploy**.

# View Data Comparison Results (Step 3)

After comparing data, the window shows the number of records that will be inserted, updated or deleted in the target. Uncheck the **Show identical table and others** / **Show identical collection and others** option to hide the tables/collections with identical data and the tables/collections with different structures. All tables/collections with different data and all actions are checked by default. Uncheck the checkbox that you do not want to apply to the target.

|              |                           | Production Server 02<br>sakila | 🔹 🔶 📕 MyS<br>saki | QL<br>la_merged |        |      |         |
|--------------|---------------------------|--------------------------------|-------------------|-----------------|--------|------|---------|
| ✓ Sho        | w identical table and oth | ers                            |                   |                 |        |      |         |
|              | Source Table              | Target Table                   | Insert            | Update          | Delete | Same | Message |
|              | actor                     | actor                          | 168/16            | 9 0/1           | 0      | 30   |         |
|              | address                   | address                        | 0/603             | 0               | 0      | 0    |         |
| $\checkmark$ | category                  | category                       | ✓ 16              | 0               | 0      | 0    |         |
| $\checkmark$ | city                      | city                           | ✔ 600             | 0               | 0      | 0    |         |
| $\checkmark$ | country                   | country                        | ✓ 109             | 0               | 0      | 0    |         |
|              | customer                  | customer                       | 0/599             | 0               | 0      | 0    |         |
| $\checkmark$ | film                      | film                           | 0                 | <b>√</b> 1      | 0      | 999  |         |
| $\checkmark$ | film_actor                | film_actor                     | ✓ 5462            | 0               | 0      | 0    |         |
| $\checkmark$ | film_category             | film_category                  | ✓ 1000            | 0               | 0      | 0    |         |
| $\checkmark$ | film_text                 | film_text                      | ✔ 999             | 0               | 0      | 0    |         |

When you selected a table/collection in the list, the bottom pane shows data in the source and target. Values that differ between the source and target are highlighted. To view multiple lines data, right-click the grid and select **Show Assistant Viewer**. Uncheck the records that you do not want to apply to the target.

Choose an option from the drop-down list to show the data.

| Option     | Description                                                                         |
|------------|-------------------------------------------------------------------------------------|
| Difference | Show all records that are different in the source and target.                       |
| Insert     | Only show the records that do not exist in the target.                              |
| Update     | Only show the records that exist in both source and target, but they have different |
|            | values.                                                                             |
| Delete     | Only show the records that do not exist in the source.                              |
| Same       | Show the records that exist in both source and target and they have identical       |
|            | values.                                                                             |
| All Rows   | Show all records in the source and target.                                          |

| Dif         | ference  | •                                                    |                                                                     |   |          |            |              |   |
|-------------|----------|------------------------------------------------------|---------------------------------------------------------------------|---|----------|------------|--------------|---|
|             | actor    |                                                      |                                                                     |   | actor    |            |              |   |
|             | actor_id | first_name                                           | last_name                                                           | - | actor_id | first_name | last_name    | - |
| ✓           | 5        | JOHNNY                                               | LOLLOBRIGIDA                                                        | 1 | 5        | JOHNNYf    | LOLLOBRIGIDA |   |
| ✓<br>✓      | 33       | TIM<br>MILLA<br>AUDREY<br>JUDY<br>BURT<br>VAL<br>TOM | HACKMAN<br>PECK<br>OLIVIER<br>DEAN<br>DUKAKIS<br>BOLGER<br>MCKELLEN |   |          |            |              | • |
| <b>J</b> OI | INNY     |                                                      |                                                                     |   | JOHNNYf  |            |              |   |

Click the Next button to show the scripts of all selected tables/collections and records.

### Edit & Execute Selected Scripts (Step 4)

You can view all scripts that will be executed in the target database in the Deployment Script tab.

| Deployment Options Button | Description                                                       |
|---------------------------|-------------------------------------------------------------------|
| Deployment Options        | Continue on error - Ignore errors that are encountered during the |
|                           | execution process if necessary.                                   |
|                           | Run multiple queries in each execution - Execute multiple SQL     |
|                           | statements at once, which will make the synchronization process   |
|                           | faster.                                                           |
|                           | Use transaction - Rollback all data when error occurs.            |
|                           | Include deployment query in message log - Show all executed       |
|                           | queries in the Message Log tab.                                   |
| Edit                      | Open the Edit Deployment Script window to rearrange the order of  |
|                           | the scripts.                                                      |
| Copy to Clipboard         | Copy all scripts from the Deployment Script tab to the clipboard. |
| Open in Query Editor      | Open a new query window and display the scripts.                  |

In the Edit Deployment Script window, use the arrow buttons to move the scripts.

Then, click the **Start** button to execute the scripts. The window will display the execution progress, execution time, and success or failure messages.

# Structure Synchronization (Available only in Navicat Premium,

# Enterprise and Standard Edition)

#### About Structure Synchronization

Navicat allows you to compare and modify the table structures and other objects with detailed analytical process. In other words, Navicat compares objects between two databases and/or schemas and states the differential in structure. To open the Structure Synchronization window, choose **Tools** -> **Structure Synchronization** from the menu bar.

You can save your settings as a profile for future use. To open a saved profile, click the **Load Profile** button and select a profile from the list.

Hint: Profiles are saved under the default path, e.g. /home/your\_username/.config/navicat/Premium/Profiles.

**Note:** Available only for MySQL, Oracle, PostgreSQL, SQL Server and MariaDB. Navicat Premium and Navicat for MySQL support synchronizing between MySQL and MariaDB.

#### Choose Connections & Comparing Options (Step 1)

#### **Choose Source and Target Connections**

In the Structure Synchronization window, define connections, databases and/or schemas for **Source Database** and **Target Database**. You can click  $\stackrel{\Rightarrow}{\leftarrow}$  to swap the source and target settings.

#### **Choose Comparing Options**

Then, click the **Options** button to set the database/schema comparing options. The options depend on the connection server type and sort in ascending order.

#### **Case Sensitivity**

Ignore or consider the case of identifiers when mapping, or use the server default setting.

#### Compare auto increment value

Check this option if you want to compare the auto increment values of tables.

#### Compare character set

Check this option if you want to compare the character sets of tables.

#### **Compare checks**

Check this option if you want to compare checks.

#### **Compare collation**

Check this option if you want to compare the collations of tables.

#### **Compare definers**

Check this option if you want to compare the definers.

#### **Compare events**

Check this option if you want to compare events.

#### Compare excludes

Check this option if you want to compare table excludes.

#### Compare foreign keys

Check this option if you want to compare table foreign keys.

#### **Compare functions**

Check this option if you want to compare functions.

#### Compare identity last value

Check this option if you want to compare the identity last values of tables.

#### **Compare indexes**

Check this option if you want to compare indexes.

#### **Compare owners**

Check this option if you want to compare the owners of the objects.

#### **Compare partitions**

Check this option if you want to compare table partitions.

#### Compare primary keys

Check this option if you want to compare table primary keys.

#### **Compare rules**

Check this option if you want to compare rules.

#### **Compare sequences**

Check this option if you want to compare sequences.

#### **Compare storage**

Check this option if you want to compare table storages.

#### **Compare table options**

Check this option if you want to compare other table options.

#### **Compare tables**

Check this option if you want to compare tables.

#### Compare tablespace and physical attributes

Check this option if you want to compare tablespace and physical attributes.

#### **Compare triggers**

Check this option if you want to compare triggers.

#### **Compare uniques**

Check this option if you want to compare table uniques.

#### **Compare views**

Check this option if you want to compare views.

#### **Drop with CASCADE**

Check this option if you want to drop the dependent database objects with the CASCADE option.

#### **Start Comparison**

Click the **Compare** button to compare the source and target databases.

#### View Structure Comparison Results (Step 2)

After comparing structures, the tree view shows the differences between the source and target databases or schemas. Check the objects you want to apply to the target. You can expand the table objects to view the detailed structure.

| Source Object                                                | Operation | Target Object                                |
|--------------------------------------------------------------|-----------|----------------------------------------------|
| <ul> <li>Objects to be modified (5 of 5 selected)</li> </ul> |           |                                              |
| 👻 🗾 actor                                                    | ->        | 📰 actor                                      |
| 🗹 📄 actor_id                                                 | +         | actor_id                                     |
| 🔲 📄 first_name                                               | =         | first_name                                   |
| last_name                                                    | =         | last_name                                    |
| last_update                                                  |           | last_update                                  |
| A-Z idx_actor_last_name  P (Primary Key)                     | ÷ .       | A-Z idx_actor_last_name                      |
| V = (Table Options)                                          |           | (Table Options)                              |
| Image: Category                                              | <b>→</b>  | Category                                     |
| DDL Comparison Deployment Script                             |           |                                              |
| actor                                                        |           | actor                                        |
| 1 CREATE TABLE `sakila`.`actor` (                            | <u> </u>  | 1 □ CREATE TABLE `sakila3`.`actor` (         |
| 2 `actor_id` smallint UNSIGNED NOT                           | NULL      | 2 `actor_id` smallint UNSIGNED NOT NULL,     |
| AUTO_INCREMENT COMMENT 'Actor ID',                           |           | 3 `first_name` varchar(45) CHARACTER SET     |
| 3 `first_name` varchar(45) CHARACTE                          | R SET     | utf8 COLLATE utf8_general_ci NOT NULL,       |
| utf8 COLLATE utf8 general ci NOT NU                          | LL,       | 4 `last_name` varchar(45) CHARACTER SET utf8 |
| 4 `last name` varchar(45) CHARACTER                          | SET utf8  | COLLATE utf8 general ci NOT NULL,            |
| COLLATE utf8 general ci NOT NULL,                            |           | 5 `last update` timestamp NOT NULL DEFAULT   |
| 5 `last update` timestamp NOT NULL                           | DEFAULT   | CURRENT TIMESTAMP ON UPDATE                  |
| CURRENT TIMESTAMP ON UPDATE                                  |           | CURRENT TIMESTAMP.                           |
| CURRENT TIMESTAMP,                                           |           | 6 INDEX `idx actor last name` (`last name`   |
| 6 PRIMARY KEY (`actor id`) USING BT                          | REE.      | ASC) USING BTREE                             |
| 7 INDEX `idx actor last name`(`last                          |           | 7 ) ENGINE = InnoDB CHARACTER SET = utf8mb4  |
| ASC) USING BTREE                                             |           | COLLATE = utf8mb4_general_ci ROW_FORMAT =    |

You can choose to group the objects in the tree views by object types or operations by selecting **Group by object type** or **Group by operation**.

| Operation | Description                                                                            |  |
|-----------|----------------------------------------------------------------------------------------|--|
| <b>→</b>  | Object exists in both source and target databases/schemas, but they have different     |  |
|           | definition. The target object will be modified based on the source object.             |  |
| +         | Object does not exist in the target database/schema. It will be created in the target. |  |
| ×         | Object does not exist in the source database/schema. The target object will be         |  |
|           | deleted.                                                                               |  |
| =         | Object exists in both source and target databases/schemas and they have identical      |  |
|           | definition. No operation will be applied.                                              |  |

When you selected an object in the tree view, the **DDL Comparison** tab shows the DDL statements of that object in the source and the target, and the **Deployment Script** tab shows the detailed SQL statements of the object that will be executed in the target databases.

Click the **Next** button to show the scripts of all selected objects.

# Edit & Execute Selected Scripts (Step 3)

You can view all scripts that will be executed in the target database in the **Deployment Script** tab.

| Deployment Options Button | Description                                                       |
|---------------------------|-------------------------------------------------------------------|
| Deployment Options        | Continue on error - Ignore errors that are encountered during the |
|                           | execution process if necessary.                                   |
|                           | Include deployment query in message log - Show all executed       |
|                           | queries in the Message Log tab.                                   |
| Edit                      | Open the Edit Deployment Script window to rearrange the order of  |
|                           | the scripts.                                                      |
| Copy to Clipboard         | Copy all scripts from the Deployment Script tab to the clipboard. |
| Open in Query Editor      | Open a new query window and display the scripts.                  |

In the Edit Deployment Script window, use the arrow buttons to move the scripts.

Then, click the **Start** button to execute the scripts. The window will display the execution progress, execution time, and success or failure messages.

# Dump & Execute SQL / Script File

The **Dump SQL File**, **Execute SQL File**, **Dump Script File** and **Execute Script File** features allow you to dump your database, schema, tables or collections to a SQL or .js file or execute SQL or .js files in your connection, database or schema.

Note: Available only for MySQL, Oracle, PostgreSQL, SQLite, SQL Server, MariaDB and MongoDB.

#### To dump a file

- In the main window, right-click an opened database/schema or right-click the selected tables/collections, and select Dump SQL File or Dump Script File -> Structure Only or Structure And Data.
- 2. Browse the save location and enter a file name.
- 3. Click Save.

Hint: After the dump process finished, you can click the **Open** button to open the file using Query Editor.

#### To execute a file

- In the main window, right-click an opened connection, database or schema and select Execute SQL File or Execute Script File.
- 2. Browse your SQL or .js file, choose the encoding of the file and enable appropriate options.

| Option            | Description                                                      |
|-------------------|------------------------------------------------------------------|
| Continue on error | Ignore errors that are encountered during the execution process. |

| Run multiple queries in | Execute multiple SQL statements at once, which will make the execution |
|-------------------------|------------------------------------------------------------------------|
| each execution          | process faster.                                                        |
| SET AUTOCOMMIT=0 /      | Disable auto commit mode.                                              |
| No Auto Commit          |                                                                        |

#### 3. Click Start.

**Hint:** You can drag and drop a .sql or .js file to an opened connection, database or schema in the Navigation pane. Navicat will pop up the Execute SQL File or Execute Script File window automatically.

# **Execute Command File**

The Execute Command File feature allow you to execute Redis command file (.redis) in your connection or database.

Note: Available only for Redis.

#### To execute a file

- 1. In the main window, right-click an opened connection or database and select **Execute Command File**.
- 2. Browse your .redis file, choose the encoding of the file and enable appropriate options.

| Option            | Description                                                      |
|-------------------|------------------------------------------------------------------|
| Batch Size        | Specify the maximal number of commands in a batch.               |
| Continue on error | Ignore errors that are encountered during the execution process. |

3. Click Start.

**Hint:** You can drag and drop a .redis file to an opened connection or database in the Navigation pane. Navicat will pop up the Execute Command File window automatically.

# MongoImport & MongoExport

#### About MongoImport & MongoExport

MongoDB provides two utilities for import and export data: MongoImport and MongoExport. You can import or export the data according to the specified conditions.

#### MongoImport

MongoImport allows you to import data from a JSON, CSV or TSV file into MongoDB database.

Note: You must have mongoimport executable for this feature to work.

#### To import a file

1. In Navicat main window, right-click your database and select **MongoImport**.

- 2. In the **General** and **Advanced** tabs, select the input file path, the target collection, the file type, and the appropriate import options.
- 3. Click the **Start** button to begin the import process. The **Message Log** tab will display the import progress, execution time, and success or failure messages.

You can save your settings as a profile for future use or setting <u>automation tasks</u>. To open a saved profile, click the **Load Profile** button and select a profile from the list.

Hint: Profiles are saved under the default path, e.g. /home/your\_username/.config/navicat/Premium/Profiles.

#### MongoExport

MongoExport allows you to export MongoDB collections to a JSON or CSV file.

Note: You must have mongoexport executable for this feature to work.

#### To export collections

- In Navicat main window, right-click your database and select MongoExport.
- In the **General** and **Advanced** tabs, select the export file path, the source collection, the file type, and the appropriate export options.
- Click the **Start** button to begin the export process. The **Message Log** tab will display the export progress, execution time, and success or failure messages.

You can save your settings as a profile for future use or setting <u>automation tasks</u>. To open a saved profile, click the **Load Profile** button and select a profile from the list.

Hint: Profiles are saved under the default path, e.g. /home/your\_username/.config/navicat/Premium/Profiles.

# Chapter 14 - Data Generation (Available only in Navicat Premium, Enterprise and Standard Edition)

# **About Data Generation**

With the column-intelligent data generation, you can populate selected tables with realistic and meaningful test data. The generated data in one column is based on the data in another. You can populate empty tables, or add extra rows to your existing tables, and control over the creation of the foreign key data. To open the Data Generation window, choose **Tools** -> **Data Generation** from the menu bar.

You can save your settings as a profile for future use or setting <u>automation tasks</u>. To open a saved profile, click the **Load Profile** button and select a profile from the list.

Hint: Profiles are saved under the default path, e.g. /home/your\_username/.config/navicat/Premium/Profiles.

Note: Available only for MySQL, Oracle, PostgreSQL, SQLite, SQL Server, MariaDB and MongoDB.

# Choose Target Connection (Step 1)

#### **Choose Target Connection**

In the Data Generation window, define the target connection, database and/or schema.

#### **Choose Advanced Options**

Then, click the **Options** button to set the advanced options. The options depend on the target connection server type and sort in ascending order.

#### Continue on error

Ignore errors that are encountered during the data generation process.

#### Empty collections before generating data

Remove all data in the target collections before generating data.

#### Empty tables before generating data

Remove all data in the target tables before generating data.

#### Run multiple insert statements

Execute multiple INSERT statements at once, which will make the execution process faster.

#### Use extended insert statements

Insert records using extended insert syntax.

Example: INSERT INTO `users` VALUES ('1', 'Peter McKindsy', '23'), ('2', 'Johnson Ryne', '56'), ('0', 'Katherine', '23');

#### **Use transaction**

Check this option if you want to use transaction during the data generation process.

# Choose Objects & Column Properties (Step 2)

#### **Choose Objects to Populate**

All tables are unselected in the Database Objects list by default. Check the tables and columns that you want to populate.

| Database Objects                                                                                                    | country                     |      |
|----------------------------------------------------------------------------------------------------|-----------------------------|------|
| <ul> <li>Tables (3/17)</li> <li>actor (1000)</li> <li>actor id (Sequence)</li> </ul>                                      | Number of Rows to Generate: | 1000 |
| first_name (Name)     last_name (Name)     last_name (Name)     last_update (Date Time)                                   | Reset Properties            |      |
| <ul> <li>address</li> <li>category</li> <li>city</li> </ul>                                                               |                             |      |
| <ul> <li>country (1000)</li> <li>country_id (Sequence)</li> <li>country (Region)</li> </ul>                               |                             |      |
| <ul> <li>undate</li> <li>customer</li> <li>film</li> </ul>                                                                |                             |      |
| <ul> <li>         film_actor     </li> <li>         film_category     </li> <li>         film_text (1000)     </li> </ul> |                             |      |
| <ul> <li>✓ film_id (Sequence)</li> <li>✓ title (Title)</li> <li>✓ description (Text)</li> </ul>                           |                             |      |
| Search                                                                                                    |                             |      |

You can copy all the settings from one object and paste the settings to other objects by right-clicking an object in the list.

#### **Choose Table / Collection Properties**

You can specify the volume of the data you want to generate for each table/collection.

Navicat did not take dependencies into account when defining the order in which tables/collections data will be generated. Click the **Table Generation Order/Collection Generation Order** button to change the order if necessary.

#### **Choose Column Properties**

Navicat automatically assigns a generator to each column based on its table name, column name, data type, and length. Use the **Generator** combo box to select a generator from the list.

The following table shows the common properties.

| Option                 | Description                                                                       |  |
|------------------------|-----------------------------------------------------------------------------------|--|
| Include default values | Generate default values. You can set the default value of the column, and set     |  |
|                        | the Percentage of the default values in the column.                               |  |
| Include null values    | Generate NULL values. You can set the Percentage of Null values in the            |  |
|                        | column.                                                                           |  |
| Set unique             | Make the values generated for the column unique.                                  |  |
| Convert value to       | Convert the values to lower case, upper case or proper case (the first letter in  |  |
|                        | each word is capitalized, the other letters are lower case).                      |  |
| Disable data linkage   | Unlink the data between this field with other fields.                             |  |
| between fields         | If this option is unchecked, Navicat will generate data with linkage between      |  |
|                        | fields. Example: If the name field is "Robert Rose", the email field will be like |  |
|                        | "robertrose@outlook.com".                                                         |  |

# Use Generator (Step 2.1)

#### **Number Generator**

The Number Generator generates numeric values such as integers and decimal numbers.

#### **Generator Properties**

You can customize the generator by changing its properties:

| Option      | Description                                                       |
|-------------|-------------------------------------------------------------------|
| Start       | Specify the minimum numeric value.                                |
| End         | Specify the maximum numeric value.                                |
| Number Type | Choose the type of the numeric values: Integer or Decimal Number. |

#### Date / Time / DateTime Generator

The Date / Time / DateTime Generator generates dates and/or times.

#### **Generator Properties**

You can customize the generator by changing its properties. The properties depend on the generator you are chosen.

| Option          | Description                                    |
|-----------------|------------------------------------------------|
| Start Date      | Specify the minimum date value.                |
| End Date        | Specify the maximum date value.                |
| Whole Day       | Include any time of the day.                   |
| Start Time      | Specify the minimum time value.                |
| End Time        | Specify the maximum time value.                |
| Day of the Week | Choose the day of the week for the date value. |

#### Sequence Generator

The Sequence Generator generates randomized sequences of integers.

#### **Generator Properties**

You can customize the generator by changing its properties:

| Option    | Description                                                                  |
|-----------|------------------------------------------------------------------------------|
| Start     | Specify first number in the sequence.                                        |
| Increment | Specify the value added to the current sequence value to create a new value. |
| Min       | Specify the lower bound of the sequence range.                               |
| Мах       | Specify the upper bound of the sequence range.                               |
| Cycle     | The sequence continues to generate values after reaching either its maximum  |
|           | or minimum value.                                                            |

#### **Enum Generator**

The Enum Generator generates values from specified value list.

#### **Generator Properties**

You can customize the generator by changing its properties:

| Option | Description                                                            |
|--------|------------------------------------------------------------------------|
| Values | Specify the values. Values are generated from the existing data of the |
|        | column, where applicable.                                              |

#### **Text Generator**

The Text Generator generates dummy text values.

#### **Generator Properties**

You can customize the generator by changing its properties:

| Option               | Description                                           |
|----------------------|-------------------------------------------------------|
| Number of Characters | Specify the minimum and maximum number of characters. |

#### Image/Binary Generator

The Image/Binary Generator generates images and Binary data, or randomly imports files in a specified folder.

#### **Generator Properties**

You can customize the generator by changing its properties:

| Option                    | Description                                                          |  |
|---------------------------|----------------------------------------------------------------------|--|
| Image Generator           | Image Generator                                                      |  |
| Image Width               | Specify the width of the image.                                      |  |
| Image Height              | Specify the height of the image.                                     |  |
| Image Format              | Choose the image file format.                                        |  |
| Randomly Pick From Folder |                                                                      |  |
| Folder Path               | Specify a folder containing a number of images or binary data files. |  |
| Filter with Extensions    | Specify the extension list for the files that are being imported.    |  |

#### Foreign Key Generator

The Foreign Key Generator generates foreign key values for a child table field based on the values contained in a parent table field.

#### **Generator Properties**

You can customize the generator by changing its properties:

| Option          | Description                                                                   |
|-----------------|-------------------------------------------------------------------------------|
| Schema          | Choose the schema of the parent table.                                        |
| Table           | Choose a parent table.                                                        |
| Field           | Choose a field in the parent table. Make sure that the child table column and |
|                 | the parent table column have compatible types.                                |
| Generation Mode | Choose the generation mode of the data: random data, no repeated data or      |
|                 | specified number of repetitions.                                              |

#### **UUID Generator**

The UUID Generator generates a set of universally unique identifiers (UUIDs) based on the specified format.

#### **Generator Properties**

You can customize the generator by changing its properties:

| Option             | Description                                                                 |
|--------------------|-----------------------------------------------------------------------------|
| UUID Format        | Generate UUIDs with or without hyphens.                                     |
| Regular Expression | Edit the regular expression. For more information about regular expression, |
|                    | see Regular Expression Generator.                                           |

#### **Regular Expression Generator**

The Regular Expression Generator generates values based on a regular expression.

#### **Generator Properties**

You can customize the generator by changing its properties:

| Option             | Description                   |
|--------------------|-------------------------------|
| Regular Expression | Enter the regular expression. |

#### Syntax Elements

The following table shows the syntax elements.

| Description                                 | Example     | Generates              |
|---------------------------------------------|-------------|------------------------|
| Basic                                       | 1           |                        |
| ordinary chars                              | Kelly       | Kelly                  |
| individual chars                            | [AB]        | A or B                 |
| initial ] in char set                       | []]         | ]                      |
| [x-y] range                                 | [0-9]       | e.g. 2 or 7            |
| [chars] character set                       | [A-Z0-9]    | e.g. 3 or M            |
| [exclude chars] character set               | [^abc]      | e.g. m or [            |
| * zero or more                              | abc*        | e.g. abcc or ab        |
| + 1 or more                                 | abc+        | e.g. abcccc or abc     |
| ? Include or not                            | abc?        | ab or abc              |
| (regexp) grouping                           | (abc)*d     | e.g. abcabcd or d      |
| {num} repeat                                | b{4}        | bbbb                   |
| {min,max} repeat                            | b{3,4}      | bbb or bbbb            |
| {min,} at least min repeats                 | b{4,}       | e.g. bbbb or bbbbbbbbb |
| () empty string                             | ()          |                        |
| alternatives                                | True False  | True or False          |
| empty alternative                           | th(e is at) | e.g. the or that       |
| Escapes                                     | 1           |                        |
| backslash                                   | //          | /                      |
| dot                                         | ١.          |                        |
| caret                                       | W           | ٨                      |
| dollar sign                                 | \\$         | \$                     |
| left curly bracket                          | \{          | {                      |
| right curly bracket                         | \}          | }                      |
| left square bracket                         | /[          | [                      |
| right square bracket                        | \]          | ]                      |
| left parenthesis                            | \(          | (                      |
| right parenthesis                           | \)          | )                      |
| vertical bar                                | Ч           |                        |
| asterisk                                    | \*          | *                      |
| plus mark                                   | \+          | +                      |
| question mark                               | \?          | ?                      |
| upper or lower-case letter or underscore or | \w          | [A-Za- z_0-9]          |

| digit                          |    |       |
|--------------------------------|----|-------|
| all ASCII printable characters | \W | [-~]  |
| digit                          | /d | [0-9] |
| carriage return                | \r |       |
| tab character                  | \t |       |
| space character                | \s |       |

#### Name Generator

The Name Generator generates first, last or full names in English, Chinese or Japanese.

#### **Generator Properties**

You can customize the generator by changing its properties:

| Option      | Description                                     |
|-------------|-------------------------------------------------|
| Format Type | Generate first names, last names or full names. |
| Languages   | Select the language of the names.               |

#### **Gender Generator**

The Gender Generator generates different genders in English, Chinese or Japanese.

#### **Generator Properties**

You can customize the generator by changing its properties:

| Option    | Description                         |
|-----------|-------------------------------------|
| Languages | Select the language of the genders. |

#### **Title Generator**

The Title Generator generates different titles in English, Chinese or Japanese.

#### **Generator Properties**

You can customize the generator by changing its properties:

| Option    | Description                        |
|-----------|------------------------------------|
| Languages | Select the language of the titles. |

#### Marital Status Generator

The Marital Status Generator generates different marital status types in English, Chinese or Japanese.

#### **Generator Properties**

You can customize the generator by changing its properties:

| Option    | Description                                |
|-----------|--------------------------------------------|
| Languages | Select the language of the marital status. |

#### Phone Number Generator

The Phone Number Generator generates random phone numbers which follow the phone number rules.

#### **Generator Properties**

You can customize the generator by changing its properties:

| Option             | Description                                                       |
|--------------------|-------------------------------------------------------------------|
| Format             | Choose the format of the phone numbers. If you choose to generate |
|                    | international phone numbers, the country code will be added.      |
| Include delimiters | Add delimiters to the phone numbers.                              |
| Regions            | Select the region of the phone numbers.                           |

#### **Email Generator**

The Email Generator generates emails with the specified domain names.

#### **Generator Properties**

You can customize the generator by changing its properties:

| Option  | Description                         |
|---------|-------------------------------------|
| Domains | Enter a list of email domain names. |

#### Job Title Generator

The Job Title Generator generates different job titles in English, Chinese or Japanese.

#### **Generator Properties**

You can customize the generator by changing its properties:

| Option    | Description                            |
|-----------|----------------------------------------|
| Languages | Select the language of the job titles. |

#### Social Network ID Generator

The Social Network ID Generator generates random social network account names.

#### **Payment Method Generator**

The Payment Method Generator generates payment methods from specified value list.

#### **Generator Properties**

You can customize the generator by changing its properties:

| Option | Description                  |
|--------|------------------------------|
| Values | Specify the payment methods. |

#### Credit Card Type Generator

The Credit Card Type Generator generates types of credit cards.

#### **Generator Properties**

You can customize the generator by changing its properties:

| Option | Description                   |
|--------|-------------------------------|
| Types  | Select the credit card types. |

#### Credit Card Number Generator

The Credit Card Number Generator generates credit card numbers for different credit card types.

#### **Generator Properties**

You can customize the generator by changing its properties:

| Option | Description                  |
|--------|------------------------------|
| Types  | Select the credit card type. |

#### **Credit Card Date Generator**

The Credit Card Date Generator generates the issuance dates or expiration dates of credit cards.

#### **Generator Properties**

You can customize the generator by changing its properties:

| Option     | Description                                  |
|------------|----------------------------------------------|
| Date Type  | Generate issuance dates or expiration dates. |
| Date Range | Choose the date range (MM/YY - MM/YY).       |

# **Company Name Generator**

The Company Name Generator generates company names in English, Chinese or Japanese.

#### **Generator Properties**

You can customize the generator by changing its properties:

| Option    | Description                               |
|-----------|-------------------------------------------|
| Languages | Select the language of the company names. |

# **Department Generator**

The Department Generator generates company department names in English, Chinese or Japanese.

#### **Generator Properties**

You can customize the generator by changing its properties:

| Option    | Description                                  |
|-----------|----------------------------------------------|
| Languages | Select the language of the department names. |

# **Industry Generator**

The Industry Generator generates industry names in English, Chinese or Japanese.

#### **Generator Properties**

You can customize the generator by changing its properties:

| Option    | Description                                |
|-----------|--------------------------------------------|
| Languages | Select the language of the industry names. |

## **Address Generator**

The Address Generator generates line 1, line 2 or full addresses of US, UK, China or Japan.

#### **Generator Properties**

| Option  | Description                                |
|---------|--------------------------------------------|
| Туре    | Generate line 1, line 2 or full addresses. |
| Regions | Select the region of the addresses.        |

# **City Generator**

The City Generator generates city names in US, UK, China or Japan.

#### **Generator Properties**

You can customize the generator by changing its properties:

| Option    | Description                            |
|-----------|----------------------------------------|
| Regions   | Select the region of the cities.       |
| Languages | Select the language of the city names. |

# **Region Generator**

The Region Generator generates region names or ISO 3166 country codes in English, Chinese or Japanese.

#### **Generator Properties**

You can customize the generator by changing its properties:

| Option    | Description                                                             |
|-----------|-------------------------------------------------------------------------|
| Format    | Generate region names, ISO 3166-1 alpha-2 or ISO 3166-1 alpha-3 country |
|           | codes.                                                                  |
| Languages | Select the language of the region names.                                |

# **Product Name Generator**

The Product Name Generator generates product names with the specified keywords.

#### **Generator Properties**

You can customize the generator by changing its properties:

| Option                 | Description                                        |
|------------------------|----------------------------------------------------|
| Generate with keywords | Specify keywords for generating the product names. |

# Product Category Generator

The Product Category Generator generates product category names in English, Chinese or Japanese.

#### **Generator Properties**

| Option    | Description                                |
|-----------|--------------------------------------------|
| Languages | Select the language of the category names. |

# **Color Generator**

The Color Generator generates color names in English, Chinese or Japanese.

#### **Generator Properties**

You can customize the generator by changing its properties:

| Option    | Description                             |
|-----------|-----------------------------------------|
| Languages | Select the language of the color names. |

## Size Generator

The Size Generator generates size (XS / S / M / L / XL) in English, Chinese or Japanese.

#### **Generator Properties**

You can customize the generator by changing its properties:

| Option    | Description                      |
|-----------|----------------------------------|
| Languages | Select the language of the size. |

# Weight Unit Generator

The Weight Unit Generator generates weight units from specified value list.

#### **Generator Properties**

You can customize the generator by changing its properties:

| Option | Description               |
|--------|---------------------------|
| Values | Specify the weight units. |

## **Barcode Generator**

The Barcode Generator generates barcodes based on different barcode types or the specified format.

#### **Generator Properties**

| Option | Description                                                              |
|--------|--------------------------------------------------------------------------|
| Types  | Select the barcode types. You can customize Code39 barcode format in the |
|        | Regular Expression box. For more information about regular expression,   |
|        | see Regular Expression Generator.                                        |

# **SKU Generator**

The SKU Generator generates stock keeping units (SKU) based on the specified format.

#### **Generator Properties**

You can customize the generator by changing its properties:

| Option             | Description                                                                 |
|--------------------|-----------------------------------------------------------------------------|
| Regular Expression | Edit the regular expression. For more information about regular expression, |
|                    | see Regular Expression Generator.                                           |

# **IP Address Generator**

The IP Address Generator generates IPv4 or IPv6 addresses.

#### **Generator Properties**

You can customize the generator by changing its properties:

| Option             | Description                                                                 |
|--------------------|-----------------------------------------------------------------------------|
| IP Address Type    | Generate IPv4 or IPv6 addresses.                                            |
| Regular Expression | Edit the regular expression. For more information about regular expression, |
|                    | see Regular Expression Generator.                                           |

# MAC Address Generator

The MAC Address Generator generates random MAC addresses with the specified format.

#### **Generator Properties**

You can customize the generator by changing its properties:

| Option             | Description                                                                 |
|--------------------|-----------------------------------------------------------------------------|
| Regular Expression | Edit the regular expression. For more information about regular expression, |
|                    | see Regular Expression Generator.                                           |

# File Path Generator

The File Path Generator generates file paths for Windows, macOS or Linux.

#### **Generator Properties**

| Option    | Description                           |
|-----------|---------------------------------------|
| Path type | Select the OS type of the file paths. |

| Include file name | Append file names to the end of the paths. |
|-------------------|--------------------------------------------|
| Extension Type    | Choose the file extension type.            |
| Extensions        | Edit the file extensions.                  |

# File Name Generator

The File Name Generator generates file names.

#### **Generator Properties**

You can customize the generator by changing its properties:

| Option            | Description                               |
|-------------------|-------------------------------------------|
| Include extension | Append file extensions to the file names. |
| Extension Type    | Choose the file extension type.           |
| Extensions        | Edit the file extensions.                 |

# File Extension Generator

The File Extension Generator generates file extensions.

#### **Generator Properties**

You can customize the generator by changing its properties:

| Option         | Description                     |
|----------------|---------------------------------|
| Extension Type | Choose the file extension type. |
| Extensions     | Edit the file extensions.       |

# **URL Generator**

The URL Generator generates URLs with the specified subdomains and top-level domains.

#### **Generator Properties**

You can customize the generator by changing its properties:

| Option           | Description                         |
|------------------|-------------------------------------|
| Subdomain        | Enter a list of website subdomains. |
| Top-Level-Domain | Enter a list of top-level domains.  |

# **Hostname Generator**

The Hostname Generator generates server hostnames with the specified subdomains and top-level domains.

#### **Generator Properties**

You can customize the generator by changing its properties:

| Option           | Description                         |
|------------------|-------------------------------------|
| Subdomain        | Enter a list of website subdomains. |
| Top-Level-Domain | Enter a list of top-level domains.  |

# Preview Data & Start Generation (Step 3)

You can preview the data that will be generated for each table.

Click the **Start** button to execute the data generation process. The window will display the execution progress, execution time, and success or failure messages.

# Chapter 15 - Data Dictionary (Available only in Navicat Premium, Enterprise and Standard Edition)

# About Data Dictionary

Data Dictionary helps you manage and document your database systems efficiently. It acts as a centralized repository of metadata, providing comprehensive information about the structure, relationships, and properties of the database objects. You can create a data dictionary at server, database, schema level. To open the Data Dictionary window, choose **Tools** -> **Data Dictionary** from the menu bar.

You can save your settings as a profile for future use or setting <u>automation tasks</u>. To open a saved profile, click the **Load Profile** button and select a profile from the list.

Hint: Profiles are saved under the default path, e.g. /home/your\_username/.config/navicat/Premium/Profiles.

Note: Available only for MySQL, Oracle, PostgreSQL, SQLite, SQL Server, MariaDB and MongoDB.

# Choose Databases (Step 1)

In the Data Dictionary window, select the databases and/or schemas you want to generate data dictionary.

# Choose Objects & Change Order (Step 2)

In the list, choose objects to include in the data dictionary.

Navicat will generate the data dictionary contents based on the sequence of the objects on the list. You can select the objects and use the arrow buttons to change the order.

# Choose Template (Step 3)

Navicat provides several templates for data dictionary files. You can choose the appropriate template and follow the remaining steps to customize your settings.

# Adjust Layout Settings (Step 4)

You can adjust the layout of the template and view the preview on the left pane.

#### **Layout Properties**

| Option        | Description       |
|---------------|-------------------|
| Cover         |                   |
| Include cover | Add a cover page. |

| Header Logo               | Insert a preceding image in the header.                                      |
|---------------------------|------------------------------------------------------------------------------|
| Header                    | Enter a header that appears once at the top of the cover page.               |
| Title                     | Enter the title of the data dictionary.                                      |
| Subtitle                  | Enter the subtitle of the data dictionary.                                   |
| Remarks                   | Enter remarks that appear on the cover page.                                 |
| Background Image          | Default - Use the default background image.                                  |
|                           | Custom - Insert a background image for the cover page.                       |
|                           | None - Explicitly not insert a background image.                             |
| Footer                    | Enter a footer that appears once at the bottom of the cover page.            |
| Table of Contents         | •                                                                            |
| Include table of contents | Add table of contents to the data dictionary.                                |
| Header/Footer             | ·                                                                            |
| Include breadcrumbs       | Add a breadcrumbs header that appears at the top of every page except the    |
| header                    | cover and table of contents.                                                 |
| Heading Font              | Set the font style of the heading.                                           |
| Subheading Font           | Set the font style of the subheading.                                        |
| Include left footer       | Add a footer that appears at the bottom left of every page except the cover, |
|                           | table of contents and introduction.                                          |
| Include page number in    | Add page numbers to the right footer of every page except the cover, table   |
| right footer              | of contents and introduction.                                                |
| Footer Font               | Set the font style of the footer.                                            |
| Main Content              | •                                                                            |
| Include Introduction      | Add a page for introducing the data dictionary.                              |
| Introduction              | Enter the introduction.                                                      |
| Font                      | Set the font style of the introduction.                                      |
| Paper                     |                                                                              |
| Paper                     | Choose the paper size.                                                       |
| Orientation               | Select a page orientation (Portrait or Landscape).                           |
| Margin (CM)               | Set the margins of the document.                                             |

# Set File Path & Start Generation (Step 5)

## Set File Path & Other Options

| Option                   | Description                                                            |
|--------------------------|------------------------------------------------------------------------|
| Export To File           | Specify the path of the data dictionary file.                          |
| Append timestamp to file | Append timestamp information to the file name to show when the file is |
| name                     | created.                                                               |
| Overwrite existing file  | Overwrite if the file already exists.                                  |
| Continue on error        | Ignore errors that are encountered during the generation process.      |

Click the **Start** button to generate the data dictionary. The window will display the generation progress, time, and success or failure messages.

After the generation process finished, you can click the **Open** button to open the data dictionary file

# Chapter 16 - BI (Available only in Navicat Premium and Enterprise Edition)

# About BI

BI feature is designed to help you extract insights and make data-driven decisions by providing powerful data visualization, reporting, and analytics capabilities. In the main window, click **I** b to open the workspace object list.

**Note:** Available only for MySQL, Oracle, PostgreSQL, SQLite, SQL Server, MariaDB, MongoDB and Snowflake. Snowflake is only available in Navicat Premium.

Some of key features are listed here:

- Support more than 20 chart types.
- Customize multiple pages dashboard.
- Visualize live data.
- Add interactive controls.

Hint: Workspace files (.nbi) are saved under the default path, e.g.

/home/your\_username/.config/navicat/Premium/Profiles. To open the folder, right-click a workspace file and select **Open Containing Folder**.

If the workspace is synchronized to Navicat Cloud or On-Prem Server, it will be stored in the cloud.

#### Open an external workspace file

- 1. In the menu bar, choose File -> Open External File -> Charts Workspace.
- 2. Browse the file and click **Open** in the dialog window.

#### Save an opened external file as a Navicat workspace

- 1. In Workspace Designer, choose File -> Save to Navicat.
- 2. Enter the workspace name and choose the save location.
- 3. Click OK.

#### Save a Navicat workspace as an external file

- 1. In Workspace Designer, choose File -> Save As External File.
- 2. Choose the save path and enter the file name.
- 3. Click Save.

# Workspace

A workspace is the place that comprises dashboards, charts and data sources. You can create multiple dashboards, charts and data sources in a workspace.

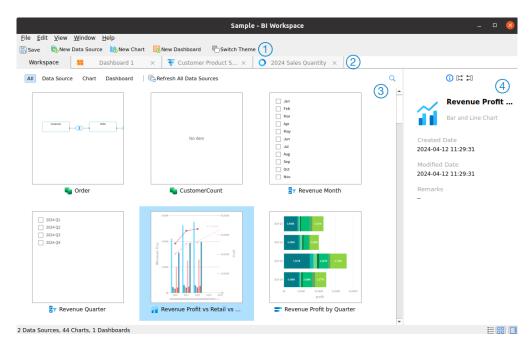

## Workspace Toolbar

The Workspace Toolbar provides controls that you can use to create data sources, charts and dashboards.

## 2 Tab Bar

The Tab Bar allows you to switch among the opened items.

#### 3 Content Pane

The Content pane shows all items in the workspace. To change the view, click the **Detail** or **B Icon** button at the bottom of the window.

Detail View displays additional information about each item. You can sort items in Detail View, click the column header by which you want to sort the items.

Icon View displays your items as a grid of thumbnail images. You can filter the items by clicking a category (All, Data Source, Chart, Dashboard) in this view.

#### Properties Pane

The (i) General tab shows the general information of the workspace or the selected item.

The **Using** tab shows the items that the selected item depends on.

The **Used By** tab shows the items that depend on the selected item.

If the Properties pane is hidden, choose View -> Show Properties from the menu bar.

# Data Source

# About Data Source

Data sources reference tables in your connections or data in files/ODBC sources, and can select data from tables on different server types. The fields in the dataset can be used to construct a chart. When building a chart, you will need to specify the data source that the chart uses.

| Connections             | Ð                                                                                                    | √ Filter ↓∃ Sort                                                                     | Projection New Custom                  | Field 🛫 🛛 📿 Refresh Data                                                                                                    | (2) 🛛                                                                                                    | Ø <b>*</b> 1 (5)                        |
|-------------------------|----------------------------------------------------------------------------------------------------|--------------------------------------------------------------------------------------|----------------------------------------|----------------------------------------------------------------------------------------------------|----------------------------------------------------------------------------------------------------|-----------------------------------------|
| 🝷 📊 Workspa<br>👻 🔪 MySC |                                                                                                    |                                                                                      |                                        |                                                                                                    | ◯ Live                                                                                                    | <ul> <li>General</li> </ul>             |
| c                       | New Data Source Query<br>Customers<br>employees<br>offices<br>offices, kp<br>orderdetails<br>orders<br>payments<br>products<br>lassicmodels_test<br>b example                                      | HR.public.                                                                           | duy_line                               | hr.employees                                                                                                    | (3)                                                                                                    | Remarks Add remarks to this data source |
|                         | store                                                                                                    | # duty_time.ID                                                                       | # duty_time.EMPLOYEE_ID                | 🗟 duty_time.ON_DUTY                                                                                                    | duty_time.OFF_DUTY                                                                                                    | <b>K</b>                                |
| <b>m</b>                | Vew Data Source Query     countries     departments     duty_time     employees     job.history     jobs     locations     regions     vesbite     test1     formation_schema     formation_schema | 1<br>2<br>3<br>4<br>5<br>6<br>6<br>7<br>7<br>8<br>9<br>9<br>10<br>11<br>11<br>2<br>2 | 103<br>104<br>105<br>106<br>107<br>108 | 2008-10-01 08:38:05<br>2008-10-01 08:55:39<br>2008-10-01 08:55:39<br>2008-10-01 08:45:53<br>2008-10-01 08:43:51<br>2008-10-01 08:43:18<br>2008-10-01 08:43:18<br>2008-10-01 08:43:13<br>2008-10-01 08:37:43<br>2008-10-01 08:37:43<br>2008-10-01 08:55:53<br>2008-10-01 08:54:52 | 2008-10-01 18:17:27 (4)<br>2008-10-01 18:09:22<br>2008-10-01 18:09:22<br>2008-10-01 18:21:04<br>2008-10-01 18:26:30<br>2008-10-01 18:26:30<br>2008-10-01 18:26:30<br>2008-10-01 18:38:19<br>2008-10-01 18:38:19<br>2008-10-01 18:38:19<br>2008-10-01 18:38:19 |                                         |
| Search                  | nprem                                                                                                    | <b>#</b>                                                                             |                                        |                                                                                                    | $i \leftarrow \leftarrow 1 \rightarrow \rightarrow i \Diamond$                                                                                                    | Last Update Time: 2019-10-29 13:01:50   |

## 1 Connections Pane

The Connections pane is the basic way to navigate with connections, databases, tables, queries.

#### 2 Data Source Toolbar

The Data Source Toolbar provides controls that you can use to manipulate the data.

#### Oesign Pane

The Design pane allows you to build the data source visually.

Navicat provides two modes for connecting your data: Live and Achieve.

**Live** mode retrieves data from your servers whenever the data source is being used / loaded. It offers the convenience of real-time updates, with any changes in the underlying data reflected.

Archive mode retrieves data from your servers during the data source creation, and stored the retrieved data in the workspace for later use by building charts.

#### 4 Preview Pane

The Preview pane displays the data of the data source. You can click the 🌐 icon to show or hide the columns.

## 6 Properties Pane

The 🍄 **Properties** tab shows the general information of the data source. You can add a remark to the data source.

The **Used By** tab shows the charts that depend on the data source.

If the Properties pane is hidden, choose View -> Show Properties from the menu bar.

# **Create Data Source**

The essential steps to create a data source are:

- 1. In the Workspace window, click 🗟 New Data Source.
- 2. Enter the name of the data source and select the desired connections, files or existing data sources.

| Option             | Description                                                            |
|--------------------|------------------------------------------------------------------------|
| Database           | Create data source using existing connections in Navicat, or create a  |
|                    | new connection in the workspace. For more information about            |
|                    | connection settings, see Connections.                                  |
| File/ODBC          | Import data to the workspace, or link the data source to the data in a |
|                    | supported external file or ODBC source. For more information about     |
|                    | import steps, see Import Wizard.                                       |
| Recent Connections | Choose the connections used in other existing data sources in the      |
|                    | workspace.                                                             |

- 3. Click OK.
- 4. A tab will open for you to edit the data source.
- 5. If you want to add more connections, click + and follow the steps.
- Drag and drop tables from the Connections pane to the Design pane. You can view the table data by clicking
   O
- 7. Drag and drop a node to another to create the join.
- 8. Configure the join type and join fields if necessary.

| HR.public.duty_time | hr.                   | employees          |                      |
|---------------------|-----------------------|--------------------|----------------------|
|                     | Configure Join        |                    | 8                    |
|                     | duty                  | _time 🚺 ~ employee | 15                   |
|                     | Field                 | Operator           | Field                |
|                     | duty_time.EMPLOYEE_ID | =                  | employees.EMPLOYEE_I |
|                     | 4                     |                    | Þ                    |
|                     | + - ↓ ↑               | ×                  | Cancel <b></b>       |

**Hint:** After creating the join, you can change the join settings at any time by clicking the join icon on the connector.

- 9. Choose Live mode or Archive mode.
- 10. Click Apply and Refresh Data to view the data.

#### Add Query to Database Connection

For database connections, you can save query results to create a new dataset.

#### To create a new query

- 1. On the Connections pane, double-click 🙃 New Data Source Query.
- 2. Write the statement in <u>Query Editor</u>. You can also use <u>Query Builder</u> to build the query visually.
- 3. Click Save Query.
- 4. Enter the name of the query and click **Save**.

#### To add an existing query

- 1. On the Connections pane, double-click 👼 New Data Source Query.
- 2. Click 💐 Import Query.
- 3. Select a query.
- 4. Click Import.
- 5. Click Save Query.
- 6. Enter the name of the query and click **Save**.

#### Add Aggregation Pipeline to Database Connection

For MongoDB database connections, you can save aggregation pipeline results to create a new dataset.

#### To create a new pipeline

- 1. On the Connections pane, double-click 🗮 New Data Source Aggregation Pipeline.
- 2. Build the pipeline using Pipeline Builder.
- 3. Click Save Pipeline.
- 4. Enter the name of the pipeline and click **Save**.

#### To add an existing pipeline

- 1. On the Connections pane, double-click 🗮 New Data Source Aggregation Pipeline.
- 2. Click 🗮 Import Aggregation Pipeline.
- 3. Select a pipeline.
- 4. Click Import.
- 5. Click Save Pipeline.
- 6. Enter the name of the pipeline and click **Save**.

## Modify Data Source Connections

#### **My Connections**

#### To change a connection in My Connections to a workspace connection

- 1. On the Connections pane, right-click a connection and select Convert to Workspace Connection.
- 2. The connection will be moved to the "Workspace" section.

#### To recreate a not found connection

If the server connection in My Connections was removed, it will be moved to the "Not Found in My Connections" section. You may need to recreate the connection in order to connect the server.

- 1. On the Connections pane, right-click a connection and select **Recreate Connection in My Connections**.
- 2. Enter the connection properties.
- 3. Click OK.

#### **Project Connections**

#### To change a project connection to a workspace connection

- 1. On the Connections pane, right-click a connection and select Convert to Workspace Connection.
- 2. The connection will be moved to the "Workspace" section.

#### To recreate a not found connection

If the server connection in the project was removed, it will be moved to the "Not Found in Project" section. You may need to recreate the connection in order to connect the server.

- 1. On the Connections pane, right-click a connection and select Recreate Connection in Project.
- 2. Enter the connection properties.
- 3. Click OK.

#### Workspace Connections

#### To edit the settings of a database connection

- 1. On the Connections pane, right-click a database connection and select Edit Connection.
- 2. Follow the steps to edit the connection.

#### To change the user password of a database connection

- 1. On the Connections pane, right-click a database connection and select **Change Connection Password**.
- 2. Enter the database user password.
- 3. Click OK.

#### To edit the settings of a file connection

- 1. On the Connections pane, right-click a file connection and select Edit File Connection Settings.
- 2. Follow the steps to edit the connection.

#### To change the path of a linked file connection

- 1. On the Connections pane, right-click a file connection and select Change Linked File Path.
- 2. Follow the steps to edit the connection.

# Filter / Sort / Project Data

If your data source has many data or fields, you may find it easier to limit the data or fields to just the ones you want so you can simplify the data selections.

#### **Filter Data**

Filter pane allows you to facilitate creating and applying filter criteria that you specify for the data. Click  $\nabla$  Filter from the toolbar to activate the Filter pane.

1. To add a new condition to the criteria, just simply click 😐. If you want to add a condition with parentheses, click 💁.

Hint: To add parentheses to existing conditions, simply right-click on the selected conditions and select **Group** with **Bracket**. To remove the parentheses, right-click a bracket and select **Delete Bracket** or **Delete Bracket** and **Conditions**.

- 2. Click on the field name (next to the checkbox) and choose a field from the list.
- 3. Click on the operator (next to the field name) and choose a filter operator.

| Filter Operator     | Operator Description                                  |
|---------------------|-------------------------------------------------------|
| =                   | The field is equal to 'value'.                        |
| !=                  | The field is not equal to 'value'.                    |
| <                   | The field is less than 'value'.                       |
| <=                  | The field is less than or equal to 'value'.           |
| >                   | The field is greater than 'value'.                    |
| >=                  | The field is greater than or equal to 'value'.        |
| contains            | The field contains 'value'.                           |
| does not contain    | The field does not contain 'value'.                   |
| begin with          | The field starts with 'value'.                        |
| does not begin with | The field does not start with 'value'.                |
| end with            | The field ends with 'value'.                          |
| does not end with   | The field does not end with 'value'.                  |
| is null             | The field is NULL.                                    |
| is not null         | The field is NOT NULL.                                |
| is empty            | The field is empty.                                   |
| is not empty        | The field is not empty.                               |
| is between          | The field is between 'value1' and 'value2'.           |
| is not between      | The field is not between 'value1' and 'value2'.       |
| is in list          | The field is in the list of ('value1','value2',).     |
| is not in list      | The field is not in the list of ('value1','value2',). |

- 4. Click on <?> to activate the appropriate editor and enter the criteria values. The editor used in the criteria values box is determined by the data type assigned to the corresponding field.
- 5. Click on the logical operator (next to the criteria values) to choose **and** or **or**.
- 6. Repeat step 1-5 to add another new condition.
- 7. Click Apply and Refresh Data to see the result of the filtering you made.

Hint: If you want to reverse the meaning of the conditions, right-click the selected conditions and select **Toggle Negator**.

#### Sort Data

Navicat offers the ability to sort and order data. Click  $\downarrow \equiv$  **Sort** from the toolbar to activate the Sort pane.

- 1. To add a new criteria, just simply click 💻
- 2. Click on the field name (next to the checkbox) and choose a field from the list.
- 3. Click on the sorting order to choose ASC or DESC.
- 4. Repeat step 1-3 to add another new criteria.
- 5. Click **Apply and Refresh Data** to see the result of the sorting you made.

#### **Project Data**

You can choose which fields to include or exclude in the data source. Click  $\square$  **Projection** from the toolbar to activate the Projection pane.

- 1. Choose to **Include** or **Exclude** fields.
- 2. To add a new criteria, just simply click 💻
- 3. Click on the field name (next to the checkbox) and choose a field from the list.
- 4. Repeat step 2-3 to add another new criteria.
- 5. Click Apply and Refresh Data to see the result of the projection you made.

## **Add Custom Fields**

You can extend your data with customized fields. New fields can be created by changing the field type, concatenating other fields, mapping to other values or sorting based on another field/customized order.

#### **Create Custom Field**

#### **Type-Changed Field**

Field types (String, Number, Date/Time) are assigned to every field based on the actual data type of the field. If the field was not interpreted correctly, you can adjust the field type.

- 1. In the bottom data grid, select a field and click 🗒 New Custom Field -> Type-Changed Field to get started.
- 2. In the pop-up window, enter the Target Field Name.
- 3. Choose the Target Field Type.

- 4. Choose the Source Field Name.
- 5. Set the Source Field Data Format if necessary.
- 6. Click OK.

#### **Concatenated Field**

You can add a new field and concatenate the data from two already existing fields.

- 1. In the bottom data grid, select a field and click to **New Custom Field** -> **Concatenated Field** to get started.
- 2. In the pop-up window, enter the Target Field Name.
- 3. Double-click a field on the **Source Fields** pane to add it to the body.
- 4. Edit the body and enable the Set null if all field values are null or empty option if necessary.
- 5. Click OK.

#### **Mapped Field**

You can create a new field populated with the results of applying a mapping rule on every value in the source field.

- 1. In the bottom data grid, select a field and click **B** New Custom Field -> Mapped Field to get started.
- 2. In the pop-up window, enter the Target Field Name.
- 3. Choose the **Source Field Name**.
- 4. Click **Add** to create a new mapping rule.
- 5. Enable the Compare source values with case sensitive option if necessary.
- 6. Choose the action for the values that are not in the mapping rules.
- 7. Click OK.

#### **Custom-Sorted Field**

You can create a new field to rearrange the order of the values, based on another field, or a custom order. When you sort this new field in the chart, it will be sorted in the order you set.

- 1. In the bottom data grid, select a field and click 😨 New Custom Field -> Custom-Sorted Field to get started.
- 2. In the pop-up window, enter the Target Field Name.
- 3. Choose the Source Field Name.
- 4. [Reference Field] Choose the field which the sort order of the target field will be based on.

- 5. [Custom Sort] Customize the order of the field values by moving the values to the Sorted Values list.
- 6. Click OK.

#### **Calculated Field**

You can create a new field with a custom expression. You can use functions, fields and operators in the expression.

- 1. In the bottom data grid, select a field and click to **New Custom Field** -> **Calculated Field** to get started.
- 2. In the pop-up window, enter the **Target Field Name**.
- 3. Enter an expression in the **Body** text box.
- 4. Click OK.

#### **Edit Custom Field**

- 1. In the bottom data grid, right-click on the customized field and select Edit XXX Field.
- 2. In the pop-up window, modify the field properties.
- 3. Click OK.

#### **Delete Custom Field**

1. In the bottom data grid, right-click on the customized field and select Remove XXX Field.

# Chart

# About Chart

A chart provides visual representations of the data in your data source. It maps to a single data source, and can display correlations between several fields in the data. You can even make the chart interactive by adding a control chart.

Note: You must add a <u>data source</u> before you can begin building charts.

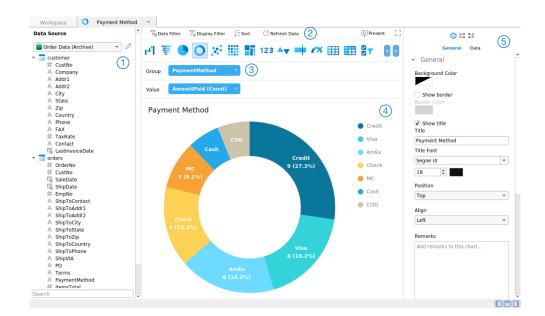

## 1 Data Source Pane

The Data Source pane is the basic way to navigate with the data sources. If the Data Source pane is hidden, choose **View** -> **Show Data Source** from the menu bar.

#### 2 Chart Toolbar

The Chart Toolbar provides controls that you can use to manipulate the data.

#### 3 Metric Pane

The Metric pane allows you to choose the chart type and add fields to the shelves from the Data Source Pane. If the Metric pane is hidden, choose **View** -> **Show Metric** from the menu bar.

#### Preview Pane

The Preview pane displays the chart.

#### 6 Properties Pane

The Properties tab includes the basic layout settings, data format settings and so on. The properties vary with the type of the chart.

The **Using** tab shows the data sources that the chart depends on.

The Used By tab shows the dashboards that depend on the chart.

If the Properties pane is hidden, choose View -> Show Properties from the menu bar.

# **Build Chart**

The essential steps to create a chart are:

1. In the Workspace window, click \mu New Chart.

- 2. Select the data source and enter the name of the chart.
- 3. A tab will open for you to edit the chart.
- 4. Choose the Chart Type on the middle pane.

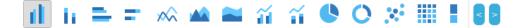

Hint: The type of chart you will use is normally determined by the type of the data.

- 5. Drag fields to the corresponding shelf in the Metric pane to set axis, values, etc.
- 6. Select the properties on the right pane which can be further customized for your chart.

Hint: Each chart type has different properties.

7. The chart shows on the Preview pane.

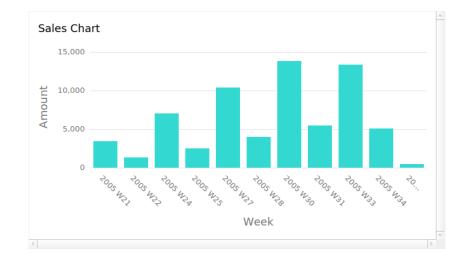

#### **Set Field Alias**

You can create aliases for fields so that their labels appear differently in the chart.

- 1. Click the down arrow in the field box.
- 2. Select Set Alias.

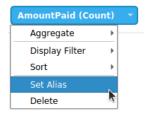

3. Enter the alias name.

# Filter / Sort Data

#### **Filter Source Data in Chart**

You can use the Data Filter pane to filter the source data in the current chart.

#### **Filter Display Data in Chart**

You can filter the display data in 3 ways:

• Click the down arrow in the field box and select **Display Filter**.

| AmountPaid (Count) | -                                       |
|--------------------|-----------------------------------------|
| Aggregate 🕨        |                                         |
| Display Filter     | Equals                                  |
| Sort 🔰             | Does Not Equal                          |
| Set Alias          | Greater Than or Equal To                |
| Delete             | Less Than or Equal To                   |
|                    | 🖓 Show Filter Pane                      |
|                    | Remove Filters for "AmountPaid (Count)" |
|                    | Remove All                              |

- Use the **Display Filter** pane.
- Right-click a series / data points on the chart.

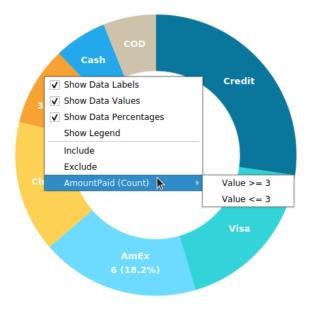

Hint: If you want to clear the filter, you need to use the Display Filter pane.

#### **Sort Data**

You can sort the data in 2 ways:

• Click the down arrow in the field box and select Sort.

| AmountPaid (Co | unt) |    |
|----------------|------|----|
| Aggregate      | Þ    |    |
| Display Filter | •    |    |
| Sort           |      |    |
| Set Alias      | 0.0  |    |
| Delete         |      | J≣ |
|                |      |    |

• Use the <u>Sort</u> pane.

# Apply Aggregate Function

Aggregate functions allow you to summarize or change the granularity of your data.

1. Click the down arrow in the field box.

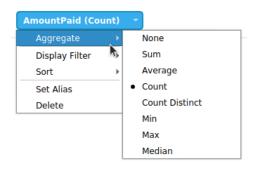

2. Select **Aggregate** and choose a aggregate function.

| Function        | Description                                                           |
|-----------------|-----------------------------------------------------------------------|
| Number          |                                                                       |
| Sum             | Return the sum of all values. Null values are ignored.                |
| Average         | Return the average of all the values. Null values are ignored.        |
| Count           | Return the number of items. Null values are not counted.              |
| Count(Distinct) | Return the number of distinct items. Null values are not counted.     |
| Min             | Return the minimum value across all records. Null values are ignored. |
| Max             | Return the maximum value across all records. Null values are ignored. |
| Median          | Return the median value across all records. Null values are ignored.  |
| DateTime        |                                                                       |
| Count           | Return the number of items. Null values are not counted.              |
| Count(Distinct) | Return the number of distinct items. Null values are not counted.     |
| Year            | Return the year of the date (0000-9999).                              |
| Quarter         | Return the year of the date (0000-9999) and the quarter of the year   |
|                 | (Q1-Q4).                                                              |
| Month           | Return the year (0000-9999) and the month (01-12) of the date.        |
| Week            | Return the year of the date (0000-9999) and the week of the year      |
|                 | (W01-W52, start of week is Sunday).                                   |
| Day             | Return the date.                                                      |
| Hour            | Return the date and the hour of the time (00-23).                     |

| Minute            | Return the date, the hour of the time (00-23) and the minute of the time |
|-------------------|--------------------------------------------------------------------------|
|                   | (00-59).                                                                 |
| Second            | Return the datetime.                                                     |
| Quarter (Extract) | Return the quarter of the year (Q1-Q4).                                  |
| Month (Extract)   | Return the month of the date (01-12).                                    |
| Week (Extract)    | Return the week of the year (W01-W52, start of week is Sunday).          |
| Day (Extract)     | Return the day of the date (01-31).                                      |
| Hour (Extract)    | Return the hour of the time (00-23).                                     |
| Minute (Extract)  | Return the minute of the time (00-59).                                   |
| Second (Extract)  | Return the second of the time (00-59).                                   |
| Text              |                                                                          |
| First             | Return the value of the first record.                                    |
| Last              | Return the value of the last record.                                     |
| Count             | Return the number of items. Null values are not counted.                 |
| Count(Distinct)   | Return the number of distinct items. Null values are not counted.        |

# Add Range

You can aggregate data into ranges without the need to create any additional calculations in the data source.

1. Click the down arrow in the field box.

| ON_DUTY (Day)  | -         |
|----------------|-----------|
| Aggregate      | ·         |
| Range          | Add Range |
| Display Filter | >         |
| Sort           | •         |
| Set Alias      |           |
| Delete         |           |

#### 2. Select Add Range.

#### 3. Edit the range settings.

| Option              | Description                                                      |  |
|---------------------|------------------------------------------------------------------|--|
| Range Type - Fixed  |                                                                  |  |
| Bin Size            | Either enter the size of a bin or click Calculate to let Navicat |  |
|                     | calculate a value for you.                                       |  |
| Range Type - Custom |                                                                  |  |
| Stop Values         | Add the bin boundaries.                                          |  |

4. Click OK.

# Set Value Operation

You can create a chart that shows a running total as values are added or subtracted.

1. Click the down arrow in the field box.

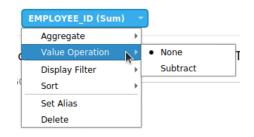

2. Select Value Operation and choose an operation.

| Operation  | Description                                 |  |
|------------|---------------------------------------------|--|
| Cumulative | Sum the values cumulatively.                |  |
| Subtract   | Subtract the value with its previous value. |  |

# **Present Chart**

You can present the chart using the whole screen. The title bar, toolbars, tab bar, Data Source pane, Metric pane and Properties pane will be hidden while in this mode. To open a chart in present view, click Present.

To exit present view, press the ESC key and the workspace window will be returned to its previous state.

#### **Sort Chart**

In the Present mode, you can organize your data in a chart with one click. You can sort data series by a value. Simply click the  $\downarrow$  icon to sort on a different value and select the sorting order.

# Chart Types

## **About Chart Types**

Navicat provides a variety of different chart types so data can be displayed in a meaningful way.

Here is a complete list of available chart types:

- Vertical Bar Chart
- Vertical Stacked Bar Chart
- Horizontal Bar Chart
- Horizontal Stacked Bar Chart
- Line Chart
- Area Chart
- Stacked Area Chart

- Bar and Line Chart
- Stacked Bar and Line Chart
- Waterfall Chart
- Tornado Chart
- Pie Chart
- Donut Chart
- Scatter Chart
- Heatmap
- Treemap
- Value
- Trend
- KPI
- Gauge
- Table
- Pivot Table
- Control

# **Bar Chart**

A bar chart provides high-level overviews of data trends by comparing values within a specific category.

- Vertical Bar Chart
- Vertical Stacked Bar Chart
- Horizontal Bar Chart
- Horizontal Stacked Bar Chart

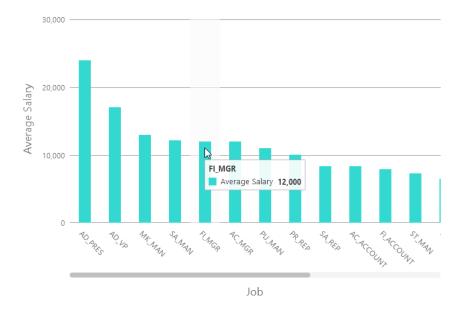

#### **Chart Properties**

Once you have selected a chart type, you can customize the chart by changing its properties:

| Option                | Description                                                            |  |  |
|-----------------------|------------------------------------------------------------------------|--|--|
| General               |                                                                        |  |  |
| Background Color      | Set the background color of the chart area.                            |  |  |
| Show border           | Display the outer chart border.                                        |  |  |
| Border Color          | Set the color of the outer chart border.                               |  |  |
| Show title            | Display the chart's main title.                                        |  |  |
| Title                 | Specify the title of the chart.                                        |  |  |
| Title Font            | Set the font style of the title.                                       |  |  |
| Position              | Set the position of the title.                                         |  |  |
| Align                 | Set the vertical or horizontal alignment of the title.                 |  |  |
| Remarks               | Enter remarks for the chart.                                           |  |  |
| Legend                |                                                                        |  |  |
| Show legend           | Display the legend container.                                          |  |  |
| Position              | Set the position for the legend.                                       |  |  |
| Align                 | Set the vertical or horizontal alignment of the legend.                |  |  |
| Label Color           | Set the color of the legend labels.                                    |  |  |
| Data                  |                                                                        |  |  |
| Show Bar Labels       | Display the data labels of the selected series.                        |  |  |
| Bar Label Contains    | Display the data values or/and the percentages on the labels.          |  |  |
| Bar Label Position    | Set the position of the bar labels.                                    |  |  |
| Use 100% stacked      | Use 100% stacked bars to show values for hierarchical data. (Each bar  |  |  |
|                       | height is 100%, and the colored bar segments represent the components' |  |  |
|                       | relative contributions to the total bar.)                              |  |  |
| Bar Label Font        | Set the font style of the bar labels.                                  |  |  |
| Use custom data value | Customize the color of the labels of the data values.                  |  |  |

| color                     |                                                             |
|---------------------------|-------------------------------------------------------------|
| Positive Data Value Color | Set the color of the positive value labels.                 |
| Negative Data Value       | Set the color of the negative value labels.                 |
| Color                     |                                                             |
| Show only top #           | Only the top # data are displayed.                          |
| Style                     | Plot discrete or continuous data series on the chart.       |
| Density                   | Choose the density of the data series.                      |
| Color                     | Set the color palette of the data series.                   |
| All Data Colors           | Allow setting the color for each series.                    |
| Data Formats - Number     |                                                             |
| Prefix                    | Add prefix characters to all the numeric data on the chart. |
| Unit                      | Choose the unit to shorten the numeric data.                |
| Suffix                    | Specify the suffix to label the customized unit.            |
| Divider                   | Specify the divider for the customized unit.                |
| Thousand Separator        | Choose the thousands separator for numeric data.            |
| Decimal Separator         | Choose the decimal separator for numeric data.              |
| Decimal Places            | Specify decimal places for numeric data.                    |
| Negatives                 | Choose the format negative numbers are displayed.           |
| Data Formats - DateTime   |                                                             |
| Date / Time               | Choose the date and time format of the data.                |
| Custom                    | Customize the date and time format.                         |
| X-Axis                    |                                                             |
| Show X-Axis title         | Display the title of X-Axis.                                |
| X-Axis Title              | Specify the title of X-Axis.                                |
| Font                      | Set the font style of X-Axis title.                         |
| Show X-Axis title at the  | Display the title at the end of X-Axis.                     |
| end of axis               |                                                             |
| Show X-Axis labels        | Display labels on X-Axis.                                   |
| Font / Bold               | Set the font style of X-Axis labels.                        |
| X-Axis Label Rotation     | Rotate X-Axis labels.                                       |
| X-Axis Label Interval     | Change the interval between X-Axis labels.                  |
| Show X-Axis               | Display X-Axis line.                                        |
| X-Axis Color              | Set the color of X-Axis line.                               |
| Y-Axis                    |                                                             |
| Show Y-Axis title         | Display the title of Y-Axis.                                |
| Y-Axis Title              | Specify the title of Y-Axis.                                |
| Font                      | Set the font style of Y-Axis title.                         |
| Show Y-Axis title at the  | Display the title at the end of Y-Axis.                     |
| end of axis               |                                                             |
| Show Y-Axis labels        | Display labels on Y-Axis.                                   |
| Font / Bold               | Set the font style of Y-Axis labels.                        |

| Show Y-Axis               | Display Y-Axis line.                                                      |
|---------------------------|---------------------------------------------------------------------------|
| Y-Axis Color              | Set the color of Y-Axis line.                                             |
| Show grid line            | Display the grid line of Y-Axis.                                          |
| Use custom range          | Set the range of the grid lines. Enter values in Start and End. The graph |
|                           | drawing beyond this range will be clipped off.                            |
| Use custom interval       | Change the Interval on Y-Axis.                                            |
| Tick Interval             | Set the interval of the tick marks in axis units.                         |
| Assistant Line            |                                                                           |
| $\oplus$                  | Add an assistant line to the chart to show visual data trends, averages,  |
|                           | normal distributions, etc.                                                |
| Θ                         | Remove the selected assistant line.                                       |
| O                         | Rename the selected assistant line.                                       |
| Value                     | Select a data series for the assistant line.                              |
| Group Value               | Select a group value for the assistant line.                              |
| Туре                      | Choose the type of assistant line you want.                               |
| Show R <sup>2</sup> value | Display the R <sup>2</sup> value on the chart.                            |
| Forward Forecast /        | Specify the number of periods to include in a forecast.                   |
| Backward Forecast         |                                                                           |
| Align with other lines    | Align the assistant line with others.                                     |
| Period                    | Specify the number of data points used to average the point value.        |
| Smooth                    | Smooth the angles of the line.                                            |
| Use custom color          | Customize the color of the line.                                          |
| Line Color                | Set the color of the line.                                                |
| Cap Style                 | Choose the cap style of the line.                                         |
| Dash Style                | Choose the dash style of the line.                                        |
| Join Style                | Choose the join style of the line.                                        |
| Visible                   | Check this box to show the line.                                          |

# Line / Area Chart

A line or area chart displays information as a series of data points connected by straight line segments.

- Line Chart
- Area Chart
- Stacked Area Chart

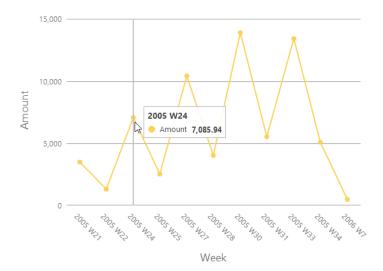

#### **Chart Properties**

Once you have selected a chart type, you can customize the chart by changing its properties:

| Option                  | Description                                                             |
|-------------------------|-------------------------------------------------------------------------|
| General                 |                                                                         |
| Background Color        | Set the background color of the chart area.                             |
| Show border             | Display the outer chart border.                                         |
| Border Color            | Set the color of the outer chart border.                                |
| Show title              | Display the chart's main title.                                         |
| Title                   | Specify the title of the chart.                                         |
| Title Font              | Set the font style of the title.                                        |
| Position                | Set the position of the title.                                          |
| Align                   | Set the vertical or horizontal alignment of the title.                  |
| Remarks                 | Enter remarks for the chart.                                            |
| Legend                  |                                                                         |
| Show legend             | Display the legend container.                                           |
| Position                | Set the position for the legend.                                        |
| Align                   | Set the vertical or horizontal alignment of the legend.                 |
| Label Color             | Set the color of the legend labels.                                     |
| Data                    |                                                                         |
| Use smoothed line       | Plot a smooth line through the data points.                             |
| Show Line Labels / Show | Display the data labels of the selected series.                         |
| Area Labels             |                                                                         |
| Line Label Contains     | Display the data values or/and the percentages on the labels.           |
| Line Label Pattern      | Select the values that will be displayed on the chart.                  |
| Show markers            | Display the marker points on the line / area.                           |
| Use 100% stacked        | Use 100% stacked areas to show values for hierarchical data. (The area  |
|                         | height is 100%, and the colored area segments represent the components' |
|                         | relative contributions to the total area.)                              |
| Use custom data value   | Customize the color of the labels of the data values.                   |

| color                     |                                                             |
|---------------------------|-------------------------------------------------------------|
| Positive Data Value Color | Set the color of the positive value labels.                 |
| Negative Data Value       | Set the color of the negative value labels.                 |
| Color                     |                                                             |
| Show only top #           | Only the top # data are displayed.                          |
| Density                   | Choose the density of the data series.                      |
| Color                     | Set the color palette of the data series.                   |
| Data Formats - Number     |                                                             |
| Prefix                    | Add prefix characters to all the numeric data on the chart. |
| Unit                      | Choose the unit to shorten the numeric data.                |
| Suffix                    | Specify the suffix to label the customized unit.            |
| Divider                   | Specify the divider for the customized unit.                |
| Thousand Separator        | Choose the thousands separator for numeric data.            |
| Decimal Separator         | Choose the decimal separator for numeric data.              |
| Decimal Places            | Specify decimal places for numeric data.                    |
| Negatives                 | Choose the format negative numbers are displayed.           |
| Data Formats - DateTime   |                                                             |
| Date / Time               | Choose the date and time format of the data.                |
| Custom                    | Customize the date and time format.                         |
| X-Axis                    |                                                             |
| Show X-Axis title         | Display the title of X-Axis.                                |
| X-Axis Title              | Specify the title of X-Axis.                                |
| Font                      | Set the font style of X-Axis title.                         |
| Show X-Axis title at the  | Display the title at the end of X-Axis.                     |
| end of axis               |                                                             |
| Show X-Axis labels        | Display labels on X-Axis.                                   |
| Font / Bold               | Set the font style of X-Axis labels.                        |
| X-Axis Label Rotation     | Rotate X-Axis labels.                                       |
| X-Axis Label Interval     | Change the interval between X-Axis labels.                  |
| Show X-Axis               | Display X-Axis line.                                        |
| X-Axis Color              | Set the color of X-Axis line.                               |
| Y-Axis                    |                                                             |
| Show Y-Axis title         | Display the title of Y-Axis.                                |
| Y-Axis Title              | Specify the title of Y-Axis.                                |
| Font                      | Set the font style of Y-Axis title.                         |
| Show Y-Axis title at the  | Display the title at the end of Y-Axis.                     |
| end of axis               |                                                             |
| Show Y-Axis labels        | Display labels on Y-Axis.                                   |
| Font / Bold               | Set the font style of Y-Axis labels.                        |
| Show Y-Axis               | Display Y-Axis line.                                        |
| Y-Axis Color              | Set the color of Y-Axis line.                               |

| Show grid line            | Display the grid line of Y-Axis.                                          |
|---------------------------|---------------------------------------------------------------------------|
| Use custom range          | Set the range of the grid lines. Enter values in Start and End. The graph |
|                           | drawing beyond this range will be clipped off.                            |
| Use custom interval       | Change the Interval on Y-Axis.                                            |
| Tick Interval             | Set the interval of the tick marks in axis units.                         |
| Assistant Line            |                                                                           |
| ÷                         | Add an assistant line to the chart to show visual data trends, averages,  |
|                           | normal distributions, etc.                                                |
| Θ                         | Remove the selected assistant line.                                       |
| O                         | Rename the selected assistant line.                                       |
| Value                     | Select a data series for the assistant line.                              |
| Group Value               | Select a group value for the assistant line.                              |
| Туре                      | Choose the type of assistant line you want.                               |
| Show R <sup>2</sup> value | Display the R <sup>2</sup> value on the chart.                            |
| Forward Forecast /        | Specify the number of periods to include in a forecast.                   |
| Backward Forecast         |                                                                           |
| Align with other lines    | Align the assistant line with others.                                     |
| Period                    | Specify the number of data points used to average the point value.        |
| Smooth                    | Smooth the angles of the line.                                            |
| Use custom color          | Customize the color of the line.                                          |
| Line Color                | Set the color of the line.                                                |
| Cap Style                 | Choose the cap style of the line.                                         |
| Dash Style                | Choose the dash style of the line.                                        |
| Join Style                | Choose the join style of the line.                                        |
| Visible                   | Check this box to show the line.                                          |

# Bar and Line Chart

Mixing bar and line chart in the same visual is a good way to emphasize the difference between series while still maintaining their relationship.

- Bar and Line Chart
- Stacked Bar and Line Chart

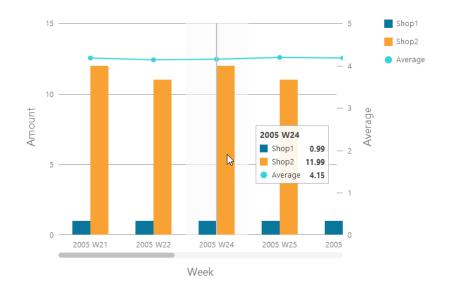

## **Chart Properties**

Once you have selected a chart type, you can customize the chart by changing its properties:

| Option               | Description                                                            |
|----------------------|------------------------------------------------------------------------|
| General              |                                                                        |
| Background Color     | Set the background color of the chart area.                            |
| Show border          | Display the outer chart border.                                        |
| Border Color         | Set the color of the outer chart border.                               |
| Show title           | Display the chart's main title.                                        |
| Title                | Specify the title of the chart.                                        |
| Title Font           | Set the font style of the title.                                       |
| Position             | Set the position of the title.                                         |
| Align                | Set the vertical or horizontal alignment of the title.                 |
| Remarks              | Enter remarks for the chart.                                           |
| Legend               |                                                                        |
| Show legend          | Display the legend container.                                          |
| Position             | Set the position for the legend.                                       |
| Align                | Set the vertical or horizontal alignment of the legend.                |
| Label Color          | Set the color of the legend labels.                                    |
| Data                 |                                                                        |
| Use smoothed line    | Plot a smooth line through the data points.                            |
| Show Labels          | Display the data labels of the selected series.                        |
| Bar Label Contains   | Display the data values or/and the percentages on the labels.          |
| Bar Label Position   | Set the position of the bar labels.                                    |
| Bar Label Font       | Set the font style of the bar labels.                                  |
| Use 100% stacked bar | Use 100% stacked bars to show values for hierarchical data. (Each bar  |
|                      | height is 100%, and the colored bar segments represent the components' |
|                      | relative contributions to the total bar.)                              |
| Line Label Contains  | Display the data values or/and the percentages on the labels.          |

| Line Label Pattern        | Select the values that will be displayed on the chart.      |
|---------------------------|-------------------------------------------------------------|
| Show line markers         | Display the marker points on the line.                      |
| Use custom data value     | Customize the color of the labels of the data values.       |
| color                     |                                                             |
| Positive Data Value Color | Set the color of the positive value labels.                 |
| Negative Data Value       | Set the color of the negative value labels.                 |
| Color                     |                                                             |
| Show only top #           | Only the top # data are displayed.                          |
| Style                     | Plot discrete or continuous data series on the chart.       |
| Density                   | Choose the density of the data series.                      |
| Color                     | Set the color palette of the data series.                   |
| All Bar Data Colors       | Allow setting the color for each series.                    |
| Data Formats - Number     |                                                             |
| Prefix                    | Add prefix characters to all the numeric data on the chart. |
| Unit                      | Choose the unit to shorten the numeric data.                |
| Suffix                    | Specify the suffix to label the customized unit.            |
| Divider                   | Specify the divider for the customized unit.                |
| Thousand Separator        | Choose the thousands separator for numeric data.            |
| Decimal Separator         | Choose the decimal separator for numeric data.              |
| Decimal Places            | Specify decimal places for numeric data.                    |
| Negatives                 | Choose the format negative numbers are displayed.           |
| Data Formats - DateTime   |                                                             |
| Date / Time               | Choose the date and time format of the data.                |
| Custom                    | Customize the date and time format.                         |
| X-Axis                    |                                                             |
| Show X-Axis title         | Display the title of X-Axis.                                |
| X-Axis Title              | Specify the title of X-Axis.                                |
| Font                      | Set the font style of X-Axis title.                         |
| Show X-Axis title at the  | Display the title at the end of X-Axis.                     |
| end of axis               |                                                             |
| Show X-Axis labels        | Display labels on X-Axis.                                   |
| Font / Bold               | Set the font style of X-Axis labels.                        |
| X-Axis Label Rotation     | Rotate X-Axis labels.                                       |
| X-Axis Label Interval     | Change the interval between X-Axis labels.                  |
| Show X-Axis               | Display X-Axis line.                                        |
| X-Axis Color              | Set the color of X-Axis line.                               |
| Y-Axis / Secondary Y-Axi  | S                                                           |
| Show Y-Axis title / Show  | Display the title of Y-Axis.                                |
| Secondary Y-Axis title    |                                                             |
| Y-Axis Title / Secondary  | Specify the title of Y-Axis.                                |
|                           |                                                             |

| Font                      | Set the font style of Y-Axis title.                                                      |
|---------------------------|------------------------------------------------------------------------------------------|
| Show Y-Axis title at the  | Display the title at the end of Y-Axis.                                                  |
| end of axis / Show        |                                                                                          |
| Secondary Y-Axis title at |                                                                                          |
| the end of axis           |                                                                                          |
| Show Y-Axis labels /      | Display labels on Y-Axis.                                                                |
| Show Secondary Y-Axis     |                                                                                          |
| labels                    |                                                                                          |
| Font / Bold               | Set the font style of Y-Axis labels.                                                     |
| Show Y-Axis / Show        | Display Y-Axis line.                                                                     |
| Secondary Y-Axis          |                                                                                          |
| Y-Axis Color / Secondary  | Set the color of Y-Axis line.                                                            |
| Y-Axis Color              |                                                                                          |
| Show grid line            | Display the grid line of Y-Axis.                                                         |
| Use custom range          | Set the range of the grid lines. Enter values in <b>Start</b> and <b>End</b> . The graph |
|                           | drawing beyond this range will be clipped off.                                           |
| Use custom interval       | Change the Interval on Y-Axis.                                                           |
| Tick Interval             | Set the interval of the tick marks in axis units.                                        |
| Assistant Line            |                                                                                          |
| $\oplus$                  | Add an assistant line to the chart to show visual data trends, averages,                 |
|                           | normal distributions, etc.                                                               |
| Θ                         | Remove the selected assistant line.                                                      |
| 0                         | Rename the selected assistant line.                                                      |
| Value                     | Select a data series for the assistant line.                                             |
| Group Value               | Select a group value for the assistant line.                                             |
| Туре                      | Choose the type of assistant line you want.                                              |
| Show R <sup>2</sup> value | Display the R <sup>2</sup> value on the chart.                                           |
| Forward Forecast /        | Specify the number of periods to include in a forecast.                                  |
| Backward Forecast         |                                                                                          |
| Align with other lines    | Align the assistant line with others.                                                    |
| Period                    | Specify the number of data points used to average the point value.                       |
| Smooth                    | Smooth the angles of the line.                                                           |
| Use custom color          | Customize the color of the line.                                                         |
| Line Color                | Set the color of the line.                                                               |
| Cap Style                 | Choose the cap style of the line.                                                        |
| Dash Style                | Choose the dash style of the line.                                                       |
| Join Style                | Choose the join style of the line.                                                       |
| Visible                   | Check this box to show the line.                                                         |

## Waterfall Chart

A waterfall chart is a special type of bar chart. It is useful for understanding how the starting value is affected by a series of changes (increase or decrease).

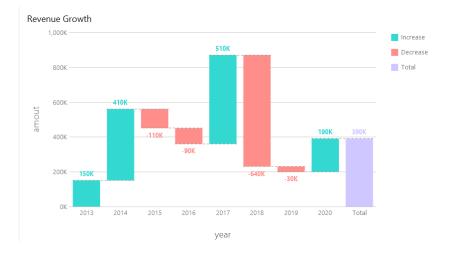

#### **Chart Properties**

| Option             | Description                                             |
|--------------------|---------------------------------------------------------|
| General            |                                                         |
| Background Color   | Set the background color of the chart area.             |
| Show border        | Display the outer chart border.                         |
| Border Color       | Set the color of the outer chart border.                |
| Show title         | Display the chart's main title.                         |
| Title              | Specify the title of the chart.                         |
| Title Font         | Set the font style of the title.                        |
| Position           | Set the position of the title.                          |
| Align              | Set the vertical or horizontal alignment of the title.  |
| Remarks            | Enter remarks for the chart.                            |
| Legend             |                                                         |
| Show legend        | Display the legend container.                           |
| Position           | Set the position for the legend.                        |
| Align              | Set the vertical or horizontal alignment of the legend. |
| Label Color        | Set the color of the legend labels.                     |
| Data               |                                                         |
| Show data values   | Display the values of the data series.                  |
| Bar Label Position | Set the position of the bar labels.                     |
| Bar Label Font     | Set the font style of the bar labels.                   |
| Total Bar Color    | Set the color of the Total bar.                         |
| Subtotal Bar Color | Set the color of the Subtotal bar.                      |
| Total Bar Title    | Specify the title of the Total bar.                     |

| <b>F</b>                  |                                                                       |
|---------------------------|-----------------------------------------------------------------------|
| Use increase and          | Color the bars with Increase Color and Decrease Color.                |
| decrease color            |                                                                       |
| Increase Color            | Set the color of the bar when the value increases.                    |
| Decrease Color            | Set the color of the bar when the value decreases.                    |
| Use custom data value     | Customize the color of the labels of the data values.                 |
| color                     |                                                                       |
| Positive data value color | Set the color of the positive value labels.                           |
| Negative data value color | Set the color of the negative value labels.                           |
| Show only top #           | Only the top # data are displayed.                                    |
| Style                     | Plot discrete or continuous bars on the chart.                        |
| Density                   | Choose the density of the bars.                                       |
| Group Value Sorting       | Sort the group values (from Decrease to Increase, or from Increase to |
|                           | Decrease).                                                            |
| Color                     | Set the color palette of the data series.                             |
| All Data Colors           | Allow setting the color for each series.                              |
| Data Formats - Number     |                                                                       |
| Prefix                    | Add prefix characters to all the numeric data on the chart.           |
| Unit                      | Choose the unit to shorten the numeric data.                          |
| Suffix                    | Specify the suffix to label the customized unit.                      |
| Divider                   | Specify the divider for the customized unit.                          |
| Thousand Separator        | Choose the thousands separator for numeric data.                      |
| Decimal Separator         | Choose the decimal separator for numeric data.                        |
| Decimal Places            | Specify decimal places for numeric data.                              |
| Negatives                 | Choose the format negative numbers are displayed.                     |
| Data Formats - DateTime   |                                                                       |
| Date / Time               | Choose the date and time format of the data.                          |
| Custom                    | Customize the date and time format.                                   |
| X-Axis                    |                                                                       |
| Show X-Axis title         | Display the title of X-Axis.                                          |
| X-Axis Title              | Specify the title of X-Axis.                                          |
| Font                      | Set the font style of X-Axis title.                                   |
| Show X-Axis title at the  | Display the title at the end of X-Axis.                               |
| end of axis               |                                                                       |
| Show X-Axis labels        | Display labels on X-Axis.                                             |
| Font / Bold               | Set the font style of X-Axis labels.                                  |
| X-Axis Label Rotation     | Rotate X-Axis labels.                                                 |
| X-Axis Label Interval     | Change the interval between X-Axis labels.                            |
| Show X-Axis               | Display X-Axis line.                                                  |
| X-Axis Color              | Set the color of X-Axis line.                                         |
| Y-Axis                    |                                                                       |
| Show Y-Axis title         | Display the title of Y-Axis.                                          |
|                           |                                                                       |

| Y-Axis Title             | Specify the title of Y-Axis.                                              |
|--------------------------|---------------------------------------------------------------------------|
| Font                     | Set the font style of Y-Axis title.                                       |
| Show Y-Axis title at the | Display the title at the end of Y-Axis.                                   |
| end of axis              |                                                                           |
| Show Y-Axis labels       | Display labels on Y-Axis.                                                 |
| Font / Bold              | Set the font style of Y-Axis labels.                                      |
| Show Y-Axis              | Display Y-Axis line.                                                      |
| Y-Axis Color             | Set the color of Y-Axis line.                                             |
| Show grid line           | Display the grid line of Y-Axis.                                          |
| Use custom range         | Set the range of the grid lines. Enter values in Start and End. The graph |
|                          | drawing beyond this range will be clipped off.                            |
| Use custom interval      | Change the Interval on Y-Axis.                                            |
| Tick Interval            | Set the interval of the tick marks in axis units.                         |

## **Tornado Chart**

A tornado chart is a special type of bar chart. It is useful for comparing data among different types of data or categories.

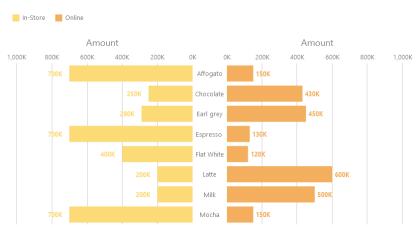

Online and In-Store Sales 2020

#### **Chart Properties**

| Option           | Description                                 |
|------------------|---------------------------------------------|
| General          |                                             |
| Background Color | Set the background color of the chart area. |
| Show border      | Display the outer chart border.             |
| Border Color     | Set the color of the outer chart border.    |
| Show title       | Display the chart's main title.             |
| Title            | Specify the title of the chart.             |
| Title Font       | Set the font style of the title.            |
| Position         | Set the position of the title.              |

| Align                     | Set the vertical or horizontal alignment of the title.                 |
|---------------------------|------------------------------------------------------------------------|
| Remarks                   | Enter remarks for the chart.                                           |
|                           | Enter remarks for the chart.                                           |
| Legend                    | Diaples, the legend container                                          |
| Show legend               | Display the legend container.                                          |
| Position                  | Set the position for the legend.                                       |
| Align                     | Set the vertical or horizontal alignment of the legend.                |
| Label Color               | Set the color of the legend labels.                                    |
| Data                      |                                                                        |
| Show Bar Labels           | Display the data labels of the selected series.                        |
| Bar Label Contains        | Display the data values or/and the percentages on the labels.          |
| Bar Label Position        | Set the position of the bar labels.                                    |
| Bar Label Font            | Set the font style of the bar labels.                                  |
| Use stack                 | Use stacked bars to show values.                                       |
| Use 100% stacked          | Use 100% stacked bars to show values for hierarchical data. (Each bar  |
|                           | height is 100%, and the colored bar segments represent the components' |
|                           | relative contributions to the total bar.)                              |
| Stacked Bar Style         | Determine how the stacked section is displayed.                        |
| Negative Data Bar         | Set the color of the negative data bars.                               |
| Background Color          |                                                                        |
| Minimum Value             | Set the minimum value of the bar.                                      |
| Data Label Color          | Set the color of the data labels on the bars.                          |
| Use custom data value     | Customize the color of the labels of the data values.                  |
| color                     |                                                                        |
| Positive data value color | Set the color of the positive value labels.                            |
| Negative data value color | Set the color of the negative value labels.                            |
| Show only top #           | Only the top # data are displayed.                                     |
| Style                     | Plot discrete or continuous bars on the chart.                         |
| Density                   | Choose the density of the bars.                                        |
| Color                     | Set the color palette of the data series.                              |
| All Data Colors           | Allow setting the color for each series.                               |
| Data Formats - Number     |                                                                        |
| Prefix                    | Add prefix characters to all the numeric data on the chart.            |
| Unit                      | Choose the unit to shorten the numeric data.                           |
| Suffix                    | Specify the suffix to label the customized unit.                       |
| Divider                   | Specify the divider for the customized unit.                           |
| Thousand Separator        | Choose the thousands separator for numeric data.                       |
| Decimal Separator         | Choose the decimal separator for numeric data.                         |
| Decimal Places            | Specify decimal places for numeric data.                               |
| Negatives                 | Choose the format negative numbers are displayed.                      |
| Data Formats - DateTime   |                                                                        |
| Date / Time               | Choose the date and time format of the data.                           |
|                           | 1                                                                      |

| Custom                   | Customize the date and time format.                                                      |
|--------------------------|------------------------------------------------------------------------------------------|
| Y-Axis                   |                                                                                          |
| Axis position            | Set the position of Y-Axis.                                                              |
| Show Y-Axis title        | Display the title of Y-Axis.                                                             |
| Y-Axis Title             | Specify the title of Y-Axis.                                                             |
| Font                     | Set the font style of Y-Axis title.                                                      |
| Fill missing values      | Use a continuous axis. The data series are positioned according to their                 |
|                          | domain value.                                                                            |
| Y-Axis Label Interval    | Change the interval between Y-Axis labels.                                               |
| Show Y-Axis labels       | Display labels on Y-Axis.                                                                |
| Y-Axis Color             | Set the color of Y-Axis line.                                                            |
| X-Axis                   |                                                                                          |
| Show X-Axis title        | Display the title of X-Axis.                                                             |
| Left X-Axis Title        | Specify the title of the left X-Axis.                                                    |
| Right X-Axis Title       | Specify the title of the right X-Axis.                                                   |
| Font                     | Set the font style of X-Axis title.                                                      |
| Show X-Axis title at the | Display the title at the end of X-Axis.                                                  |
| end of axis              |                                                                                          |
| Show X-Axis labels       | Display labels on X-Axis.                                                                |
| Show X-Axis              | Display X-Axis line.                                                                     |
| X-Axis Color             | Set the color of X-Axis line.                                                            |
| Show grid line           | Display the grid line of X-Axis.                                                         |
| Use custom range         | Set the range of the grid lines. Enter values in <b>Start</b> and <b>End</b> . The graph |
|                          | drawing beyond this range will be clipped off.                                           |
| Use custom interval      | Change the Interval on X-Axis.                                                           |
| Tick Interval            | Set the interval of the tick marks in axis units.                                        |

## Pie / Donut Chart

A pie or donut chart displays data in a series of segments of a circle, with larger segments representing larger data values.

- Pie Chart
- Donut Chart

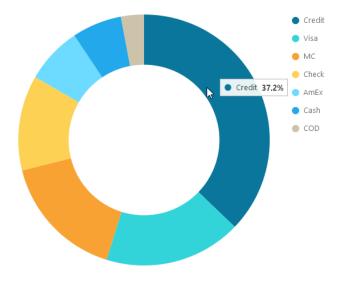

#### **Chart Properties**

| Option                  | Description                                                                       |
|-------------------------|-----------------------------------------------------------------------------------|
| General                 |                                                                                   |
| Background Color        | Set the background color of the chart area.                                       |
| Show border             | Display the outer chart border.                                                   |
| Border Color            | Set the color of the outer chart border.                                          |
| Show title              | Display the chart's main title.                                                   |
| Title                   | Specify the title of the chart.                                                   |
| Title Font              | Set the font style of the title.                                                  |
| Position                | Set the position of the title.                                                    |
| Align                   | Set the vertical or horizontal alignment of the title.                            |
| Remarks                 | Enter remarks for the chart.                                                      |
| Legend                  |                                                                                   |
| Show legend             | Display the legend container.                                                     |
| Position                | Set the position for the legend.                                                  |
| Align                   | Set the vertical or horizontal alignment of the legend.                           |
| Label Color             | Set the color of the legend labels.                                               |
| Data                    |                                                                                   |
| Show data labels        | Display data labels that clarify the data series.                                 |
| Show data values        | Display the values of the data series.                                            |
| Show data percentages   | Display the data percentages of the slices.                                       |
| Show label inside slice | Position the slice labels inside the slice. Labels for smaller slices are hidden. |
| Show label over other   | All labels are shown. Labels for smaller slices will overlap other slices.        |
| slices                  |                                                                                   |
| Show slice separator    | Add white borders between pie / donut slices.                                     |
| Data Label Color        | Set the color of the data label.                                                  |
| Show only top #         | Only the top # data are displayed.                                                |
| Slice                   | Group the small slices to a single slice (called Others).                         |

| Color                   | Set the color palette of the data series.                   |
|-------------------------|-------------------------------------------------------------|
| Data Formats - Number   |                                                             |
| Prefix                  | Add prefix characters to all the numeric data on the chart. |
| Unit                    | Choose the unit to shorten the numeric data.                |
| Suffix                  | Specify the suffix to label the customized unit.            |
| Divider                 | Specify the divider for the customized unit.                |
| Thousand Separator      | Choose the thousands separator for numeric data.            |
| Decimal Separator       | Choose the decimal separator for numeric data.              |
| Decimal Places          | Specify decimal places for numeric data.                    |
| Negatives               | Choose the format negative numbers are displayed.           |
| Data Formats - DateTime |                                                             |
| Date / Time             | Choose the date and time format of the data.                |
| Custom                  | Customize the date and time format.                         |
| Group                   |                                                             |
| Show group title        | Display the title of the group.                             |
| Group Title             | Specify the title of the group.                             |
| Group Title Font        | Set the font style of the group title.                      |

## **Scatter Chart**

A scatter chart plots data with individual data points placed along the X and Y axes.

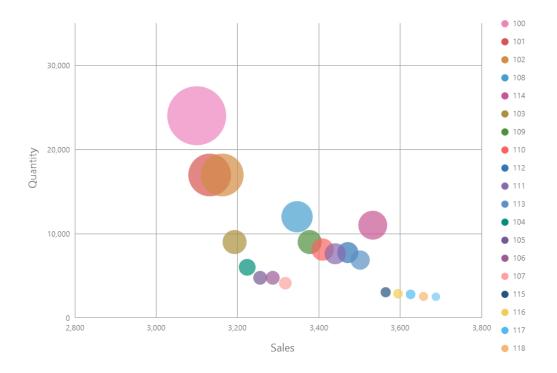

#### **Chart Properties**

| Option | Description |  |
|--------|-------------|--|
|--------|-------------|--|

| General                  |                                                             |
|--------------------------|-------------------------------------------------------------|
| Background Color         | Set the background color of the chart area.                 |
| Show border              | Display the outer chart border.                             |
| Border Color             | Set the color of the outer chart border.                    |
| Show title               | Display the chart's main title.                             |
| Title                    | Specify the title of the chart.                             |
| Title Font               | Set the font style of the title.                            |
| Position                 | Set the position of the title.                              |
| Align                    | Set the vertical or horizontal alignment of the title.      |
| Remarks                  | Enter remarks for the chart.                                |
| Legend                   |                                                             |
| Show legend              | Display the legend container.                               |
| Position                 | Set the position for the legend.                            |
| Align                    | Set the vertical or horizontal alignment of the legend.     |
| Label Color              | Set the color of the legend labels.                         |
| Data                     |                                                             |
| Show size values         | Display the size of the bubbles.                            |
| Density                  | Choose the density of the data series.                      |
| Color                    | Set the color palette of the data series.                   |
| Data Formats - Number    |                                                             |
| Prefix                   | Add prefix characters to all the numeric data on the chart. |
| Unit                     | Choose the unit to shorten the numeric data.                |
| Suffix                   | Specify the suffix to label the customized unit.            |
| Divider                  | Specify the divider for the customized unit.                |
| Thousand Separator       | Choose the thousands separator for numeric data.            |
| Decimal Separator        | Choose the decimal separator for numeric data.              |
| Decimal Places           | Specify decimal places for numeric data.                    |
| Negatives                | Choose the format negative numbers are displayed.           |
| Data Formats - DateTime  |                                                             |
| Date / Time              | Choose the date and time format of the data.                |
| Custom                   | Customize the date and time format.                         |
| X-Axis                   |                                                             |
| Show X-Axis title        | Display the title of X-Axis.                                |
| X-Axis Title             | Specify the title of X-Axis.                                |
| Font                     | Set the font style of X-Axis title.                         |
| Show X-Axis title at the | Display the title at the end of X-Axis.                     |
| end of axis              |                                                             |
| Show X-Axis labels       | Display labels on X-Axis.                                   |
| Font / Bold              | Set the font style of X-Axis labels.                        |
| X-Axis Label Rotation    | Rotate X-Axis labels.                                       |
| X-Axis Label Interval    | Change the interval between X-Axis labels.                  |

| Show X-Axis                    | Display X-Axis line.                                                      |
|--------------------------------|---------------------------------------------------------------------------|
| X-Axis Color                   | Set the color of X-Axis line.                                             |
| Show grid line                 | Display the grid line of X-Axis.                                          |
| Use custom range               | Set the range of the grid lines. Enter values in Start and End. The graph |
|                                | drawing beyond this range will be clipped off.                            |
| Use custom interval            | Change the Interval on X-Axis.                                            |
| Tick Interval                  | Set the interval of the tick marks in axis units.                         |
| Y-Axis                         |                                                                           |
| Show Y-Axis title              | Display the title of Y-Axis.                                              |
| Y-Axis Title                   | Specify the title of Y-Axis.                                              |
| Font                           | Set the font style of Y-Axis title.                                       |
| Show Y-Axis title at the       | Display the title at the end of Y-Axis.                                   |
| end of axis                    |                                                                           |
| Show Y-Axis labels             | Display labels on Y-Axis.                                                 |
| Font / Bold                    | Set the font style of Y-Axis labels.                                      |
| Show Y-Axis                    | Display Y-Axis line.                                                      |
| Y-Axis Color                   | Set the color of Y-Axis line.                                             |
| Show grid line                 | Display the grid line of Y-Axis.                                          |
| Use custom range               | Set the range of the grid lines. Enter values in Start and End. The graph |
|                                | drawing beyond this range will be clipped off.                            |
| Use custom interval            | Change the Interval on Y-Axis.                                            |
| Tick Interval                  | Set the interval of the tick marks in axis units.                         |
| Assistant Line                 |                                                                           |
| <b>(+)</b>                     | Add an assistant line to the chart to show visual data trends, averages,  |
|                                | normal distributions, etc.                                                |
| Θ                              | Remove the selected assistant line.                                       |
| P                              | Rename the selected assistant line.                                       |
| Value                          | Select a data series for the assistant line.                              |
| Group Value                    | Select a group value for the assistant line.                              |
| Туре                           | Choose the type of assistant line you want.                               |
| Show R <sup>2</sup> value      | Display the R <sup>2</sup> value on the chart.                            |
| Forward Forecast /             | Specify the number of periods to include in a forecast.                   |
| Backward Forecast              |                                                                           |
| Align with other lines         | Align the assistant line with others.                                     |
| Period                         | Specify the number of data points used to average the point value.        |
| Smooth                         | Smooth the angles of the line.                                            |
|                                |                                                                           |
| Use custom color               | Customize the color of the line.                                          |
| Use custom color<br>Line Color |                                                                           |
|                                | Customize the color of the line.                                          |
| Line Color                     | Customize the color of the line.<br>Set the color of the line.            |

| Visible | Check this box to show the line. |
|---------|----------------------------------|
|---------|----------------------------------|

## Heatmap

A heatmap represents data in a tabular format as a range of color. A more intense color represents a larger aggregated value for a particular data point.

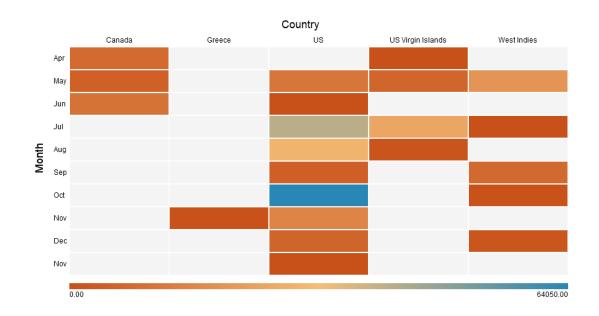

#### **Chart Properties**

| Option                | Description                                            |  |
|-----------------------|--------------------------------------------------------|--|
| General               |                                                        |  |
| Background Color      | Set the background color of the chart area.            |  |
| Show border           | Display the outer chart border.                        |  |
| Border Color          | Set the color of the outer chart border.               |  |
| Show title            | Display the chart's main title.                        |  |
| Title                 | Specify the title of the chart.                        |  |
| Title Font            | Set the font style of the title.                       |  |
| Position              | Set the position of the title.                         |  |
| Align                 | Set the vertical or horizontal alignment of the title. |  |
| Remarks               | Enter remarks for the chart.                           |  |
| Legend                |                                                        |  |
| Show legend           | Display the legend container.                          |  |
| Position              | Set the position for the legend.                       |  |
| Label Color           | Set the color of the legend labels.                    |  |
| Data                  |                                                        |  |
| Show data values      | Display the values of the data series.                 |  |
| Show data percentages | Display the percentages of the data series.            |  |

| Font                    | Set the font style of data labels.                                         |
|-------------------------|----------------------------------------------------------------------------|
| Diverging               | Use diverging color scale.                                                 |
| Use custom min/max      | Customize the color of the min, center, and max values. Navicat calculates |
| values                  | the cell color based on the color of these values.                         |
| Min Color               | Set the color of the minimum value in the colormap.                        |
| Center Color            | Set the color of the value at which to center the colormap.                |
| Max Color               | Set the color of the maximum value in the colormap.                        |
| Min Value               | Specify the minimum value.                                                 |
| Max Value               | Specify the maximum value.                                                 |
| Data Formats - Number   |                                                                            |
| Prefix                  | Add prefix characters to all the numeric data on the chart.                |
| Unit                    | Choose the unit to shorten the numeric data.                               |
| Suffix                  | Specify the suffix to label the customized unit.                           |
| Divider                 | Specify the divider for the customized unit.                               |
| Thousand Separator      | Choose the thousands separator for numeric data.                           |
| Decimal Separator       | Choose the decimal separator for numeric data.                             |
| Decimal Places          | Specify decimal places for numeric data.                                   |
| Negatives               | Choose the format negative numbers are displayed.                          |
| Data Formats - DateTime |                                                                            |
| Date / Time             | Choose the date and time format of the data.                               |
| Custom                  | Customize the date and time format.                                        |
| Column                  |                                                                            |
| Show column title       | Display the title of the column.                                           |
| Column Title            | Specify the title of the column.                                           |
| Column Title Font       | Set the font style of the column title.                                    |
| Show column label       | Display the column label.                                                  |
| Column Label Color      | Set the color of the column label.                                         |
| Row                     | ·                                                                          |
| Show row title          | Display the title of the row.                                              |
| Row Title               | Specify the title of the row.                                              |
| Row Title Font          | Set the font style of the row title.                                       |
| Show row label          | Display the row label.                                                     |
| Row Label Color         | Set the color of the row label.                                            |
|                         |                                                                            |

## Treemap

A treemap is an alternative way of visualizing the hierarchical structure while also displaying quantities for each category via area size.

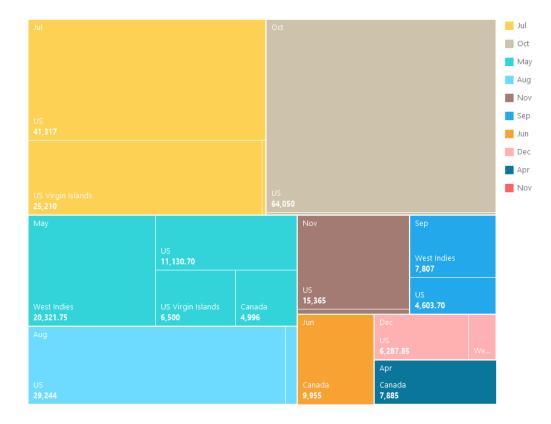

#### **Chart Properties**

| Option                | Description                                             |  |
|-----------------------|---------------------------------------------------------|--|
| General               |                                                         |  |
| Background Color      | Set the background color of the chart area.             |  |
| Show border           | Display the outer chart border.                         |  |
| Border Color          | Set the color of the outer chart border.                |  |
| Show title            | Display the chart's main title.                         |  |
| Title                 | Specify the title of the chart.                         |  |
| Title Font            | Set the font style of the title.                        |  |
| Position              | Set the position of the title.                          |  |
| Align                 | Set the vertical or horizontal alignment of the title.  |  |
| Remarks               | Enter remarks for the chart.                            |  |
| Legend                |                                                         |  |
| Show legend           | Display the legend container.                           |  |
| Position              | Set the position for the legend.                        |  |
| Align                 | Set the vertical or horizontal alignment of the legend. |  |
| Label Color           | Set the color of the legend labels.                     |  |
| Data                  |                                                         |  |
| Show data point names | Display the names of the data points.                   |  |
| Show data values      | Display the values of the data points.                  |  |
| Show data percentages | Display the data percentages of the data points.        |  |
| Data Label Color      | Set the color of the data label.                        |  |

| Group the small tiles to a single tile (called Others).     |  |  |
|-------------------------------------------------------------|--|--|
| Set the color palette of the data points.                   |  |  |
| Data Formats - Number                                       |  |  |
| Add prefix characters to all the numeric data on the chart. |  |  |
| Choose the unit to shorten the numeric data.                |  |  |
| Specify the suffix to label the customized unit.            |  |  |
| Specify the divider for the customized unit.                |  |  |
| Choose the thousands separator for numeric data.            |  |  |
| Choose the decimal separator for numeric data.              |  |  |
| Specify decimal places for numeric data.                    |  |  |
| Choose the format negative numbers are displayed.           |  |  |
| Data Formats - DateTime                                     |  |  |
| Choose the date and time format of the data.                |  |  |
| Customize the date and time format.                         |  |  |
|                                                             |  |  |

## Value

A value displays a single aggregated value from a data field, e.g. total.

Total

# \$259,619.25

#### **Chart Properties**

| Option              | Description                                            |  |
|---------------------|--------------------------------------------------------|--|
| General             |                                                        |  |
| Background Color    | Set the background color of the chart area.            |  |
| Show border         | Display the outer chart border.                        |  |
| Border Color        | Set the color of the outer chart border.               |  |
| Show title          | Display the chart's main title.                        |  |
| Title               | Specify the title of the chart.                        |  |
| Title Font          | Set the font style of the title.                       |  |
| Position            | Set the position of the title.                         |  |
| Align               | Set the vertical or horizontal alignment of the title. |  |
| Remarks             | Enter remarks for the chart.                           |  |
| Data                |                                                        |  |
| Data Label Font     | Set the font style of the data label.                  |  |
| Negative Font Color | Set the color of the negative value.                   |  |
| Align               | Set the horizontal alignment of the data label.        |  |

| Data Formats - Number   |                                                             |
|-------------------------|-------------------------------------------------------------|
| Prefix                  | Add prefix characters to all the numeric data on the chart. |
| Unit                    | Choose the unit to shorten the numeric data.                |
| Suffix                  | Specify the suffix to label the customized unit.            |
| Divider                 | Specify the divider for the customized unit.                |
| Thousand Separator      | Choose the thousands separator for numeric data.            |
| Decimal Separator       | Choose the decimal separator for numeric data.              |
| Decimal Places          | Specify decimal places for numeric data.                    |
| Negatives               | Choose the format negative numbers are displayed.           |
| Data Formats - DateTime |                                                             |
| Date / Time             | Choose the date and time format of the data.                |
| Custom                  | Customize the date and time format.                         |

## Trend

A trend displays that the current value is trending up or down compared to the previous value, and the percentage change.

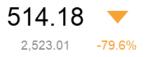

#### **Chart Properties**

| Option              | Description                                                                 |
|---------------------|-----------------------------------------------------------------------------|
| General             |                                                                             |
| Background Color    | Set the background color of the chart area.                                 |
| Show border         | Display the outer chart border.                                             |
| Border Color        | Set the color of the outer chart border.                                    |
| Show title          | Display the chart's main title.                                             |
| Title               | Specify the title of the chart.                                             |
| Title Font          | Set the font style of the title.                                            |
| Position            | Set the position of the title.                                              |
| Align               | Set the vertical or horizontal alignment of the title.                      |
| Remarks             | Enter remarks for the chart.                                                |
| Data                |                                                                             |
| Show previous value | Display the previous value.                                                 |
| Show difference     | Display the Value / Percentage difference between the current value and the |
|                     | previous value.                                                             |
| Show indicator      | Display the up or down indicator.                                           |

| Main Label Font       | Set the font style of the main label.                                        |
|-----------------------|------------------------------------------------------------------------------|
| Previous Value Color  | Set the color of the previous value.                                         |
| Target Met Color      | Set the color of the indicator and the percentage when the value is trending |
|                       | up.                                                                          |
| Target Missed Color   | Set the color of the indicator and the percentage when the value is trending |
|                       | down.                                                                        |
| Data Formats - Number |                                                                              |
| Prefix                | Add prefix characters to all the numeric data on the chart.                  |
| Unit                  | Choose the unit to shorten the numeric data.                                 |
| Suffix                | Specify the suffix to label the customized unit.                             |
| Divider               | Specify the divider for the customized unit.                                 |
| Thousand Separator    | Choose the thousands separator for numeric data.                             |
| Decimal Separator     | Choose the decimal separator for numeric data.                               |
| Decimal Places        | Specify decimal places for numeric data.                                     |
| Negatives             | Choose the format negative numbers are displayed.                            |
| Negatives             | Choose the format negative numbers are displayed.                            |

## KPI

A KPI displays a comparison between a key value and its target value with a progress bar.

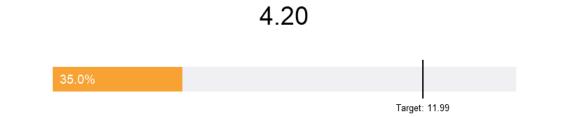

## **Chart Properties**

| Option           | Description                                            |
|------------------|--------------------------------------------------------|
| General          |                                                        |
| Background Color | Set the background color of the chart area.            |
| Show border      | Display the outer chart border.                        |
| Border Color     | Set the color of the outer chart border.               |
| Show title       | Display the chart's main title.                        |
| Title            | Specify the title of the chart.                        |
| Title Font       | Set the font style of the title.                       |
| Position         | Set the position of the title.                         |
| Align            | Set the vertical or horizontal alignment of the title. |
| Remarks          | Enter remarks for the chart.                           |

| Data                    |                                                                          |  |  |
|-------------------------|--------------------------------------------------------------------------|--|--|
| Main Label Displayed    | Display the Actual value or the Comparison percentage in the main label. |  |  |
| Main Label Font         | Set the font style of the main label.                                    |  |  |
| Indicator Thickness     | Set the font size of the sub-label on the bar.                           |  |  |
| Sub Label Color         | Set the color of the sub-label on the bar.                               |  |  |
| Target Caption          | Specify the caption of the target label.                                 |  |  |
| Use custom target value | Set the target value.                                                    |  |  |
| Target Label Color      | Set the color of the target label.                                       |  |  |
| Target Met Color        | Set the color of the bar when the value reaches the target.              |  |  |
| Target Missed Color     | Set the color of the bar when value does not reach the target.           |  |  |
| Data Formats - Number   | Data Formats - Number                                                    |  |  |
| Prefix                  | Add prefix characters to all the numeric data on the chart.              |  |  |
| Unit                    | Choose the unit to shorten the numeric data.                             |  |  |
| Suffix                  | Specify the suffix to label the customized unit.                         |  |  |
| Divider                 | Specify the divider for the customized unit.                             |  |  |
| Thousand Separator      | Choose the thousands separator for numeric data.                         |  |  |
| Decimal Separator       | Choose the decimal separator for numeric data.                           |  |  |
| Decimal Places          | Specify decimal places for numeric data.                                 |  |  |
| Negatives               | Choose the format negative numbers are displayed.                        |  |  |

## Gauge

A gauge is a meter type chart. It has a circular arc and displays a single value which measures the progress toward the target value (the goal).

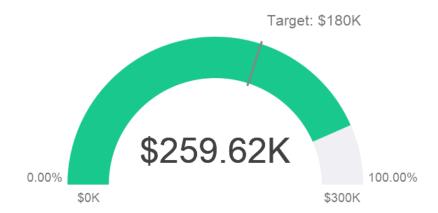

#### **Chart Properties**

| Option           | Description                                 |
|------------------|---------------------------------------------|
| General          |                                             |
| Background Color | Set the background color of the chart area. |

| Show border               | Display the outer chart border.                                               |
|---------------------------|-------------------------------------------------------------------------------|
| Border Color              | Set the color of the outer chart border.                                      |
| Show title                | Display the chart's main title.                                               |
| Title                     | Specify the title of the chart.                                               |
| Title Font                | Set the font style of the title.                                              |
| Position                  | Set the position of the title.                                                |
| Align                     | Set the vertical or horizontal alignment of the title.                        |
| Remarks                   | Enter remarks for the chart.                                                  |
| Data                      |                                                                               |
| Show pointer              | Display the needle.                                                           |
| Pipe Width Percentage     | Set the percentage that the scale occupies the gauge area.                    |
| Background Color          | Set the background color of the scale when the needle is not displayed.       |
| Target Color              | Set the color of the target line.                                             |
| Pointer Color             | Set the color of the needle.                                                  |
| Value Display             | Display the actual data or the comparison percentage of the value.            |
| Value Font                | Set the font style of the value.                                              |
| Target Display            | Display the actual data or the comparison percentage of the target value.     |
| Target Caption            | Specify the caption of the target label.                                      |
| Use custom target value   | Set the target value.                                                         |
| Target Font               | Set the font style of the target value.                                       |
| Min/Max Displayed         | Display the actual data or the comparison percentages of the minimum and      |
|                           | maximum values.                                                               |
| Use custom min value      | Set the value that the scale starts at.                                       |
| Use custom max value      | Set the value that the scale ends.                                            |
| Min/Max Font              | Set the font style of the minimum and maximum values.                         |
| Partition Label Displayed | Display the actual data or the comparison percentages of the partition        |
|                           | labels.                                                                       |
| Partition Label Font      | Set the font style of the partition labels.                                   |
| Partition (Max. 8)        | Divide the scale into number of partitions.                                   |
| Partition Style           | Divide the scale equally or custom the starting percentage of each partition. |
| Data Formats - Number     |                                                                               |
| Prefix                    | Add prefix characters to all the numeric data on the chart.                   |
| Unit                      | Choose the unit to shorten the numeric data.                                  |
| Suffix                    | Specify the suffix to label the customized unit.                              |
| Divider                   | Specify the divider for the customized unit.                                  |
| Thousand Separator        | Choose the thousands separator for numeric data.                              |
| Decimal Separator         | Choose the decimal separator for numeric data.                                |
| Decimal Places            | Specify decimal places for numeric data.                                      |
| Negatives                 | Choose the format negative numbers are displayed.                             |

## Table

A table represents data in a tabular view and calculates the total at the end of each column.

| Job Title  | No. of Employees |
|------------|------------------|
| AC_ACCOUNT | 31               |
| AC_MGR     | 31               |
| AD_ASST    | 31               |
| AD_PRES    | 31               |
| AD_VP      | 62               |
| FI_ACCOUNT | 155              |
| FI_MGR     | 31               |
| HR_REP     | 31               |
| IT_PROG    | 155              |
| MK_MAN     | 31               |
| MK_REP     | 31               |
| PR_REP     | 31               |
| PU_CLERK   | 155              |
| PU_MAN     | 31               |
| SA_MAN     | 155              |
| SA_REP     | 930              |
| SH_CLERK   | 620              |
| ST_CLERK   | 620              |
| ST_MAN     | 155              |
|            | 3317.00          |

#### **Chart Properties**

| Option                    | Description                                                 |  |
|---------------------------|-------------------------------------------------------------|--|
| General                   |                                                             |  |
| Background Color          | Set the background color of the chart area.                 |  |
| Show border               | Display the outer chart border.                             |  |
| Border Color              | Set the color of the outer chart border.                    |  |
| Show title                | Display the chart's main title.                             |  |
| Title                     | Specify the title of the chart.                             |  |
| Title Font                | Set the font style of the title.                            |  |
| Position                  | Set the position of the title.                              |  |
| Align                     | Set the vertical or horizontal alignment of the title.      |  |
| Remarks                   | Enter remarks for the chart.                                |  |
| Data                      |                                                             |  |
| Font                      | Set the font style of the field names and data.             |  |
| Show alternate row colors | Apply color to alternate rows.                              |  |
| Show vertical grid line   | Display the vertical grid line.                             |  |
| Show horizontal grid line | Display the horizontal grid line.                           |  |
| Color                     | Set the color palette of the data series.                   |  |
| Data Formats - Number     |                                                             |  |
| Prefix                    | Add prefix characters to all the numeric data on the chart. |  |
| Unit                      | Choose the unit to shorten the numeric data.                |  |
| Suffix                    | Specify the suffix to label the customized unit.            |  |
| Divider                   | Specify the divider for the customized unit.                |  |
| Thousand Separator        | Choose the thousands separator for numeric data.            |  |

| Decimal Separator       | Choose the decimal separator for numeric data.                                  |
|-------------------------|---------------------------------------------------------------------------------|
| Decimal Places          | Specify decimal places for numeric data.                                        |
| Negatives               | Choose the format negative numbers are displayed.                               |
| Data Formats - DateTime |                                                                                 |
| Date / Time             | Choose the date and time format of the data.                                    |
| Custom                  | Customize the date and time format.                                             |
| Databar                 |                                                                                 |
| Style                   | Format the cells by using data bars.                                            |
| Show bar only item      | Only show the data bars in the cells, without the numbers.                      |
| Custom min/max values   | Customize the min and max values of the data bars.                              |
| Min value               | Specify the minimum value of the data bar.                                      |
| Max value               | Specify the maximum value of the data bar.                                      |
| Positive bar color      | Set the color of the data bars with positive values.                            |
| Negative bar color      | Set the color of the data bars with negative values.                            |
| Axis color              | Set the color of the axis for separating the positive bar and the negative bar. |
| Total                   |                                                                                 |
| Show total              | Display totals in the last row of the table.                                    |
| Total Color             | Set the color of the total values.                                              |
| *                       |                                                                                 |

## **Pivot Table**

A pivot table shows measure values for the intersection of two dimensions and represents data in a tabular view.

#### Monthly State Sales Report

| State     | Apr     | May        | Jun     | Jul      | Aug      | Sep      | Oct      | Total     |
|-----------|---------|------------|---------|----------|----------|----------|----------|-----------|
| BC        | \$7,885 |            | \$9,955 |          |          |          |          | 17840.00  |
| CA        |         |            |         |          |          | \$971.70 |          | 7259.55   |
| Corfu     |         |            |         |          |          |          |          | 766.80    |
| FL        |         | \$2,814.70 | \$0     | \$32,793 | \$10,712 |          |          | 46319.70  |
| GA        |         |            | \$0     |          | \$18,532 |          |          | 18532.00  |
| HI        |         | \$3,115    |         | \$8,524  |          |          | \$64,050 | 91054.00  |
| Jamaica   |         | 20,321.75  |         | \$343.80 |          | \$7,807  | \$787.80 | 31070.20  |
| OR        |         | \$5,201    | \$0     |          |          | \$3,632  |          | 8833.00   |
| Ontario   |         | \$4,996    |         |          |          |          |          | 4996.00   |
| St. Croix | \$0     | \$6,500    |         | \$25,210 | \$1,238  |          |          | 32948.00  |
| Total     | 7885.00 | 42948.45   | 9955.00 | 66870.80 | 30482.00 | 12410.70 | 64837.80 | 259619.25 |

#### **Chart Properties**

| Option           | Description                                 |  |
|------------------|---------------------------------------------|--|
| General          |                                             |  |
| Background Color | Set the background color of the chart area. |  |
| Show border      | Display the outer chart border.             |  |
| Border Color     | Set the color of the outer chart border.    |  |
| Show title       | Display the chart's main title.             |  |

| Title                     | Specify the title of the chart.                                                 |
|---------------------------|---------------------------------------------------------------------------------|
| Title Font                | Set the font style of the title.                                                |
| Position                  | Set the position of the title.                                                  |
| Align                     | Set the vertical or horizontal alignment of the title.                          |
| Remarks                   | Enter remarks for the chart.                                                    |
| Data                      |                                                                                 |
| Font                      | Set the font style of the field names and data.                                 |
| Show alternate row colors | Apply color to alternate rows.                                                  |
| Show vertical grid line   | Display the vertical grid line.                                                 |
| Show horizontal grid line | Display the horizontal grid line.                                               |
| Color                     | Set the color palette of the data series.                                       |
| Data Formats - Number     |                                                                                 |
| Prefix                    | Add prefix characters to all the numeric data on the chart.                     |
| Unit                      | Choose the unit to shorten the numeric data.                                    |
| Suffix                    | Specify the suffix to label the customized unit.                                |
| Divider                   | Specify the divider for the customized unit.                                    |
| Thousand Separator        | Choose the thousands separator for numeric data.                                |
| Decimal Separator         | Choose the decimal separator for numeric data.                                  |
| Decimal Places            | Specify decimal places for numeric data.                                        |
| Negatives                 | Choose the format negative numbers are displayed.                               |
| Data Formats - DateTime   |                                                                                 |
| Date / Time               | Choose the date and time format of the data.                                    |
| Custom                    | Customize the date and time format.                                             |
| Databar                   |                                                                                 |
| Style                     | Format the cells by using data bars.                                            |
| Show bar only item        | Only show the data bars in the cells, without the numbers.                      |
| Custom min/max values     | Customize the min and max values of the data bars.                              |
| Min value                 | Specify the minimum value of the data bar.                                      |
| Max value                 | Specify the maximum value of the data bar.                                      |
| Positive bar color        | Set the color of the data bars with positive values.                            |
| Negative bar color        | Set the color of the data bars with negative values.                            |
| Axis color                | Set the color of the axis for separating the positive bar and the negative bar. |
| Total                     |                                                                                 |
| Show row total            | Display totals in the last row of the table.                                    |
|                           | Enter the name of the row total, and set the color of the values and the        |
|                           | background color.                                                               |
| Show column total         | Display totals in the last column of the table.                                 |
|                           | Enter the name of the column total, and set the color of the values and the     |
|                           | background color.                                                               |
| Show row subtotal         | Display totals in the last row of the group.                                    |
|                           | Enter the name of the row subtotal, and set the color of the values and the     |

|                      | background color.                                                          |
|----------------------|----------------------------------------------------------------------------|
| Show column subtotal | Display totals in the last column of the group.                            |
|                      | Enter the name of the column subtotal, and set the color of the values and |
|                      | the background color.                                                      |

## Control

A control allows you to filter the data series of all charts in the dashboard that have the same data source during the presentation.

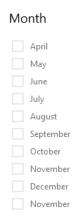

#### **Chart Properties**

| Option                | Description                                                 |
|-----------------------|-------------------------------------------------------------|
| General               |                                                             |
| Background Color      | Set the background color of the chart area.                 |
| Show border           | Display the outer chart border.                             |
| Border Color          | Set the color of the outer chart border.                    |
| Show title            | Display the chart's main title.                             |
| Title                 | Specify the title of the chart.                             |
| Title Font            | Set the font style of the title.                            |
| Position              | Set the position of the title.                              |
| Align                 | Set the vertical or horizontal alignment of the title.      |
| Remarks               | Enter remarks for the chart.                                |
| Data                  |                                                             |
| Data Label Color      | Set the color of the data label.                            |
| Style                 | Show the data as a list, a range or a combo box.            |
| Data Formats - Number |                                                             |
| Prefix                | Add prefix characters to all the numeric data on the chart. |
| Unit                  | Choose the unit to shorten the numeric data.                |
| Suffix                | Specify the suffix to label the customized unit.            |

| Divider                 | Specify the divider for the customized unit.      |
|-------------------------|---------------------------------------------------|
| Thousand Separator      | Choose the thousands separator for numeric data.  |
| Decimal Separator       | Choose the decimal separator for numeric data.    |
| Decimal Places          | Specify decimal places for numeric data.          |
| Negatives               | Choose the format negative numbers are displayed. |
| Data Formats - DateTime |                                                   |
| Date / Time             | Choose the date and time format of the data.      |
| Custom                  | Customize the date and time format.               |

## **DateTime Formats**

The following table shows specifiers you can use to create user-defined data formats for DateTime fields in a chart.

| Specifier | Description                                                               |
|-----------|---------------------------------------------------------------------------|
| D         | Display the day as a number without a leading zero (1-31).                |
| DD        | Display the day as a number with a leading zero (01-31).                  |
| Μ         | Display the month as a number without a leading zero (1-12).              |
| MM        | Display the month as a number with a leading zero (01-12).                |
| MMM       | Display the month as an abbreviation (Jan-Dec).                           |
| MMMM      | Display the month as a full month name (January-December).                |
| MMMMM     | Display the month as a narrow name (J-D).                                 |
| YY        | Display the year in two-digit numeric format with a leading zero (00-99). |
| YYYY      | Display the year in four-digit numeric format (0000-9999).                |
| h         | Display the hour as a number without a leading zero using the 12-hour     |
|           | clock (1-12).                                                             |
| hh        | Display the hour as a number with a leading zero using the 12-hour        |
|           | clock (01-12).                                                            |
| Н         | Display the hour as a number without a leading zero using the 24-hour     |
|           | clock (0-23).                                                             |
| НН        | Display the hour as a number with a leading zero using the 24-hour        |
|           | clock (00-23).                                                            |
| m         | Display the minute as a number without a leading zero (0-59).             |
| mm        | Display the minute as a number with a leading zero (00-59).               |
| S         | Display the second as a number without a leading zero (0-59).             |
| SS        | Display the second as a number with a leading zero (00-59).               |
| wd        | Display the day as a single letter abbreviation (S-S).                    |
| Wd        | Display the day as an abbreviation (Sun-Sat).                             |
| WD        | Display the day as a full name (Sunday-Saturday).                         |
| W         | Display the week of the year (1-52, start of week is Sunday).             |
| WW        | Display the week of the year (W01-W52, start of week is Sunday).          |
| q         | Display the quarter of the year (1-4).                                    |

| QQ | Display the quarter of the year (Q1-Q4).                      |  |
|----|---------------------------------------------------------------|--|
| р  | Display an uppercase AM with any hour before noon; display an |  |
|    | uppercase PM with any hour between noon and 11:59 P.M.        |  |

# Dashboard

## About Dashboard

Dashboard is a collection of charts which allows you to create and view your data visualizations. When you modify a chart, any dashboards containing it will reflect the changes.

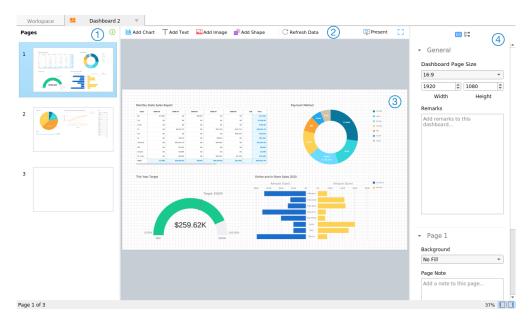

## Pages Pane

The Pages pane shows thumbnail images of each page in the dashboard. If the Pages pane is hidden, choose **View** -> **Show Pages** from the menu bar.

## ② Dashboard Toolbar

The Dashboard Toolbar provides controls that you can use to refresh the data and present the dashboard.

#### ③ Design Pane

You can design your dashboard on the Design pane. All added objects can be moved (by dragging them with mouse or by keyboard), resized, aligned to the grid, etc.

## 4 Properties Pane

The 🗐 Dashboard Properties tab includes the basic layout settings. The properties vary with the type of the object.

The **Using** tab shows the charts and data sources that the dashboard depends on.

If the Properties pane is hidden, choose View -> Show Properties from the menu bar.

## **Build Dashboard**

The essential steps to create a dashboard are:

- 1. In the Workspace window, click 🛱 **New Dashboard**.
- 2. Enter the name of the dashboard.
- 3. Click OK.
- 4. A tab will be opened for your newly created dashboard.
- 5. Design your dashboard.
- 6. Select the properties on the right pane which can be further customized for your dashboard.

Note: Each object has different properties.

Hint: You can refresh dashboard to update data in charts with the most current data from their respective data sources. To manually refresh the dashboard, click C Refresh Data.

#### **Working with Grids**

#### Show Grid

To turn the grid on in the dashboard, choose View -> Show Grid from the menu bar.

#### Snap to Grid

To align objects on the dashboard with the grid, choose View -> Snap to Grid from the menu bar.

## Add Pages

The Pages pane shows all pages in the dashboard. It displays thumbnails of your dashboard pages.

#### To add a new page

- 1. On the Dashboard tab, click the + button on the Pages pane.
- 2. A blank page will be added and selected.

#### **Properties**

The available properties of a page:

| Option Description  |                                               |
|---------------------|-----------------------------------------------|
| General             |                                               |
| Dashboard Page Size | Customize the size of pages in the dashboard. |
| Remarks             | Enter remarks for the dashboard.              |

| Page #     |                                                                         |
|------------|-------------------------------------------------------------------------|
| Background | Set the background color of the page. If you choose Image Fill, you can |
|            | choose the image file and the scaling option.                           |
| Opacity    | Set the opacity of the image.                                           |
| Page Note  | Enter the reference, comment, or explanation of the page.               |

## Add Charts

Charts provide visual representations of the data in your data source.

#### To add a chart

- 1. On the Dashboard tab, click **dd Chart**.
- 2. All available charts in the workspace will be shown as thumbnails. If no charts are available, click **We New Chart** to create one. For detailed instructions on creating charts, see <u>Build Charts</u>.
- 3. Drag a chart to the Design pane.

#### **Properties**

The available properties of a chart:

| Option                    | Description                                                                      |  |
|---------------------------|----------------------------------------------------------------------------------|--|
| Position                  | Customize the position of the chart.                                             |  |
| Size                      | Customize the size of the chart.                                                 |  |
| Target Charts             | Choose which charts in the dashboard the chart can control.                      |  |
| Chart Interaction         |                                                                                  |  |
| As an interaction control | Set the chart as an interaction control.                                         |  |
| Related charts            | None - Disable the interaction behavior of the chart.                            |  |
|                           | Highlight - Cross-highlight the chart on the dashboard by the selected data      |  |
|                           | point. The unrelated data is still visible but dimmed.                           |  |
|                           | Filter - Cross-filter the chart on the dashboard by the selected data point. The |  |
|                           | unrelated data isn't visible.                                                    |  |

## Add Text Labels

Text labels are typically used to help document the dashboard, such as adding a dashboard title, URL links.

#### To add a text label

- 1. On the Dashboard tab, click  $\top$  Add Text.
- 2. Place it on the dashboard.
- 3. Enter the caption.

#### **Properties**

The available properties of a text label:

| Option                 | Description                                           |
|------------------------|-------------------------------------------------------|
| Position               | Customize the position of the label.                  |
| Size                   | Customize the size of the label.                      |
| Caption                | Enter the caption of the label.                       |
| Horizontal Alignment / | Specify the text alignment of the label caption.      |
| Vertical Alignment     |                                                       |
| Padding                | Set the horizontal and vertical padding for the text. |
| Font                   | Set the font style of the label caption.              |
| Bold                   | Apply a bold style to the label caption.              |
| Italic                 | Apply an italic style to the label caption.           |
| Background Color       | Set the background color of the label.                |
| Opacity                | Set the opacity of the background color.              |
| URL                    | Enter URL path to set the text as a hyperlink.        |

## Add Images

You can insert images (BMP, JPG, JPEG or PNG files) to your dashboard for design or identification purposes.

#### To add an image

- 1. On the Dashboard tab, click 🖂 Add Image.
- 2. Select an image file in the Open dialog box.

#### **Properties**

The available properties of an image:

| Option        | Description                                     |
|---------------|-------------------------------------------------|
| Opacity       | Set the opacity of the image.                   |
| Position      | Customize the position of the image.            |
| Size          | Customize the size of the image.                |
| Original Size | Reset the image to its original size.           |
| URL           | Enter URL path to set the image as a hyperlink. |

## Add Shapes

Navicat includes some pre-defined shapes for creating a dashboard: line, arrow, rectangle, ellipse, database, cloud, trigger, server, desktop, mobile, man, woman.

#### To add a shape

- 1. On the Dashboard tab, click P Add Shape and choose a shape type.
- 2. Place it on the dashboard.

#### To add a vertex on a line or an arrow

- 1. Select a line or an arrow on the dashboard.
- 2. Press and hold the SHIFT key and click on it.

#### To delete a vertex on a line or an arrow

- 1. Select a line or an arrow on the dashboard.
- 2. Press and hold the SHIFT key and click on the vertex.

#### **Properties**

The available properties of a shape:

| Option            | Description                                                                     |
|-------------------|---------------------------------------------------------------------------------|
| Position          | Customize the position of the shape.                                            |
| Size              | Customize the size of the shape.                                                |
|                   | Only for rectangle, ellipse, database, cloud, trigger, server, desktop, mobile, |
|                   | man and woman.                                                                  |
| Color             | Set the color of the shape.                                                     |
| Show border       | Display the outer shape border.                                                 |
|                   | Only for rectangle, ellipse, database, cloud, trigger, server, desktop, mobile, |
|                   | man and woman.                                                                  |
| Border Color      | Change the color of the shape's border.                                         |
|                   | Only for rectangle, ellipse, database, cloud, trigger, server, desktop, mobile, |
|                   | man and woman.                                                                  |
| Border Width      | Choose the thickness of the border.                                             |
|                   | Only for rectangle, ellipse, database, cloud, trigger, server, desktop, mobile, |
|                   | man and woman.                                                                  |
| Line Width        | Choose the thickness of the shape.                                              |
| Cap Style         | Choose the cap style of the line/arrow.                                         |
| Dash Style        | Choose the dash style of the line/arrow.                                        |
| Join Style        | Choose the join style of the line/arrow.                                        |
| Begin Arrow Style | Choose the style of the arrow's back.                                           |
| End Arrow Style   | Choose the style of the arrow's front.                                          |

## Arrange Objects

You can arrange the objects on a dashboard page in the following ways:

- Move objects forward and backward to layer them.
- Align an object with other objects.
- Distribute the objects horizontally or vertically.
- Group objects to more easily move them as a single unit and synchronize the axis of the related charts.
- Lock objects to prevent them from moving, modifying, or deleting.

#### **Move Objects Forward / Backward**

To send an object to the back of the dashboard, right-click it and select Send to Back.

To bring an object to the front of the dashboard, right-click it and select **Bring to Front**.

#### **Align Objects**

Select multiple objects, then right-click and select Alignment -> Align Left, Align Center, Align Right, Align Top, Align Middle or Align Bottom.

#### **Change Objects Distribution**

Select multiple objects, then right-click and select **Distribute** -> Horizontal or Vertical.

#### **Group Objects**

Select multiple objects, then click Group on the Properties pane and enable the following properties if necessary.

| Option          | Description                                                                  |
|-----------------|------------------------------------------------------------------------------|
| Link Scrolling  | Synchronize the scrollbar of all charts.                                     |
| Link Highlight  | Hover over a data point on one of the charts will highlight the same data    |
|                 | points on the others.                                                        |
| Show Hints When | Pop up the hint labels when hovering over a data point on one of the charts. |
| Highlight       |                                                                              |

#### **Ungroup Objects**

Select the group, then click **Ungroup** on the Properties pane.

#### **Lock Objects**

Select an object, then click **Lock** on the Properties pane.

#### **Unlock Objects**

Select the locked object, then click **Unlock** on the Properties pane.

## **Present Dashboard**

You can present the dashboard using the whole screen. The title bar, toolbar, tab bar, Pages pane, Control List and Properties pane will be hidden while in this mode. To open a dashboard in present view, click Present.

Use the arrow keys to navigate between pages.

To exit present view, press the ESC key and the workspace window will be returned to its previous state.

#### **Chart Interaction**

All charts on a dashboard with the same data source can be interconnected. If you select a data point on one of the charts, all the other charts on the dashboard page that contain the same data will change based on your selection.

You can turn off chart interaction, or change the behavior to cross-filtering or cross-highlighting in the <u>dashboard</u> <u>properties</u>.

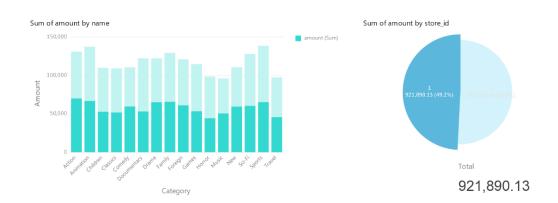

If you have added a control chart to your dashboard, you can filter the data series of all charts by using the control.

#### **Sort Chart**

In the Present mode, you can organize your data in a chart with one click. You can sort data series by a value.

- 1. Hover over a chart until you see the  $\downarrow \equiv$  icon in the upper-right corner.
- 2. Click the  $\downarrow \equiv$  icon to sort on a different value and select the sorting order.

## Print & Export Dashboard

#### Print to a printer

Choose **File** -> **Print** to send your dashboard pages directly to the printer. You can set the printer option in the pop-up window.

#### Export to a file

Choose File -> Export To and choose the file format to create a PDF, PNG, SVG or JPG file of your dashboard pages.

# Switch Theme

Charts and dashboards are not affected by the software theme selected in <u>Options</u>. If you want use a Dark theme for your charts, click **D** Switch Theme to change the theme.

# Chapter 17 - Automation (Available only in Navicat Premium, Enterprise and Standard Edition)

## **About Automation**

Navicat allows you to automate executing jobs at one or more regular intervals. Automation can be created for Query, Backup, Data Transfer, Data Synchronization, Import, Export, MongoDump, MongoImport, MongoExport, MapReduce. You can define a list of jobs to be performed within one batch job, either run it manually, at the specified time or periodically. In the main window, click 😩 **Automation** to open the automation object list.

Hint: Batch Job files are saved under the default path, e.g. /home/your\_username/.config/navicat/Premium/Profiles.

**Hint:** You can run a batch job in Terminal with this command: *ProgramPath --batch-jobs BatchJobName* 

Example: ./navicat17-premium-en-x86\_64.AppImage --batchjob job1

# Create Batch Job (Step 1)

#### Add Jobs to Batch Job

In the bottom pane of the **General** tab, select the job type, and then browse the connection, database and/or schema to locate jobs if necessary.

|                                                                    | batch_job - Automatic               | n            |                          |         |
|--------------------------------------------------------------------|-------------------------------------|--------------|--------------------------|---------|
| <u>F</u> ile <u>E</u> dit <u>V</u> iew <u>W</u> indow <u>H</u> elp |                                     |              |                          |         |
| 🔄 batch_job - Automation 🛛 🗙                                       |                                     |              |                          |         |
| Start Save Set Task Schee<br>General Advanced Message Lo           |                                     | Nove Up ↓    | Move Down                | »       |
| Selected Jobs                                                      | Type                                | Attach to Em | ail Connection           | Type    |
| a DataTran                                                         | Data Transfer                       | Actach to Em | MULTIPLE                 | .ypc    |
| DataSync                                                           | Data Synchronization                |              | MYSOL                    |         |
| GenSalesData                                                       | Data Generation                     |              | MYSQL                    |         |
| Shop3                                                              | BI                                  | M            |                          |         |
| Backup Server MySQL                                                | Backup                              | 04           | MYSOL                    |         |
| actors_info                                                        | Query                               |              | MYSQL                    |         |
| Backup Database HR                                                 | Backup                              |              | PGSQL                    |         |
|                                                                    |                                     |              |                          |         |
| 🖪 Data Transfer                                                    | 👻 🚳 Navicat Cloud                   | Availal      | ole Jobs                 | Туре    |
| Data Generation                                                    | 🕨 🌔 Head Office                     |              | tors info                | Query   |
| Data Dictionary                                                    | <ul> <li>Project MH-0015</li> </ul> | av           | erage rental length in y | Query   |
| Data Synchronization                                               | Development 03                      | act          | tors who have appeare    | Query   |
| 2 Backup                                                           | 📒 hr                                | av 🚽         | erage rental length in d | Query   |
| 🐛 Export                                                           | information_sc                      | he 📑 tes     | it12                     | Query   |
| 👆 Import                                                           | 📒 mysql                             | av 🚽 🚽       | g_num_of_movies_rente    | d Query |
| 📮 Query                                                            | performance_s                       | ch           |                          |         |
| 📕 Aggregation Pipeline                                             | report                              |              |                          |         |
| 🐻 MongoDump                                                        | report_sample                       |              |                          |         |
| 🎩 MongoExport                                                      | 🥃 sakila                            |              |                          |         |
| 🖳 MongoImport                                                      | sakila_merged                       |              |                          |         |
| 🔀 MapReduce                                                        | Production Server                   |              |                          |         |
| 🚼 Model                                                            | 🔀 Production Server                 | 02           |                          |         |
| BI                                                                 | Search                              |              |                          |         |

Move jobs from the **Available Jobs** list to the **Selected Jobs** list by double-clicking or dragging them. To delete the jobs from the Selected Jobs list, remove them in the same way. You are allowed to run profiles from different servers in a single batch job.

To rearrange the sequence of the selected jobs, use the  $\uparrow$  Move Up or  $\downarrow$  Move Down buttons.

If you want to backup whole server, you can select the connection and select Backup Server xxx.

You can export BI dashboards or model data dictionaries to PDF files. Adding a BI workspace file to the Selected Jobs list will allow you to choose the export file format and specify the target directory. You can enable the **Append timestamp to file name** option to append timestamp to the name of the exported file.

Exported files can be added to the batch job as mail attachment. Select the job in the Selected Jobs list and click *Attach to Email* or *botto Detach from Email* to add or remove the mail attachment.

#### Set Advanced Options & Email Notification

#### **Continue on error**

Ignore errors that are encountered during the job execution process.

#### Send Email

Navicat allows you to generate and send personalized emails with results returned from a schedule. The results can be emailed to multiple recipients.

#### When

Specify when to send notification emails: the task completed successfully and/or failed.

#### From

Specify email address of sender. For example, someone@navicat.com.

#### To, CC

Specify email addresses of each recipient, separating them with a comma or a semicolon (;).

#### Subject

Specify the email subject with customized format.

#### Body

Write email content.

#### Host (SMTP Server)

Enter your Simple Mail Transfer Protocol (SMTP) server for outgoing messages.

#### Port

Enter the port number you connect to your outgoing email (SMTP) server.

#### Use authentication

Check this option and enter User Name and Password if your SMTP server requires authorization to send email.

#### Secure connection

Specify the connection to use TLS, SSL secure connection or Never.

#### Send Test Mail

Navicat will send you a test mail indicating success or failure.

#### Save / Run Batch Job

Before setting schedule, click the 🖹 Save button to save the batch job.

You can run the batch job manually by clicking the **Start** button. The **Message Log** tab displays the execution progress, execution time, and success or failure messages.

# Schedule Batch Job (Step 2)

You can click  $\bigcirc$  Set Task Schedule to set schedule for running a batch job and click  $\bigcirc$  Delete Task Schedule to remove the schedule.

"Hour" and "Minute" fields must be specified. If a field is left without a value, then all the values will be used. For example, if the "Day of the Week" field is empty, then the system will treat the field to be entered with "0, 1, 2, 3, 4, 5, 6". Use commas to separate values. For example, "0, 1, 3, 6". Use hyphen, without spaces to indicate values. For example, "0-4".

Example: The batch job will be executed at 6:30pm every weekday.

| [Schedule]batch_job |   |        |      |
|---------------------|---|--------|------|
| Trigger condition   |   |        |      |
| Hour*               | = | 18     | 0-23 |
| Minute*             | = | 30     | 0-59 |
| Day of the Week     | = | 1-5    | 0-6  |
| Day                 | = |        | 1-31 |
| Month               | = |        | 1-12 |
|                     |   |        |      |
| Tips                |   | Cancel | OK   |

**Note:** Please save the batch job before setting schedule. Passwords must be saved in the <u>Connection</u> window before running your schedule.

| Host:      | 192.168.1.68    |
|------------|-----------------|
| Port:      | 3380            |
| User Name: | root            |
| Password:  | •••••           |
|            | ✓ Save password |

# Chapter 18 - Backup & Restore

# About Backup & Restore

A secure and reliable server is closely related to performing regular backups, as failures will probably occur sometimes - caused by attacks, hardware failure, human error, power outages, etc.

Navicat provides backup and restore tools for users to backup/restore database objects.

- Built-in backup and restore tool for MySQL / PostgreSQL / SQLite / MariaDB
- Oracle Data Pump
- SQL Server Backup & Restore
- <u>MongoDump & MongoRestore</u>
- Built-in backup and restore tool for Redis

# MySQL / PostgreSQL / SQLite / MariaDB (Available only in

# Navicat Premium, Enterprise and Standard Edition)

## About Built-in Backup & Restore Tool

The built-in backup & restore tool allows you to backup/restore database objects for your database. You can save your settings as a profile for future use or setting <u>automation tasks</u>. In the main window, click **Backup** to open the backup object list.

**Hint:** Backup files are saved under the <u>Settings Location</u>. To open the folder, right-click a backup file and select **Open Containing Folder**.

Note: Available only for MySQL, PostgreSQL, SQLite and MariaDB.

## Backup

#### **General Properties**

In this tab, you can view the server and database information. Enter a comment for the backup file if necessary.

#### **Object Selection**

In this tab, choose database objects you wish to backup.

| All <objects> during</objects> | All the database objects being backed up, all newly added database   |
|--------------------------------|----------------------------------------------------------------------|
| execution (*)                  | objects will also be backed up without amending the backup profile.  |
| Custom                         | Only the checked database objects will be backed up. However, if you |

| add any new database objects in the database and/or schema after      |
|-----------------------------------------------------------------------|
| you create your backup profile, the newly added database objects will |
| not be backed up unless you manually modify the Objects list.         |

#### **Advanced Properties**

Note: The following options depend on the connection server type and sort in ascending order.

#### Lock All Tables

Lock all objects while backup is being processed.

#### Use Single Transaction (InnoDB only)

If a table uses InnoDB storage engine, with this option is on, Navicat uses transaction before the backup process starts.

#### Use specified file name

Define your file name for backup. Otherwise, your backup file will be named with "YYYYMMDDhhmmss" format.

#### Restore

**Restore** feature will firstly drop the selected objects of the database, then recreate the new objects according to your backup. Finally, inserting the data.

#### Restore a backup to an existing database/schema

- 1. In the main window, open a database/schema.
- 2. Click **Backup** and select an existing backup file.
- 3. Click Restore Backup from the object toolbar.
- 4. Choose the restore options and click Start.

#### Restore a backup to a new database/schema

- 1. Create and open a new database/schema.
- 2. Click Backup.
- 3. In the Objects tab, right-click anywhere and select **Restore Backup from**.
- 4. Browse the backup file.
- 5. Choose the restore options and click **Start**.

Hint: You can also restore Navicat Windows and macOS backups.

Note: You must have Create, Drop and Insert privileges (<u>MySQL/MariaDB</u> or <u>PostgreSQL</u>) to run the restore.

# **General Properties**

In this tab, you can view the target server and database information and the backup file information.

### **Object Selection**

In this tab, choose database objects you wish to restore.

# **Advanced Properties**

Note: The following options depend on the connection server type, the backup file version and sort in ascending order.

### Continue on error

Ignore errors that are encountered during the restore process.

# **Create indexes**

Create indexes for the restored table with this option is on.

# **Create tables**

Create tables during the restore process with this option is on.

### **Create records**

Restore table records with this option is on. Otherwise, only table structures will be restored.

# **Create triggers**

Create triggers for the restored table with this option is on.

### **Empty table**

Delete all table records in the database/schema.

## Lock tables for write

Lock the tables to prevent user to modify tables during the restore process.

# Insert auto increment values

Insert auto increment values in the database/schema.

### **Overwrite existing events**

Overwrite if events already exist in the database/schema.

# **Overwrite existing functions**

Overwrite if functions already exist in the database/schema.

# **Overwrite existing indexes**

Overwrite if indexes already exist in the database/schema.

# **Overwrite existing sequences**

Overwrite if sequences already exist in the database/schema.

## **Overwrite existing tables**

Overwrite if tables already exist in the database/schema.

# **Overwrite existing triggers**

Overwrite if triggers already exist in the database/schema.

# **Overwrite existing types**

Overwrite if types already exist in the database/schema.

# **Overwrite existing views**

Overwrite if views already exist in the database/schema.

## Run multiple queries in each execution

Check this option if you want to run multiple queries in each execution, which will make the restore process faster.

# Use extended insert statements

Check this option if you want to insert records using extended insert syntax.

Example: INSERT INTO `users` VALUES ('1', 'Peter McKindsy', '23'), ('2', 'Johnson Ryne', '56'), ('0', 'Katherine', '23');

# **Use transaction**

Check this option if you want to rollback all data when error occurs.

# **Extract SQL**

Extract SQL allows extracting SQL into a SQL file from your backup file.

# Extract a backup file that is in your database/schema

- 1. Open a database/schema.
- 2. Click **Backup** and select an existing backup file.
- 3. Click Extract SQL from the object toolbar.
- 4. Choose the Extract SQL options and click Start.

5. Choose a path for the SQL file.

# Extract a backup file that is in any location

- 1. Open any one of your databases/schemas.
- 2. Click Backup.
- 3. In the Objects tab, right-click anywhere and select Extract SQL from.
- 4. Click Extract SQL from the object toolbar.
- 5. Browse the backup file.
- 6. Choose the Extract SQL options and click Start.
- 7. Choose a path for the SQL file.

# Oracle Data Pump (Available only in Navicat Premium, Enterprise and Standard Edition)

# About Oracle Data Pump

**Data Pump** includes two utilities: Data Pump Export and Data Pump Import. Data Pump Export is for unloading data and metadata into a dump file set. Data Pump Import is for loading an export dump file set into a target system. In the main window, click **Data Pump** to open the data dump object list.

To change the directory of the dump file set, right-click anywhere in the Objects tab and select Change Directory.

**Note:** Data Pump is added in Oracle 10g or later. You require SYSDBA role to perform it. Dump file sets are stored in servers.

# Oracle Data Pump Export

Before executing Data Pump Export, click the **Generate SQL** button to review the SQL statements. Then, you can click the **Execute** button to run the export process.

You can save the Data Pump Export settings to a profile for future use. Data Pump Export profiles (.nbakora) are saved under the <u>Settings Location</u>.

To show the hidden tabs (advanced options), check the Show Advanced Options option.

# **General Properties**

# Job Name

Specify the name of the job.

# Mode

Choose the export mode: FULL, TABLESPACE, SCHEMAS, TABLE.

# Content

Choose which data to export.

# **Export Data**

Select which objects to export. If you select the TABLE export mode, choose a schema in the **Export Schema(Table Mode)** drop-down list.

# **Dump Files**

Add dump files to the dump file set for the export.

# **Metadata Filter**

In this tab, you can include or exclude specific objects types.

# **Data Filter**

# Query

Specify a subquery that is added to the end of the SELECT statement for a table.

# Sample

Specify a percentage for sampling the data blocks to be moved.

# **Remap Data**

In this tab, you can specify remap functions for column data.

# Encryption

# **Encryption Content**

Choose what to encrypt in the dump file set.

# **Encryption Algorithm**

Choose a cryptographic algorithm to perform encryption.

# **Encryption Mode**

Choose the encryption mode: Transparent, Encryption Password, Dual.

# **Encryption Password**

If you choose the Encryption Password or Dual encryption mode, enter a password to encrypt data written to the dump file.

# **Confirm Password**

Re-type your password.

# **Advanced Properties**

# **Thread Number**

Enter the maximum number of worker processes that can be used for the job.

# **Reuse File**

Check this option to overwrite a preexisting file.

# Enable XMLCLOBS

Check this option to enable data options for XMLCLOBS.

# **Enable Cluster**

Check this option to start workers on instances usable by the job.

# Service Name

Specify a service name that used to constrain the job to specific instances or to a specific resource group.

# **Source Edition**

Specify the application edition.

# Version

Specify the version of database objects to be extracted.

# **Compression Type**

Specify which data to compress before writing to the dump file set.

# Transportable

If you select the TABLE export mode, choose to never or always use the transportable option.

# **Database Link**

Choose a database link to the remote database that will be the source of data and metadata for the job.

# Estimate

Choose the estimate method for the size of the tables should be performed before starting the job.

# **Access Method**

Choose an alternative method to unload data if the default method does not work.

# Log File Directory

Choose the directory for saving the log file.

# Log File Name

Enter the name of the log file.

# **Flashback SCN**

Enter the system change number (SCN) that used to enable the Flashback Query utility.

# **Flashback Time**

Select a timestamp for finding a SCN.

# **Oracle Data Pump Import**

Before executing Data Pump Import, click the **Generate SQL** button to review the SQL statements. Then, you can click the **Execute** button to run the import process.

To show the hidden tabs (advanced options), check the Show Advanced Options option.

# **General Properties**

# Job Name

Specify the name of the job.

# Mode

Choose the import mode: FULL, TABLESPACE, SCHEMAS, TABLE.

# Content

Choose which data to import.

# **Table Exists Action**

Specify the action to be performed when data are loaded into a preexisting table.

# Import Data

Select which objects to import. If you select the TABLE import mode, specify the schema name in the Schema text box.

# **Dump Files**

Add dump files to the dump file set for the import.

# Network

# Database Link

Choose a database link to the remote database that will be the source of data and metadata for the job.

# Estimate

Choose the estimate method for the size of the tables should be performed before starting the job.

# Flashback SCN

Enter the system change number (SCN) that used to enable the Flashback Query utility.

# **Flashback Time**

Select a timestamp for finding a SCN.

# Transportable

If you select the TABLE export mode, choose to never or always use the transportable option.

# **DataFile Path**

Specify the full file specification for a datafile in the transportable tablespace set.

# Filter

# Include/Exclude

Include or exclude specific objects types.

# Query

Specify a subquery that is added to the end of the SELECT statement for a table.

# **Remap Data**

# **Remap Data**

Specify remap functions for column data.

# **Remap DataFiles**

Specify the remapping for data files.

# **Remap Objects**

### **Remap Schemas**

Specify the remapping for schemas.

### **Remap TableSpaces**

Specify the remapping for tablespaces.

# **Remap Tables**

Specify remap functions for tables.

# **Advanced Properties**

### **Thread Number**

Enter the maximum number of worker processes that can be used for the job.

# **Reuse datafiles**

Check this option to reuse existing data files for creating tablespace.

### Skip unusable indexes

Check this option to skip loading tables that have indexes that were set to the Index Unusable state.

# Streams configuration

Check this option to import any general Streams metadata that may be present in the export dump file.

# Skip const error

Check this option to skip constraint violations and continue the load.

# **Disable append hint**

Check this option to prevent the append hint from being applied to the data load.

# Cluster

Check this option to start workers on instances usable by the job.

# Service Name

Specify a service name that used to constrain the job to specific instances or to a specific resource group.

# **Target Edition**

Specify the database edition into which objects should be imported.

# Version

Specify the version of database objects to be extracted.

# **Access Method**

Choose an alternative method to unload data if the default method does not work.

# **Partition Options**

Choose how to handle partitioned tables during the import operation.

# **Encryption Password**

Enter the password if an encryption password was specified in Data Pump Export.

# Segment Attributes, Segment Creation, Storage, OID, PCTSpace

Choose the objects that the transformations to be applied to.

# Log File Directory

Choose the directory for saving the log file.

# Log File Name

Enter the name of the log file.

# SQL Server Backup & Restore (Available only in Navicat Premium,

# **Enterprise and Standard Edition)**

# About SQL Server Backup & Restore

The **SQL Server Backup** feature provides an important safeguard for protecting your SQL Server data. In the main window, click SQL Server Backup to open the backup object list.

If you want to backup with the setting of an existing backup file, you can right-click a backup file in the Objects tab and select **Backup From This Setting**.

Note: Backup files are stored in servers.

If you want to restore from a backup file that is not listed in the Objects tab, you can right-click anywhere in the Objects tab and select **Restore From File**.

# **SQL Server Backup**

Before starting the backup process, click the **Generate SQL** button to review the SQL statements. Then, you can click the **Backup** button to run the backup process.

You can save the backup settings to a profile for future use. Backup profiles (.nbakmssql) are saved under the <u>Settings</u> <u>Location</u>.

To show the hidden tabs (advanced options), check the Show Advanced Options option.

# **General Properties**

# **Backup Set Name**

Specify the name of the backup set.

# Description

Specify the description of the backup set.

# **Backup Type**

Choose the type of the backup that you want to perform: Full Backup, Differential Backup, Transaction-Log Backup.

# **Copy-only**

Check this option to specify that the backup is a copy-only backup.

# **New Media Set**

Create a new media set for this backup. To add backup devices or files to the list, click the Add device button.

# **Existing Media Set**

Choose an existing media set for the backup.

# Components

In this tab, you can choose to backup the whole database, the partial database, or specific files or groups.

# **Advanced Properties**

# **Never expire**

Specify the backup set never expires.

# **Expire after**

Specify the number of days that must elapse before this backup media set can be overwritten.

# Expire on

Specify when the backup set expires and can be overwritten.

# Password

Enter a password for the backup set.

# Format media set

Check this option to specify that a new media set be created.

### **New Name**

Enter the name of the new media set.

# Description

Specify the description of the media set.

### **Overwrite all backups**

Check this option to specify that all backup sets should be overwritten, but preserves the media header.

# Check media name and backup set expiration

Check this option to check the expiration date and time of the backup sets on the media before overwriting them.

# Media Set Name

Specify the media name for the entire backup media set.

### Password

Enter a password for the media set.

# Truncate the transaction log

Choose this option to truncate the transaction log.

## Backup the tail log and set database to recovery state

Choose this option to back up the tail of the log and leaves the database in the RESTORING state.

### Verify backup

Check this option to verify the backup.

# Perform checksum

Check this option to enable the backup checksums.

# Continue on error

Ignore errors (such as invalid checksums or torn pages) that are encountered during this backup.

# Compression

Choose whether backup compression is performed on this backup.

# **SQL Server Restore**

Before starting the restore process, click the **Generate SQL** button to review the SQL statements. Then, you can click the **Restore** button to run the restore process.

# **General Properties**

# **Restore to database**

Select a database to restore.

## Source of backup set

If you chose **Restore From File** in the Objects tab, you can add backup devices or files to the list by clicking the **Add device** button.

### Latest possible

Choose this option if do not have the restore point.

# **Specific time**

Choose this option to specify that the database be restored to the state it was in as of the date and time.

## **Marked transaction**

Choose this option to recover to a specified recovery point.

### Include marked transaction

Check this option to include the specified transaction in the recovery.

# **Restore plan**

If you chose Restore From File in the Objects tab, you can choose the database backup files from the list.

# **Advanced Properties**

# Restore database files to

Specify that the data or log file should be moved by restoring it to the **Restore To** location.

### WITH REPLACE

Check this option to include the WITH REPLACE argument.

# WITH RESTRICTED\_USER

Check this option to include the WITH RESTRICTED\_USER argument.

# WITH KEEP\_REPLICATION

Check this option to include the WITH KEEP\_REPLICATION argument.

# RECOVERY

Choose this option to roll back all uncommitted transactions.

# NORECOVERY

Choose this option to not roll back the uncommitted transactions.

# STANDBY

Specify a **Standby file** that allows the recovery effects to be undone.

# MongoDump & MongoRestore

# About MongoDump & MongoRestore

MongoDB provides two utilities for backup and restore operations: MongoDump and MongoRestore. They are useful for creating backups of small database and restoring data.

# MongoDump

MongoDump can read data from a MongoDB database and create high fidelity BSON files.

Note: You must have mongodump executable for this feature to work.

# To dump a file

- 1. In Navicat main window, right-click your database or collection and select MongoDump.
- 2. In the General and Advanced tabs, select the output path and the appropriate dump options.
- 3. Click the **Start** button to begin the dump process. The **Message Log** tab will display the dump progress, execution time, and success or failure messages.

You can save your settings as a profile for future use or setting <u>automation tasks</u>. To open a saved profile, click the **Load Profile** button and select a profile from the list.

Hint: Profiles are saved under the default path, e.g. /home/your\_username/.config/navicat/Premium/Profiles.

# **MongoRestore**

MongoRestore can load data from a binary database dump created by MongoDump into a MongoDB database.

Note: You must have mongorestore executable for this feature to work.

# To restore database

- 1. In Navicat main window, right-click your database and select MongoRestore.
- 2. In the General and Advanced tabs, select the input file/directory path and the appropriate restore options.
- 3. Click the **Start** button to begin the restore process. The **Message Log** tab will display the restore progress, execution time, and success or failure messages.

You can save your settings as a profile for future use. To open a saved profile, click the **Load Profile** button and select a profile from the list.

Hint: Profiles are saved under the default path, e.g. /home/your\_username/.config/navicat/Premium/Profiles.

# Redis (Available only in Navicat Premium, Enterprise and

# Standard Edition)

# About Built-in Backup & Restore Tool

The built-in backup & restore tool allows you to backup/restore database objects for your database. You can save your settings as a profile for future use or setting <u>automation tasks</u>. In the main window, click **Backup** to open the backup object list.

**Hint:** Backup files are saved under the <u>Settings Location</u>. To open the folder, right-click a backup file and select **Open Containing Folder**.

Note: Available only for Redis.

# Backup

# **General Properties**

In this tab, you can view the server and database information. Enter a comment for the backup file if necessary.

# **Options**

# **Key Pattern**

Enter a key pattern. Navicat only backs up keys that match the specified pattern.

# **Data Types**

Choose the type of data to back up.

# Include volatile keys

Include keys with timeout expiration set.

# Store TTL information

Back up the Time-to-Live (TTL) information of volatile keys.

# Use specified file name

Define your file name for backup. Otherwise, your backup file will be named with "yyyymmddhhmmss" format.

# Restore

Restore feature will firstly delete the keys in the selected namespaces, then recreate the keys.

# Restore a backup to an existing database

- 1. In the main window, open a database.
- 2. Click **Backup** and select an existing backup file.
- 3. Click **Restore Backup** from the object toolbar.
- 4. Choose the restore options and click **Restore**.

## Restore a backup to another database

- 1. Open another database.
- 2. Click Backup.
- 3. In the Objects tab, right-click anywhere and select Restore Backup from.
- 4. Browse the backup file.
- 5. Choose the restore options and click **Restore**.

Hint: You can also restore Navicat Windows and macOS backups.

# **General Properties**

In this tab, you can view the target server and database information and the backup file information.

# **Details**

In this tab, you can view the backup settings and summary.

# **Namespace Selection**

In this tab, choose namespaces you wish to restore.

# **Advanced Properties**

### **Data Types**

Choose the type of data to restore.

# Include persistent keys

Include keys that will never expire.

# Include volatile keys

Include keys with timeout expiration set.

# Include TTL information

Restore the Time-to-Live (TTL) information of volatile keys. You can choose to restore the remaining TTL, the original expiration time or a custom TTL.

# Delete key before restoring if key exists

If keys already exist in the target database, the existing keys will be deleted once the restore process starts.

# Delete all keys of the target database before restoring

Delete all keys in the target database once the restore process starts.

# **Delete asynchronously**

Delete keys from the server asynchronously. The operation will be executed in a background thread.

# Disable replies from server

Stop the server from replying to commands.

# **Continue on error**

Ignore errors that are encountered during the restore process.

# **Extract Command**

Extract Command allows extracting commands into a Redis command file from your backup file.

# Extract a backup file that is in your database

- 1. Open a database.
- 2. Click **Backup** and select an existing backup file.
- 3. Click Extract Command from the object toolbar.
- 4. Choose the Extract Command options and click Extract.
- 5. Choose a path for the command file.

# Extract a backup file that is in any location

- 1. Open any one of your databases.
- 2. Click **Backup**.
- 3. In the Objects tab, right-click anywhere and select **Extract Command from**.
- 4. Browse the backup file.
- 5. Choose the Extract Command options and click Extract.
- 6. Choose a path for the command file.

# Chapter 19 - Server Security

# About Server Security

Navicat provides a powerful tool for you to manage server user accounts and the privileges of database objects. All information of users and privileges are stored in the server. In the main window, click 2 User or 2 Role to open the user/role object list.

# MySQL / MariaDB User & Role Management

# **User Designer**

# **General Properties**

# **User Name**

Define a name for the user account.

# Host

Enter a host name or an IP address where the user connected from. % means any host.

# Plugin

Select the account authentication plugin for the user.

# Password

Specify a login password for the user.

# **Confirm Password**

Re-type the login password.

# **Expire Password Policy**

Select the password expiration policy for the user account.

# **Advanced Properties**

# Max queries per hour, Max updates per hour, Max connections per hour

Specify the maximum number of queries, updates, and connections that a user can perform during any given one-hour period. 0 means no limit.

# Max user connections

Specify the maximum number of simultaneous connections that a user can make.

# Use OLD\_PASSWORD encryption

Use the OLD\_PASSWORD() function to generate a hash value for storing user password.

# SSL Type

Specify the SSL/TLS-related options for the user account.

| ANY       | Require SSL encryption when the user connects.                                  |  |
|-----------|---------------------------------------------------------------------------------|--|
| SPECIFIED | Require a valid certificate when the user connects. Provide Certificate Issuer, |  |
|           | Certificate Subject, or SSL Cipher.                                             |  |
| X509      | Require a valid certificate when the user connects.                             |  |

# **Member Of**

Note: Roles are available for MySQL 8.0 or later or MariaDB 10.0.5 or later.

In the grid, check the **Granted** or **Default** option against the role listed in **Name** to assign this user to be a member of the selected role.

# **Server Privileges**

In the grid, check the **Granted** option against the server privilege listed in **Privilege** to assign this user to have that privilege. To grant or revoke all privileges, right-click on the grid and select **Grant All** or **Revoke All**.

# **Privileges**

To edit specific object privileges for the user, click 🛨 Add Privilege to open the window and follow the steps below:

- 1. Expand the node in the tree view until reaching to the target object.
- 2. Check the object to show the grid on the right pane.
- 3. In the grid, check the **State** option against the privilege listed in **Privilege** to assign this user to have that privilege. To grant or revoke all privileges, right-click on the grid and select **Grant All** or **Revoke All**.

# **Role Designer**

Note: Roles are available for MySQL 8.0 or later or MariaDB 10.0.5 or later.

# **General Properties**

# **Role Name**

Define a name for the role.

# **Member Of**

In the grid, check the **Granted** option against the role listed in **Name** to assign this role to be a member of the selected role.

# Members

In the grid, check the **Granted** option against the role/user listed in **Name** to assign the selected role/user to be a member of this role.

# **Server Privileges**

In the grid, check the **Granted** option against the server privilege listed in **Privilege** to assign this role to have that privilege. To grant or revoke all privileges, right-click on the grid and select **Grant All** or **Revoke All**.

# Privileges

To edit specific object privileges for the role, click  $\oplus$  Add Privilege to open the window and follow the steps below:

- 1. Expand the node in the tree view until reaching to the target object.
- 2. Check the object to show the grid on the right pane.
- 3. In the grid, check the **State** option against the privilege listed in **Privilege** to assign this role to have that privilege. To grant or revoke all privileges, right-click on the grid and select **Grant All** or **Revoke All**.

# Oracle User & Role Management

# User Designer

# **General Properties**

# **User Name**

Define a name for the user.

# Authentication

Select the authentication method.

| PASSWORD | Create a user. Specify a <b>Password</b> and re-type it in <b>Confirm Password</b> . Check the |  |
|----------|------------------------------------------------------------------------------------------------|--|
|          | Expire Password option to force the user to change the password on the first attempted         |  |
|          | login.                                                                                         |  |
| EXTERNAL | Create a user authorised by an external service. Enter the certificate distinguished name      |  |
|          | or the Kerberos principal name in External Name.                                               |  |
| GLOBAL   | Create a user authorised by the enterprise directory service. Enter the X.509 name at the      |  |
|          | enterprise directory service that identifies the user in X.500 Name.                           |  |

# **Default Table Space**

Choose the default tablespace for objects that the user creates.

# **Temporary Table Space**

Choose the tablespace or tablespace group for the user's temporary segments.

# Profile

Choose the profile that assign to the user.

# Lock Account

Lock the user's account and disable access.

# **Member Of**

In the grid, check the **Granted**, **Admin Option** or **As Default** option against the role listed in **Role Name** to assign this user to be a member of the selected role.

# Quotas

In the grid, specify the maximum amount of space that the user can allocate in the tablespaces. Enter the **Quota** and choose the **Unit**. **Unlimited** lets the user allocate space in the tablespace without bound. Multiple tablespaces can be set.

# **Server Privileges**

In the grid, check the **Granted** or **Admin Option** option against the server privilege listed in **Privilege** to assign this user to have that privilege. To grant or revoke all privileges, right-click on the grid and select **Grant All**, **Grant All With Grant Option** or **Revoke All**.

# **Privileges**

To edit specific object privileges for the user, click 🛨 Add Privilege to open the window and follow the steps below:

- 1. Expand the node in the tree view until reaching to the target object.
- 2. Check the object to show the grid on the right pane.
- In the grid, check the Granted or Grant Option option against the privilege listed in Privilege to assign this user to have that privilege. To grant or revoke all privileges, right-click on the grid and select Grant All, Grant All With Grant Option or Revoke All.

# **Role Designer**

# **General Properties**

# **Role Name**

Define a name for the role.

# Authentication

Select the authentication method.

| PASSWORD       | Create a role. Specify a <b>Password</b> and re-type it in <b>Confirm Password</b> . |  |
|----------------|--------------------------------------------------------------------------------------|--|
| EXTERNAL       | Create a role authorised by an external service.                                     |  |
| GLOBAL         | Create a role authorised by the enterprise directory service.                        |  |
| NOT IDENTIFIED | Create a role without a password.                                                    |  |

# **Member Of**

In the grid, check the **Granted** or **Admin Option** option against the role listed in **Role Name** to assign this role to be a member of the selected role.

# **Members**

In the grid, check the **Granted** or **Admin Option** option against the user listed in **Member** to assign the selected user to be a member of this role.

# **Server Privileges**

In the grid, check the **Granted** or **Admin Option** option against the server privilege listed in **Privilege** to assign this role to have that privilege. To grant or revoke all privileges, right-click on the grid and select **Grant All, Grant All With Grant Option** or **Revoke All**.

# **Privileges**

To edit specific object privileges for the role, click 🕒 Add Privilege to open the window and follow the steps below:

- 1. Expand the node in the tree view until reaching to the target object.
- 2. Check the object to show the grid on the right pane.
- 3. In the grid, check the **Granted** option against the privilege listed in **Privilege** to assign this role to have that privilege. To grant or revoke all privileges, right-click on the grid and select **Grant All** or **Revoke All**.

# **Maintain User**

Navicat provides a complete solution for maintaining Oracle users.

- 1. In the main window, select users in the Objects tab.
- 2. Right-click the selected users.
- 3. Choose Maintain, and then choose a maintain option the from the pop-up menu.

| Option | Description |  |
|--------|-------------|--|
|--------|-------------|--|

| Expire Password | Set the password of the user account to expire. |  |
|-----------------|-------------------------------------------------|--|
| Lock Account    | Lock the user account and disable access.       |  |
| Unlock Account  | Unlock the user account and enable access.      |  |

# PostgreSQL User, Group & Role Management

# **User Designer**

Note: Users are available for PostgreSQL 8.0 or below.

# **General Properties**

# **User Name**

Define a name for the user.

# User ID

Specify an ID for the user.

# Password

Specify a login password for the user.

# **Confirm Password**

Re-type the login password.

# **Password Encryption**

Choose whether the password is stored ENCRYPTED or UNENCRYPTED in the system catalogs.

# **Expiry Date**

Set a datetime that the user's password will expire. If this option is omitted, the password will be valid for all time.

# Superuser

Check this option to determine the user is a superuser.

# Can create database

Check this option to allow the user to create databases.

# **Member Of**

In the grid, check the **Granted** option against the group listed in **Group Name** to assign this user to be a member of the selected group.

# **Privileges**

To edit specific object privileges for the user, click 🛨 Add Privilege to open the window and follow the steps below:

- 1. Expand the node in the tree view until reaching to the target object.
- 2. Check the object to show the grid on the right pane.
- In the grid, check the Granted or Grant Option option against the privilege listed in Privilege to assign this user to have that privilege. To grant or revoke all privileges, right-click on the grid and select Grant All, Grant All With Grant Option or Revoke All.

# **Group Designer**

Note: Groups are available for PostgreSQL 8.0 or below.

# **General Properties**

# **Group Name**

Define a name for the group.

# **Group ID**

Specify an ID for the group.

# **Members**

In the grid, check the **Granted** option against the user listed in **Member** to assign the selected user to be a member of this group.

# **Privileges**

To edit specific object privileges for the group, click 🕀 Add Privilege to open the window and follow the steps below:

- 1. Expand the node in the tree view until reaching to the target object.
- 2. Check the object to show the grid on the right pane.
- 3. In the grid, check the **Granted** option against the privilege listed in **Privilege** to assign this group to have that privilege. To grant or revoke all privileges, right-click on the grid and select **Grant All** or **Revoke All**.

# **Role Designer**

Note: Roles are available for PostgreSQL 8.1 or later.

# **General Properties**

## **Role Name**

Define a name for the role.

# **Role ID**

Specify an ID for the role.

## **Can login**

Check this option to allow the role to log in.

# Password

Specify a login password for the role.

### **Confirm Password**

Re-type the login password.

# **Password Encryption**

Choose whether the password is stored ENCRYPTED or UNENCRYPTED in the system catalogs.

# **Connection Limit**

Specify how many concurrent connections the role can make. -1 means no limit.

# **Expiry Date**

Set a datetime that the role's password will expire. If this option is omitted, the password will be valid for all time.

# Superuser

Check this option to determine the role is a superuser.

# Can create database

Check this option to allow the role to create databases.

# Can create role

Check this option to allow the role to create roles.

# **Inherit privileges**

Check this option to determine the role inherits the privileges of roles it is a member of.

# Can update system catalog

Check this option to allow the role to update system catalog.

# **Can replicate**

Check this option to allow the role to initiate streaming replication or put the system in and out of backup mode.

# Can bypass RLS

Check this option to allow the role to bypasses every row-level security (RLS) policy.

# **Member Of**

In the grid, check the **Granted** or **Admin Option** option against the role listed in **Role Name** to assign this role to be a member of the selected role.

### **Members**

In the grid, check the **Granted** or **Admin Option** option against the role listed in **Member** to assign the selected role to be a member of this role.

# **Privileges**

To edit specific object privileges for the role, click  $\oplus$  Add Privilege to open the window and follow the steps below:

- 1. Expand the node in the tree view until reaching to the target object.
- 2. Check the object to show the grid on the right pane.
- 3. In the grid, check the **Granted** or **Grant Option** option against the privilege listed in **Privilege** to assign this role to have that privilege. To grant or revoke all privileges, right-click on the grid and select **Grant All**, **Grant All With Grant Option** or **Revoke All**.

# SQL Server Login, Role & User Management

# Login Designer

Note: The following options and tabs depend on the server version and the authentication type.

# **General Properties**

# Login Name

Define a name for the login.

# Authentication Type

Select the authentication type of the login.

# Password

Specify a password for the login.

# **Confirm Password**

Re-type the login password.

## **Specify Old Password**

Check this option to enter the old password used by this account when editing the login.

# **Enforce Password Policy**

Check this option to force password to follow password policy of SQL Server.

# **Enforce Password Expiration**

Check this option to force password to have expiry date.

# User Must Change Password at Next Login

Check this option to force user to change password every time when login.

# **Default Database**

Select the default database when login.

# **Default Language**

Select the default display language when login.

# **Certificate Name**

Select the certificate to be used for the login.

## Asymmetric Key Name

Select the asymmetric key to be used for the login.

# Enabled

Check this option to enable the login.

# Credential

Select the credentials to be mapped to the login.

# **Roles**

In the list, assign this server login to be a member of the selected server role.

# **User Mapping**

In the grid, check the **Database** and enter the **User** and **Default Schema** to create user for login the database and specify the first schema will be searched by the server.

# **Server Permissions**

In the grid, check the **Grant**, **With Grant Option** or **Deny** option against the server permissions listed in **Permission** to assign this login to have that permission. To grant, deny or revoke all permissions, right-click on the grid and select **Grant All, Grant All With Grant Option**, **Deny All** or **Revoke All**.

# **Endpoint Permissions**

In the grid, check the permissions against the endpoint listed in **Endpoint** to assign this login to have that endpoint permission. Click the checkbox twice to grant the permission with Grant Option. Click the checkbox three times to deny the permission.

# **Login Permissions**

In the grid, check the permissions against the endpoint listed in **Login** to assign this login to have that login permission. Click the checkbox twice to grant the permission with Grant Option. Click the checkbox three times to deny the permission.

# Server Role Designer

Note: Azure SQL Database does not support Server Role.

In the Members tab, assign the selected login to be a member of this server role.

# Database User Designer

Note: The following options and tabs depend on the server version and the user type.

# **General Properties**

# **User Name**

Define a name for the database user.

# Authentication

Select the security type for database user.

### Login Name

Assign a SQL Server login that the database user uses.

# **Default Schema**

Select the default schema that will own objects created by the database user.

### **Certificate Name**

Select the certificate to be used for the database user.

# Asymmetric Key Name

Select the asymmetric key to be used for the database user.

### **Roles**

In the list, assign this database user to be a member of the selected database role.

# **Owned Schemas**

In the list, check the schemas that are owned by the database user.

### **Database Permissions**

In the grid, check the **Grant**, **With Grant Option** or **Deny** option against the database permissions listed in **Permission** to assign this database user to have that permission. To grant, deny or revoke all permissions, right-click on the grid and select **Grant All, Grant All With Grant Option**, **Deny All** or **Revoke All**.

# **Object Permissions**

To edit specific object permissions for the database user, click  $\bigcirc$  Add Permission to open the window and follow the steps below:

- 1. Expand the node in the tree view until reaching to the target object.
- 2. Check the object to show the grid on the right pane.
- 3. In the grid, check the **Grant**, **With Grant Option** or **Deny** option against the permission listed in **Privilege** to assign this database user to have that permission. To grant, deny or revoke all permissions, right-click on the grid and select **Grant All**, **Grant All With Grant Option**, **Deny All** or **Revoke All**.

# **Database Role Designer**

Note: The following options and tabs depend on the server version.

# **General Properties**

# **Role Name**

Define a name for the database role.

### Owner

Assign the owner for the database role.

# **Member Of**

In the list, assign this database role to be a member of the selected database roles.

# **Members**

In the list, assign the selected database users and roles to be a member of this database role.

### **Owned Schemas**

In the list, check the schemas that are owned by the database role.

## **Database Permissions**

In the grid, check the **Grant**, **With Grant Option** or **Deny** option against the database permissions listed in **Permission** to assign this database role to have that permission. To grant, deny or revoke all permissions, right-click on the grid and select **Grant All**, **Grant All With Grant Option**, **Deny All** or **Revoke All**.

# **Object Permissions**

To edit specific object permissions for the database role, click  $\bigcirc$  **Add Permission** to open the window and follow the steps below:

- 1. Expand the node in the tree view until reaching to the target object.
- 2. Check the object to show the grid on the right pane.
- 3. In the grid, check the **Grant**, **With Grant Option** or **Deny** option against the permission listed in **Privilege** to assign this database role to have that permission. To grant, deny or revoke all permissions, right-click on the grid and select **Grant All**, **Grant All With Grant Option**, **Deny All** or **Revoke All**.

# **Application Role Designer**

**Note:** Azure SQL Database does not support Application Role. The following options and tabs depend on the server version.

# **General Properties**

# **Role Name**

Define a name for the application role.

### **Default Schema**

Select the default schema that will own objects created by the application role.

# Password

Specify a password for the application role.

# **Confirm Password**

Re-type the password.

# **Owned Schemas**

In the list, check the schemas that are owned by the application role.

### **Database Permissions**

In the grid, check the **Grant**, **With Grant Option** or **Deny** option against the database permissions listed in **Permission** to assign this application role to have that permission. To grant, deny or revoke all permissions, right-click on the grid and select **Grant All, Grant All With Grant Option**, **Deny All** or **Revoke All**.

## **Object Permissions**

To edit specific object permissions for the application role, click  $\bigoplus$  Add Permission to open the window and follow the steps below:

- 1. Expand the node in the tree view until reaching to the target object.
- 2. Check the object to show the grid on the right pane.
- 3. In the grid, check the **Grant**, **With Grant Option** or **Deny** option against the permission listed in **Privilege** to assign this application role to have that permission. To grant, deny or revoke all permissions, right-click on the grid and select **Grant All**, **Grant All With Grant Option**, **Deny All** or **Revoke All**.

# SQLite User Management

**Note:** By default, a SQLite database does not require user authentication (no-authentication-required database). After you created a user, the database will be marked as requiring authentication (authentication- required database). Then, user need to provide username and password when connecting to the database file.

### **General Properties**

# **User Name**

Define a name for the user account.

### Password

Specify a login password for the user.

# **Confirm Password**

Re-type the login password.

# Administrator

Check this option to give the admin privilege to the user.

# MongoDB User & Role Management

# **User Designer**

# **General Properties**

# **User Name**

Define a name for the user.

# Password

Specify a login password for the user.

# **Confirm Password**

Re-type the login password.

# **Password Digestor**

Indicate whether the server or the client digests the password.

# Mechanisms

Specify the SCRAM mechanisms for creating SCRAM user credentials.

# **Custom Data**

In this tab, you can enter any information associated with this user.

# **Built-In Roles**

In the list, assign this user to be a member of the selected built-in role.

# **User-Defined Roles**

In the list, assign this user to be a member of the selected user-defined role.

# **Authentication Restrictions**

To edit specific authentication restrictions that the server enforces on the user, click  $\oplus$  Add Restriction.

# **Client Source**

Specify a list of IP addresses or CIDR ranges to restrict the client's IP address.

# Server Address

Specify a list of IP addresses or CIDR ranges to which the client can connect.

# **Role Designer**

# **General Properties**

# **Role Name**

Define a name for the role.

# **Built-In Roles**

In the list, assign this role to be a member of the selected built-in role.

# **User-Defined Roles**

In the list, assign this role to be a member of the selected user-defined role.

# **Members (Roles)**

In the list, assign the selected role to be a member of this role.

# **Members (Users)**

In the list, assign the selected user to be a member of this role.

# **Authentication Restrictions**

To edit specific authentication restrictions that the server enforces on the role, click  $\bigcirc$  Add Restriction.

# **Client Source**

Specify a list of IP addresses or CIDR ranges to restrict the client's IP address.

# **Server Address**

Specify a list of IP addresses or CIDR ranges to which the client can connect.

# **Privileges**

To edit specific object privileges for the role, click  $\oplus$  Add Privilege to open the window and follow the steps below:

- 1. Expand the node in the tree view until reaching to the target object.
- 2. Check the objects that you want to grant the privileges on.
- 3. In the grid, check the **State** option against the privilege listed in **Privilege** to assign this role to have that privilege. To grant or revoke all privileges, right-click on the grid and select **Grant All** or **Revoke All**.

# **Redis User Management**

You can define users in Redis Access Control Lists (ACLs) to protect access to your data. Navicat provides a graphical interface for you to create, edit and delete users.

Note: Users are available for Redis 6 or later.

# **General Properties**

## **User Name**

Define a name for the user account.

# **Can login**

Enable the user account.

# **Require Password**

Require the user to log in with a password.

# Add Password

Add a password or a SHA-256 hash value to the list of valid passwords for the user.

# **Privileges**

You can create new privilege groups (selectors) to add multiple sets of rules to the user. New privilege groups are evaluated after the main privilege group, and are evaluated according to the order they are defined. Click  $\bigcirc$  Add Privilege Group / Add Privilege Groups with Batch.

# Commands

To allow and disallow commands, click  $\bigcirc$  Add Command / Add Commands with Batch. @all implies all the commands, both those currently present in the server, and those that will be loaded via modules in the future.

# Keys

To allow and disallow certain keys and key permissions, click  $\bigcirc$  Add Key / Add Keys with Batch. You can enable Grant privilege of all keys to allow the user to access all keys.

# Channels

To allow and disallow Pub/Sub channels, click  $\bigcirc$  Add Channel / Add Channels with Batch. You can enable Grant privilege of all channels to allow the user to access all Pub/Sub channels.

# **Privilege Manager**

Besides setting privileges in each user, **Privilege Manager** provides another view on privileges in a connection and its database objects.

Note: Available only for MySQL, Oracle, PostgreSQL, SQL Server, MariaDB and MongoDB.

To add privileges, click **Privilege Manager** from the user object toolbar and follow the steps below:

- 1. Expand the node in the tree view until reaching to the target object.
- 2. Choose the object and click  $\bigcirc$  Add Privilege to open the window.
- 3. Check the user on the left pane.
- 4. In the grid, check the relevant options against the privileges listed in **Privilege** to assign the selected user to have that object privilege.

# **Chapter 20 - Other Advanced Tools**

# Server Monitor (Available only in Navicat Premium, Enterprise

# and Standard Edition)

Navicat provides **Server Monitor** to view properties of selected servers. Choose **Tools** -> **Server Monitor** and choose the preferred server type from the menu bar.

Note: Available only for MySQL, Oracle, PostgreSQL, SQL Server, MariaDB and MongoDB.

# **Process List**

This tab displays a list of processes from all selected servers. The process list provides detailed information. It depends on the database type you are chosen.

If you want to take action on auto-refreshing the process list in assigned seconds, choose **Server Monitor** -> **Set Auto Refresh Time** and enter a refresh time value. To enable or disable the Auto Refresh feature, choose **Server Monitor** -> **Auto Refresh**.

Note: Effect will take once you assign the value.

To set a selected process always show on the top of the grid, right-click and select **Set Always On Top** -> **Always On Top**. To cancel this setting, choose **Cancel On Top** / **Cancel All**.

To stop a selected process, click the imes End Process button.

## Variables

Note: Available only for MySQL, Oracle, PostgreSQL, MariaDB, MongoDB and Redis.

This tab displays a list of all server variables and their values.

You can edit MySQL, MariaDB, Oracle and Redis variable values here. Click 🔤 to open an editor for editing.

### **Status**

Note: Available only for MySQL, Oracle, PostgreSQL, MariaDB, MongoDB and Redis.

This tab displays a list of all server status and their values.

# Schema Analysis (Available only in Navicat Premium, Enterprise and Standard Edition)

Schema Analysis is used for verifying your schemas, visualizing data distributions and identifying data outliers. To start, select a collection or a view in the Objects tab and click **Analyze Schema**, or click **Analyze** in the data viewer.

Note: Available only for MongoDB.

Hint: Schema Analysis Profiles (.nsatmongodb) are stored under the Settings Location.

#### Toolbar

| Option / Button                 | Description                                                    |
|---------------------------------|----------------------------------------------------------------|
| <u>         Filter         </u> | Filter the documents for analyzing.                            |
| Projection                      | Include or exclude fields for analyzing.                       |
| Analyze:                        | Select the sample documents from the collection for analyzing. |
| Analyze                         | Start analyzing the sample documents.                          |
| Stop                            | Stop analyzing the sample documents.                           |

#### **Results**

After the analysis has completed, you will see the schema analysis results. The results visually display information about the type and data distribution of all fields.

If a field has multiple field types, you can click the field type bar on the left, and the chart will show the data distribution chart of that type.

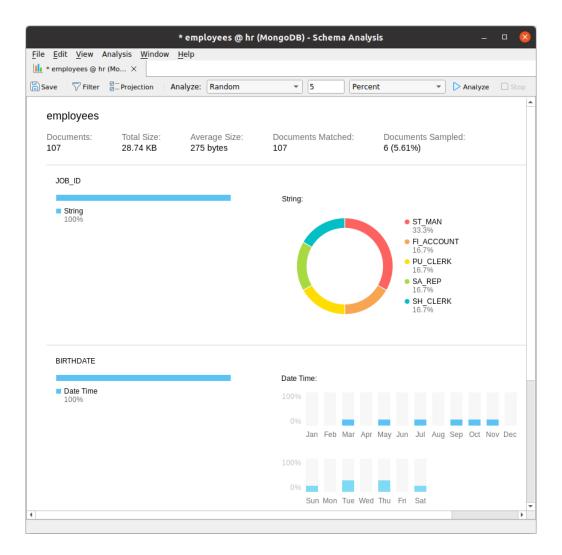

# Command Monitor (Available only in Navicat Premium, Enterprise

# and Standard Edition)

**Command Monitor** is a real-time command monitoring tool that allows you to monitor every command processed by the Redis server instantly. It can help you understand what is happening to the database. To open the monitor, right-click on the connection and select **Command Monitor**.

Note: Available only for Redis.

Note: Command Monitor may reduce the performance of the Redis server significantly.

The toolbar provides the following functions:

| Button      | Description                                   |
|-------------|-----------------------------------------------|
| Start       | Start monitoring the Redis server.            |
| 🗋 End       | Stop monitoring the Redis server.             |
| ⊒ Word Wrap | Break long words and wrap onto the next line. |
| 🕓 Export    | Export the commands to a text file.           |
| 🔟 Clear     | Clear the commands.                           |

# Virtual Grouping

**Virtual Group** aims to provide a platform for logical grouping objects by categories, so that all objects are effectively preserved. It can be applied on Connection, Table, Collection, Data, View, Materialized View, Function, Index, Trigger, MapReduce, GridFS, Pub/Sub, Query, Aggregation Pipeline, Backup, Automation, Model and BI.

Hint: The vgroup.json file is saved under the default path, e.g. /home/your\_username/.config/navicat/Premium/Profiles.

If you want to hide the group structure, choose View -> Navigation Pane -> Flatten Connection and choose View -> Flatten Object List.

#### Create a new group

- In the main window, right-click on the Navigation pane or the Objects tab and select New Group or Manage Group -> New Group.
- 2. Enter a name for the new group.

#### Move an object to a group

- 1. In the main window, right-click an object and select Manage Group -> Move To.
- 2. Select an existing group.

#### Move an object to the top-level

1. In the main window, right-click an object and select Manage Group -> Exclude From Group.

Hint: You can also use the drag and drop method to move objects.

# **Connection Colorings**

Navicat provides highlighting connections by colors for identifying connections and their database objects. It lets you immediately know which connection you're connected to when you working on database objects. The highlighted color displays in the Navigation pane and the menu bar or the tab of its object window.

To highlight a connection, right-click a connection in the Navigation pane and select Color.

|                                                                                           |                                                                                                    |       |              |   | N                                                                                                    | avicat Pr | emium |                                                     |   |   |                                                                                                    | - 🛛 😣 |
|-------------------------------------------------------------------------------------------|----------------------------------------------------------------------------------------------------|-------|--------------|---|----------------------------------------------------------------------------------------------------|-----------|-------|-----------------------------------------------------|---|---|----------------------------------------------------------------------------------------------------|-------|
| <u>File Edit V</u> iew F <u>a</u> v                                                       | orites <u>T</u> ools <u>W</u>                                                                                                    | indow | <u>H</u> elp |   |                                                                                                    |           |       |                                                     |   |   |                                                                                                    |       |
| <i>s</i> =                                                                                |                                                                                                    | 00    |              | 2 | <u>- 11</u>                                                                                                | 7         | 0     | <u> </u>                                            | 2 |   |                                                                                                    |       |
| my<br>per<br>rep<br>• state<br>• £<br>• €<br>• • €<br>• • €<br>• • • €<br>• • • • • • • • | e<br>ent Servers<br>priment 03<br>irmation_schema<br>sql<br>formance_schema<br>ort<br>tables<br>tructions<br>Events<br>Queries<br>Backups<br>Bla_merged<br>priment 01<br>i Servers<br>i Servers<br>i Server 04<br>vees |       |              |   | uto Increme<br>103<br>16<br>10<br>5<br>10<br>5<br>10<br>10<br>10<br>10<br>10<br>10<br>10<br>10<br>10<br>10 | New Table |       | Automation<br>sakila (Develo<br>Table Cr Im<br>Date |   |   | <ul> <li>Image: Sakila Connected Connected Connecte</li></ul> |       |
| 17 Tables                                                                                 |                                                                                                    |       |              |   |                                                                                                    |           |       |                                                     |   | • |                                                                                                    |       |

# Find in Database/Schema (Available only in Navicat Premium,

# Enterprise and Standard Edition)

Navicat provides a **Find in Database/Schema** feature offers searching table and view records or object structures within a database and/or schema. To open the Find in Database/Schema window, choose **Tools** -> **Find in Database/Schema** from the menu bar.

Note: Available only for MySQL, Oracle, PostgreSQL, SQLite, SQL Server, MariaDB and MongoDB.

- 1. Select a target Connection, Database and/or Schema.
- 2. Enter the search string in Find what.
- 3. Choose to find Data or Structure in the Look in drop-down list.
- 4. Choose the Search Mode: Contains, Whole Word, Prefix or Regular Expression.
- 5. Check the Case Insensitive box to disable case sensitive search if necessary.

- 6. When finding Structure, you can choose to search different objects: Tables, Collections, Views, Functions, Queries, Indexes, Triggers, Events and/or Materialized Views.
- 7. Click the **Find** button and then double-click an object in the **Find Results** list to view the record or the structure.

# Console

**Console** allows you to use a command-line interface to work with your server. In other words, it provides interactive text-based screen for you to query input and result output from databases. To open the Console window, open a connection and choose **Tools** -> **Console** from the menu bar or press F6.

Hint: You are allowed to open multiple console windows which each represents a different connection.

#### Oracle

For Oracle servers, you must have **SQL\*Plus** executable for this feature to work. By default, Navicat will look for SQL\*Plus under client folder (e.g. ORACLE\_HOME\bin). However, if Navicat cannot locate SQL\*Plus under the <u>SQL\*Plus default path</u>, you are prompted to locate the executable.

Note: SQL\*Plus does not support Unicode.

#### MongoDB

For MongoDB servers, you must have **Terminal** for this feature to work. If Navicat cannot locate Terminal under the <u>Terminal default path</u>, you are prompted to locate one.

#### Redis

For Redis servers, code completion and syntax highlighting are supported. It lets you type Redis commands smoothly.

# Focus Mode (Available only in Navicat Premium, Enterprise and Standard Edition)

**Focus** is a feature that helps you reduce distractions and set boundaries. It removes everything from the screen except the form you are working and enters the full screen mode.

When you want to concentrate on a specific activity, you can turn it on by simply clicking the 🖸 icon.

The following tools support Focus Mode:

- Data Viewer
- Object Designer
- Query

- Aggregation Pipeline
- Automation
- Model
- Bl
- Server Monitor

To exit Focus Mode, you can simply click the dir icon at the top right.

# Share via URI

Navicat allows you share an object with your teammates by the URI of the object. Navicat users can use the generated URI to access the object.

Here are the objects that can be shared:

- Connection
- Database / Schema
- Table / Collection / Data
- View / Materialized View
- Function / Procedure
- Query / Aggregation Pipeline
- Model
- Bl

#### **Obtain URI**

You can obtain the URI of an object in the General tab of the Information pane. Simply click **Share** and copy the URI in the popup window. You can enable **Hide host info** to remove the connection host parameter in the URI.

#### **Open Object via URI**

- 1. In the main window, choose File -> Open with Navicat URI.
- 2. Paste the URI.
- 3. Click OK.
- 4. Change the connection mapping by clicking **Other Options** if necessary.

| Option              | Description                                                        |
|---------------------|--------------------------------------------------------------------|
| Mapped Connection   | Automatically map the connection in the URI to the connection with |
|                     | the most similar information in Navicat.                           |
| Existing Connection | Choose an existing connection in Navicat.                          |
| New Connection      | Create a new connection in Navicat.                                |

5. Open the object.

# Favorites (Available only in Navicat Premium, Enterprise and Standard Edition)

**Favorites** are links to objects that you visit frequently. By adding a path to your favorites list, you can go to that objects with a single click, instead of having to navigate the connection, database and/or schema in the Navigation pane.

#### Add a link to Favorites

- 1. Open an object, e.g. table.
- 2. Choose File / Favorites -> Add to Favorites or press SHIFT+CTRL+#. If the object is opened in tabbed window, you can right-click the tab and select Add to Favorites.
- 3. Enter Favorite Name and select Favorite ID if the Add to Favorites window pops up.

#### Open an object from Favorites

1. Choose Favorites -> favorite\_name or press CTRL+#.

#### **Remove links from Favorites**

- Choose Favorites -> Clear Favorites -> favorite\_name to remove a link.
- Choose Favorites -> Clear Favorites -> Clear All to remove all links from the favorites list.

Note: # represents 1, 2, 3, 4, 5, 6, 7, 8 or 9.

# **Dark Theme**

In Dark Theme, Navicat uses a darker color palette for all windows, views, menus, and controls.

To change your theme, choose **Tools** -> **Options** -> **General**. Then, select **Dark**.

## **Search Filter**

Navicat provides search filters for searching your objects in the Navigation pane, the Objects tab, the Model Designer window and other tree structures.

Simply enter a search string in the **Search** text box directly. If connections have opened in the Navigation pane, the filter will also apply to their database objects.

You can remove the filter by deleting the search string.

# **Chapter 21 - Configurations**

# **Options Settings**

Navicat provides several options for customizing its user interface and performance.

To open the Options window, choose **Tools -> Options** from the menu bar.

# General

#### General

#### Allow opening multiple forms for same object

Check this option to allow opening multiple instances of an object.

#### Show function wizard

Display the function wizard (MySQL, Oracle, PostgreSQL, SQL Server or MariaDB) when you create a new function/procedure.

#### Ask to save new queries/profiles before closing

With this option is on, Navicat will prompt you to save new queries or profiles every time when you quit the relevant sub-window.

#### Use safe confirm dialog (Main Window)

With this option is on, Navicat will prompt a double confirmation dialog for safe deletion when deleting objects in the main window.

#### Check for updates on startup

Check this option to allow Navicat checks for new version when it starts.

#### Theme

Choose to use the theme of your system, or a Light / Dark theme.

Hint: Restart Navicat to take effect.

Note: System theme may not work on some Desktop environments.

#### **Navigation Pane**

#### Show objects under schema

Display database objects using the tree structure in the Navigation pane. To expand a node, simply double-click it.

Hint: Reopen the database/schema to take effect.

#### Show objects under table

Display table elements (e.g. fields, indexes, foreign keys) using the tree structure in the Navigation pane. To expand a node, simply the arrow to the left of the table name.

Hint: Reopen the database/schema to take effect.

#### **Usage Data**

#### Share Usage Data

Check this option to let your device sends us information about how you use Navicat to help us improve it. You can view the information being shared by clicking the **Usage Data** button.

#### **High DPI**

#### **Scaling Method**

Choose the scaling method: As is, UI Controls, UI Controls + Font.

#### **Scaling Factor**

Specify a scale factor (from 100% through 400%, in 25% increments) for scaling the UI controls or fonts.

Hint: Restart Navicat to take effect.

### Tabs

#### Open new tab in

Set new pop-up windows to open as:

| Option                  | Description                                                                  |
|-------------------------|------------------------------------------------------------------------------|
| Main Window             | Open a new tab in the main window.                                           |
| Last Tab Window         | Open a new tab in the last opened window (including the main window).        |
| Last Tab Window (Except | Open a new tab in the last opened window, or a new window if there isn't any |
| Main Window)            | opened windows.                                                              |
| New Window              | Open a new window.                                                           |

#### **On Startup**

Control what tabs appear when you launch Navicat:

| Option                      | Description                                                             |
|-----------------------------|-------------------------------------------------------------------------|
| Open Objects tab only       | Open the Objects tab only, and no other tabs.                           |
| Continue where you left off | Open the Objects tab, and reopen the same tabs you were opened when you |

|                            | last quit Navicat.                                              |
|----------------------------|-----------------------------------------------------------------|
| Open a specific tab or set | Open the Objects tab, and open the tabs you choose in Set Tabs. |
| of tabs                    |                                                                 |

Hint: Restart Navicat to take effect.

# **Code Completion**

#### Use code completion

When you type the . (dot) symbol or a character, the editor will offer you a pop-up list that showing some suggestions for the code completion.

#### Auto update code completion info

With this option is on, Navicat will get the latest database information for code completion from your server automatically when you open the database/schema. Otherwise, you will need to update it manually in the Query window.

#### Auto select first suggestion

Select the first item automatically when the suggestion list pops up. Therefore, pressing ENTER or TAB will insert the selected item. Otherwise, you need to use arrow keys to select the suggestion item.

#### **Clear Code Completion Info**

Delete the information for code completion feature that stored on your device.

### Editor

#### General

#### Show line number

Display line numbers at the left side of the editor for easily reference.

#### Use code folding

Code folding allows codes to collapse as a block and only the first line displayed in the editor.

#### Use brace highlighting

Highlight the pair of braces when your cursor moves to either one brace for easily reference.

#### Use syntax highlighting

Syntax highlight helps viewing codes clearly. Codes are highlighted in the editor with different colors and fonts according to the categories they belong to. This feature can be limited by setting the maximum file size (e.g. 10) in **Disable if file size is larger than (MB)** to increase performance.

#### Use word wrap

Enable the word wrap mode in the editor.

#### Tab Width

Enter the number of characters that a tab occupies, e.g. 5.

#### Insert spaces when pressing Tab

Insert space characters when the Tab key is pressed.

#### **Font and Colors**

#### **Editor Font**

Define the font and its size used by editors.

#### Colors

Format your queries in the editor with colored syntax highlighting to improve readability. Set font colors to mark out different text fragments: Common, Keyword, String, Number, Comment and Background. Click on the color boxes and choose your desired color from the Color-Selection dialog window.

# Records

#### Records

#### Limit records L records per page

Check this option if you want to limit the number of records showed on each page in the grid/foreign key data selection globally. Otherwise, all records will be displayed in one single page.

Note: To adjust the settings for particular table/collection, see Data Viewer.

#### Auto begin transaction

Check this option to start a new transaction automatically when changing records in the table/collection. Otherwise, auto commit is on and you need click the Begin Transaction button in Data Viewer to start a transaction manually.

When starting a transaction in Data Viewer, you can use the S **Commit** or **Rollback** buttons to commit or rollback the changes. See <u>Data Viewer</u>.

#### Grid

#### **Grid Font**

Define the font and its size used by grid in Data Viewer.

#### **Display Format**

Data of types date, time and datetime can be formatted when displayed on data grids. Type the format here to change the format. If the formats are left blank, default format will be used. Default formats will be the system datetime formats.

| Display Format |                                        |
|----------------|----------------------------------------|
| Date:          | dddd, d MMMM yyyy                      |
| Time:          | h:mm:ss AP t                           |
| DateTime:      | dddd, d MMMM yyyy h:mm:ss AP t         |
| Example:       | Friday, 25 October 2019 3:58:33 PM HKT |
| Output:        | Friday, 25 October 2019 3:58:33 PM HKT |

The following table shows specifiers you can use to create user-defined datetime formats.

#### **Date Time Fields**

| Specifier | Description                                                               |
|-----------|---------------------------------------------------------------------------|
| d         | Display the day as a number without a leading zero (1-31).                |
| dd        | Display the day as a number with a leading zero (01-31).                  |
| ddd       | Display the day as an abbreviation (Sun-Sat).                             |
| dddd      | Display the day as a full name (Sunday-Saturday).                         |
| Μ         | Display the month as a number without a leading zero (1-12).              |
| MM        | Display the month as a number with a leading zero (01-12).                |
| MMM       | Display the month as an abbreviation (Jan-Dec).                           |
| MMMM      | Display the month as a full month name (January-December).                |
| уу        | Display the year in two-digit numeric format with a leading zero (00-99). |
| уууу      | Display the year in four-digit numeric format (0000-9999).                |
| h         | Display the hour as a number without a leading zero using the 12-hour     |
|           | clock (1-12).                                                             |
| hh        | Display the hour as a number with a leading zero using the 12-hour clock  |
|           | (01-12).                                                                  |
| Н         | Display the hour as a number without a leading zero using the 24-hour     |
|           | clock (0-23).                                                             |
| НН        | Display the hour as a number with a leading zero using the 24-hour clock  |
|           | (00-23).                                                                  |
| m         | Display the minute as a number without a leading zero (0-59).             |
| mm        | Display the minute as a number with a leading zero (00-59).               |
| S         | Display the second as a number without a leading zero (0-59).             |
| SS        | Display the second as a number with a leading zero (00-59).               |
| AP        | Display an uppercase AM with any hour before noon; display an uppercase   |
|           | PM with any hour between noon.                                            |
| t         | Display the time zone abbreviation.                                       |
| /         | Date separator. In some locales, other characters may be used to          |
|           | represent the date separator.                                             |

| : | Time separator. In some locales, other characters may be used to |
|---|------------------------------------------------------------------|
|   | represent the time separator.                                    |

#### **Show Thousands Separator**

Check this option to show the thousands separator for numeric data.

#### Use system locale decimal & thousands separator

Check this option to use the system separators that are defined in the regional settings in OS. Otherwise, use dot (.) as the decimal separator and comma (,) as the thousands separator.

# Auto Recovery

#### Query / Model / BI

Save automatically after modifications in queries, model workspaces or BI workspaces by defining the Auto Save Interval (seconds) (e.g. 30).

# Connectivity

#### General

#### Verify server certificate against CA

Enable this option to verify that the server certificate against the list of trusted CA.

#### Proxy

Enable the **Use proxy** option to configure Navicat to use proxy in order to make its network connections.

#### **Proxy Type**

Specify the type of your proxy server: HTTP or SOCKS5.

#### Host

The host name of your proxy server.

#### Port

The port number of your proxy server.

#### User Name / Password

If your proxy server requires authentication, you can enter a username and a password.

#### **Connectivity Diagnosis**

Click **Test Connectivity** to test the network connectivity between the web service and your machine.

# Environment

#### **Executables**

#### SQL\*Plus Executable Path (Available only for Oracle)

Specify the location of SQL\*Plus used in the <u>console</u> of Oracle connections. SQL\*Plus is included in Oracle Client / Oracle Instant Client.

#### SQLite3 Dynamic Library Path

Specify the location of SQLite3 Dynamic Library.

Hint: Restart Navicat to take effect.

MongoDump Executable Path (Available only for MongoDB)

Specify the location of the mongodump executable that used for MongoDump.

#### MongoRestore Executable Path (Available only for MongoDB)

Specify the location of the mongorestore executable that used for MongoRestore.

MongoImport Executable Path (Available only for MongoDB)

Specify the location of the mongoimport executable that used for MongoImport.

MongoExport Executable Path (Available only for MongoDB)

Specify the location of the mongoexport executable that used for MongoExport.

#### **External Editor**

Choose the file path of an external editor for opening queries.

#### **Terminal Path**

Choose the file path of Terminal that used for MongoDB Console.

#### **OCI Environment (Available only for Oracle)**

#### OCI library (libclntsh.so)

Specify the location of the OCI library (libclntsh.so) for Oracle connection.

#### Use bundled OCI library

**OCI library** has already included in Navicat. Check this option to use the bundled library.

Hint: Restart Navicat to take effect.

Oracle Instant Client is the simplest way to deploy a full Oracle Client application built with OCI, OCCI, JDBC-OCI, or ODBC drivers. It provides the necessary Oracle Client libraries in a small set of files. You can also download Oracle Instant Client through -

#### **Oracle Instant Client**

Download the appropriate Instant Client packages for your platform and the CPU. All installations REQUIRE the Basic or Basic Lite package. Unzip the packages and set the path points to it.

# Advanced

#### Enable diagnostic logging

Generate a log file to assist with tracking down any problems in Navicat. The default path is, e.g. /home/your\_username/.config/navicat/Premium/Logs.

Hint: Restart Navicat to take effect.

#### **Register Navicat URI Protocol**

Register Navicat URI protocol in Linux. When clicking a Navicat URI link, Navicat opens and adds the corresponding Navicat On-Prem Server using the parameters in the URI.

# Chapter 22 - Hot Keys

# Navicat Hot Keys

#### Common

| Keys                               | Action                            |
|------------------------------------|-----------------------------------|
| SHIFT+CTRL+# (# represents 1 to 9) | Add to Favorites                  |
| F8                                 | Navicat Main Window / Objects Tab |
| CTRL+TAB or SHIFT+CTRL+TAB         | Next Window / Tab                 |
| CTRL+Q                             | New Query                         |
| F11                                | Focus Mode                        |
| CTRL+U                             | Open with Navicat URI             |
| F1                                 | Help                              |

#### **Navicat Main Window**

| Keys                         | Action                               |
|------------------------------|--------------------------------------|
| CTRL+# (# represents 1 to 9) | Open Favorites Link                  |
| F6                           | Console                              |
| CTRL+L                       | History Log                          |
| F12                          | Show Only Active Objects             |
| CTRL+N                       | New Object                           |
| CTRL+SHIFT+T                 | Close Connection / Database / Schema |
| CTRL+SHIFT+F                 | Find in Database/Schema              |

#### **ER Diagram View**

| Keys   | Action                      |
|--------|-----------------------------|
| F5     | Refresh                     |
| ESC    | Select                      |
| Н      | Move Diagram                |
| R      | New Foreign Key             |
| DELETE | Delete Selected Foreign Key |
| CTRL+= | Zoom In                     |
| CTRL+- | Zoom Out                    |
| CTRL+0 | Reset Zoom                  |

#### Table / Collection Designer

| Keys   | Action                  |
|--------|-------------------------|
| CTRL+O | Open Table / Collection |
| CTRL+F | Find Field              |
| F3     | Find Next Field         |

| SHIFT+F3 | Find Previous Field |
|----------|---------------------|
|          |                     |

#### **Data Viewer**

| Keys           | Action                                               |
|----------------|------------------------------------------------------|
| CTRL+D         | Design Object (Table, Collection, View, Materialized |
|                | View)                                                |
| CTRL+Q         | Query Object (Table, Collection, View, Materialized  |
|                | View)                                                |
| CTRL+F         | Find Text                                            |
| F3             | Find Next Text                                       |
| CTRL+G         | Go to Row                                            |
| CTRL+HOME      | Move to First Column and First Row of Current Page   |
| CTRL+END       | Move to Last Column and Last Row of Current Page     |
| CTRL+PAGE UP   | Move to First Row of Current Page                    |
| CTRL+PAGE DOWN | Move to Last Row of Current Page                     |
| SHIFT+ARROW    | Select Cells                                         |
| CTRL+N         | Add Record                                           |
| DELETE         | Delete Records                                       |
| CTRL+S         | Apply Record Changes                                 |
| ESC            | Discard Record Changes                               |
| CTRL+T         | Stop Loading Data                                    |

#### View / Materialized View Designer

| Keys   | Action               |
|--------|----------------------|
| CTRL+E | Switch to Definition |
| CTRL+R | Preview              |
| ALT+1  | Switch to Result Tab |

#### **Query Designer**

| Keys                        | Action                   |
|-----------------------------|--------------------------|
| CTRL+E                      | Select Current Statement |
| CTRL+R                      | Run / Run Selected       |
| CTRL+SHIFT+R                | Run Current Statement    |
| CTRL+T                      | Stop                     |
| ALT+# (# represents 0 to 9) | Switch to Result Tab     |

#### **Query Editor**

| Keys         | Action                     |
|--------------|----------------------------|
| CTRL+SHIFT+V | Paste from Clipboard Stack |
| CTRL+/       | Comment / Uncomment Line   |
| CTRL+F       | Find Text                  |

| CTRL+G | Find Next Text |
|--------|----------------|
| CTRL+H | Replace Text   |
| CTRL+= | Zoom In        |
| CTRL+- | Zoom Out       |
| CTRL+0 | Reset Zoom     |

### Query Builder

| Keys   | Action     |
|--------|------------|
| CTRL+= | Zoom In    |
| CTRL+- | Zoom Out   |
| CTRL+0 | Reset Zoom |

#### Debugger

| Keys      | Action    |
|-----------|-----------|
| F9        | Run       |
| F10       | Step Over |
| F11       | Step In   |
| SHIFT+F11 | Step Out  |

#### Model

| Keys      | Action                      |
|-----------|-----------------------------|
| Workspace |                             |
| CTRL+D    | Design Object               |
| Model     |                             |
| CTRL+N    | New Object                  |
| Diagram   |                             |
| CTRL+P    | Print                       |
| ESC       | Select                      |
| Н         | Move Diagram                |
| Т         | New Table/Collection/Entity |
| V         | New View                    |
| R         | New Foreign Key/Relation    |
| А         | New Label                   |
| Ν         | New Note                    |
| 1         | New Image                   |
| L         | New Layer                   |
| CTRL++    | Zoom In                     |
| CTRL+-    | Zoom Out                    |
| CTRL+0    | Reset Zoom                  |

| Keys   | Action            |
|--------|-------------------|
| CTRL+D | Design Object     |
| CTRL+R | Refresh Data      |
| F5     | Present Dashboard |
| CTRL+P | Print Dashboard   |

# Chapter 23 - Trace Logs

# Log Files

Navicat provides number of log files to keep track on the actions have been performed in Navicat and they are located in the default folder, e.g. /home/your\_username/.config/navicat/Premium/Logs.

| File          | Description                                                                              |
|---------------|------------------------------------------------------------------------------------------|
| QueryExec.log | Store the statements or scripts of all operations executed over databases and database   |
|               | objects in Navicat. To open the QueryExec.log file in the History Log Viewer, choose     |
|               | Tools -> History Log or press CTRL+L.                                                    |
|               | Note: This log will be overwritten while Navicat is being restarted.                     |
| CmdLine.log   | Store information for Navicat command line process and all operations while running      |
|               | batch jobs.                                                                              |
| LogImport.txt | Record detailed information on every error (indicating success or failure) that occurred |
|               | during the import process.                                                               |
|               | Note: This log will be overwritten on each import.                                       |
| LogExport.txt | Record detailed information on every error (indicating success or failure) that occurred |
|               | during the export process.                                                               |
|               | Note: This log will be overwritten on each export.                                       |
| navicat.log   | Store information to assist with tracking down any problems in Navicat. You can enable   |
|               | this log in Options.                                                                     |
|               | Note: This log will be overwritten while Navicat is being restarted.                     |

#### **History Log Viewer**

History Log Viewer shows the statements or scripts that are executed or executing in Navicat. If you just want to display error messages, click A Show Error Only. You can also change the information shown by choosing from the View menu -

- Show Date
- Show Time
- Show Server Name
- Show Session ID
- Show Connection Type
- Show Execute Time

Note: When you click **II** Pause, any actions that you do while history is paused will show after resuming.